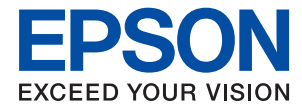

# **Әкімші нұсқаулығы**

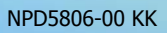

### **Мазмұны**

### **[Авторлық](#page-4-0) құқық**

### **Сауда [белгілері](#page-5-0)**

### **Осы [нұсқаулық](#page-6-0) туралы**

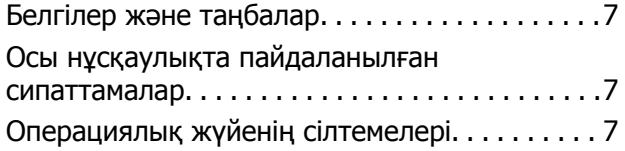

### **[Кіріспе](#page-8-0)**

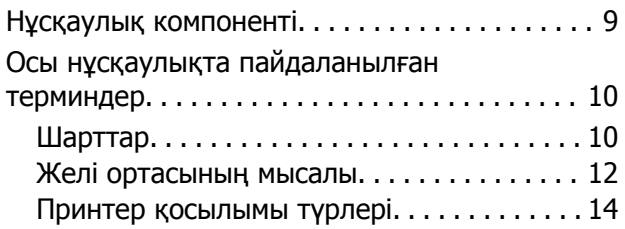

### **Принтер [параметрлері](#page-15-0) және [басқару](#page-15-0)**

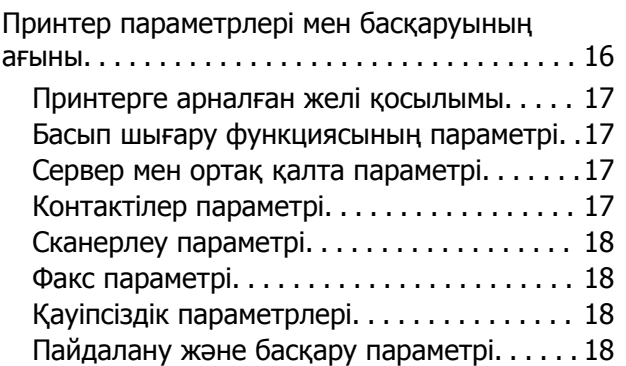

### **Желі [қосылымы](#page-18-0)**

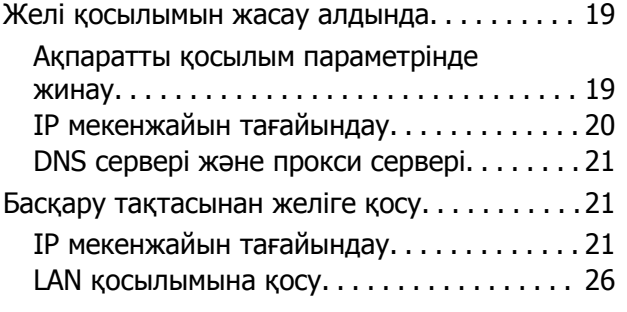

### **Функция [параметрлері](#page-27-0)**

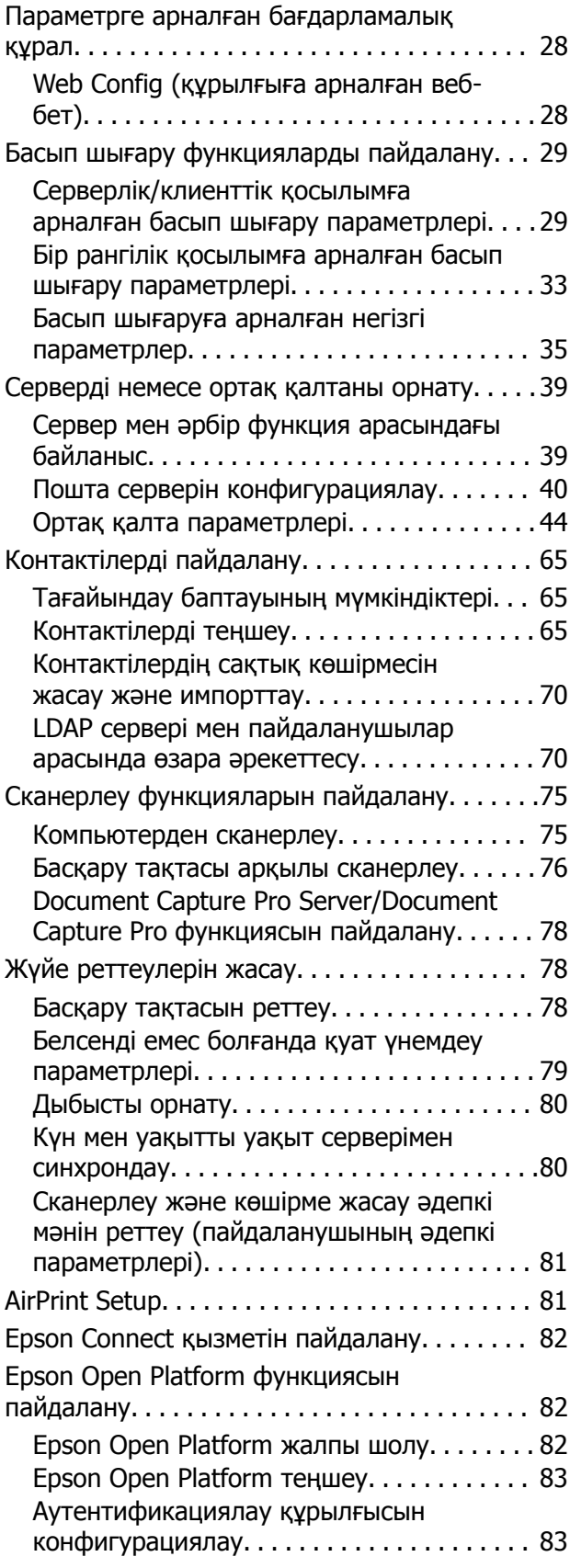

### **Өнім қауіпсіздігі [параметрлері](#page-83-0)**

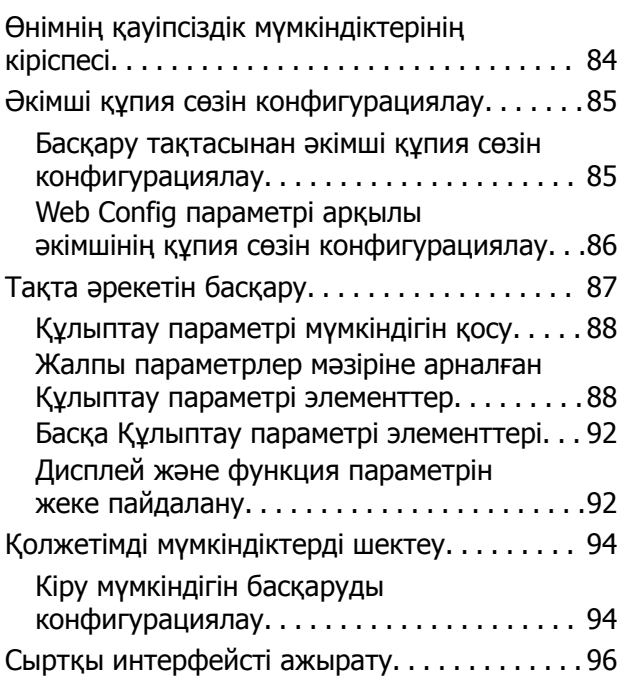

### **[Пайдалану](#page-97-0) және басқару [параметрлері](#page-97-0)**

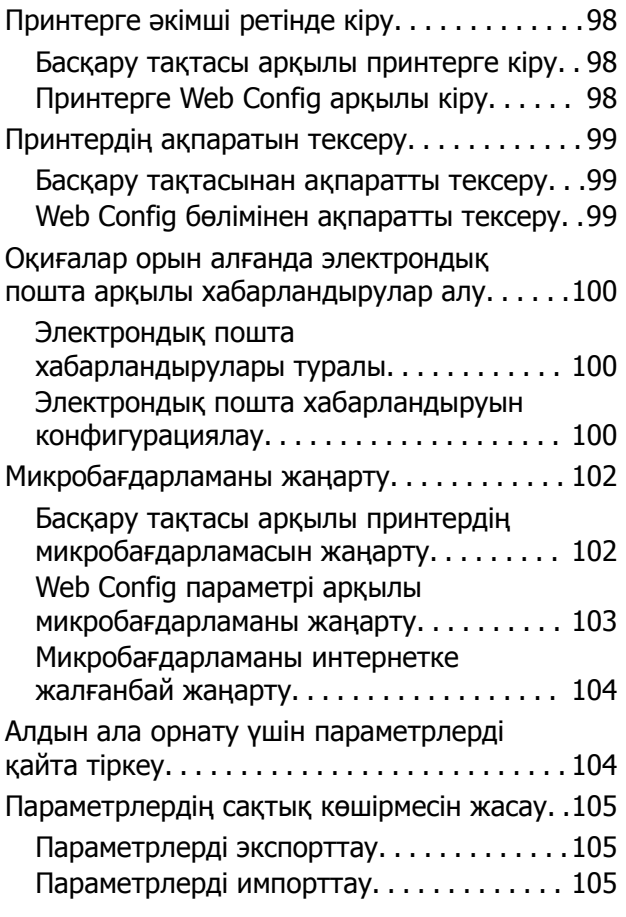

### **[Ақаулықтарды](#page-106-0) шешу**

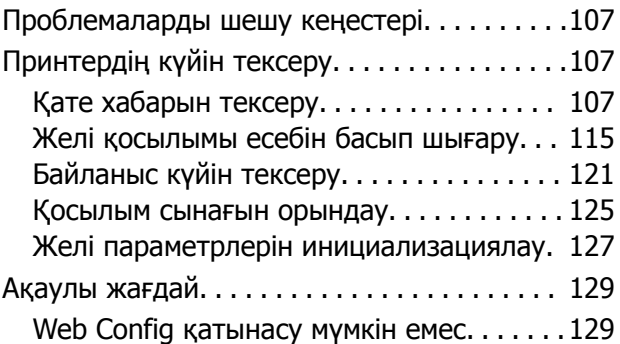

### **[Қосымша](#page-130-0)**

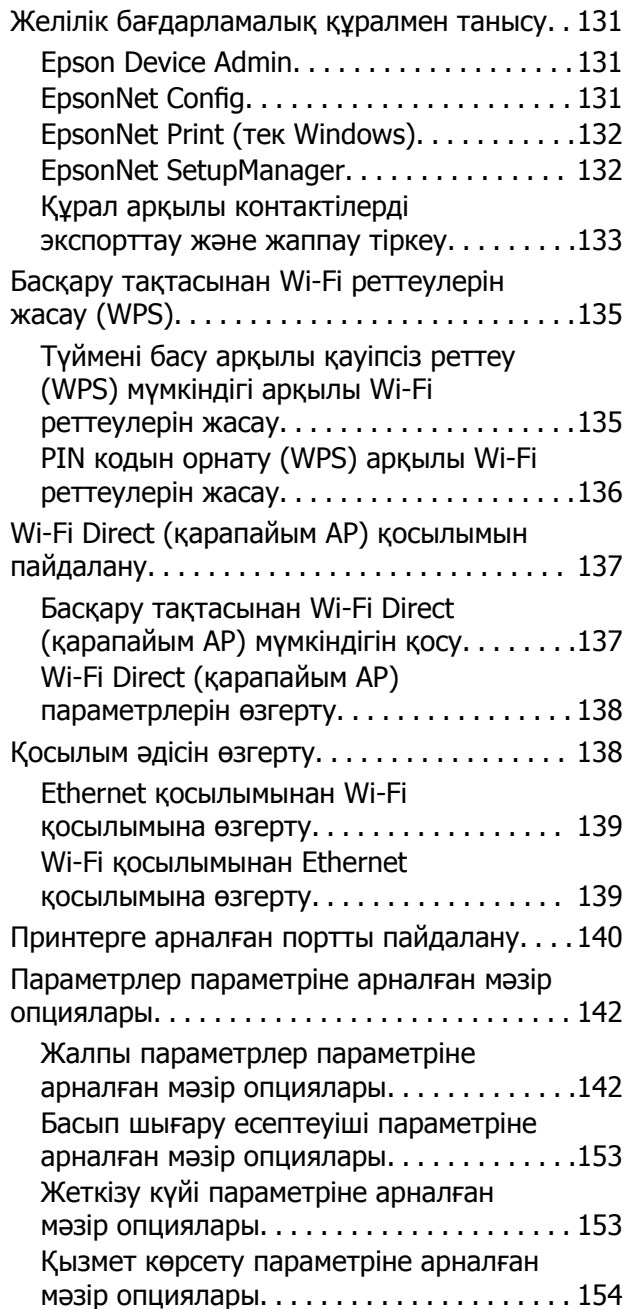

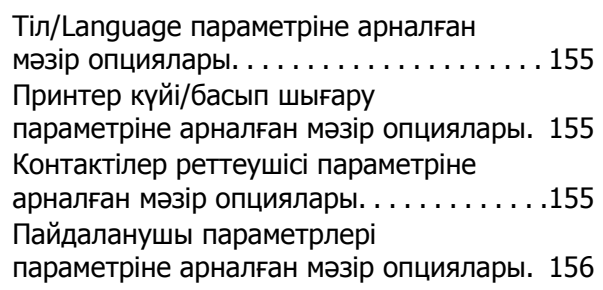

### **Факс [параметрлері](#page-156-0)**

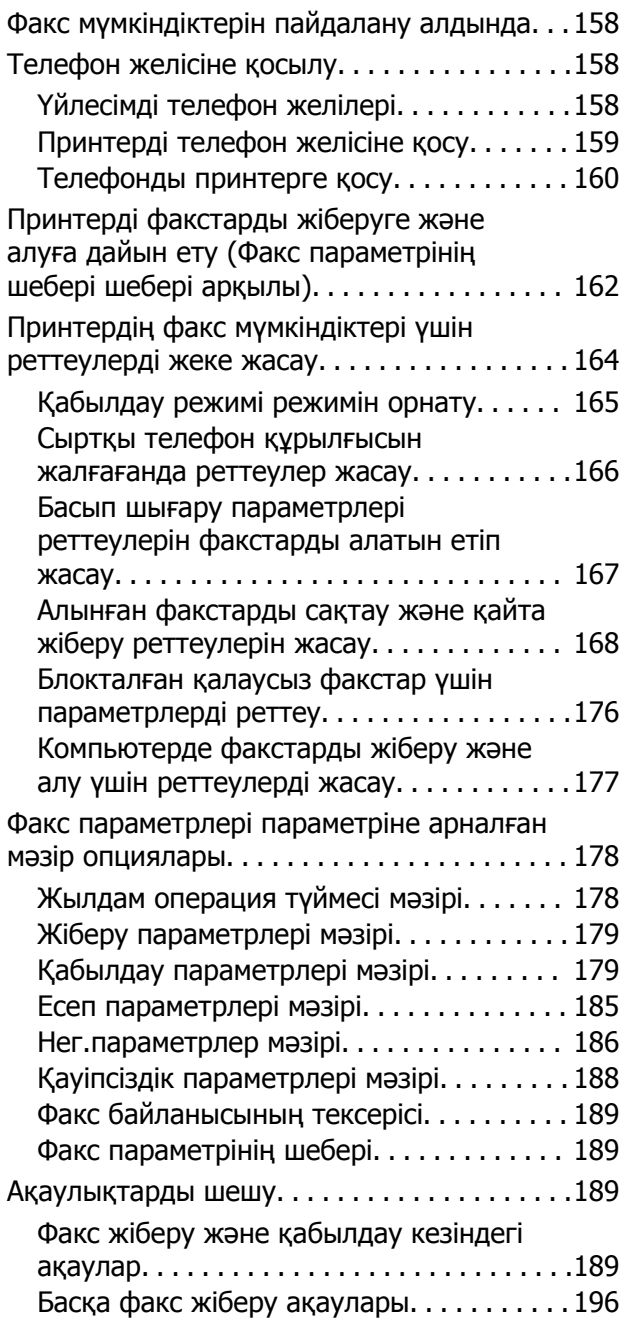

### **[Кәсіпорынға](#page-196-0) арналған [кеңейтілген](#page-196-0) қауіпсіздік [параметрлері](#page-196-0)**

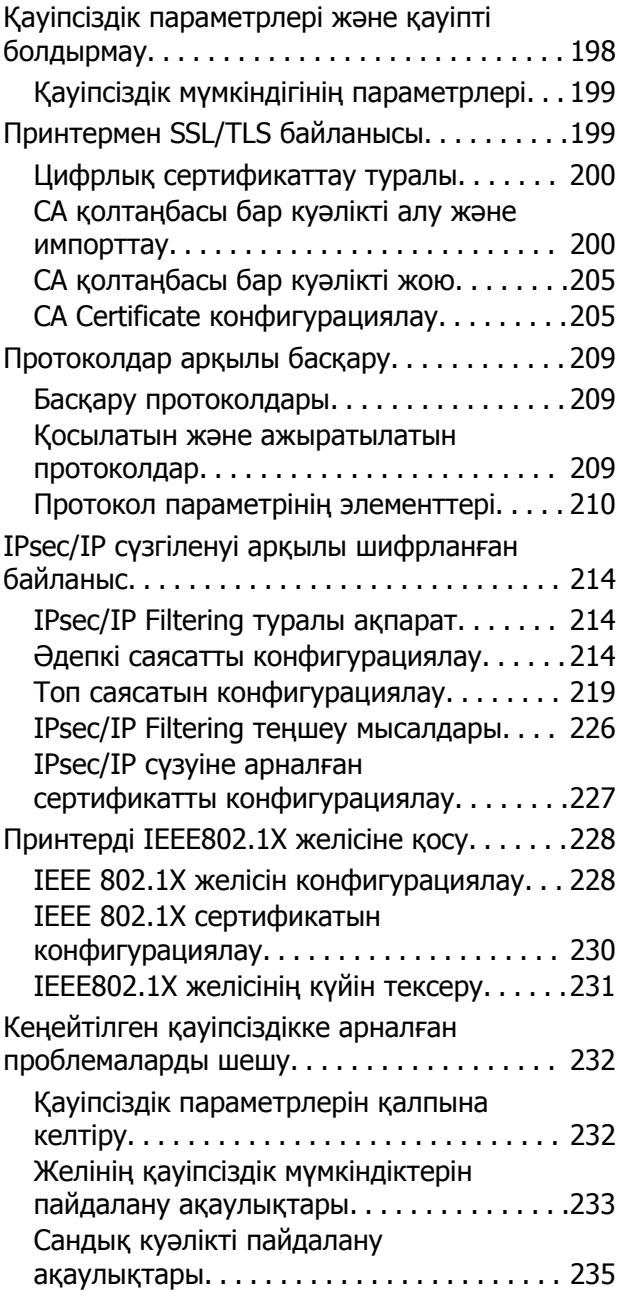

# <span id="page-4-0"></span>**Авторлық құқық**

Seiko Epson Corporation алдын ала жазбаша келісімінсіз осы өнімнің ешқандай бөлігін электрондық, механикалық, фотокөшіру, жазу жолдарымен қайта шығаруға, қалпына келтіру жүйесіне сақтауға немесе басқа пішінде не басқа жолмен өткізуге болмайды. Осы құжаттағы ақпаратты пайдалануға қатысты патенттік заңнаманы бұзу болып табылмайды. Осы құжаттағы ақпаратты пайдалану салдарынан болған зақымдарға жауапты болмайды. Мұнда қамтылған ақпарат осы Epson өнімімен пайдалануға ғана арналған. Epson компаниясы осы ақпараттың басқа өнімдерге қолданылуына жауапты емес.

Seiko Epson Corporation компаниясы және бөлімшелері апаттық жағдайда, осы өнімді дұрыс пайдаланбау немесе қиянат ету, рұқсатсыз өзгерту, жөндеу немесе өнімге өзгерістер енгізу салдарынан болатын зақымдарға, залалдарға, қаражат жұмсауға не шығындарға немесе (АҚШ-ты қоспағанда) Seiko Epson Corporation компаниясының пайдалану және қызмет көрсету нұсқаулықтарының қатаң сақталмауына осы өнімді сатып алушы немесе үшінші тарап алдында жауапты болмайды.

Seiko Epson Corporation компаниясы және оның бөлімшелері Epson компаниясының түпнұсқа өнімдері немесе Seiko Epson Corporation компаниясы мақұлдаған Epson өнімдері болып табылмайтын кез келген функцияларды немесе шығыс материалдарын пайдалану салдарынан болатын кез келген зақымдарға немесе ақауларға жауап болмайды.

Seiko Epson Corporation Epson бекітілген өнімдері деп танығаннан басқа интерфейс кабельдерін пайдаланудан болатын электромагниттік кедергіден туындаған қандай да бір зақымдарға Seiko Epson Corporation компаниясы жауапкершілік алмайды.

© 2017 Seiko Epson Corporation

Осы нұсқаулықтың мазмұны және өнімнің сипаттамалары алдын ала ескертусіз өзгертілуі мүмкін.

# <span id="page-5-0"></span>**Сауда белгілері**

- ❏ EPSON® тіркелген сауда белгісі, ал EPSON EXCEED YOUR VISION немесе EXCEED YOUR VISION — Seiko Epson корпорациясының сауда белгісі.
- ❏ Epson Scan 2 software is based in part on the work of the Independent JPEG Group.
- ❏ Google Cloud Print, Chrome, Chrome OS, and Android are trademarks of Google Inc.
- **□** Microsoft<sup>®</sup>, Windows<sup>®</sup>, Windows Server<sup>®</sup>, and Windows Vista<sup>®</sup> are registered trademarks of Microsoft Corporation.
- ❏ Apple, Macintosh, macOS, OS X, Bonjour, Safari, AirPrint, the AirPrint Logo, iPad, iPhone, iPod touch, and iTunes are trademarks of Apple Inc., registered in the U.S. and other countries.
- ❏ Жалпы ескертпе: Осында пайдаланылған басқа өнім атаулары анықтама мақсатында берілген және өз иелерінің сауда белгілері болуы мүмкін.Epson осы таңбалардың барлық құқықтарынан бас тартады.

# <span id="page-6-0"></span>**Осы нұсқаулық туралы**

### **Белгілер және таңбалар**

### !**Абайлаңыз:**

Дене жарақатының алдын алу үшін мұқият орындалуы керек нұсқаулар.

#### c **Маңызды:**

Жабдығыңызға зақым келудің алдын алу үшін сақталуы керек нұсқаулар.

#### **Ескертпе:**

Принтердің жұмысы жөнінде пайдалы кеңестерді және шектеулерді қамтитын нұсқаулар.

#### **Қатысты ақпарат**

& Бұл белгішені бассаңыз, қатысты ақпарат ашылады.

### **Осы нұсқаулықта пайдаланылған сипаттамалар**

- ❏ Экран суреттері мен кескіндердің бөліктері модельге байланысты өзгеруі мүмкін, бірақ нұсқаулар бірдей болады.
- ❏ Экран суреттері Windows Server 2012 R2 жүйесінен алынған. Элементтер операциялық жүйенің нұсқаларына байланысты өзгеруі мүмкін.
- ❏ Экран суреттеріндегі кейбір мәзір элементтері модельге байланысты өзгеруі мүмкін.

### **Операциялық жүйенің сілтемелері**

#### **Windows**

Осы нұсқаулықтағы «Windows 10», «Windows 8.1», «Windows 8», «Windows 7», «Windows Vista», «Windows XP», «Windows Server 2016», «Windows Server 2012 R2», «Windows Server 2012», «Windows Server 2008 R2», «Windows Server 2008», «Windows Server 2003 R2» және «Windows Server 2003» сияқты элементтер келесі операциялық жүйелерге қатысты. Оған қоса, «Windows» барлық нұсқаларға қатысты пайдаланылады.

- ❏ Microsoft® Windows® 10 операциялық жүйесі
- ❏ Microsoft® Windows® 8.1 операциялық жүйесі
- ❏ Microsoft® Windows® 8 операциялық жүйесі
- ❏ Microsoft® Windows® 7 операциялық жүйесі
- ❏ Microsoft® Windows Vista® операциялық жүйесі
- ❏ Microsoft® Windows® XP операциялық жүйесі
- ❏ Microsoft® Windows® XP Professional x64 Edition операциялық жүйесі
- ❏ Microsoft® Windows Server® 2016 операциялық жүйесі
- ❏ Microsoft® Windows Server® 2012 R2 операциялық жүйесі
- ❏ Microsoft® Windows Server® 2012 операциялық жүйесі
- ❏ Microsoft® Windows Server® 2008 R2 операциялық жүйесі
- ❏ Microsoft® Windows Server® 2008 операциялық жүйесі
- ❏ Microsoft® Windows Server® 2003 R2 операциялық жүйесі
- ❏ Microsoft® Windows Server® 2003 операциялық жүйесі

### **Mac OS**

Осы нұсқаулықта, «Mac OS» жүйесі macOS Sierra, OS X El Capitan, OS X Yosemite, OS X Mavericks, OS X Mountain Lion, Mac OS X v10.7.x және Mac OS X v10.6.8 нұсқасына қатысты пайдаланылады.

# <span id="page-8-0"></span>**Кіріспе**

Бұл — көп функциялы принтерді пайдалану және басқару үшін әкімшіге арналған жалпы нұсқаулық.

Қолжетімді емес функциялар мен көрсетілмеген мәзірлер бар, себебі бұл — жалпы нұсқаулық. Сондықтан ақпарат параметр элементтерінің немесе мәзірлерінің қасында беріледі.

Функцияны пайдалану акпаратын алу үшін *Пайдаланушы нұсқаулығы* бөлімін қараңыз.

### **Нұсқаулық компоненті**

### **Принтер параметрлері және басқару**

Әрбір функцияны орнату үшін, принтерді басқару үшін ағын желі қосылымынан келетін ағынды анықтайды.

#### **Қосылым**

Құрылғыны желіге қосу әдісін түсіндіреді. Сондай-ақ, принтердің портын, DNS серверін және прокси-серверді пайдалануды түсіндіреді.

#### **Функция параметрлері**

Басып шығару, сканерлеу және факс жіберу сияқты әрбір функция үшін параметрлерді түсіндіреді.

#### **Өнім қауіпсіздігі параметрлері**

Әкімшінің құпия сөз параметрлері мен кіру басқаруы сияқты негізгі қауіпсіздік параметрін түсіндіреді.

#### **Пайдалану және басқару параметрлері**

Принтерді пайдаланып бастағаннан кейін оқиға пайда болғанда принтердің ақпаратын және хабарландыру параметрлерін тексеру сияқты операциялар мен басқару әрекеттерін түсіндіреді.

#### **Проблемаларды шешу**

Параметрлердің инициализациясы мен желінің ақауларын жоюды түсіндіреді.

#### **Факс параметрлері**

Принтерді телефон желісіне жалғау әдісін түсіндіреді және принтердің факс функцияларын пайдалану үшін жіберу/алу және тасымалдау реттеулерін жасайды.

### **Кәсіпорынға арналған кеңейтілген қауіпсіздік параметрлері**

SSL/TLS байланысы және IPsec/IP сүзгіленуі сияқты желіде пайдаланылатын кеңейтілген қауіпсізідк параметрлерін түсіндіреді.

### <span id="page-9-0"></span>**Осы нұсқаулықта пайдаланылған терминдер**

### **Шарттар**

Бұл нұсқаулықта келесі терминдер пайдаланылады.

### **Әкімші**

Кеңседе немесе ұйымда құрылғының немесе желінің орнатылуы мен реттелуіне жауап беретін тұлға. Шағын ұйымдарға бұл тұлға құрылғы мен желі басқаруына жауапты болуы мүмкін. Үлкен ұйымдарға әкімшілер бөлімнің немесе бөлімшенің топ құрылғысындағы желі немесе құрылғылар арқылы құқыққа ие және желі әкімшілері интернет сияқты ұйымнан тыс байланыс параметрлері үшін жауапты.

#### **Желі әкімшісі**

Тұлға желі байланысын басқаруға жауапты. Интернет немесе желі арқылы байланысты басқару үшін маршрутизаторды, прокси серверді, DNS серверін және пошта серверін реттейтін тұлға.

### **Пайдаланушы**

Принтерлер немесе сканерлер сияқты құрылғыларды пайдаланатын тұлға.

#### **Сервер/Клиент қосылымы (Windows сервері арқылы принтерді ортақ пайдалану)**

Принтер Windows серверіне желі немесе USB кабелі арқылы қосылғанын көрсететін қосылымды және сервердегі басып шығару кезегінің жинағын ортақ пайдалануға болады. Принтер мен компьютер арасындағы байланыс сервер арқылы өтеді және принтер серверде басқарылады.

#### **Бір рангілік қосылым (тікелей басып шығару)**

Принтер мен компьютерді желіге хаб немесе кіру нүктесі арқылы қосылғанын көрсететін қосылымды және басып шығару тапсырмасын тікелей компьютерден орындауға болады.

#### **Web Config (құрылғының веб-беті)**

Құрылғыға кірістірілген веб-сервер. Ол Web Config деп аталады. Браузер арқылы ол жердегі құрылғының күйін тексеруге және өзгертуге болады.

#### **Басып шығару кезегі**

Windows жүйесі үшін принтер сияқты **Құрылғы және принтер** құрылғысында көрсетілетін әрбір портқа арналған белгіше. Стандартты TCP/IP және WSD желісі сияқты екі немесе одан көп порт арқылы құрылғы желіге қосылса, екі немесе одан көп белгіше бір құрылғы үшін жасалады.

#### **Құрал**

Epson Device Admin, EpsonNet Config, EpsonNet SetupManager және т.с.с. құрылғыны орнату немесе басқару үшін Epson бағдарламалық құралына арналған жалпы шарт.

### **Push scan**

Құрылғының басқару тақтасынан сканерлеуге арналған жалпы шарт. Осы функцияны пайдалану арқылы сканерлеу нәтижесі қалтаға сақталады, электрондық поштаға тіркеледі немесе бұлт қызметіне сақталады.

### **ASCII (ақпарат алмасуға арналған американдық стандартты код)**

Стандартты таңба кодтарының біреуі. 128 таңба, сондай-ақ алфавиттік (a –z, A – Z), араб сандары (0 – 9), белгілер, бос орын таңбалары мен басқару тақталары анықталады. «ASCII» параметрі осы нұсқаулықта сипатталғанда, ол төмендегі тізімдегі 0x20 – 0x7E (hex саны) параметрін көрсетіп, басқару таңбаларын қамтымайды.

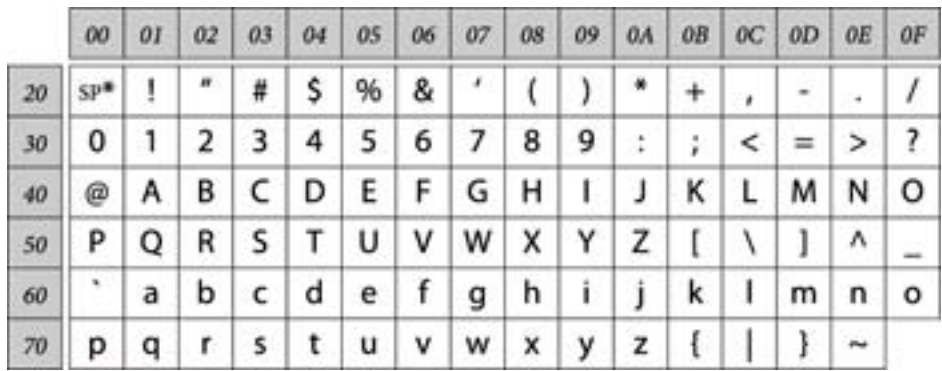

\* Бос орын таңбасы.

### **Unicode (UTF-8)**

Халықаралық стандартты код, негізгі глобалдық тілдерді қамту. Осы нұсқаулықта «UTF-8» параметрі сипатталғанда, ол UTF-8 пішіміндегі кодталу таңбаларын көрсетеді.

### <span id="page-11-0"></span>**Желі ортасының мысалы**

### **Орташа немесе үлкен кеңселік желі ортасының мысалы**

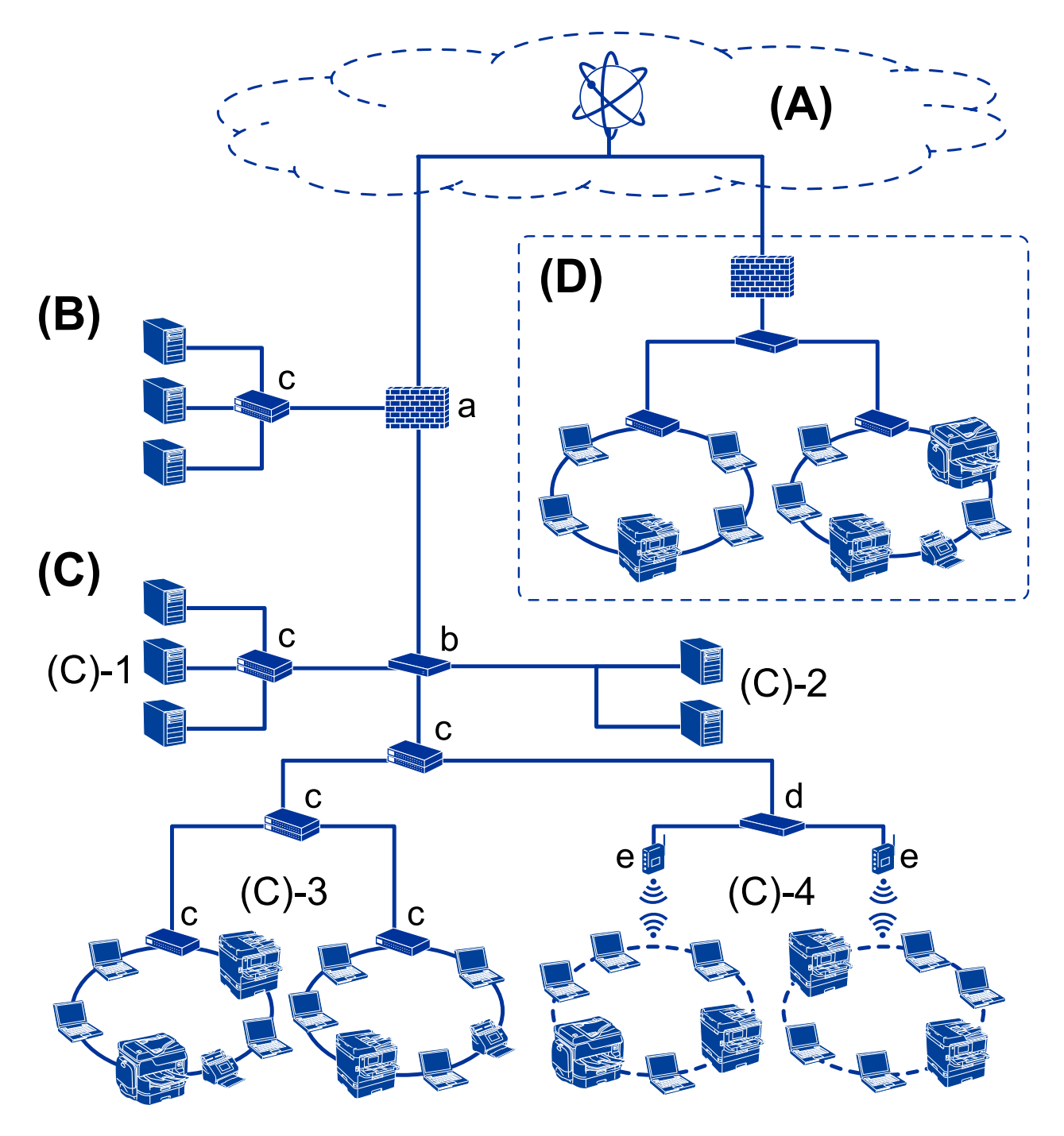

### **(A): Интернет**

Егер принтер интернетке қосыла алатын болса, келесі қызметтер қолжетімді.

❏ Epson қосылымы

Электрондық пошта арқылы басып шығару, қашықтан басып шығару, т.б.

❏ Бұлттық қызметтер

Google бұлттық басып шығару, Evernote, т.б.

❏ Epson компаниясының сайты

Драйвер мен бағдарламалық құралды жүктеп алу және принтердің микробағдарламасын, т.б. параметрлерін жаңарту.

#### **(B): DMZ (демилитаризацияланған аймақ)**

Осы аймақ ішкі желі (интранет) мен сыртқы желі (интернет) арасында орналасып, екі желі де брандмауэр оқшаулаған сегменттер болып табылады. Әдетте сыртқы желі үшін ашылған серверді қоюға арналған. Ол ішкі желіге төнетін сыртқы қауіптердің таралуын қорғай алады. Сондай-ақ, ол ашық серверге ішкі желіден рұқсат кіруден қорғай алады.

- ❏ DNS сервері
- ❏ Прокси-сервер
- ❏ Электрондық пошта тасымалдау сервері
- ❏ Веб сервер
- ❏ FTP сервері

### **(C): сенімді аймақ (интранет)**

Бұл — брандмауэр немесе UTM (қауіптерді бірыңғай басқару).

❏ (C)-1: интранет ішіндегі сервер

Осы сервер әрбір қызметті ұйымның компьютерлеріне қолданады.

- ❏ DNS сервері
- ❏ DHCP сервері
- ❏ Электрондық пошта сервері
- ❏ Active Directory сервері/LDAP сервері
- ❏ Файл сервері
- ❏ (C)-2: қолданба сервері

Осы сервер сервер қолданбасының функциясын келесі әдіспен қолданады.

- ❏ Epson басып шығаруды басқару
- ❏ Document Capture Pro сервері
- ❏ (C)-3: сымды жергілікті желі (Ethernet), (C)-4: сымсыз жергілікті жері (Wi-Fi)

Принтерлерді, сканерлерді, компьютерлерді, т.б. құрылғыларды жергілікті желіге жергілікті желі кабелі немесе радио толқыны арқылы жалғаңыз.

#### **(D): басқа тармақ**

Бұл — басқа тармақ желісі. Ол интернет, бекітілген желі, т.б. әдістер арқылы жалғанады.

#### **Желі құрылғылары**

- ❏ а: брандмауэр, UTM
- ❏ ә: маршрутизатор
- ❏ б: жергілікті желі қосқышы
- ❏ в: сымсыз жергілікті желі контроллері
- ❏ г: кіру нүктесі

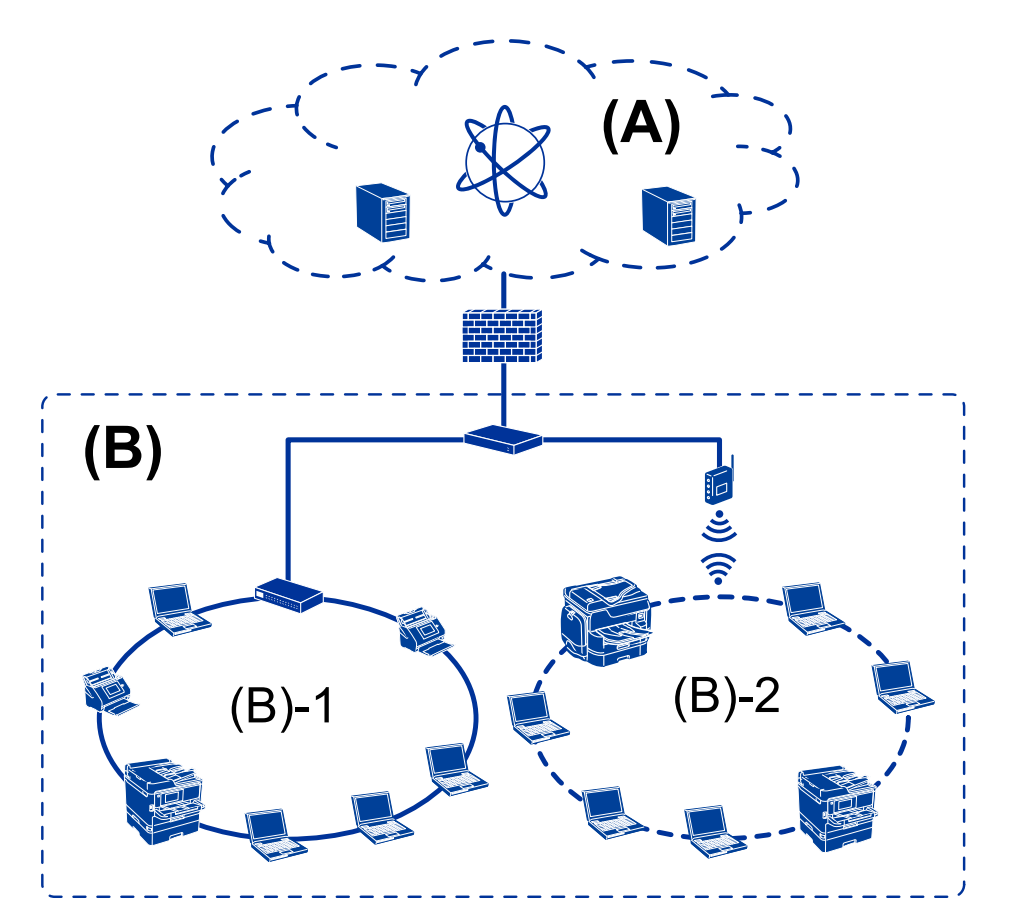

### <span id="page-13-0"></span>**Шағын кеңсе желісінің мысалы**

### **(A): Интернет**

- ❏ Epson қосылымы
- ❏ Бұлттық қызметтер
- ❏ Электрондық пошта сервері, FTP сервері

### **(Ә): Сенімді аймақ (интранет)**

- ❏ (B)-1: Сымды жергілікті желі (Ethernet)
- ❏ (B)-2: Сымсыз жергілікті желі (Wi-Fi)

### **Принтер қосылымы түрлері**

Принтердің желі қосылымы үшін келесі екі әдіс қолжетімді.

- ❏ Сервер/Клиент қосылымы (Windows сервері арқылы принтерді ортақ пайдалану)
- ❏ Бір рангілік қосылым (тікелей басып шығару)

### **Сервер/Клиент қосылымының параметрлері**

Бұл — серверлік компьютер принтермен бөлісетін қосылым. Серверлік компьютер арқылы жалғауға тыйым салу үшін қауіпсіздікті арттыруға болады.

USB құрылғысын пайдаланғанда, принтерді желі функциясынсыз бөлісуге де болады.

#### **Қосылым әдісі:**

Принтерді желіге жергілікті желі қосқышы немесе кіру нүктесі арқылы жалғаңыз.

Сондай-ақ, USB кабелі арқылы принтердің серверге тікелей қосуға болады.

#### **Принтер драйвері:**

Клиент компьютерінің OS жүйесіне байланысты принтер драйверін Windows серверінде орнатыңыз.

Windows серверіне кіріп, принтерді байланыстыру арқылы принтер драйвері клиенттің компьютеріне орнатылады және пайдалануға болады.

#### **Мүмкіндіктер:**

- ❏ Принтерді және принтер драйверін бума режимінде басқарыңыз.
- ❏ Сервердің спецификациясына байланысты басып шығару тапсырмасын бастау үшін уақыт алуы мүмкін, себебі барлық басып шығару тапсырмалары басып шығару сервері арқылы өтеді.
- ❏ Windows сервері өшірілгенде басып шығару мүмкін емес.

#### **Қатысты ақпарат**

 $\rightarrow$  "[Шарттар](#page-9-0)" бетте 10

### **Бір рангілік қосылым параметрлері**

Бұл — желідегі және компьютердегі принтерді тікелей жалғауға арналған қосылым. Желілік модельдерді ғана жалғауға болады.

#### **Қосылым әдісі:**

Хаб немесе кіру нүктесі арқылы принтерді желіге қосыңыз.

#### **Принтер драйвері:**

Әрбір клиенттің компьютеріне принтер драйверін орнатыңыз.

EpsonNet SetupManager мүмкіндігін пайдаланғанда, құрамында принтер параметрлері бар драйвердің қаптамасын беруге болады.

#### **Мүмкіндіктер:**

- ❏ Басып шығару тапсырмасы дереу басталады, себебі басып шығару тапсырмасы принтерге тікелей жіберіледі.
- ❏ Принтер қосылып тұрғанша басып шығаруға болады.

#### **Қатысты ақпарат**

 $\rightarrow$  "[Шарттар](#page-9-0)" бетте 10

# <span id="page-15-0"></span>**Принтер параметрлері және басқару**

### **Принтер параметрлері мен басқаруының ағыны**

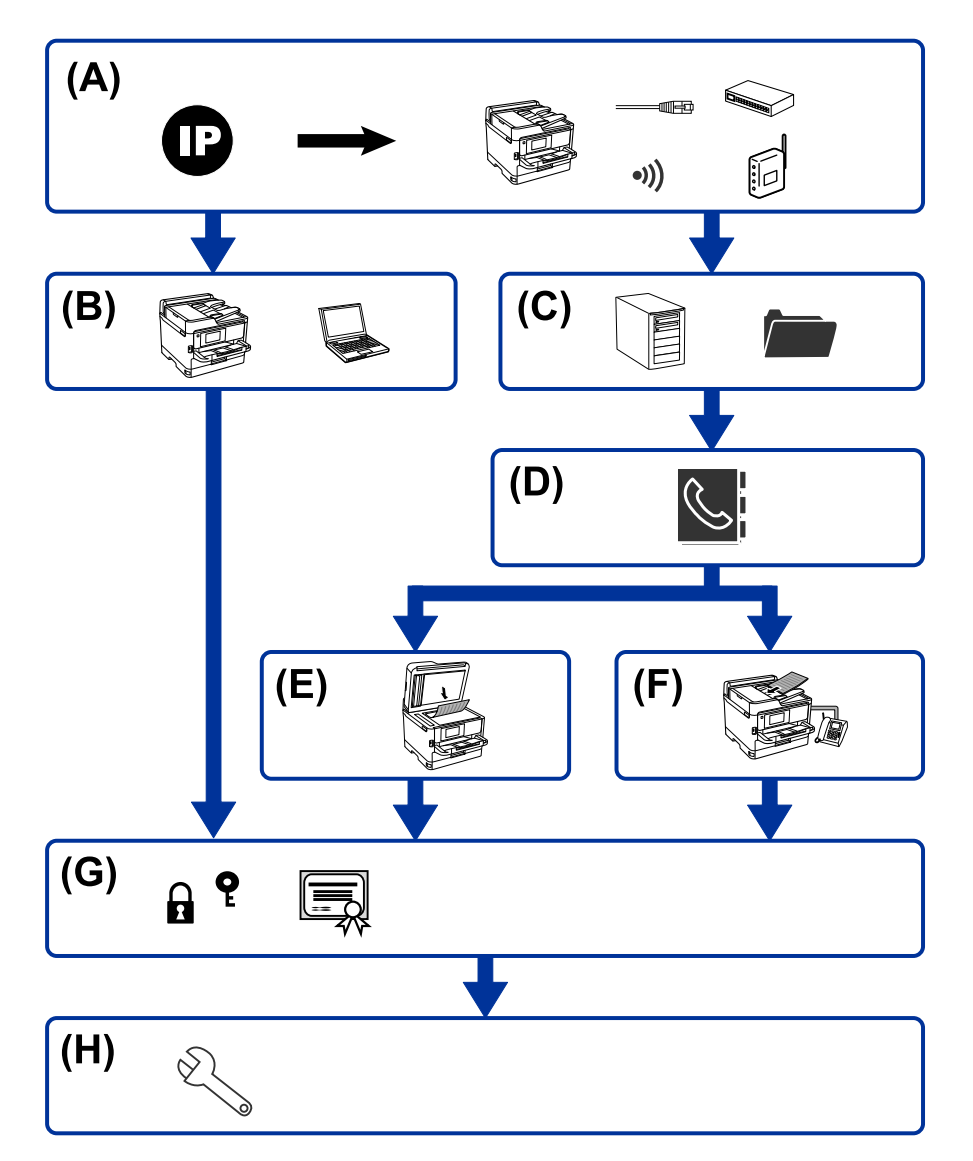

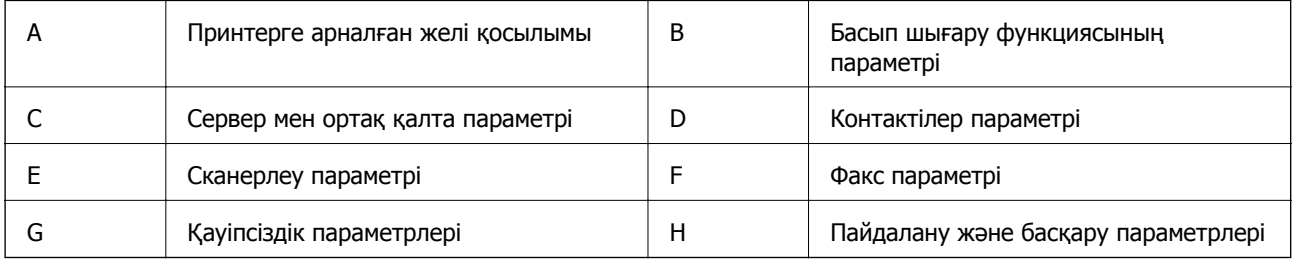

### <span id="page-16-0"></span>**Принтерге арналған желі қосылымы**

- IP мекенжайын принтерге орнатып, оны желіге жалғаңыз.
- ❏ IP мекенжайының параметрі
- ❏ Желіге жалғау (LAN кабель қосылымы/Wi-Fi параметрлері)

#### **Қатысты ақпарат**

& "Желі [қосылымы](#page-18-0)" бетте 19

### **Басып шығару функциясының параметрі**

Басып шығару функциясын қосу үшін реттеуді жасаңыз.

- ❏ Серверлік/клиенттік қосылымға арналған басып шығару параметрлері
- ❏ Бір рангілік қосылымға арналған басып шығару параметрлері

#### **Қатысты ақпарат**

& "Басып шығару [функцияларды](#page-28-0) пайдалану" бетте 29

### **Сервер мен ортақ қалта параметрі**

Электрондық хабарды қайта жіберу және электрондық пошта хабарландыруына арналған пошталық сервер реттеуін жасап, ортақ қалтаға немесе FTP тасымалдануына арналған FTP серверінің және ортақ қалта реттеуін жасаңыз.

Сондай-ақ, контактілерді LDAP серверіне синхрондау қажет болғанда, LDAP серверінің реттеуін жасаңыз.

- ❏ Пошта серверінің параметрі
- ❏ Файл серверінің параметрі (ортақ қалта параметрі)
- ❏ FTP серверінің параметрі
- ❏ LDAP серверінің параметрі

#### **Қатысты ақпарат**

& "[Серверді](#page-38-0) немесе ортақ қалтаны орнату" бетте 39

### **Контактілер параметрі**

Сканерлеуге немесе факс жіберуге арналған тағайындалған орын реттеуін жасаңыз.

- ❏ Импорттау
- ❏ Контактілерді тіркеу

#### **Қатысты ақпарат**

& "[Контактілерді](#page-64-0) пайдалану" бетте 65

### <span id="page-17-0"></span>**Сканерлеу параметрі**

Сканерлеу функциясын қосу үшін реттеуді жасаңыз.

- ❏ Драйвер параметрі
- ❏ Желі параметрі

#### **Қатысты ақпарат**

& "Сканерлеу [функцияларын](#page-74-0) пайдалану" бетте 75

### **Факс параметрі**

Факс функциясын қосу үшін реттеуді жасаңыз.

- ❏ Телефон желісіне жалғау
- ❏ Факсқа арналған кеңейтілген параметр

#### **Қатысты ақпарат**

& "Факс [параметрлері](#page-156-0)" бетте 157

### **Қауіпсіздік параметрлері**

- ❏ Әкімші құпия сөзінің параметрі
- ❏ Кіру мүмкіндігін басқару параметрі
- ❏ Протоколдар арқылы басқару
- ❏ Кеңейтілген қауіпсіздік параметрі

#### **Қатысты ақпарат**

- & "Өнім қауіпсіздігі [параметрлері](#page-83-0)" бетте 84
- & "Кәсіпорынға арналған кеңейтілген қауіпсіздік [параметрлері](#page-196-0)" бетте 197

### **Пайдалану және басқару параметрі**

- ❏ Құрылғы күйін тексеру
- ❏ Оқиғаның пайда болуына жауап беру
- ❏ Құрылғы параметрлерінің сақтық көшірмесін жасау

#### **Қатысты ақпарат**

& "Пайдалану және басқару [параметрлері](#page-97-0)" бетте 98

# <span id="page-18-0"></span>**Желі қосылымы**

Бұл тарауда принтерді желіге қосуға қатысты процедура түсіндіріледі.

### **Желі қосылымын жасау алдында**

Желіге жалғау үшін қосылымға арналған қосылым әдісін және параметр ақпаратын алдын ала тексеріңіз.

### **Ақпаратты қосылым параметрінде жинау**

Жалғау үшін қажетті реттеу ақпаратын дайындаңыз. Келесі ақпаратты алдын ала тексеріңіз.

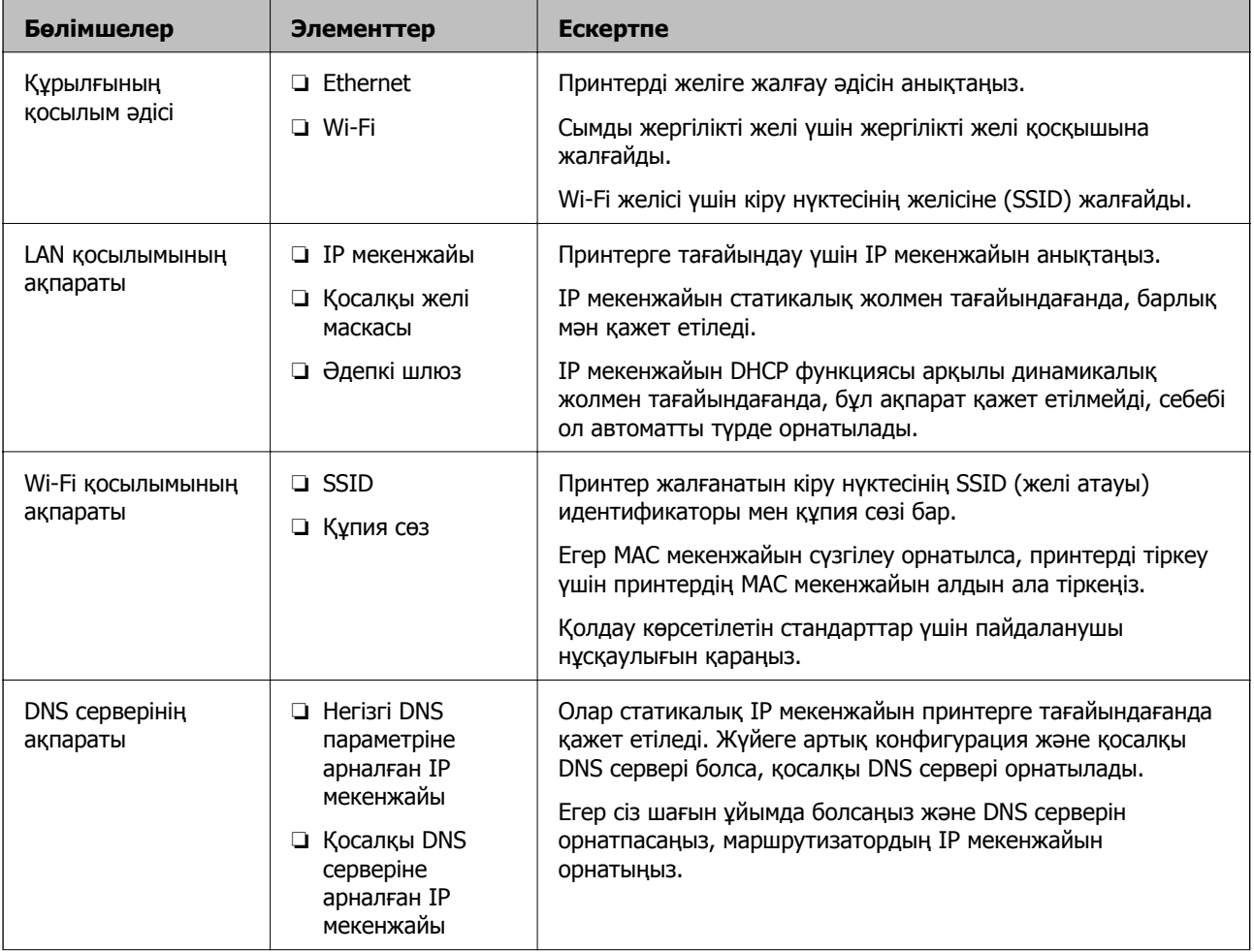

<span id="page-19-0"></span>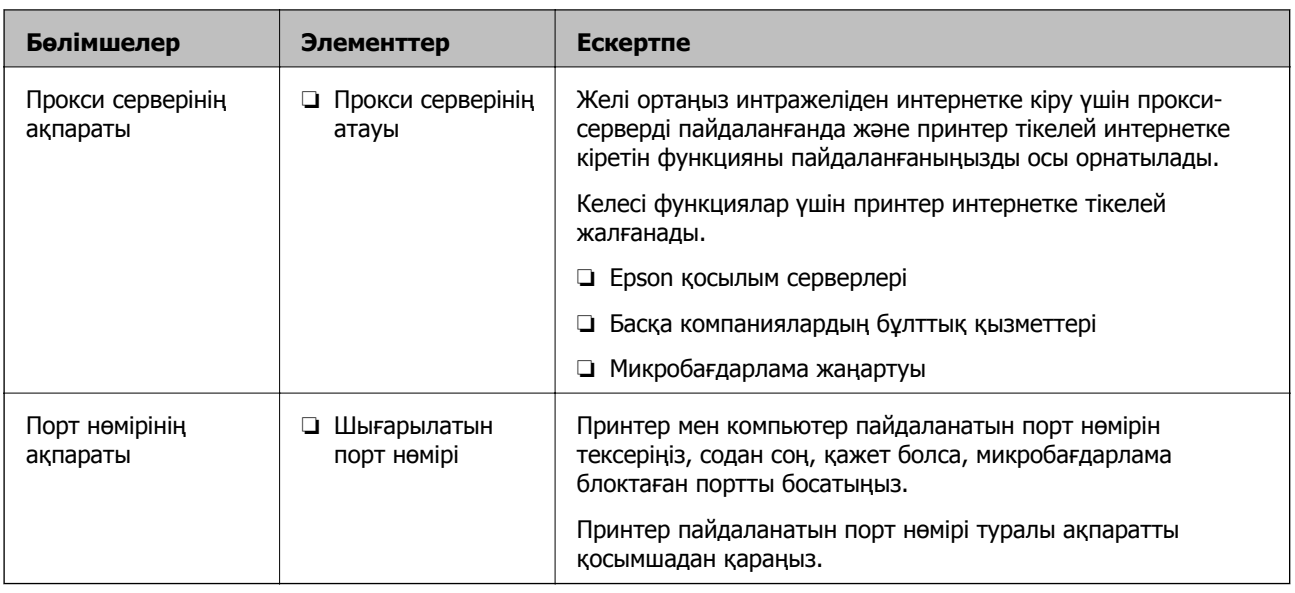

### **IP мекенжайын тағайындау**

IP мекенжайын тағайындаудың келесі түрлері бар.

### **Статикалық IP мекенжайы:**

Алдын ала анықталған IP мекенжайын принтерге (хост) қолмен тағайындаңыз.

Желіге (қосалқы желі маскасы, әдепкі шлюз, DNS сервері және тағы басқасы) жалғау үшін қолмен орнатылуы қажет ақпарат.

Құрылғы өшірілсе де IP мекенжайы өзгермейді, себебі құрылғыны IP мекенжайын өзгерту мүмкін емес ортамен басқару қажет болғанда немесе құрылғыны IP мекенжайы арқылы басқару қажет болғанда, осы пайдалы болады. Біз көп компьютер кіретін принтерге, серверге, т.б. құрылғыға орнатуды ұсынамыз. Сондай-ақ, IPsec/IP сүзгіленуі сияқты қауіпсіздік мүмкіндіктерін пайдаланғанда, IP мекенжайы өзгермейтіндей етіп бекітілген IP мекенжайын тағайындаңыз.

#### **DHCP функциясын (динамикалық IP мекенжайы) пайдалану арқылы автоматты түрде тағайындау:**

DHCP серверінің немесе маршрутизаторының DHCP функциясын пайдалану арқылы IP мекенжайын принтерге (хост) автоматты түрде тағайындаңыз.

Желіге (қосалқы желі маскасы, әдепкі шлюз, DNS сервері және тағы басқа) жалғау үшін ақпарат автоматты түрде орнатылады, сондықтан құрылғыны желіге оңай жалғауға болады.

Егер құрылғы немесе маршрутизатор өшірулі болса немесе DHCP серверінің параметрлеріне байланысты IP мекенжайы қайта жалғанғанда өзгеруі мүмкін.

IP мекенжайынан басқа құрылғыларды басқаруды және IP мекенжайын орындай алатын протоколдармен байланысуды ұсынамыз.

#### **Ескертпе:**

DHCP серверінің IP мекенжайын шектеу функциясын пайдаланғанда, сол IP мекенжайын құрылғыға кез келген уақытта тағайындауға болады.

### <span id="page-20-0"></span>**DNS сервері және прокси сервері**

DNS серверінде IP мекенжайының ақпаратына қатысты электрондық поштаның, т.б. көздердің хост атауы, домен атауы бар.

Компьютер немесе принтер IP байланысын орындағанда, басқа тарап хост атауы, домен атауы, т.б. параметрлер арқылы сипатталса, байланысу мүмкін емес.

Осы ақпарат үшін DNS серверін сұрап, басқа тараптың IP мекенжайын береді. Бұл процесс атау ажыратымдылығы деп аталады.

Сондықтан компьютерлер мен принтерлер сияқты құрылғылар IP мекенжайы арқылы байланыса алады.

Электрондық пошта функциясы немесе интернет қосылымы функциясы арқылы байланысу үшін принтерге атау ажыратымдылығы қажет.

Осы функцияларды пайдаланғанда, DNS серверінің реттеулерін жасаңыз.

Принтердің IP мекенжайын DHCP серверінің немесе маршрутизаторының DHCP функциясын пайдалану арқылы тағайындағанда, ол автоматты түрде орнатылады.

Прокси сервері желі мен интернет арасындағы шлюзге орналасады және ол компьютерге, принтерге және интернетке (қарсы сервер) әрқайсысының тарапынан байланысады. Қарсы сервер тек прокси серверге байланысады. Дегенмен, IP мекенжайы және порт нөмірі сияқты принтер ақпаратын оқу мүмкін емес және қауіпсіздіктің артуы күтіледі.

Интернетке прокси-сервер арқылы қосылғанда принтердегі прокси-серверді конфигурациялаңыз.

### **Басқару тақтасынан желіге қосу**

Принтердің басқару тақтасын пайдалану арқылы принтерді желіге қосыңыз.

Принтердің басқару тақтасы туралы қосымша мәліметтер алу үшін Пайдаланушы нұсқаулығы бөлімін қараңыз.

### **IP мекенжайын тағайындау**

Host Address, Қосалқы желі маскасы, Әдепкі шлюз сияқты негізгі элементтерді орнатыңыз. Осы бөлімде статикалық IP мекенжайын орнату процедурасы сипатталады.

1. Принтерді қосыңыз.

2. Принтердің басқару тақтасындағы негізгі терезеден **Параметрлер** параметрін таңдаңыз.

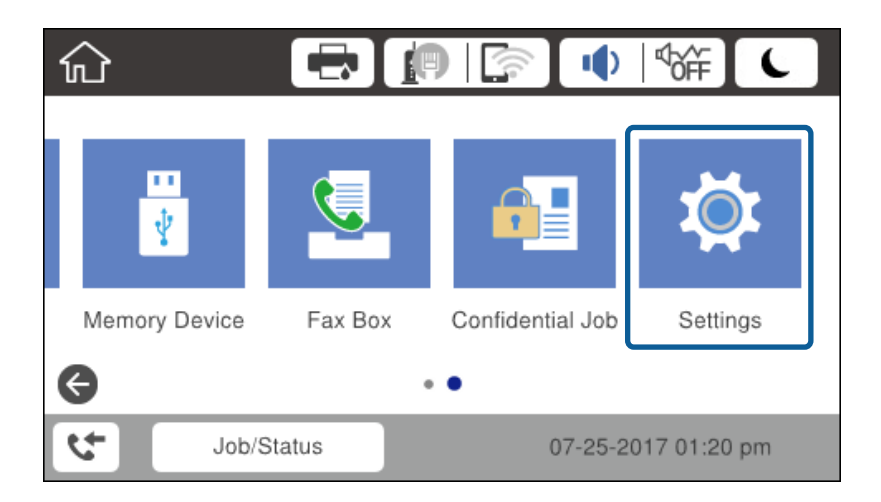

- 3. **Жалпы параметрлер** > **Желі параметрлері** > **Қосымша** параметрін таңдаңыз.
- 4. **TCP/IP** параметрін таңдаңыз.

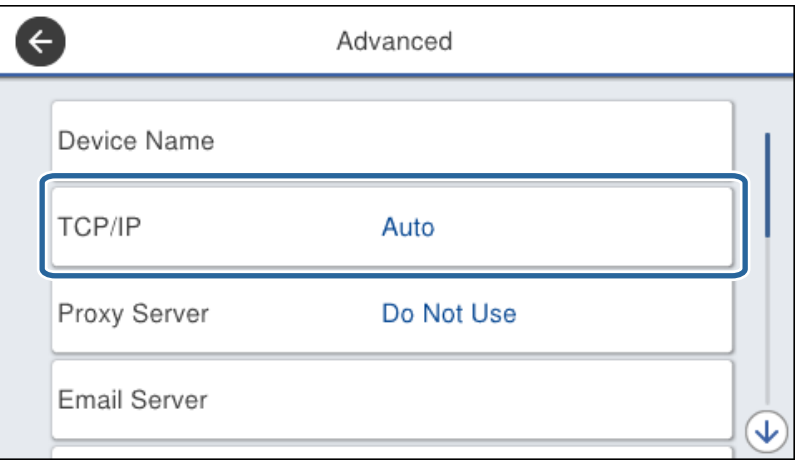

5. **Қолмен** күйін **IP мекенжайын алу** үшін таңдаңыз.

Маршрутизатордың DHCP функциясы арқылы IP мекенжайын автоматты түрде орнатқанда **Автоматты** параметрін таңдаңыз. Мұндай жағдайда 6 – 7 аралығындағы қадамда **IP мекенжайы**, **Қосалқы желі маскасы** және **Әдепкі шлюз** параметрі автоматты түрде орнатылады, сондықтан 8-қадамға өтіңіз.

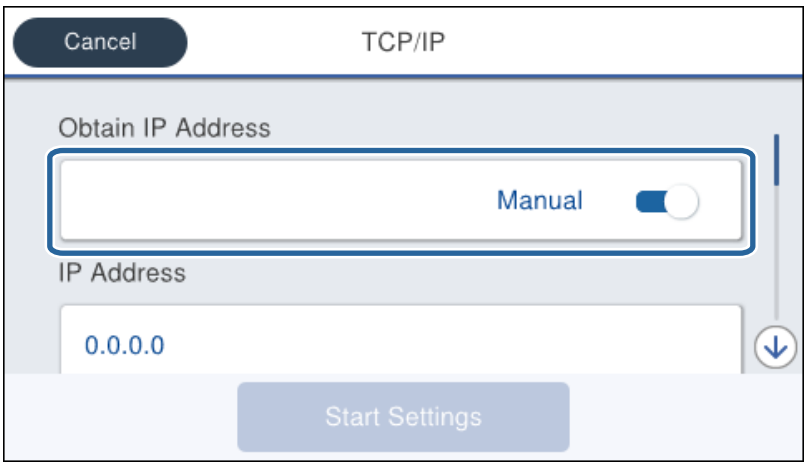

6. IP мекенжайын енгізіңіз.

Егер  $\blacktriangleleft$  және  $\blacktriangleright$  параметрін таңдасаңыз, фокус бөлгіш белгісімен бөлінген сегменттің алдына немесе артына жылжиды.

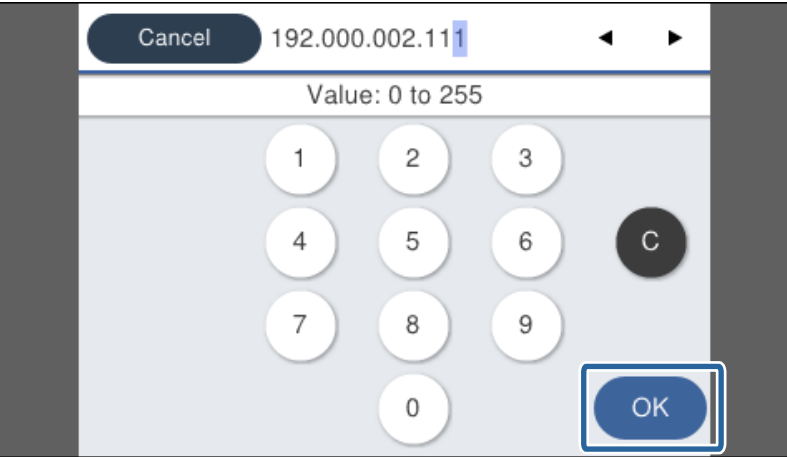

Алдыңғы экранда көрсетілген мәнді растаңыз.

7. **Қосалқы желі маскасы** және **Әдепкі шлюз** параметрін орнатыңыз.

Алдыңғы экранда көрсетілген мәнді растаңыз.

### c **Маңызды:**

Егер IP мекенжайы, Қосалқы желі маскасы және Әдепкі шлюз параметрінің тіркесімі қате болса, **Орнатуды бастау** параметрі белсенді емес және параметрлермен орындау мүмкін емес. Жазбада қате жоқ екенін растаңыз.

8. Негізгі DNS сервері үшін IP мекенжайын енгізіңіз.

Алдыңғы экранда көрсетілген мәнді растаңыз.

#### **Ескертпе:**

IP мекенжайын тағайындау параметрлері үшін **Автоматты** таңдасаңыз, DNS сервер параметрлерін **Қолмен** немесе **Автоматты** режимінен таңдауға болады. Егер DNS серверінің мекенжайын автоматты түрде алу мүмкін болмаса, **Қолмен** параметрін таңдап, DNS сервер мекенжайын енгізіңіз. Содан соң, қосалқы DNS серверінің мекенжайын тікелей енгізіңіз. Егер **Автоматты** параметрін таңдасаңыз, 10-қадамға өтіңіз.

9. Қосалқы DNS сервері үшін IP мекенжайын енгізіңіз.

Алдыңғы экранда көрсетілген мәнді растаңыз.

- 10. **Орнатуды бастау** түймесін түртіңіз.
- 11. Растау экранын жабыңыз.

### **Прокси серверді орнату**

Егер екеуі де шын болса, прокси-серверді реттеңіз.

- ❏ Прокси-сервер интернет қосылымына кірістірілген.
- ❏ Принтер интернетке жалғанатын Epson қосылым қызметі немесе басқа компанияның бұлттық қызметтері сияқты функцияны пайдаланғанда.
- 1. Негізгі экраннан **Параметрлер** таңдаңыз.

IP мекенжайын реттеген соң параметрлерді орнатқан кезде, **Қосымша** терезесі көрсетіледі. 3-қадамға өтіңіз.

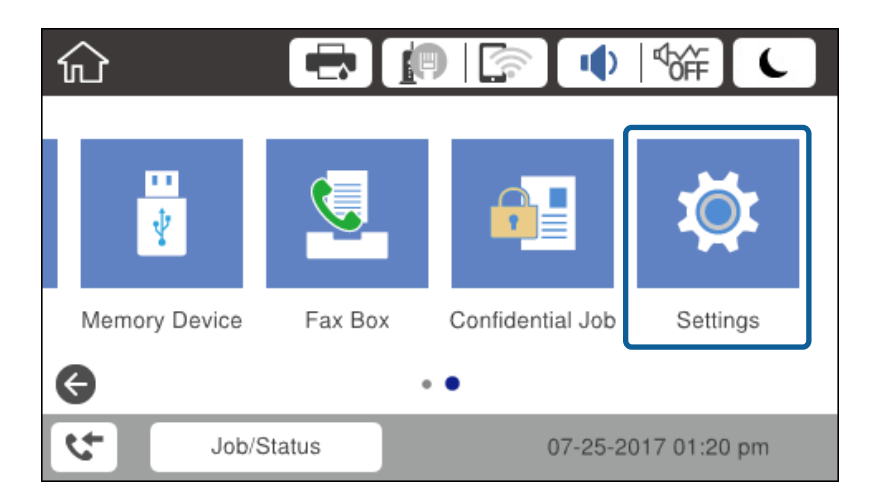

2. **Жалпы параметрлер** > **Желі параметрлері** > **Қосымша** параметрін таңдаңыз.

3. **Прокси-сервер** параметрін таңдаңыз.

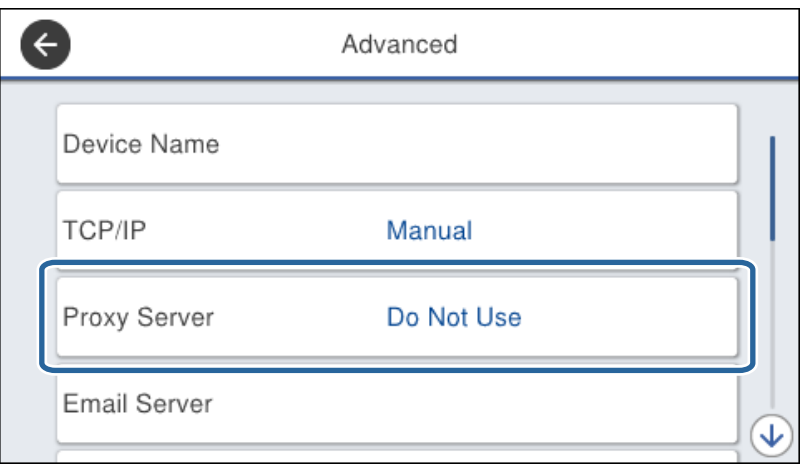

4. **Пайда лану** күйін **Proxy сервер параметрлері** үшін таңдаңыз.

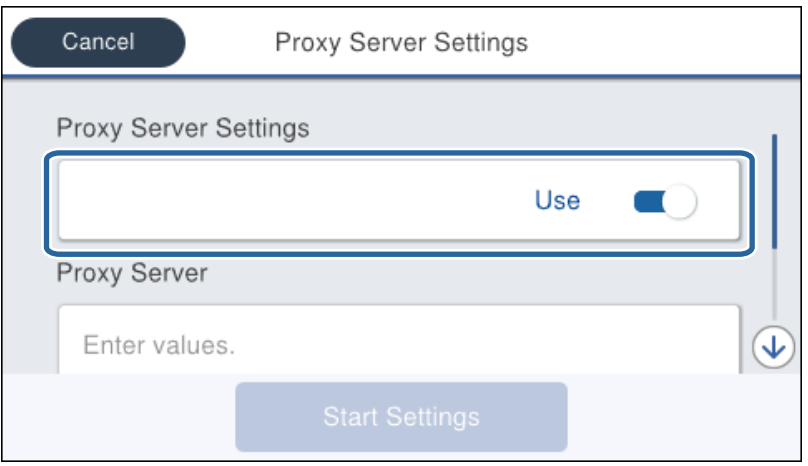

5. IPv4 немесе FQDN пішімі арқылы прокси сервердің мекенжайын енгізіңіз.

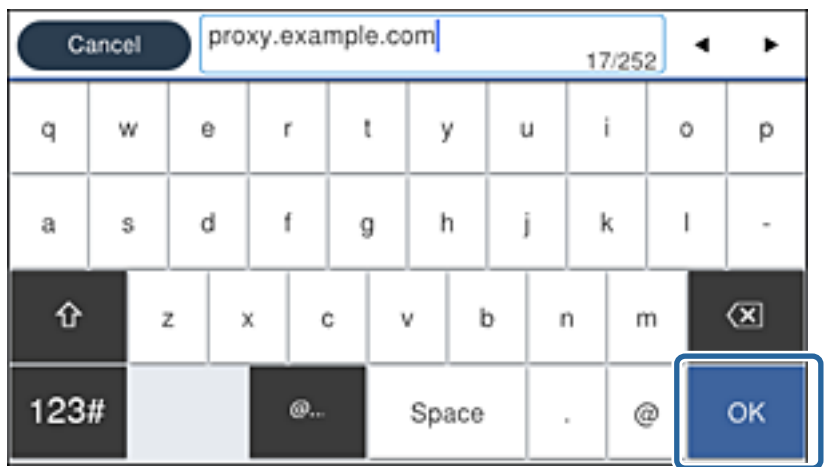

Алдыңғы экранда көрсетілген мәнді растаңыз.

- <span id="page-25-0"></span>6. Прокси сервердің порт нөмірін енгізіңіз. Алдыңғы экранда көрсетілген мәнді растаңыз.
- 7. **Орнатуды бастау** түймесін түртіңіз.
- 8. Растау экранын жабыңыз.

### **LAN қосылымына қосу**

Принтерді желіге Ethernet немесе Wi-Fi қосылымы арқылы қосыңыз.

### **Қатысты ақпарат**

- $\rightarrow$  "Ethernet қосылымына қосу" бетте 26
- $\rightarrow$  "Сымсыз LAN [желісіне](#page-26-0) (Wi-Fi) жалғау" бетте 27

### **Ethernet қосылымына қосу**

Ethernet кабелі арқылы принтерді желіге қосып, қосылымды тексеріңіз.

- 1. Принтер мен хабты (жергілікті желі қосқышы) Ethernet кабелі арқылы қосыңыз.
- 2. Негізгі экраннан **Параметрлер** таңдаңыз.

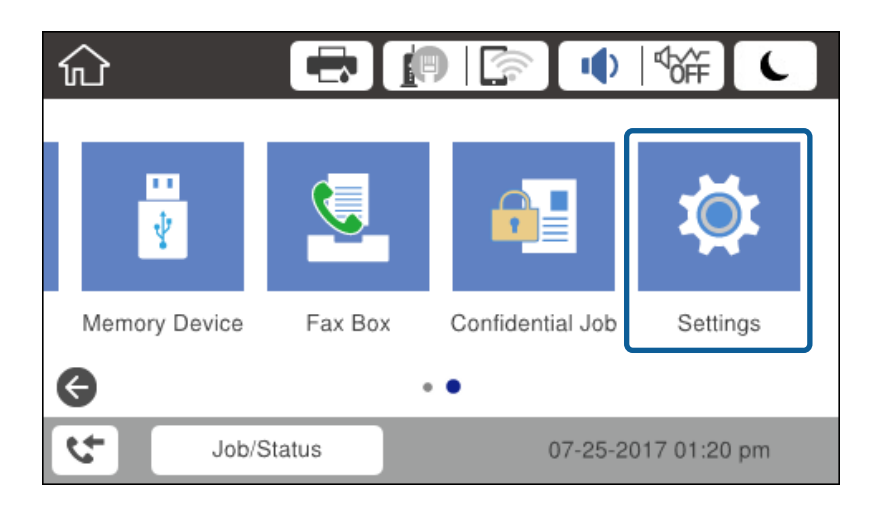

- 3. **Жалпы параметрлер** > **Желі параметрлері** параметрін таңдаңыз.
- 4. **Байланысты тексеру** параметрін таңдаңыз.

Қосылымның диагностика нәтижесі көрсетіледі. Қосылым дұрыс екенін растаңыз.

5. Аяқтау үшін **OK** түймесін түртіңіз.

**Басып шығару тексерісінің есебі** түймесін түрткенде диагностика нәтижесін басып шығаруға болады. Оны басып шығару үшін экрандық нұсқауларды орындаңыз.

#### **Қатысты ақпарат**

& "Ethernet [қосылымынан](#page-138-0) Wi-Fi қосылымына өзгерту" бетте 139

### <span id="page-26-0"></span>**Сымсыз LAN желісіне (Wi-Fi) жалғау**

Принтердің басқару тақтасынан кіру нүктесіне қосылуға қажетті ақпаратты қолмен реттеуге болады. Қолмен реттеу үшін кіру нүктесіне қажетті SSID идентификаторы және құпия сөз қажет.

#### **Ескертпе:**

Кіру нүктесі WPS параметрін қолдағанда, SSID және құпия сөзді енгізбей, басу түймесі немесе PIN коды арқылы Wi-Fi қосылымының реттеулерін автоматты түрде жасауға болады.

- 1. Негізгі экрандағы  $\mathbb{R}$   $\mathbb{R}$  түймесін түртініз.
- 2. **Роутер** параметрін таңдаңыз.
- 3. **Орнатуды бастау** түймесін түртіңіз.

Егер желі қосылымы бұрыннан орнатылған болса, қосылым мәліметтері көрсетіледі. Параметрлерді өзгерту үшін **Параметрлерді өзг.** түймесін түртіңіз.

Егер принтер Ethernet желісі арқылы бұрыннан жалғанған болса, байланыс мәліметтері көрсетіледі. **Wi-Fi қосылымына өзгеріс енгізіңіз.** түймесін түртіп, хабарды растағаннан кейін **Иә** түймесін түртіңіз.

- 4. **Wi-Fi орнату шебері** параметрін таңдаңыз.
- 5. Кіру нүктесіне арналған SSID идентификаторын таңдаңыз.

Егер қосуға қажетті SSID идентификаторы принтердің басқару тақтасында көрсетілмесе, тізімді жаңарту үшін Қайта іздеу түймесін түртіңіз. Егер ол әлі де көрсетілмесе, Қолмен енгізу түймесін түртіп, SSID идентификаторын қолмен енгізіңіз.

6. **Құпия сөз енгізу** түймесін түртіп, құпия сөзді енгізіңіз.

#### **Ескертпе:**

- ❏ Құпия сөз регистрге тәуелді.
- ❏ SSID идентификаторын тікелей енгізіп, **Құпиясөз** параметрі үшін **Қолжетімді** күйін таңдаңыз, содан соң құпия сөзді енгізіңіз.
- 7. Аяқтағаннан кейін **OK** түймесін түртіңіз.
- 8. Параметрлерді тексеріп, **Орнатуды бастау** түймесін түртіңіз.
- 9. Аяқтау үшін **OK** түймесін түртіңіз.

Егер қосылу сәтсіз аяқталса, желі қосылымының есебін басып шығару үшін **Басып шығару тексерісінің есебі** параметрін таңдап, басып шығарылған шешімдерді тексеріңіз.

10. Желі қосылымы параметрлері экранын жабыңыз.

#### **Қатысты ақпарат**

- $\rightarrow$  "Желі [қосылымының](#page-115-0) есебіндегі хабарлар және шешімдер" бетте 116
- $\rightarrow$  "Басқару тақтасынан Wi-Fi [реттеулерін](#page-134-0) жасау (WPS)" бетте 135
- & "Wi-Fi [қосылымынан](#page-138-0) Ethernet қосылымына өзгерту" бетте 139

## <span id="page-27-0"></span>**Функция параметрлері**

Бұл тарауда құрылғының әрбір функциясын пайдалану мақсатында жасалатын бірінші реттеулер түсіндіріледі.

### **Параметрге арналған бағдарламалық құрал**

Бұл мақалада Web Config мүмкіндігі арқылы әкімшінің компьютерінен реттеулерді жасау процедурасы түсіндіріледі.

### **Web Config (құрылғыға арналған веб-бет)**

### **Web Config мүмкіндігі туралы**

Web Config — принтердің параметрлерін конфигурациялауға арналған принтердің кірістірілген беті. Компьютерден желіге жалғанған принтерді басқаруға болады.

Web Config қатынасу үшін алдымен принтерге тағайындалған IP мекенжайы қажет.

#### **Ескертпе:**

Принтерге әкімші құпия сөзін конфигурациялап, баптауларды құлыптауға болады.

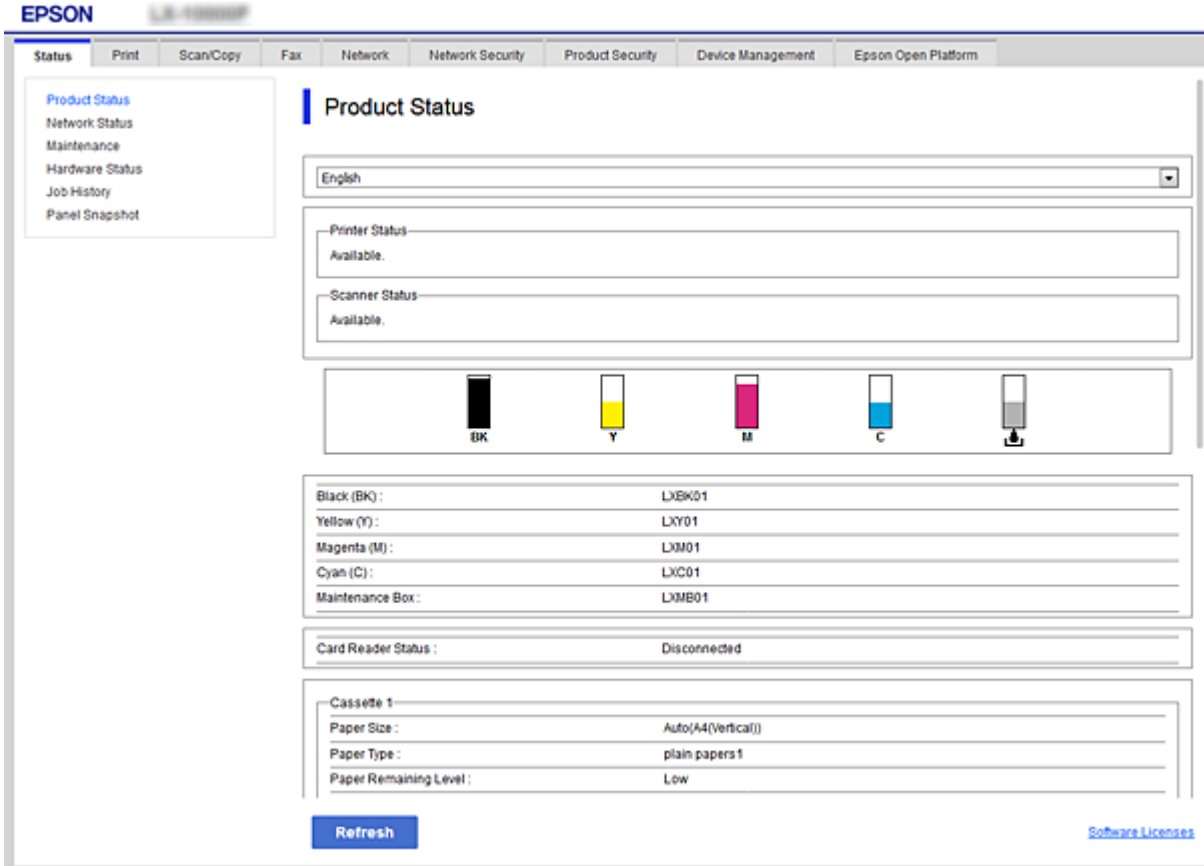

### <span id="page-28-0"></span>**Web Config қатынасу**

Принтердің IP мекенжайын веб-браузерге енгізіңіз. JavaScript қосулы болуы керек. HTTPS Web Config файлына қатынасқан кезде, браузерде ескерту хабары пайда болады, себебі принтерде сақталған өзін-өзі растайтын куәлік қолданылуда.

❏ HTTPS арқылы қатынасу

IPv4: https://<принтердің IP мекенжайы> (< > қоспай)

IPv6: https://[принтердің IP мекенжайы]/ ([ ] қосып)

❏ HTTP арқылы қатынасу

IPv4: http://<принтердің IP мекенжайы> (< > қоспай)

IPv6: http://[принтердің IP мекенжайы]/ ([ ] қосып)

### **Мысалдар**

❏ IPv4:

```
https://192.0.2.111/
http://192.0.2.111/
```
❏ IPv6:

https://[2001:db8::1000:1]/ http://[2001:db8::1000:1]/

### **Ескертпе:**

Егер принтер атауы DNS серверінде тіркелсе, принтердің IP мекенжайының орнына принтер атауын пайдалануға болады.

### **Қатысты ақпарат**

- & "[Принтермен](#page-198-0) SSL/TLS байланысы" бетте 199
- & "Цифрлық [сертификаттау](#page-199-0) туралы" бетте 200

### **Басып шығару функцияларды пайдалану**

Басып шығару функциясын желі арқылы пайдалануды қосыңыз.

Принтерді желіде пайдалану үшін компьютердегі желі қосылымына және принтердің желі қосылымына арналған портты орнату керек.

❏ Серверлік/клиенттік қосылым: портты серверлік компьютерде орнату

Серверлік/клиенттік қосылым үшін портты қолмен орнату әдісін түсіндіріңіз.

❏ Бір рангілік қосылым: портты әрбір компьютерде орнату

Бір рангілік қосылым үшін, бағдарламалық құрал дискісінде немесе Epson компаниясының вебсайтында бар орнату құралы арқылы портты автоматты түрде орнату әдісін түсіндіріңіз.

### **Серверлік/клиенттік қосылымға арналған басып шығару параметрлері**

Серверлік/клиенттік қосылым ретінде жалғанған принтерден басып шығару мүмкіндігін қосыңыз.

Серверлік/клиенттік қосылым үшін, алдымен басып шығару серверін реттеңіз, содан соң принтерді желіде ортақ пайдаланыңыз.

Сондай-ақ, серверге жалғау үшін USB кабелін пайдаланғанда, алдымен принтер серверін орнатыңыз, содан соң принтерді желіде ортақ пайдаланыңыз.

### **Желі порттарын реттеу**

Стандартты TCP/IP мекенжайын пайдалану арқылы басып шығару серверіндегі желілік басып шығару үшін басып шығару кезегін орнатып, желі портын орнатыңыз.

Бұл мысал Windows 2012 R2 жүйесінде пайдаланылады.

1. Құрылғыларды және принтер экранын ашыңыз.

**Жұмыс үстелі** > **Параметрлер** > **Басқару тақтасы** > **Аппараттық құралдар және дыбыс** немесе **Аппараттық құралдар** > **Құрылғылар және принтерлер**.

2. Принтерді қосу.

**Принтер қосу** түймесін басыңыз, сонан соң **Маған қажетті принтер тізімде жоқ** опциясын таңдаңыз.

3. Жергілікті принтерді қосыңыз.

**Жергілікті принтерді немесе желілік принтерді қосу, параметрлерді қолмен реттеу** опциясын таңдаңыз, сонан соң **Келесі** түймесін басыңыз.

4. **Жаңа порт жасау** таңдаңыз, порт түрі ретінде **Стандартты TCP/IP порты** опциясын таңдаңыз, сонан соң **Келесі** түймесін басыңыз.

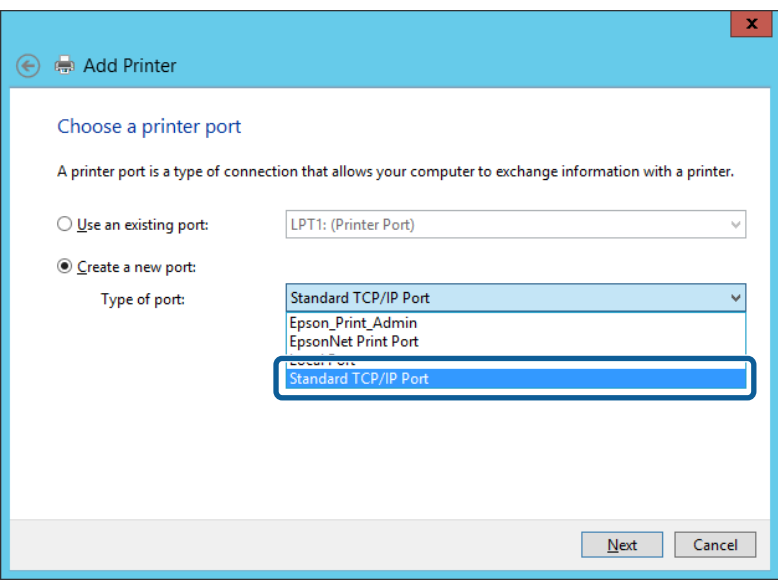

5. Принтердің IP мекенжайын немесе принтер атауын **Хост атауы немесе IP мекенжайы** немесе **Принтер атауы немесе IP мекенжайы** бөлімінде енгізіп, **Келесі** түймесін басыңыз.

Мысалы:

- ❏ Принтер атауы: EPSONA1A2B3C
- ❏ IP мекенжайы: 192.0.2.111

#### **Порт атауын** өзгертпеңіз.

**Пайдаланушының тіркелгісін басқару** экраны көрсетілгенде **Жалғастыру** түймесін басыңыз.

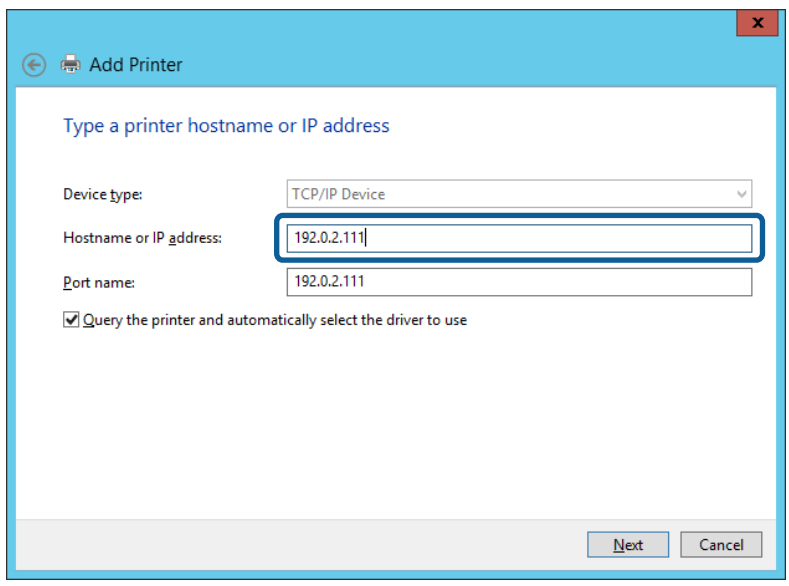

#### **Ескертпе:**

Атау ажыратымдылығы қолжетімді желіде принтер атауын көрсетсеңіз, принтердің IP мекенжайын DHCP параметрі өзгертсе де IP мекенжайы бақыланады. Принтердің атауын принтердің басқару тақтасындағы желі күйінен экранынан немесе желі күйі парағынан растауға болады.

- 6. Принтер драйверін орнатыңыз.
	- ❏ Егер принтер драйвері орнатылған болса:

**Өндіруші** және **Принтерлер** опциясын таңдаңыз. **Келесі** түймесін басыңыз.

❏ Егер принтер драйвері орнатылмаған болса:

**Диск бар** түймесін басыңыз және принтермен бірге берілген бағдарламалық құралдың дискісін салыңыз. **Шолу** түймесін басыңыз, сонан соң дискідегі принтер драйвері орналасқан қалтаны таңдаңыз. Қалтаны дұрыс таңдаңыз. Қалтаның орналасқан жері операциялық жүйеге байланысты өзгеруі мүмкін.

Windows жүйесінің 32 биттік нұсқасы: WINX86

Windows жүйесінің 64 биттік нұсқасы: WINX64

7. Экрандағы нұсқауларды орындаңыз.

Принтерді сервердің/клиенттің қосылымында пайдаланғанда (принтерді Windows сервері арқылы ортақ пайдалану), ортақ пайдалану параметрлерін осыдан кейін де жасаңыз.

#### **Қатысты ақпарат**

& "Принтердің ортақ пайдалану (тек [Windows\)"](#page-31-0) бетте 32

#### **Порт конфигурациясын тексеру — Windows**

Басып шығару кезегіне дұрыс порт орнатылғанын тексеріңіз.

<span id="page-31-0"></span>1. Құрылғыларды және принтер экранын ашыңыз.

**Жұмыс үстелі** > **Параметрлер** > **Басқару тақтасы** > **Аппараттық құралдар және дыбыс** немесе **Аппараттық құралдар** > **Құрылғылар және принтерлер**.

2. Принтер сипаттамалары экранын ашыңыз.

Принтер белгішесін тінтуірдің оң жағымен басып, **Принтер сипаттары** опциясын таңдаңыз.

- 3. **Порттар** қойындысын басыңыз, **Стандартты TCP/IP порты** опциясын таңдаңыз және **Портты конфигурациялау** түймесін басыңыз.
- 4. Порт конфигурациясын тексеріңіз.
	- ❏ RAW үшін

**Протокол** бөлімінде **Raw** таңдалғанын тексеріп, **OK** түймесін басыңыз.

❏ LPR үшін

**Протокол** бөлімінде **LPR** таңдалғанын тексеріңіз. **LPR параметрлері** бөлімінен **Кезек атауы** бөлімінде «PASSTHRU» енгізіңіз. **LPR байттарды санау қосылған** опциясын таңдап, **OK** түймесін басыңыз.

### **Принтердің ортақ пайдалану (тек Windows)**

Принтерді сервердің/клиенттің қосылымында (принтерді Windows сервері арқылы ортақ пайдалану) пайдаланғанда, принтердің ортақ пайдалану мүмкіндігін басып шығару серверінен реттеңіз.

- 1. Басып шығару серверінде **Басқару тақтасы** > **Құрылғылар мен принтерлерді көру** параметрін таңдаңыз.
- 2. Ортақ пайдалану қажет принтер белгішесін (басып шығару кезегі) тінтуірдің оң жағымен басып, **Принтер сипаттары** > **Ортақ пайдалану** қойындысын таңдаңыз.
- 3. **Принтерді ортақ пайдалану** таңдап, **Ортақ пайдалану атауы** мәнін енгізіңіз.

Windows Server 2012 жүйесінде **Ортақ пайдалану параметрлерін өзгерту** басып, реттеулерді конфигурациялаңыз.

### **Қосымша драйверлерді орнату (тек Windows)**

Егер сервер мен клиенттерге арналған Windows нұсқаларды әртүрлі болса, басып шығару серверіне қосымша драйверлерді орнату ұсынылады.

- 1. Басып шығару серверінде **Басқару тақтасы** > **Құрылғылар мен принтерлерді көру** параметрін таңдаңыз.
- 2. Клиенттермен ортақ пайдаланғыңыз келетін принтер белгішесін тінтуірдің оң жағымен басып, **Принтер сипаттары** > **Ортақ пайдалану** қойындысын басыңыз.
- 3. **Қосымша драйверлер** басыңыз.

Windows Server 2012, нұсқасы үшін Change Sharing Options параметрін түртіңіз, содан соң параметрлерді конфигурациялаңыз.

- <span id="page-32-0"></span>4. Клиенттер үшін Windows нұсқаларын таңдап, OK түймесін басыңыз.
- 5. Принтер драйверіне (\*.inf) арналған ақпарат файлын таңдаңыз, содан соң драйверді орнатыңыз.

#### **Қатысты ақпарат**

& "Ортақ принтерді пайдалану – Windows" бетте 33

### **Ортақ принтерді пайдалану – Windows**

Әкімші клиенттерге басып шығару серверіне тағайындалған компьютер атауын және оны өздерінің компьютерлеріне қосу әдісін хабарлау қажет. Егер қосымша драйверлер теңшелмеген болса, клиенттерге ортақ принтерді қосу үшін **Құрылғылар және принтерлер** пайдалану әдісін хабарлаңыз.

Егер басып шығару серверінде қосымша драйверлер теңшелген болса, осы қадамдарды орындаңыз:

- 1. **Windows Explorer** ішінде басып шығару серверіне тағайындалған атауды таңдаңыз.
- 2. Пайдаланғыңыз келетін принтерді екі рет басыңыз.

#### **Қатысты ақпарат**

- & "Принтердің ортақ пайдалану (тек [Windows\)"](#page-31-0) бетте 32
- & "Қосымша [драйверлерді](#page-31-0) орнату (тек Windows)" бетте 32

### **Бір рангілік қосылымға арналған басып шығару параметрлері**

Бір рангілік қосылым (тікелей басып шығару) үшін принтер мен клиенттік компьютерде «біреуденбіреуге» байланысы бар.

Әр клиенттік компьютерде принтер драйвері орнатылуы тиіс.

#### **Қатысты ақпарат**

- $\rightarrow$  "Принтер драйверін (Windows) реттеу" бетте 33
- & "Принтер драйверін [\(Mac OS\)](#page-33-0) реттеу" бетте 34

### **Принтер драйверін (Windows) реттеу**

Шағын ұйымдар үшін әрбір клиенттің компьютеріне принтер драйверін орнатуды ұсынамыз. Epson веб-сайтындағы немесе бағдарламалық құрал дискісіндегі орнату құралын пайдаланыңыз.

#### **Ескертпе:**

Принтер бірнеше клиент компьютеріне пайдаланылғанда, EpsonNet SetupManager мүмкіндігін пайдалану және драйверді бума ретінде жеткізу арқылы орнату операциясының уақытын автоматты түрде азайтуға болады.

- <span id="page-33-0"></span>1. Орнату құралын іске қосыңыз.
	- ❏ Веб-сайттан іске қосу

Келесі веб-сайтқа кіріп, өнім атауын енгізіңіз. **Реттеу** бөліміне өтіп, бағдарламалық құралды жүктеп алыңыз, содан соң оны іске қосыңыз.

[http://epson.sn](http://epson.sn/?q=2)

❏ Бағдарламалық құрал дискісінен іске қосу (бағдарламалық құрал дискісімен келетін және диск драйверлері бар пайдаланушыларға ғана арналған.)

Бағдарламалық құрал дискісін компьютерге салыңыз.

2. Принтер үшін қосылым әдісін таңдап, **Сосын** түймесін басыңыз.

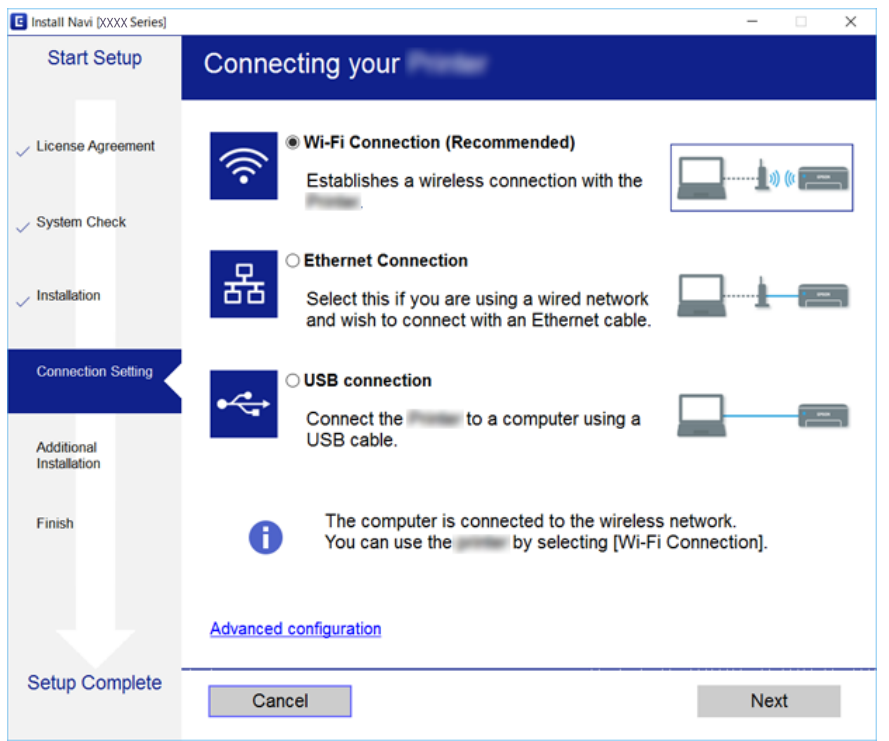

#### **Ескертпе:**

Егер **Бағдарламаны орнатуды таңдау** бөлімі көрсетілсе, **Қосылым әдісін өзгерту немесе қайта орнату** параметрін таңдаңыз, содан соң **Сосын** түймесін басыңыз.

3. Экрандағы нұсқауларды орындаңыз.

#### **Қатысты ақпарат**

& ["EpsonNet SetupManager"](#page-131-0) бетте 132

### **Принтер драйверін (Mac OS) реттеу**

Бағдарламалық құралды веб-сайттан жүктеп алыңыз, сонан соң компьютерді қосу үшін қосылу параметрлерін реттеңіз.Интернет бар жерде реттеуді бастаңыз.

Epson PostScript принтер драйверін PostScript қолдау көрсететін принтерге орнату қажет болса, принтердің Пайдаланушы нұсқаулығы құжатын қараңыз.

- <span id="page-34-0"></span>1. Реттеулер жасау қажет компьютерден келесі веб-сайтқа кіріп, өнімнің атауын енгізіңіз. [http://epson.sn](http://epson.sn/?q=2)
- 2. **Реттеу** бөліміне өтіп, бағдарламалық құралды жүктеп алыңыз.
- 3. Бағдарламалық құралды іске қосыңыз және экрандағы нұсқауларды орындаңыз.
- 4. **Қосымша компьютер** экранында Байланысу түрі опциясын таңдаңыз.

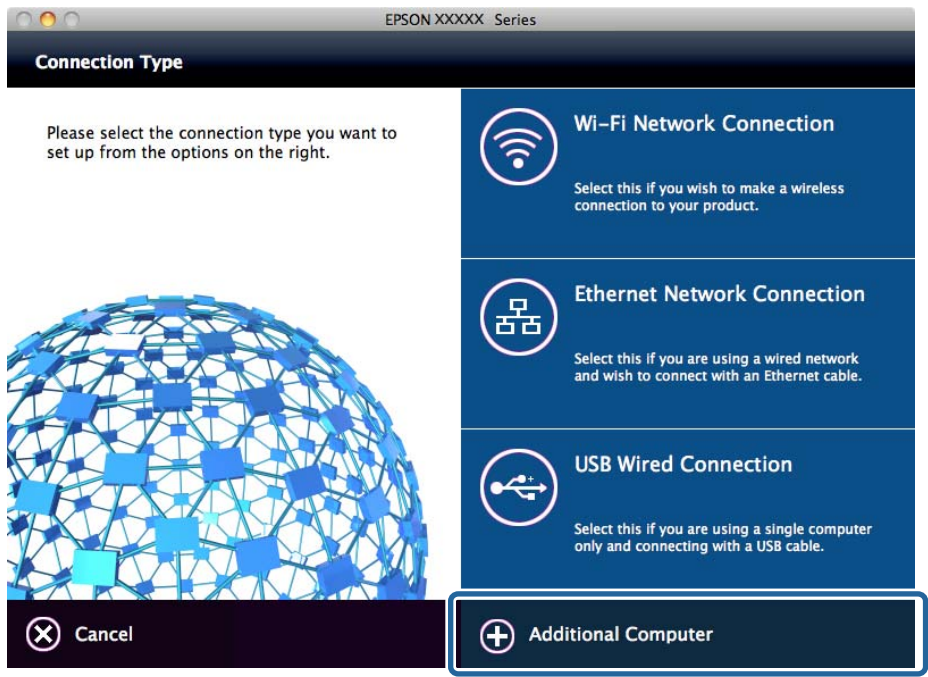

5. Экрандағы нұсқауларды орындаңыз.

### **Басып шығаруға арналған негізгі параметрлер**

Қағаз өлшемі немесе басып шығару қатесі сияқты басып шығару параметрлерін орнатыңыз.

### **Paper Source Settings**

Әр қағаз көзіне салынатын қағаз өлшемі мен түрін реттеңіз.

- 1. Web Config мүмкіндігіне кіріп, **Print** қойындысы > **Paper Source Settings** тармағын таңдаңыз.
- 2. Әрбір элементті орнатыңыз.

Көрсетілген элементтер жағдайға байланысты әртүрлі болуы мүмкін.

❏ Қағаз көзінің атауы

**Rear Paper Feed**, **Cassette 1** сияқты мақсатты қағаз көзінің атауын көрсетіңіз.

❏ **Paper Size**

Ашылмалы мәзірден орнату қажет қағаз өлшемін таңдаңыз.

### ❏ **Unit**

Пайдаланушы анықтайтын өлшемнің бірлігін таңдаңыз. **Paper Size** бөлімінде **User-Defined** параметрі таңдалғанда осыны таңдауға болады.

### ❏ **Width**

Пайдаланушы анықтайтын өлшемнің көлденең өлшемін орнатыңыз.

Осы жерге енгізуге болатын ауқым **Width** бөлімінің бүйірінде көрсетілетін қағаз көзіне байланысты әртүрлі болады.

**Unit** бөлімінде **mm** бірлігін таңдағанда, бір ондық таңбаға дейін енгізуге болады.

**inch** бөлімінде **Unit** бірлігін таңдағанда, екі ондық таңбаға дейін енгізуге болады.

### ❏ **Height**

Пайдаланушы анықтайтын өлшемнің тік өлшемін орнатыңыз.

Осы жерге енгізуге болатын ауқым **Height** бөлімінің бүйірінде көрсетілетін қағаз көзіне байланысты әртүрлі болады.

**mm** бөлімінде **Unit** бірлігін таңдағанда, бір ондық таңбаға дейін енгізуге болады.

**inch** бөлімінде **Unit** бірлігін таңдағанда, екі ондық таңбаға дейін енгізуге болады.

### ❏ **Paper Type**

Ашылмалы мәзірден орнату қажет қағаз түрін таңдаңыз.

3. Параметрлерді тексеріп, **OK** түймесін басыңыз.

### **Қатысты ақпарат**

& ["Web Config](#page-28-0) қатынасу" бетте 29

### **Interface Settings**

Әрбір интерфейске тағайындалған басып шығару тапсырмаларының кідірісін немесе басып шығару тілін орнатыңыз.

Бұл элемент PCL немесе PostScript үйлесімді принтерге көрсетіледі.

- 1. Web Config мүмкіндігіне кіріп, **Print** қойындысы > **Interface Settings** таңдаңыз.
- 2. Әрбір элементті орнатыңыз.

#### ❏ **Timeout Settings**

USB құрылғысы арқылы тікелей жіберілген басып шығару тапсырмаларының кідірісін орнатыңыз.

Бір секундқа 5 және 300 секунд аралығында орнатуға болады.

Кідіріс жасау керек емес болғанда, 0 мәнін енгізіңіз.

#### ❏ **Printing Language**

Әрбір USB интерфейсі мен желі интерфейсі үшін басып шығару тілін таңдаңыз.

**Auto** параметрін таңдағанда, жіберіліп жатқан басып шығару тапсырмалары басып шығару тілін автоматты түрде анықтайды.

3. Параметрлерді тексеріп, **OK** түймесін басыңыз.
#### **Қатысты ақпарат**

 $\rightarrow$  ["Web Config](#page-28-0) қатынасу" бетте 29

### **Error Settings**

Құрылғы үшін көрсету қатесін орнатыңыз.

- 1. Web Config мүмкіндігіне кіріп, **Print** қойындысы > **Error Settings** таңдаңыз.
- 2. Әрбір элементті орнатыңыз.
	- ❏ Paper Size Notice

Берілген қағаз көзінің қағаз өлшемі басып шығару деректерінің қағаз өлшемінен басқаша болған кезде, басқару тақтасында қатені көрсету керектігін реттеңіз.

❏ Paper Type Notice

Берілген қағаз көзінің қағаз түрі басып шығару деректерінің қағаз түрінен басқаша болған кезде, басқару тақтасында қатені көрсету керектігін реттеңіз.

❏ Auto Error Solver

Қате көрсетілгеннен кейін басқару тақтасында 5 секунд бойы ешқандай әрекет орындалмаса, қатеден автоматты бас тарту керектігін реттеңіз.

3. Параметрлерді тексеріп, **OK** түймесін басыңыз.

#### **Қатысты ақпарат**

 $\rightarrow$  ["Web Config](#page-28-0) қатынасу" бетте 29

# **Universal Print Settings**

Принтер драйверін пайдаланбай сыртқы құрылғылардан басып шығарғанда орнатыңыз. Принтердің басып шығару тіліне байланысты кейбір элементтер көрсетілмейді.

- 1. Web Config мүмкіндігіне кіріп, **Print** қойындысы > **Universal Print Settings** таңдаңыз.
- 2. Әрбір элементті орнатыңыз.
- 3. Параметрлерді тексеріп, **OK** түймесін басыңыз.

#### **Қатысты ақпарат**

 $\rightarrow$  ["Web Config](#page-28-0) катынасу" бетте 29

#### **Basic**

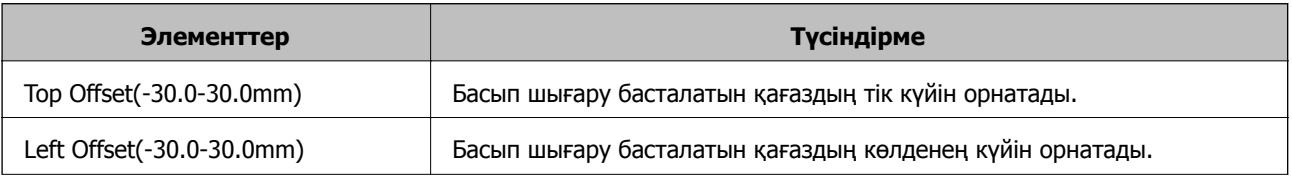

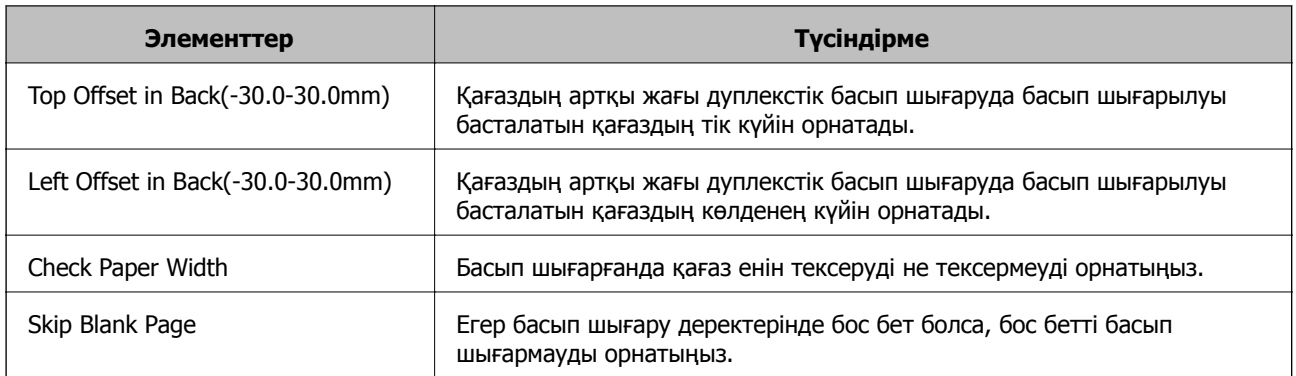

### **PDL Print Configuration**

PCL немесе PostScript басып шығаруына арналған параметрлерді көрсетуге болады.

Бұл элемент PCL немесе PostScript үйлесімді принтерде көрсетіледі.

#### **Жалпы баптаулар**

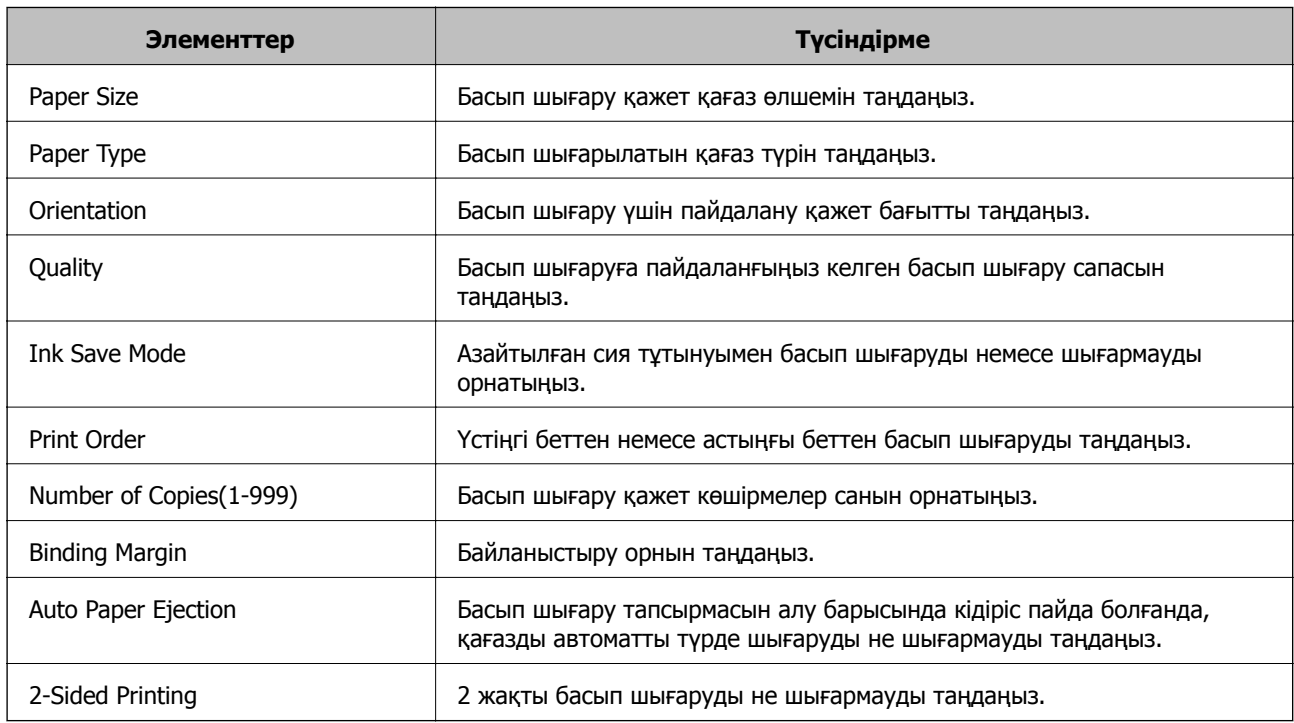

#### **PCL Menu**

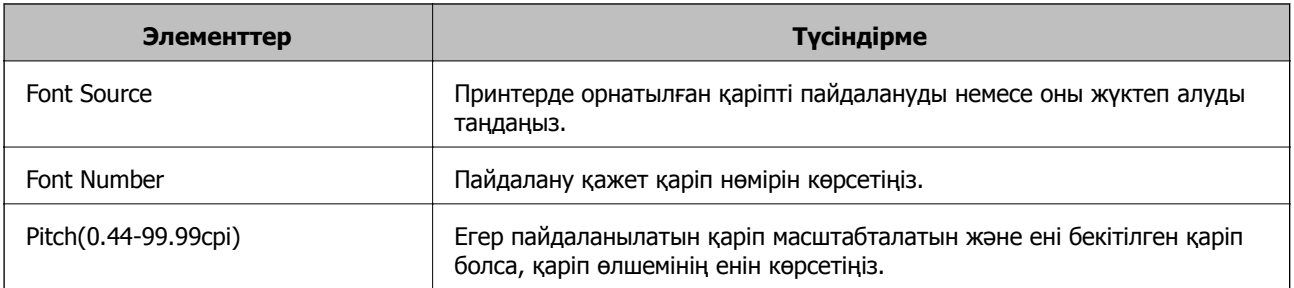

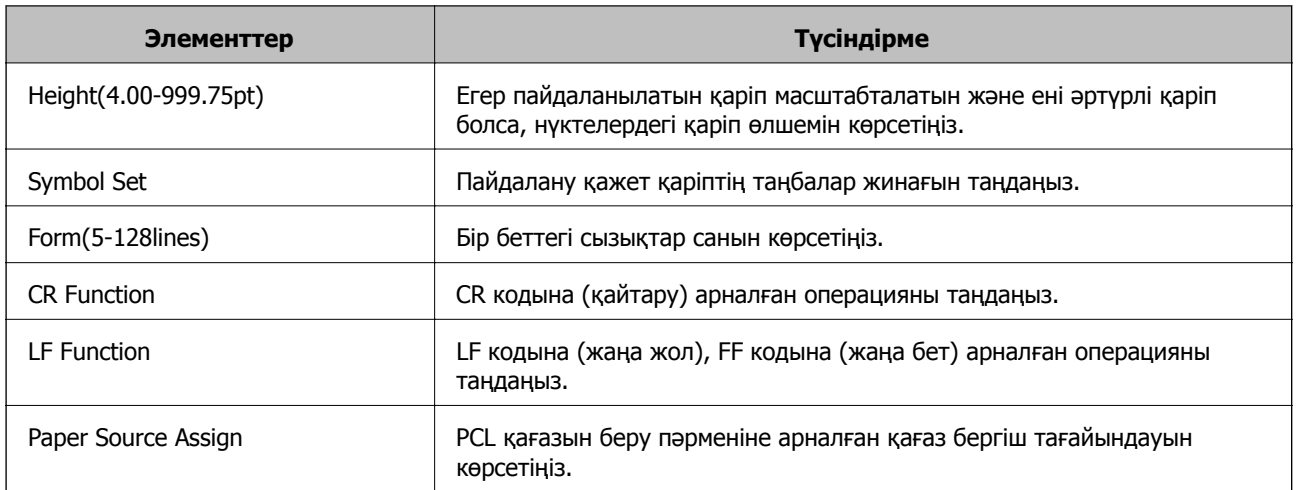

#### **PS3 Menu**

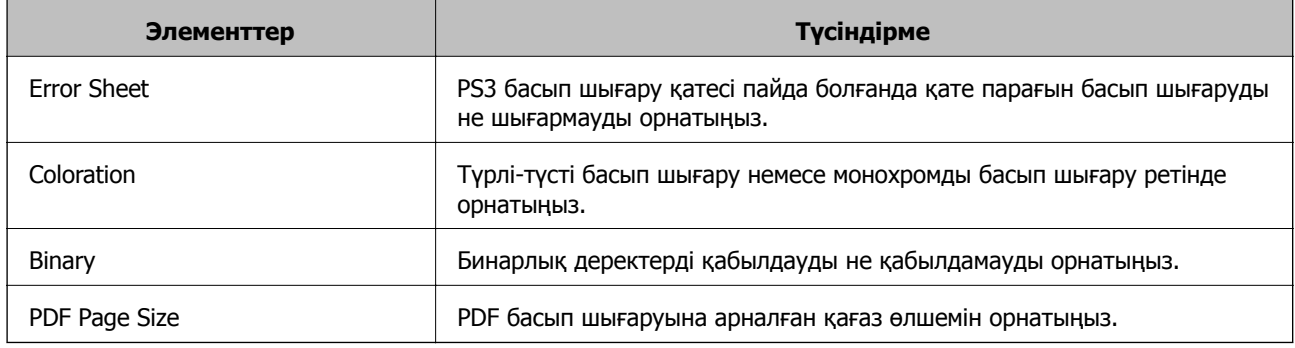

# **Серверді немесе ортақ қалтаны орнату**

Электрондық пошта немесе сканерлеу функциясын пайдаланғанда қажет серверді немесе ортақ қалтаны орнатыңыз.

#### **Қатысты ақпарат**

& "Сервер мен әрбір функция арасындағы байланыс" бетте 39

# **Сервер мен әрбір функция арасындағы байланыс**

Принтердің функциясы мен сервер немесе ортақ қалта арасындағы байланыс төмендегідей.

Егер әрбір функцияны пайдалансаңыз, серверді немесе ортақ қалтаны орнатыңыз.

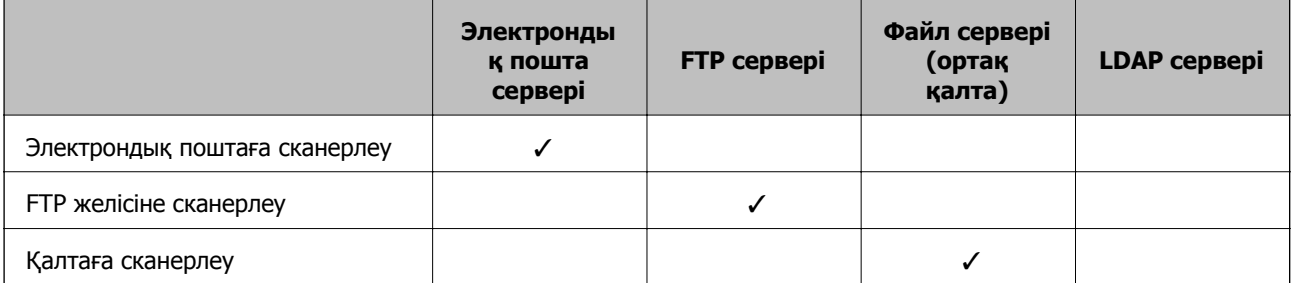

<span id="page-39-0"></span>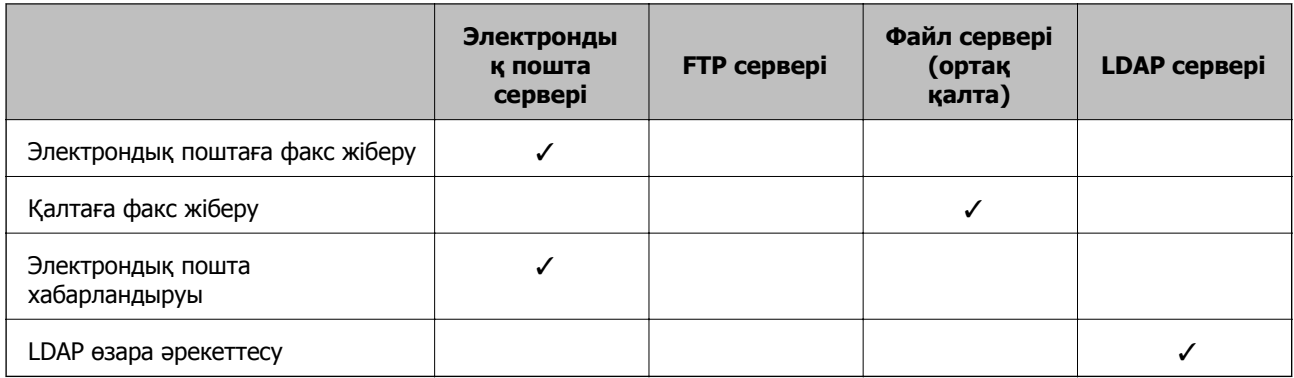

#### **Қатысты ақпарат**

- & "Пошта серверін конфигурациялау" бетте 40
- & "Ортақ қалта [параметрлері](#page-43-0)" бетте 44
- & "LDAP сервері мен [пайдаланушылар](#page-69-0) арасында өзара әрекеттесу" бетте 70

# **Пошта серверін конфигурациялау**

Web Config бөлімінен пошта серверін орнатыныз.

Принтер пошта серверін орнату арқылы электрондық хабарын жібере алатын кезде келесі мүмкіндіктерді орындауға боладыю

- ❏ Сканерлеу нәтижелерін электрондық поштаны пайдалану арқылы тасымалдайды
- ❏ Принтерден электрондық пошта хабарландыруын алады

Орнатудың алдында келесіні тексеріңізю

- ❏ Принтер пошта серверіне кіре алатын желіге жалғанған.
- ❏ Принтер ретінде бірдей пошта серверін пайдаланатын компьютердің электрондық пошта параметрінің ақпараты.

#### **Ескертпе:**

- ❏ Интернетте пошта серверін пайдаланғанда, параметр ақпаратын провайдерден немесе веб-сайттан тексеріңіз.
- ❏ Сондай-ақ, принтердің басқару тақтасынан пошта серверін орнатуға болады. Келесі әдіспен кіріңіз.

**Параметрлер** <sup>&</sup>gt;**Жалпы параметрлер** <sup>&</sup>gt;**Желі параметрлері** <sup>&</sup>gt;**Қосымша** <sup>&</sup>gt;**Электрондық пошта сервері** <sup>&</sup>gt;**Сервер параметрлері**

- 1. Web Config мүмкіндігіне кіріп, **Network** қойындысы > **Email Server** > **Basic** тармағын таңдаңыз.
- 2. Әрбір элемент мәнін енгізіңіз.
- 3. **OK** параметрін таңдаңыз.

Таңдалған параметрлер көрсетіледі.

Орнату аяқталғаннан кейін қосылымды тексеру әрекетін орындаңыз.

#### **Қатысты ақпарат**

& "Пошта серверінің [қосылымын](#page-41-0) тексеру" бетте 42

- & "Пошта серверін реттеу элементтері" бетте 41
- & ["Web Config](#page-28-0) қатынасу" бетте 29

### **Пошта серверін реттеу элементтері**

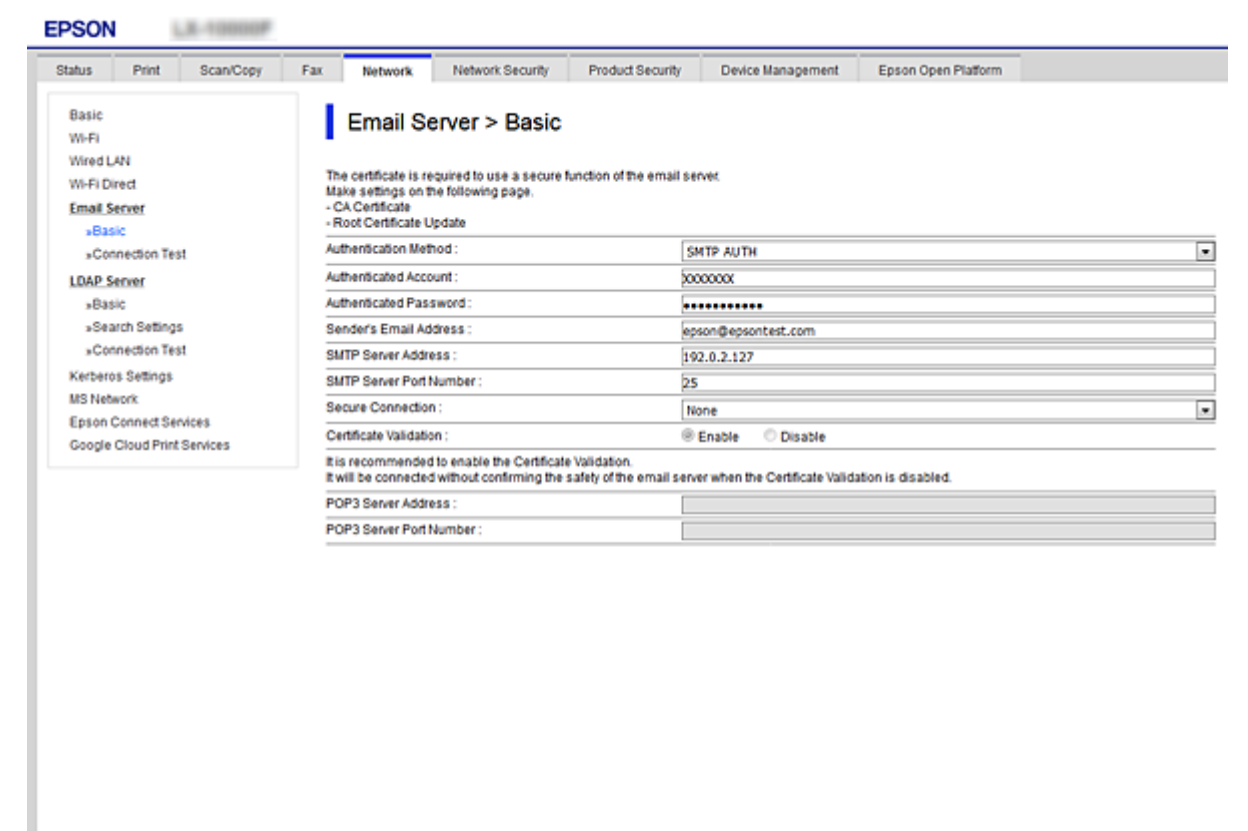

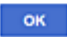

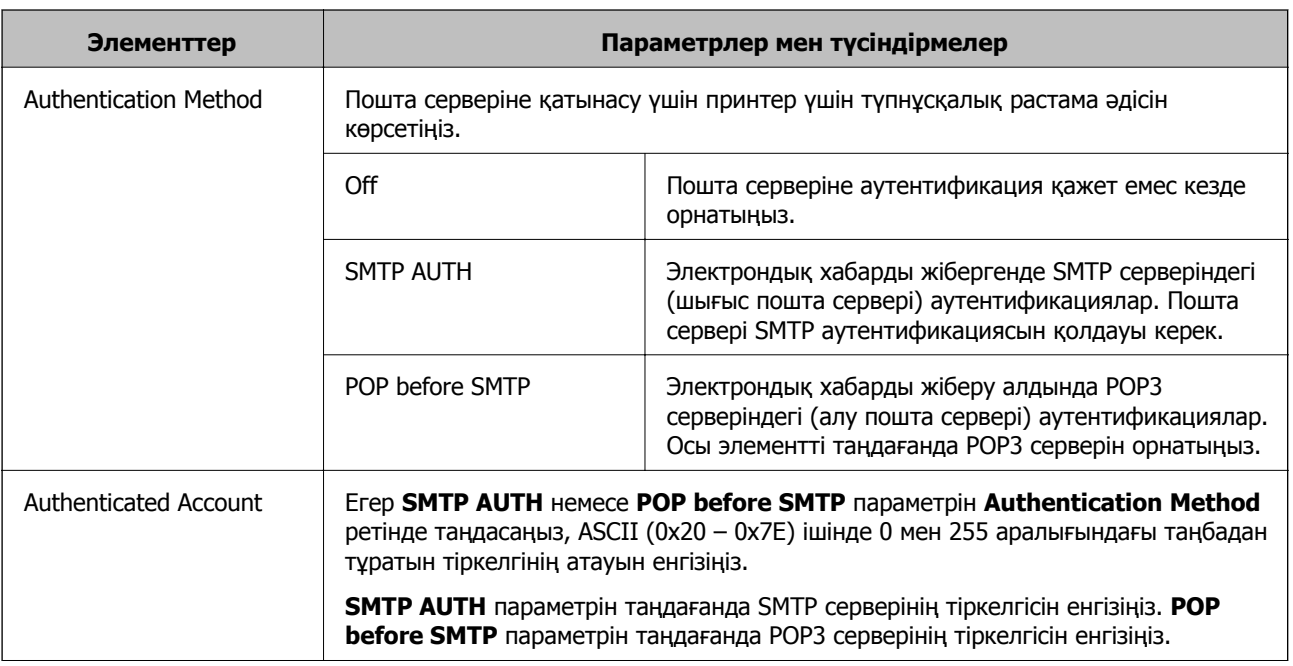

<span id="page-41-0"></span>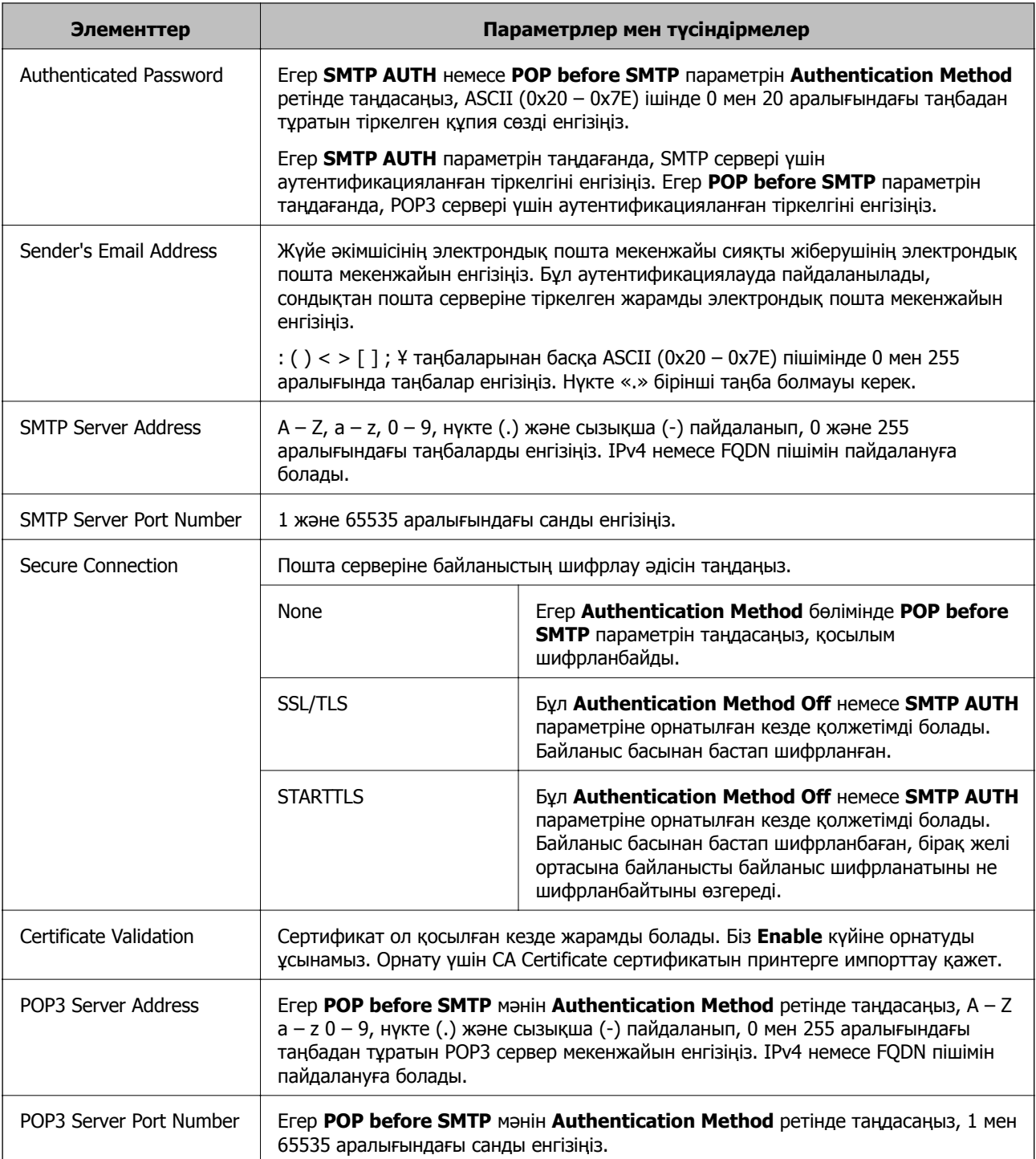

#### **Қатысты ақпарат**

& "Пошта серверін [конфигурациялау](#page-39-0)" бетте 40

### **Пошта серверінің қосылымын тексеру**

Қосылым тексерісін орындау арқылы пошта серверіне қосылатын қосылымды тексеруге болады.

1. Web Config мүмкіндігіне кіріп, **Network** қойындысы > **Email Server** > **Connection Test** тармағын таңдаңыз.

#### 2. **Start** параметрін таңдаңыз.

Пошта серверінің байланысын тексеру басталды. Тексеруден кейін тексеру есебі көрсетіледі.

#### **Ескертпе:**

Сондай-ақ, принтердің басқару тақтасынан пошта серверіне қосылатын қосылымды тексеруге болады. Келесі әдіспен кіріңіз.

**Параметрлер** <sup>&</sup>gt;**Жалпы параметрлер** <sup>&</sup>gt;**Желі параметрлері** <sup>&</sup>gt;**Қосымша** <sup>&</sup>gt;**Электрондық пошта сервері** <sup>&</sup>gt;**Байланысты тексеру**

#### **Қатысты ақпарат**

- & ["Web Config](#page-28-0) қатынасу" бетте 29
- & "Пошта серверінің қосылымын тексеру сілтемелері" бетте 43

#### **Пошта серверінің қосылымын тексеру сілтемелері**

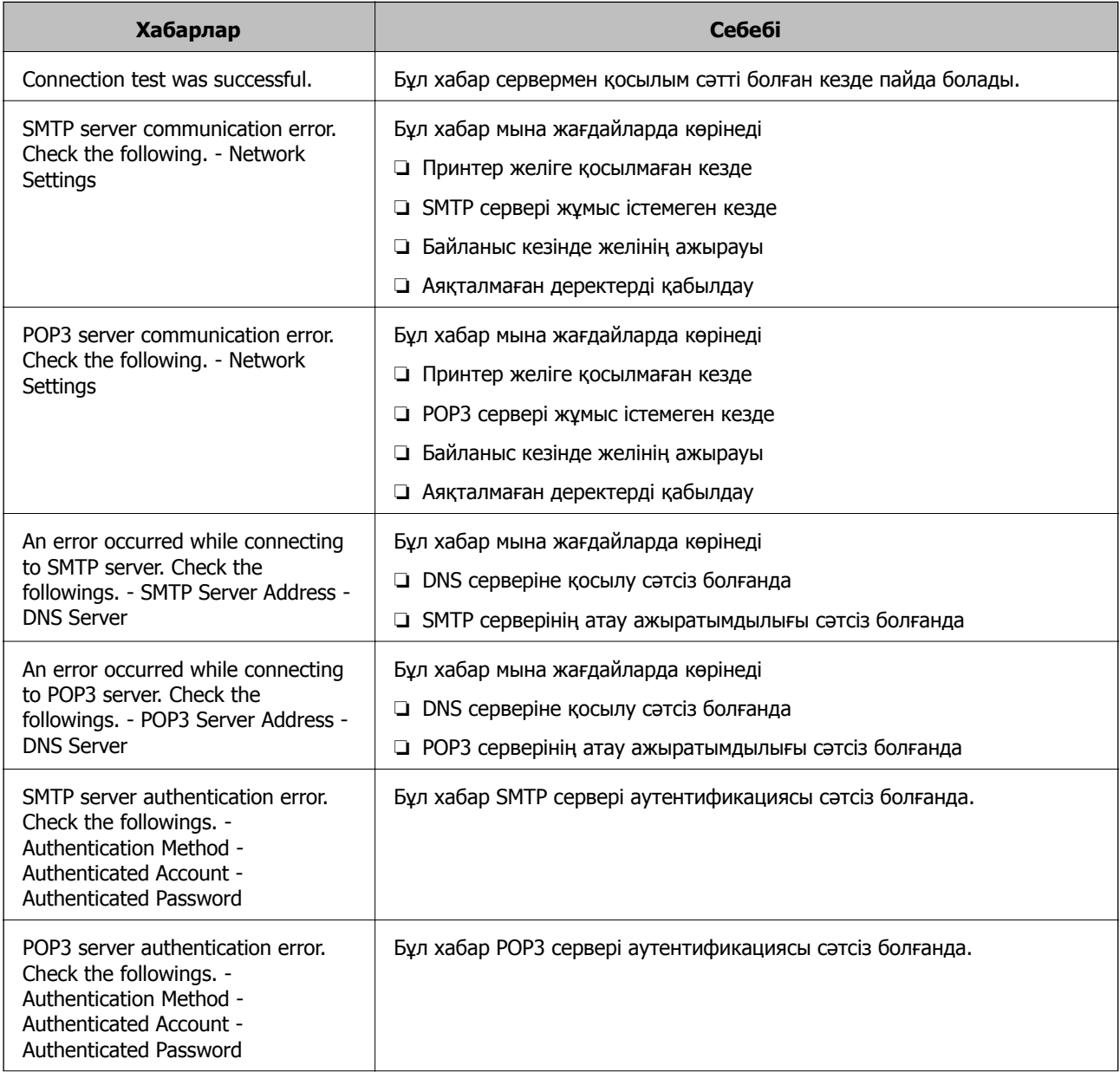

<span id="page-43-0"></span>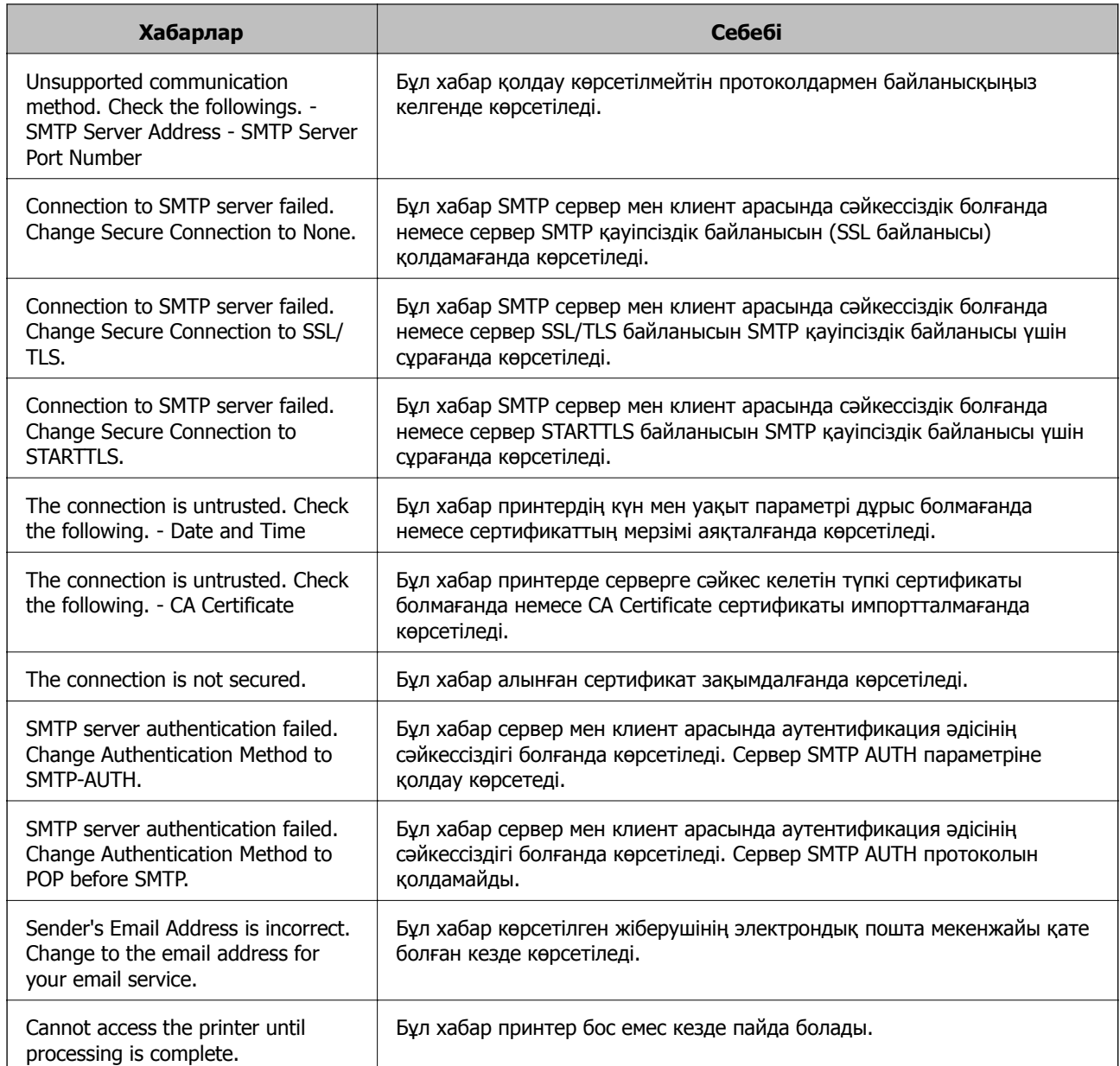

#### **Қатысты ақпарат**

& "Пошта серверінің [қосылымын](#page-41-0) тексеру" бетте 42

# **Ортақ қалта параметрлері**

Сканерлеу немесе факс жіберудің нәтижелерін сақтауға арналған ортақ қалтаны реттеңіз.

Принтер компьютерге пайдаланушы ретінде кіру арқылы деректерді ортақ қалтаға жазады.

MS желісін ортақ қалтамен бірге реттеңіз.

Осы жерде реттелген ортақ қалтаны сканерлеу немесе факс жіберудің тағайындалған орны ретінде көрсетуге болады.

### **Ортақ қалтаны жасау**

#### **Ортақ қалтаны жасаудың алдында**

Ортақ қалтаны жасаудың алдында келесіні тексеріңіз.

- ❏ Принтер ортақ қалта жасалатын компьютерге кіре алатын желіге жалғанған.
- ❏ Ортақ қалта жасалатын компьютердің атауында көп байттық таңба жоқ.

#### c **Маңызды:**

Ортақ қалта жасалатын компьютердің атауында көп байттық таңба болғанда, файлды ортақ қалтаға сақтау сәтсіз аяқталуы мүмкін.

Мұндай жағдайда, атауында көп байттық таңба жоқ компьютерді өзгертіңіз немесе компьютердің атауын өзгертіңіз.

Компьютердің атауын өзгерткенде, әкімшімен алдын ала тексерілуі қажет, себебі компьютерді басқару, ресурсқа кіру, т.с.с. кейбір параметрлерге әсер етуі мүмкін.

#### **Желі профилін тексеру**

Ортақ қалта жасалатын компьютерде қалта бөлісу мүмкіндігі бар не жоқ екенін тексеріңіз.

- 1. Әкімшінің рұқсаты бар пайдаланушы тіркелгісі арқылы ортақ қалта жасалатын компьютерге кіріңіз.
- 2. **Басқару тақтасы** > **Желі және интернет** > **Желі және бөлісу орталығы** параметрін таңдаңыз.
- 3. **Кеңейтілген бөлісу параметрлері** түймесін басып, көрсетілген желі профильдерінде **(ағымдағы профиль)** белгішесі бар профиль үшін белгішесін басыныз.
- 4. **Файлды және принтерді бөлісу** бөлімінде **Файлды және принтерді бөлісу мүмкіндігін қосу** параметрі таңдалғанын тексеріңіз.

Егер бұрыннан таңдалған болса, **Бас тарту** түймесін басып, терезені жабыңыз.

Параметрлерді өзгерткенде, **Өзгертулерді сақтау** түймесін басып, терезені жабыңыз.

#### **Ортақ қалта жасалатын орын және қауіпсіздіктің мысалы**

Ортақ қалта жасалатын орынға байланысты қауіпсіздік пен ыңғайлылық әртүрлі.

Ортақ қалтаны принтерлерден немесе басқа компьютерлерден басқару үшін қалтаға арналған келесі оқу және өзгерту рұқсаттары қажет етіледі.

#### ❏ **Бөлісу** қойындысы > **Кеңейтілген бөлісу** > **Рұқсаттар**

Ол ортақ қалтаның желіге кіру рұқсатын басқарады.

#### ❏ **Қауіпсіздік** қойындысының кіру рұқсаты

Ол ортақ қалтаның желіге кіру және жергілікті кіру рұқсатын басқарады.

**Әркім** параметрін жұмыс үстелінде жасалатын ортақ қалтаға орнатқанда (ортақ қалтаның жасалу мысалы ретінде), компьютерге кіре алатын барлық пайдаланушыға кіру рұқсаты беріледі. Дегенмен, рұқсаты жоқ пайдаланушыларға кіре алмайды, себебі жұмыс үстелі (қалта) пайдаланушы қалтасының бақылауында, сондай-ақ оған пайдаланушы қалтасының қауіпсіздік параметрлері беріледі. **Қауіпсіздік** қойындысына кіру рұқсаты берілген пайдаланушы (мұндай жағдайда жүйеге кірген пайдаланушы және әкімші) қалтаны басқара алады.

Дұрыс орынды жасау үшін төмендегі бөлімді қараңыз.

Бұл [scan\_folder] қалтасының жасалу мысалы болып табылады.

#### **Файл серверлеріне арналған конфигурацияның мысалы**

Осы түсіндірме — келесі шарттағы файл сервері сияқты ортақ компьютердегі дисктің түбіріндегі ортақ қалтаны жасауға арналған мысал.

Ортақ қалтаны жасау үшін компьютердің бірдей домені бар қандай да бір пайдаланушы сияқты кіру мүмкіндігін басқаратын пайдаланушылар ортақ қалтаға кіре алады.

Қандай да бір пайдаланушыға файл сервері мен ортақ компьютер сияқты компьютердегі ортақ қалтаны оқу және оған жазу рұқсатын бергенде осы конфигурацияны орнатыңыз.

- ❏ Ортақ қалтаны жасау орны: дискінің түбірі
- ❏ Қалта жолы: C:\scan\_folder
- ❏ Желі арқылы кіру рұқсаты (рұқсаттарды бөлісу): әркім
- ❏ Файл жүйесіне кіру рұқсаты (қауіпсіздік): аутентификацияланған пайдаланушылар
- 1. Әкімшінің рұқсаты бар пайдаланушы тіркелгісі арқылы ортақ қалта жасалатын компьютерге кіріңіз.
- 2. Жетектеушіні іске қосыңыз.
- 3. Дискінің түбірінде қалтаны жасап, оны «scan\_folder» деп атаңыз.

Қалта атауы үшін 1 және 12 аралығындағы әріп-сан таңбаны енгізіңіз. Егер қалта атауының таңба шектеуі асып кетсе, оған әртүрлі ортада қалыпты түрде кірілмеуі мүмкін.

4. Қалтаны тінтуірдің оң жағымен басып, **Сипаттар** параметрін таңдаңыз.

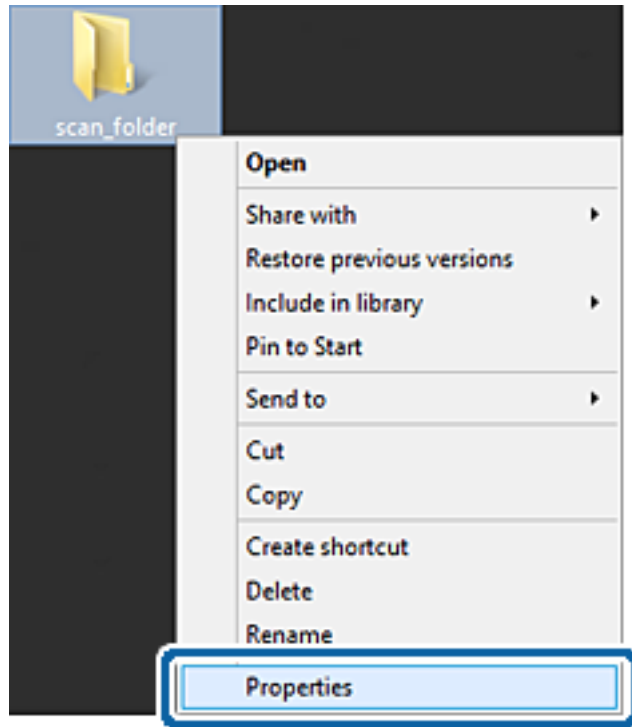

5. **Бөлісу** қойындысындағы **Кеңейтілген бөлісу** түймесін басыңыз.

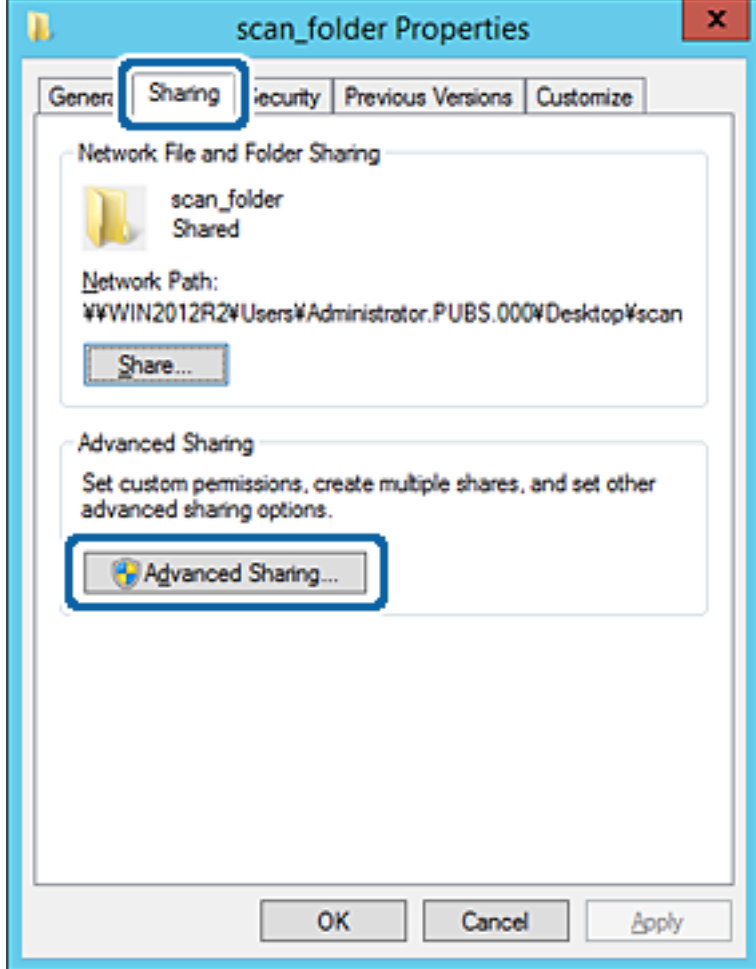

6. **Осы қалтаны бөлісу** параметрін таңдаңыз, содан соң **Рұқсаттар** түймесін басыңыз.

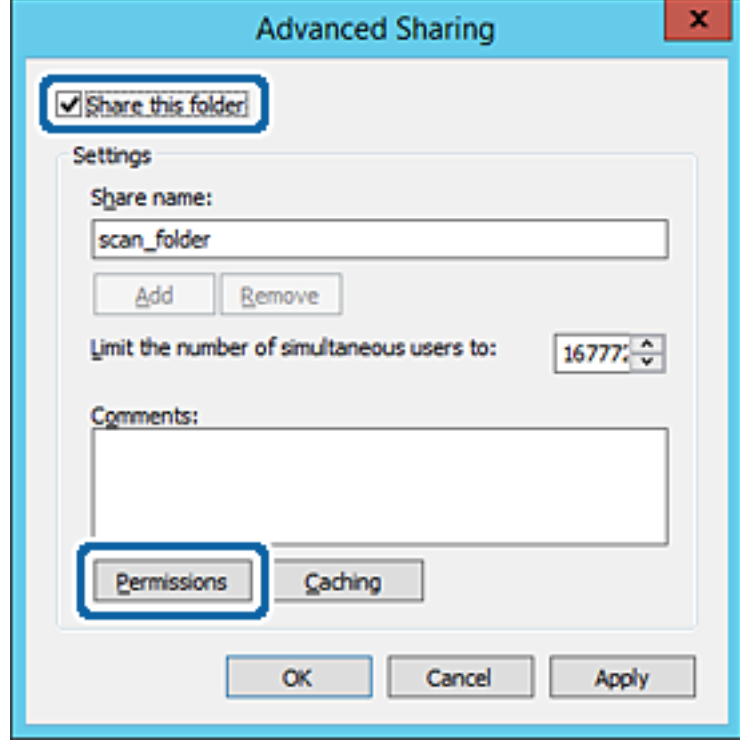

7. **Топ немесе пайдаланушы аттары** бөлімінің **Әркім** тобын таңдап, **Рұқсат** бөліміндегі **Өзгерту** параметрін таңдаңыз, содан соң **OK** түймесін басыңыз.

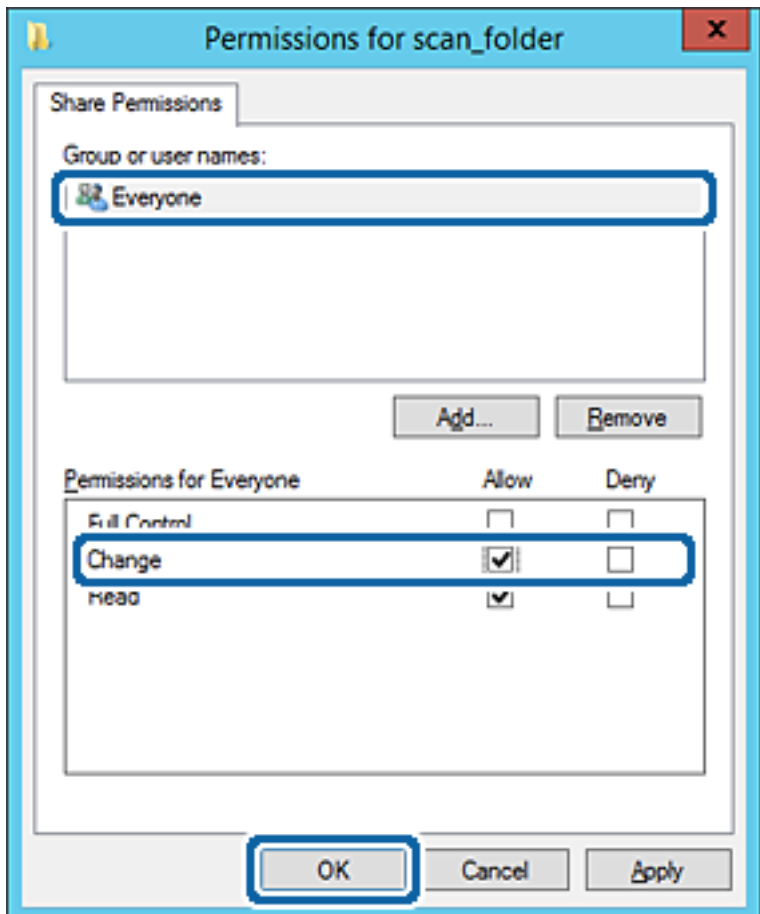

8. **OK** түймесін басыңыз.

9. **Қауіпсіздік** қойындысын таңдаңыз, содан соң **Топ және пайдаланушы аттары** бөліміндегі **Аутентификацияланған пайдаланушылар** параметрін таңдаңыз.

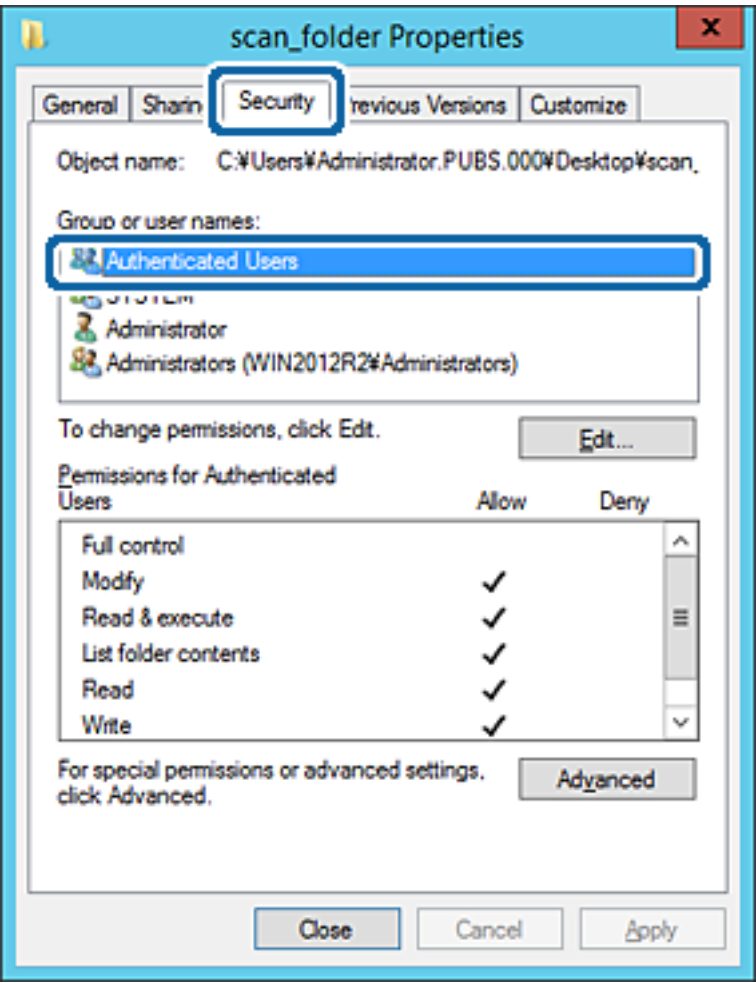

«Аутентификацияланған пайдаланушылар» — доменге немесе компьютерге кіре алатын барлық пайдаланушыны қамтитын арнайы топ. Қалта түбір қалтаның астында жасалғанда, осы топ көрсетіледі.

Егер ол көрсетілмесе, оны **Өңдеу** түймесін басу арқылы қосуға болады. Қосымша мәліметтерді қатысты ақпаратты қараңыз.

10. **Аутентификацияланған пайдаланушыларға арналған рұқсаттар** бөлімінде таңдалған **Өзгерту** тармағындағы **Рұқсат** ұяшығына белгі қойыңыз.

Егер ол таңдалмаған болса, **Аутентификацияланған пайдаланушылар** параметрін таңдап, **Өңдеу** түймесін басып, **Аутентификацияланған пайдаланушыларға арналған рұқсаттар** бөлімінің **Өзгерту** тармағындағы **Рұқсат** параметрін таңдаңыз, содан соң **OK** түймесін басыңыз.

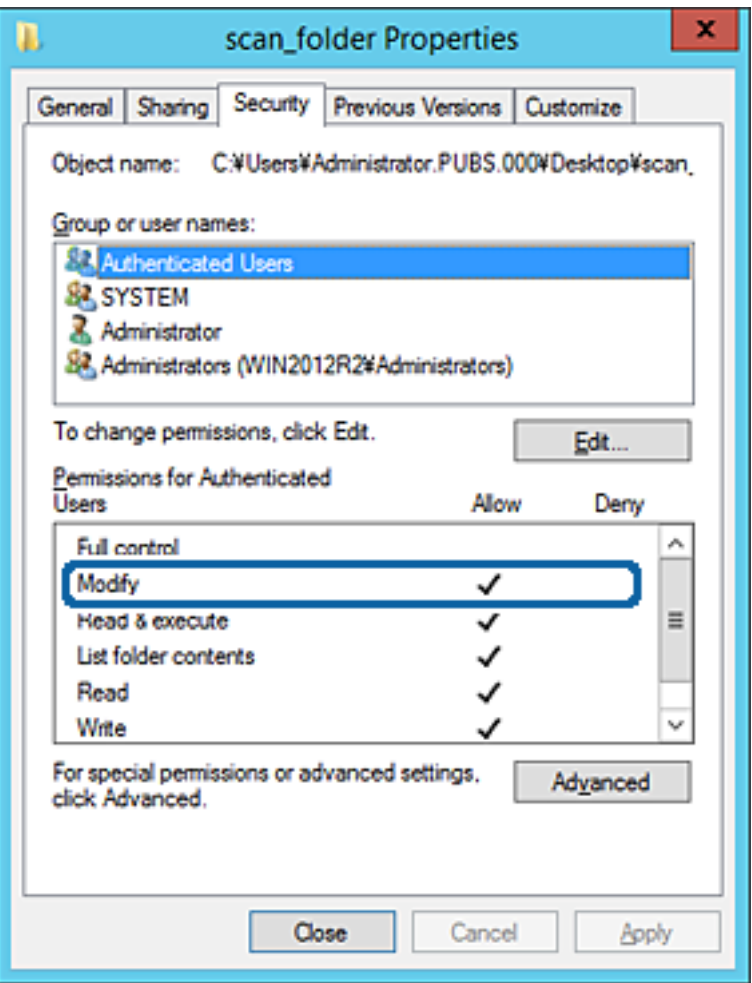

#### 11. **Ортақ пайдалану** қойындысын таңдаңыз.

Ортақ пайдаланылған қалтаның желі жолы көрсетіледі. Бұл принтердің контактілеріне тіркелгенде пайдаланылады. Оны жазып алыңыз.

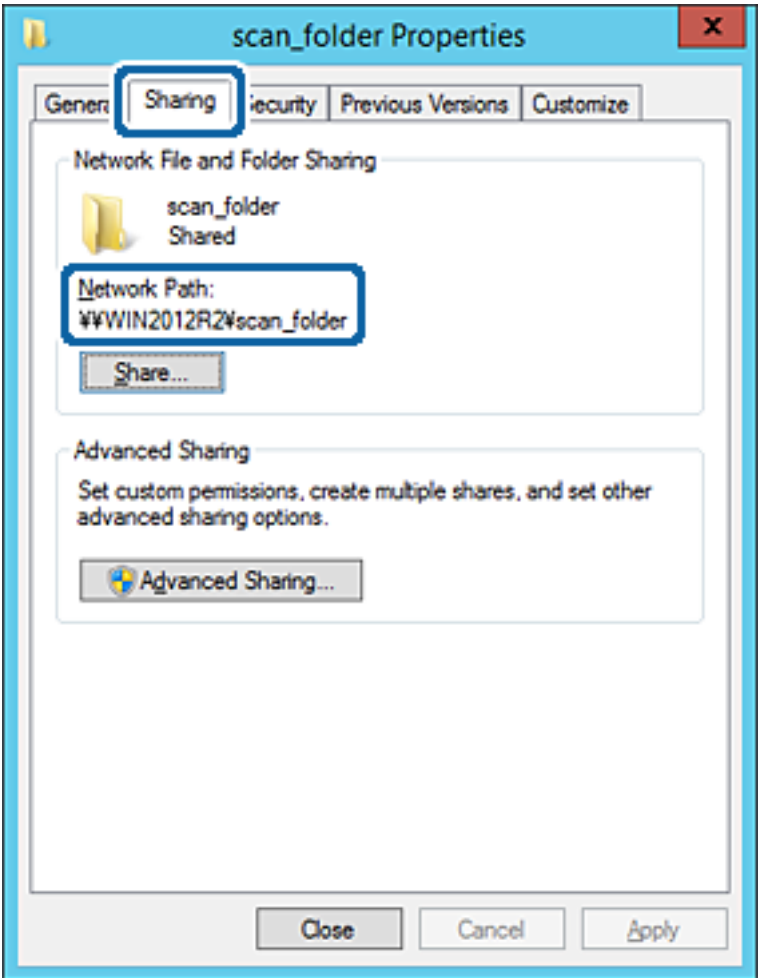

12. Экранды жабу үшін **OK** немесе **Жабу** түймесін басыңыз.

Файлды бірдей доменнің компьютерлеріндегі ортақ пайдалану қалтасына жазуға немесе оқуға болатынын тексеріңіз.

#### **Қатысты ақпарат**

& "Кіру рұқсатын беретін топты немесе [пайдаланушыны](#page-58-0) қосу" бетте 59

#### **Компьютерге арналған конфигурацияның мысалы**

Осы түсіндірме ағымдағы уақытта компьютерге кіріп отырған пайдаланушының жұмыс үстеліндегі ортақ қалтаны жасаудың мысалы болып табылады.

Компьютерге кіретін және әкімшілік құқығы бар пайдаланушы пайдаланушы қалтасына тиесілі жұмыс үстел қалтасына және құжат қалтасына кіре алады.

Басқа пайдаланушыға компьютердегі ортақ қалтаны оқу және оған жазу рұқсатын БЕРМЕГЕНДЕ осы конфигурацияны орнатыңыз.

❏ Ортақ қалтаны жасау орны: жұмыс үстелі

- ❏ Қалта жолы: C:\Users\xxxx\Desktop\scan\_folder
- ❏ Желі арқылы кіру рұқсаты (рұқсаттарды бөлісу): әркім
- ❏ Файл жүйесіндегі кіру рұқсаты (қауіпсіздік): пайдаланушы/топ атауларына кіру рұқсатын қоспау немесе қосу
- 1. Әкімшінің рұқсаты бар пайдаланушы тіркелгісі арқылы ортақ қалта жасалатын компьютерге кіріңіз.
- 2. Жетектеушіні іске қосыңыз.
- 3. Жұмыс үстелінде қалтаны жасап, оны «scan\_folder» деп атаңыз.

Қалта атауы үшін 1 және 12 аралығындағы әріп-сан таңбаны енгізіңіз. Егер қалта атауының таңба шектеуі асып кетсе, оған әртүрлі ортада қалыпты түрде кірілмеуі мүмкін.

4. Қалтаны тінтуірдің оң жағымен басып, **Сипаттар** параметрін таңдаңыз.

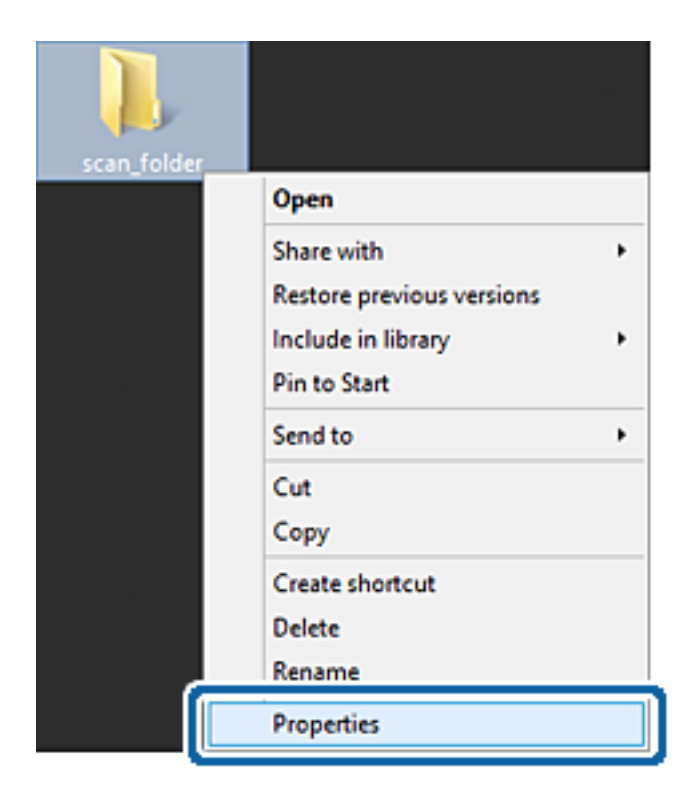

5. **Бөлісу** қойындысындағы **Кеңейтілген бөлісу** түймесін басыңыз.

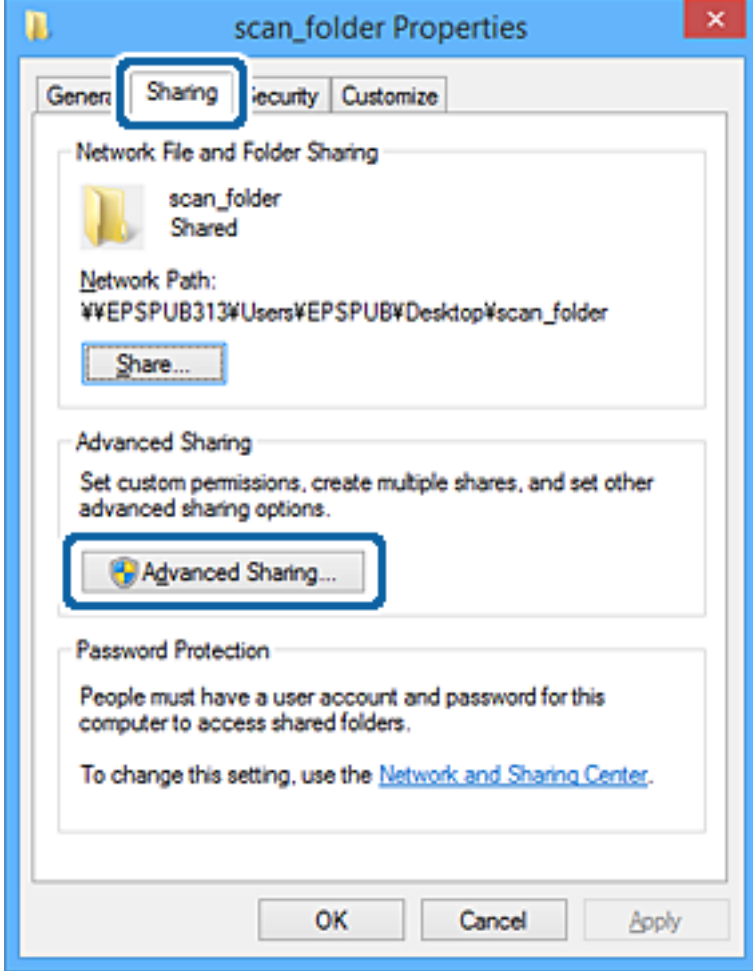

6. **Осы қалтаны бөлісу** параметрін таңдаңыз, содан соң **Рұқсаттар** түймесін басыңыз.

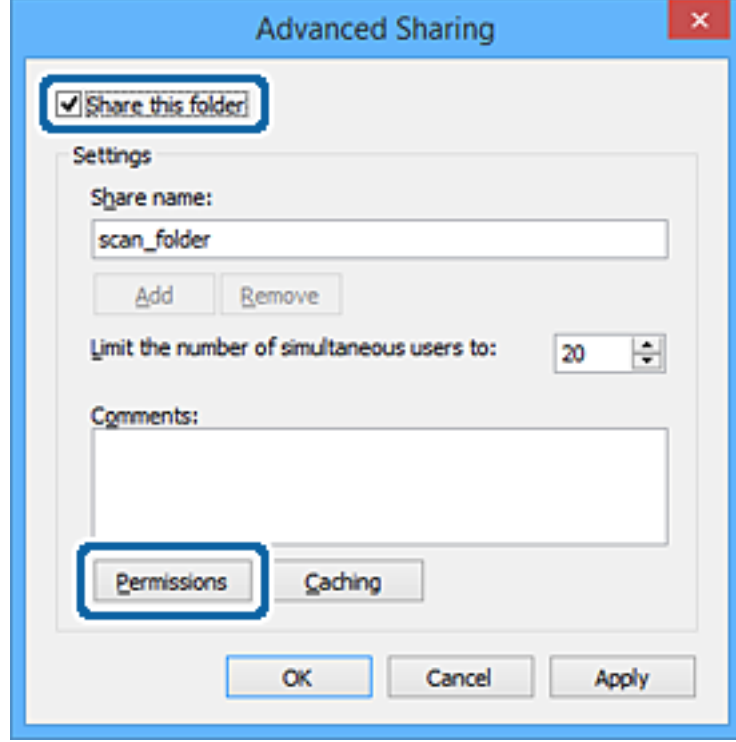

7. **Топ немесе пайдаланушы аттары** бөлімінің **Әркім** тобын таңдап, **Рұқсат** бөліміндегі **Өзгерту** параметрін таңдаңыз, содан соң **OK** түймесін басыңыз.

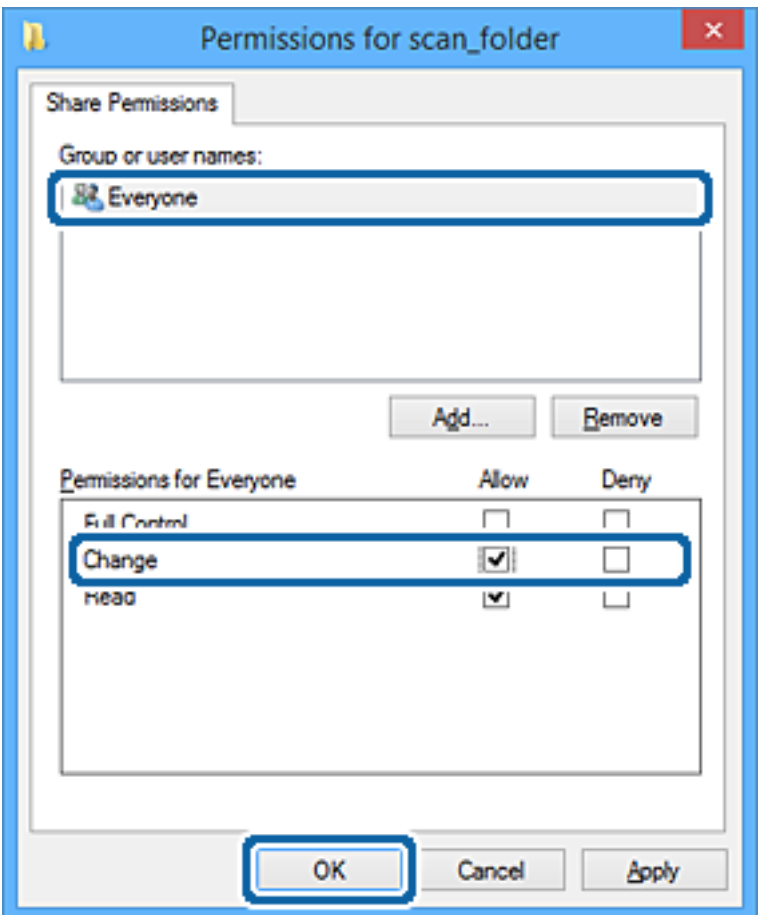

- 8. **OK** түймесін басыңыз.
- 9. **Қауіпсіздік** қойындысын таңдаңыз.
- 10. **Топ немесе пайдаланушы аттары** бөлімінде топқа немесе пайдаланушыға белгі қойыңыз. Осы жерде көрсетілетін топ немесе пайдаланушы ортақ қалтаға кіре алады.

Мұндай жағдайда, осы компьютерге кіретін пайдаланушы мен әкімші ортақ қалтаға кіре алады.

Қажет болса, кіру рұқсатын қосыңыз. Оны **Өңдеу** түймесін басу арқылы қосуға болады. Қосымша мәліметтерді қатысты ақпаратты қараңыз.

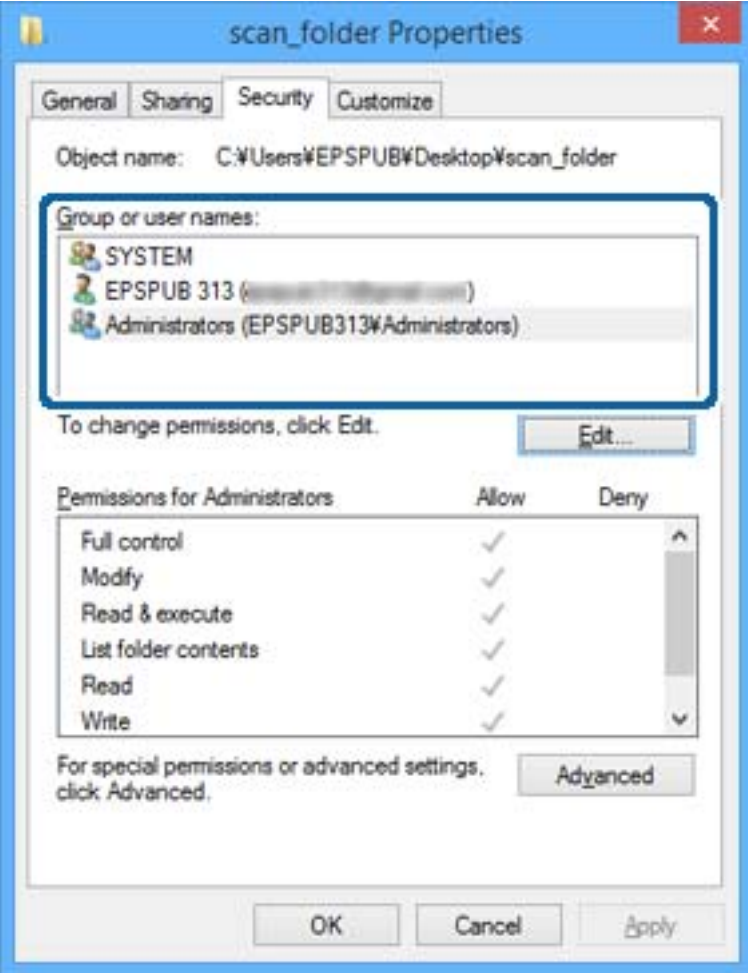

#### <span id="page-58-0"></span>11. **Ортақ пайдалану** қойындысын таңдаңыз.

Ортақ пайдаланылған қалтаның желі жолы көрсетіледі. Бұл принтердің контактісіне тіркелгенде пайдаланылады. Оны жазып алыңыз.

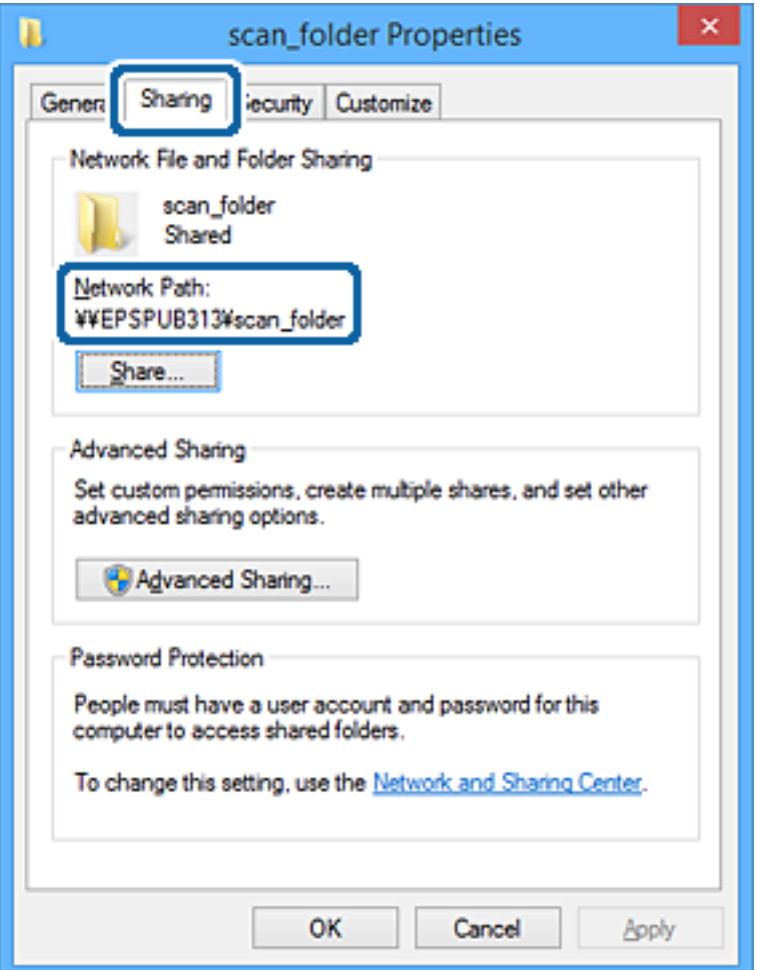

12. Экранды жабу үшін **OK** немесе **Жабу** түймесін басыңыз.

Файлды кіру рұқсаты бар пайдаланушылардың немесе топтардың компьютерлеріндегі ортақ пайдалану қалтасына жазуға немесе оқуға болатынын тексеріңіз.

#### **Қатысты ақпарат**

& "Кіру рұқсатын беретін топты немесе пайдаланушыны қосу" бетте 59

#### **Кіру рұқсатын беретін топты немесе пайдаланушыны қосу**

Кіру рұқсатын беретін топты немесе пайдаланушыны қосуға болады.

- 1. Қалтаны тінтуірдің оң жағымен басып, **Сипаттар** параметрін таңдаңыз.
- 2. **Қауіпсіздік** қойындысын таңдаңыз.

3. **Өңдеу** түймесін басыңыз.

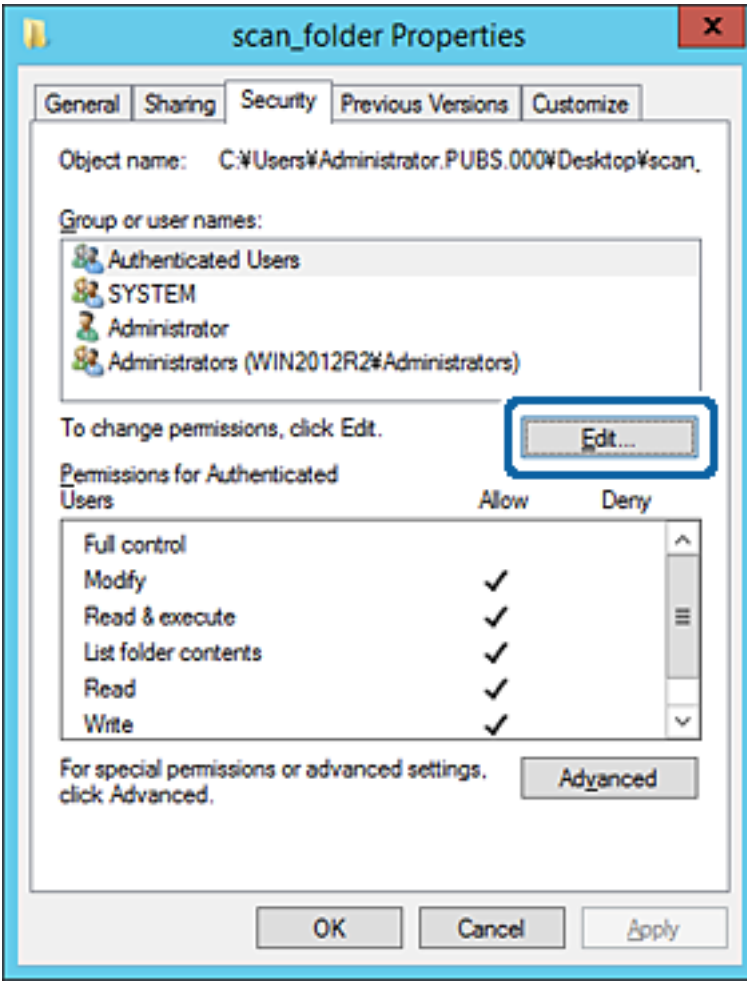

4. **Топ және пайдаланушы аттары** бөлімінің астындағы **Қосу** түймесін басыңыз.

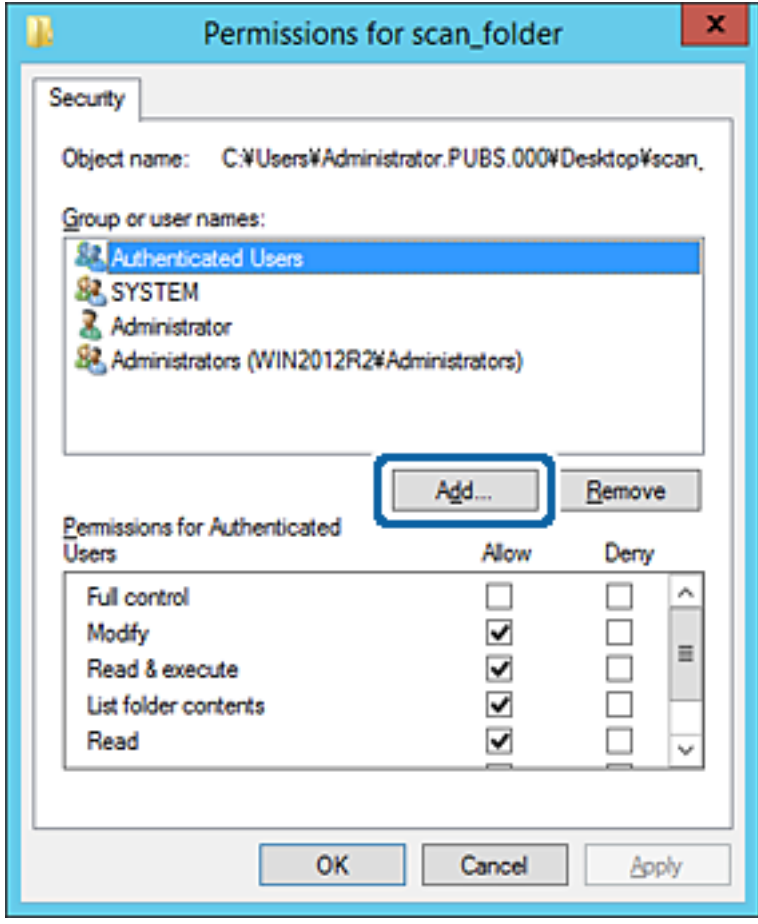

5. Кіру рұқсатын беру қажет топтың немесе пайдаланушының атын енгізіп, **Атауларды тексеру** түймесін басыңыз.

Атаулардың асты сызылады.

#### **Ескертпе:**

Егер топтың немесе пайдаланушының толық атын білмесеңіз, атаудың бөлігін енгізіп, **Атауларды тексеру** түймесін тексеріңіз. Атаудың бөлігіне сәйкес келетін топ атаулары немесе пайдаланушы аттары тізімде көрсетіледі, содан соң тізімнен толық атауды таңдауға болады.

Егер тек бір атау сәйкес келсе, **Таңдау үшін нысан атауын енгізу** бөлімінде асты сызылған толық атау көрсетіледі.

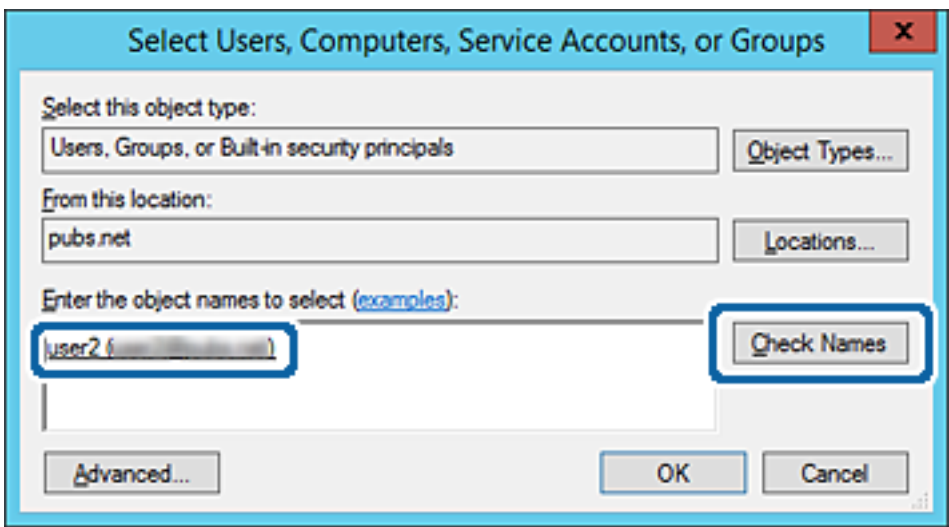

6. **OK** түймесін басыңыз.

7. «Рұқсат» экранында **Топ немесе пайдаланушы аттары** бөлімінде енгізілген пайдаланушы атын таңдап, **Өзгерту** бөлімінде кіру рұқсатын таңдаңыз, содан соң **OK** түймесін басыңыз.

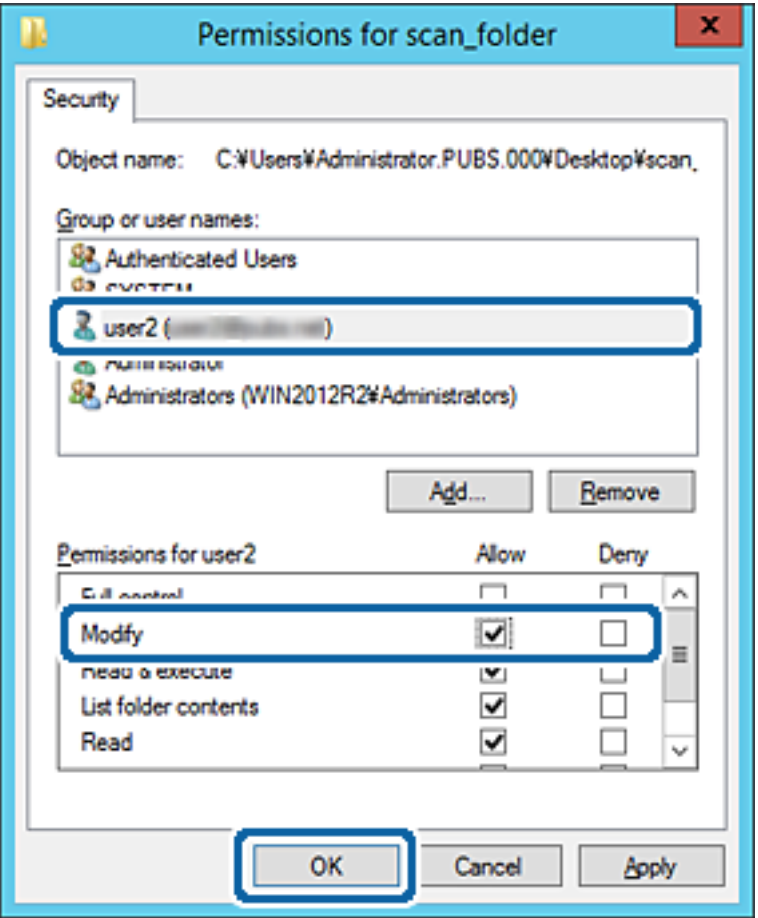

8. Экранды жабу үшін **OK** немесе **Жабу** түймесін басыңыз.

Файлды кіру рұқсаты бар пайдаланушылардың немесе топтардың компьютерлеріндегі ортақ пайдалану қалтасына жазуға немесе оқуға болатынын тексеріңіз.

#### **Қатысты ақпарат**

& "[Контактілерді](#page-64-0) пайдалану" бетте 65

### **Microsoft желі бөлісуін пайдалану**

Оны қосқанда келесі мүмкіндіктерді пайдалануға болады.

- ❏ USB жадын принтерге жалғанған желі арқылы бөліседі.
- ❏ Сканерлеу нәтижесін немесе алынған факсты компьютердегі ортақ қалтаға қайта жібереді.
- 1. Web Config мүмкіндігіне кіріп, **Network** қойындысы > **MS Network** тармағын таңдаңыз.
- 2. **Use Microsoft network sharing** параметрін таңдаңыз.
- 3. Әрбір элементті орнатыңыз.
- 4. **Next** түймесін басыңыз.
- 5. Параметрлерді растап, **OK** түймесін басыңыз.
- 6. Компьютердің жетектеушісінде келесіні енгізіп, «Enter» пернесін басыңыз. Желі қалтасы бар екенін және оған кіре алатыныңызды тексеріңіз. \\Принтердің IP мекенжайы Мысал: \\192.0.2.111

#### **Қатысты ақпарат**

& ["Web Config](#page-28-0) қатынасу" бетте 29

#### **MS желі параметрінің элементтері**

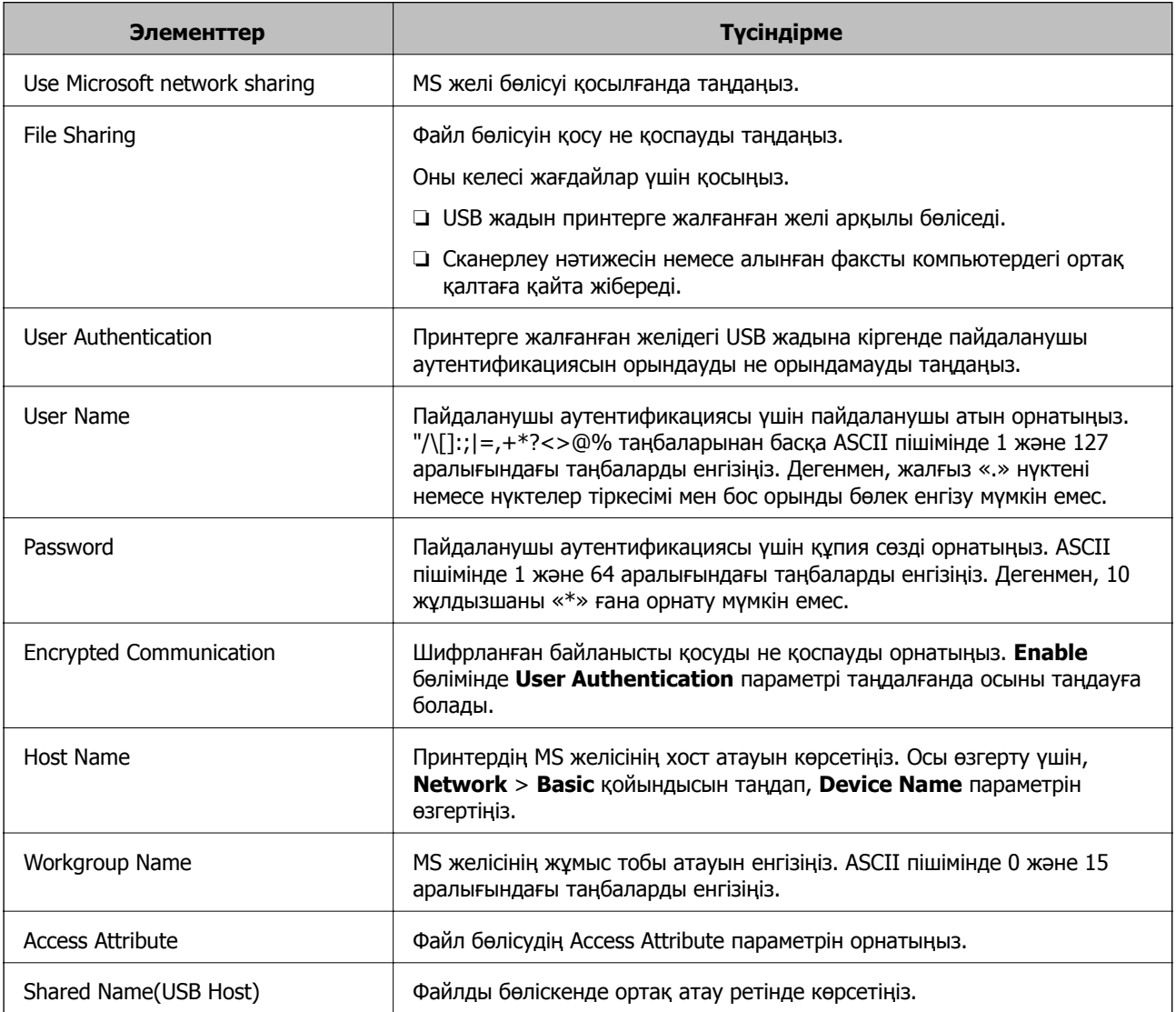

# <span id="page-64-0"></span>**Контактілерді пайдалану**

# **Тағайындау баптауының мүмкіндіктері**

Сканерлеу және факс мүмкіндіктері үшін тағайындалған орын ретінде принтердің контактілер тізімін пайдалануға болады. Сондай-ақ, LDAP сервер ақпаратын да пайдалануға болады.

#### **Ескертпе:**

- ❏ Принтердің басқару тақтасы арқылы принтердің контактілер тізімі және LDAP арасында ауысуға болады.
- ❏ Электрондық пошта мүмкіндіктерін пайдалану үшін пошта серверін конфигурациялау қажет.

#### **Қатысты ақпарат**

- & "Контактілерді теңшеу" бетте 65
- & "LDAP сервері мен [пайдаланушылар](#page-69-0) арасында өзара әрекеттесу" бетте 70
- & "Пошта серверін [конфигурациялау](#page-39-0)" бетте 40

# **Контактілерді теңшеу**

Контактілер тізіміне мына тағайындаулар түрлері кіруі мүмкін:

- ❏ **Fax**: Факс тағайындауы
- ❏ **Email**: Электрондық пошта үшін межелі орын
- ❏ **Network Folder (SMB)**/**FTP**: Сканерлеу деректері және факсты қайта бағыттау деректері үшін межелі орын

### **Контактілер конфигурациясын салыстыру**

Принтер контактілерін конфигурациялаудың үш құралы бар: Web Config, Epson Device Admin және принтердің басқару тақтасы. Үш құрал арасындағы айырмашылықтар төмендегі кестеде көрсетілген.

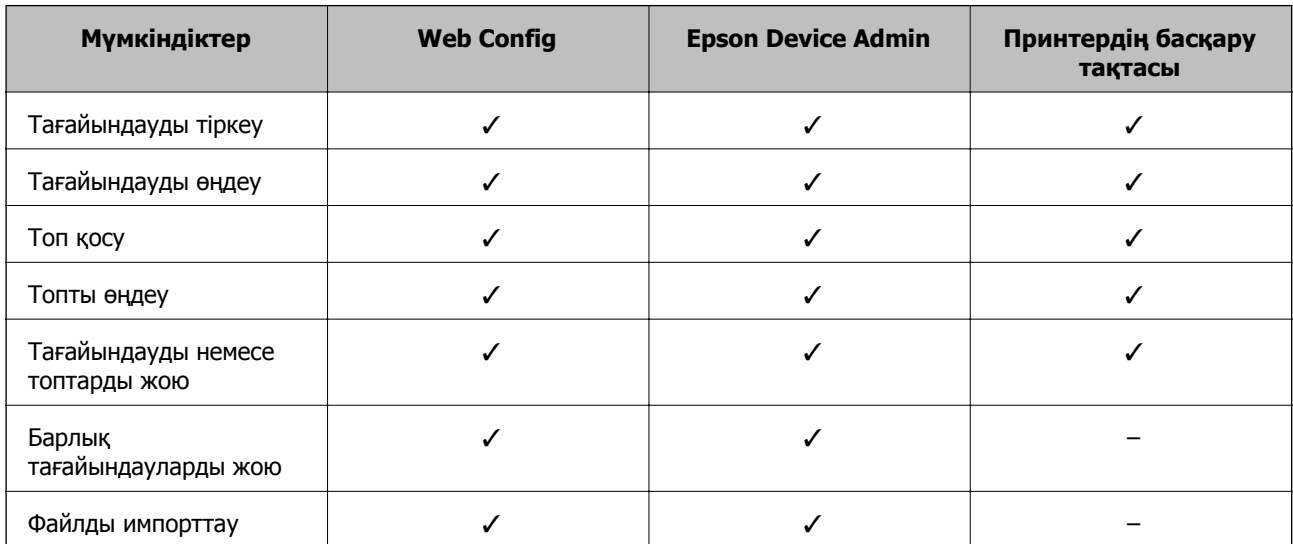

<span id="page-65-0"></span>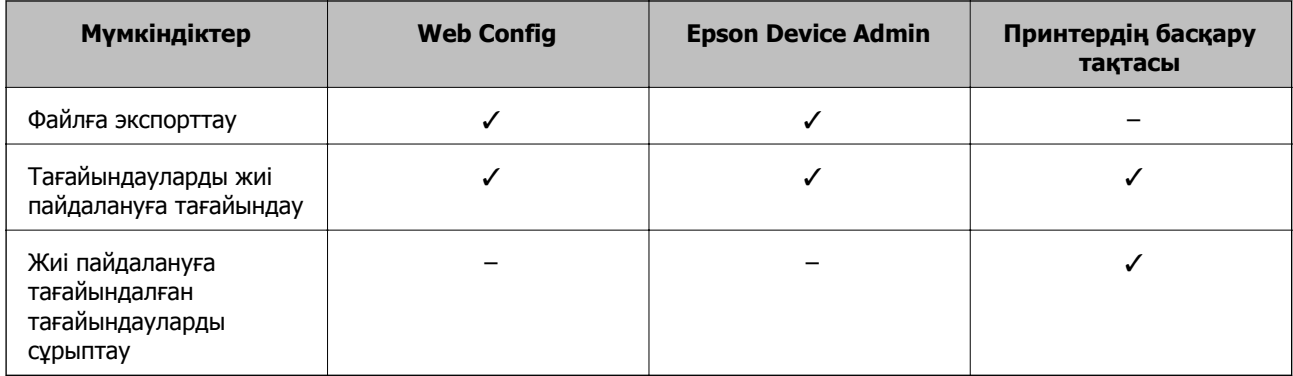

#### **Ескертпе:**

Сондай-ақ, FAX Utility мүмкіндігі арқылы факс тағайындауын конфигурациялауға болады.

## **Web Config мүмкіндігі арқылы тағайындалған орынды контактілерге тіркеу**

#### **Ескертпе:**

Сондай-ақ, принтердің басқару тақтасында контактілерді тіркеуге болады.

- 1. Web Config бөліміне кіріп, **Scan/Copy** немесе **Fax** қойындысы > **Contacts** тармағын таңдаңыз.
- 2. Тіркеу қажет нөмірді таңдап, **Edit** түймесін басыңыз.
- 3. **Name** және **Index Word** мәнін енгізіңіз.
- 4. Тағайындау түрін **Type** параметрі ретінде таңдаңыз.

#### **Ескертпе:**

Тіркеу аяқталғаннан кейін **Type** параметрін өзгерту мүмкін емес. Егер түрін өзгерткіңіз келсе, тағайындауды жойып, қайта тіркеңіз.

5. Әрбір элемент мәнін енгізіп, **Apply** басыңыз.

#### **Қатысты ақпарат**

- & ["Web Config](#page-28-0) қатынасу" бетте 29
- & "Тағайындау [параметрінің](#page-66-0) элементтері" бетте 67
- & "[Параметрлердің](#page-104-0) сақтық көшірмесін жасау" бетте 105

### <span id="page-66-0"></span>**Тағайындау параметрінің элементтері**

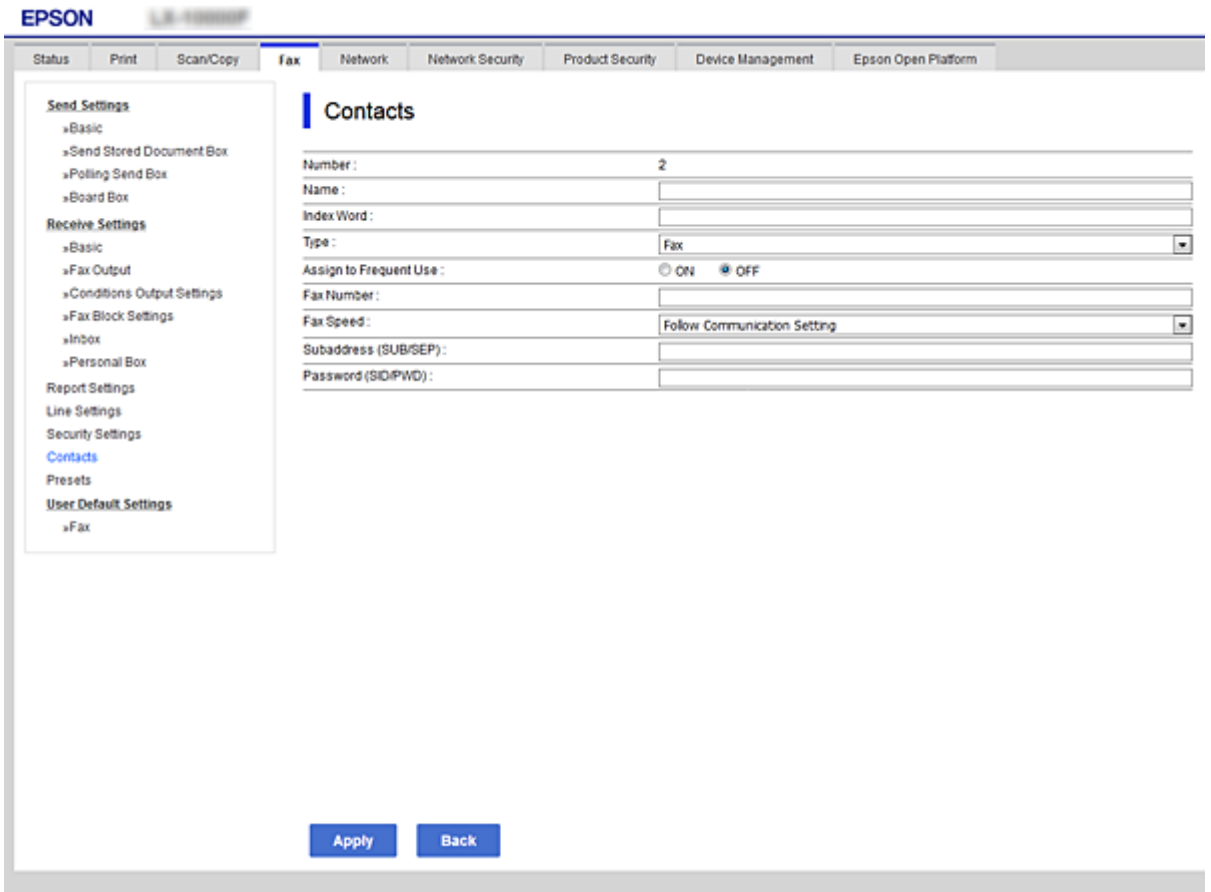

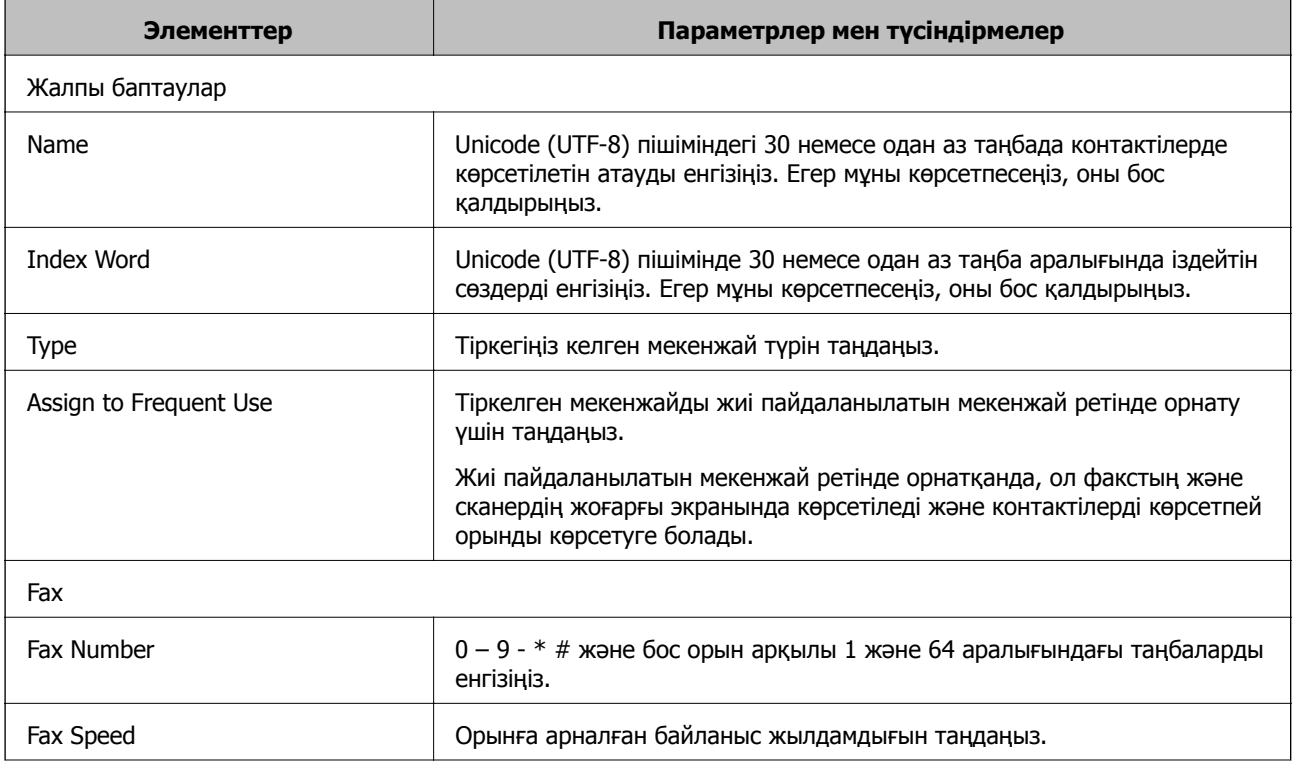

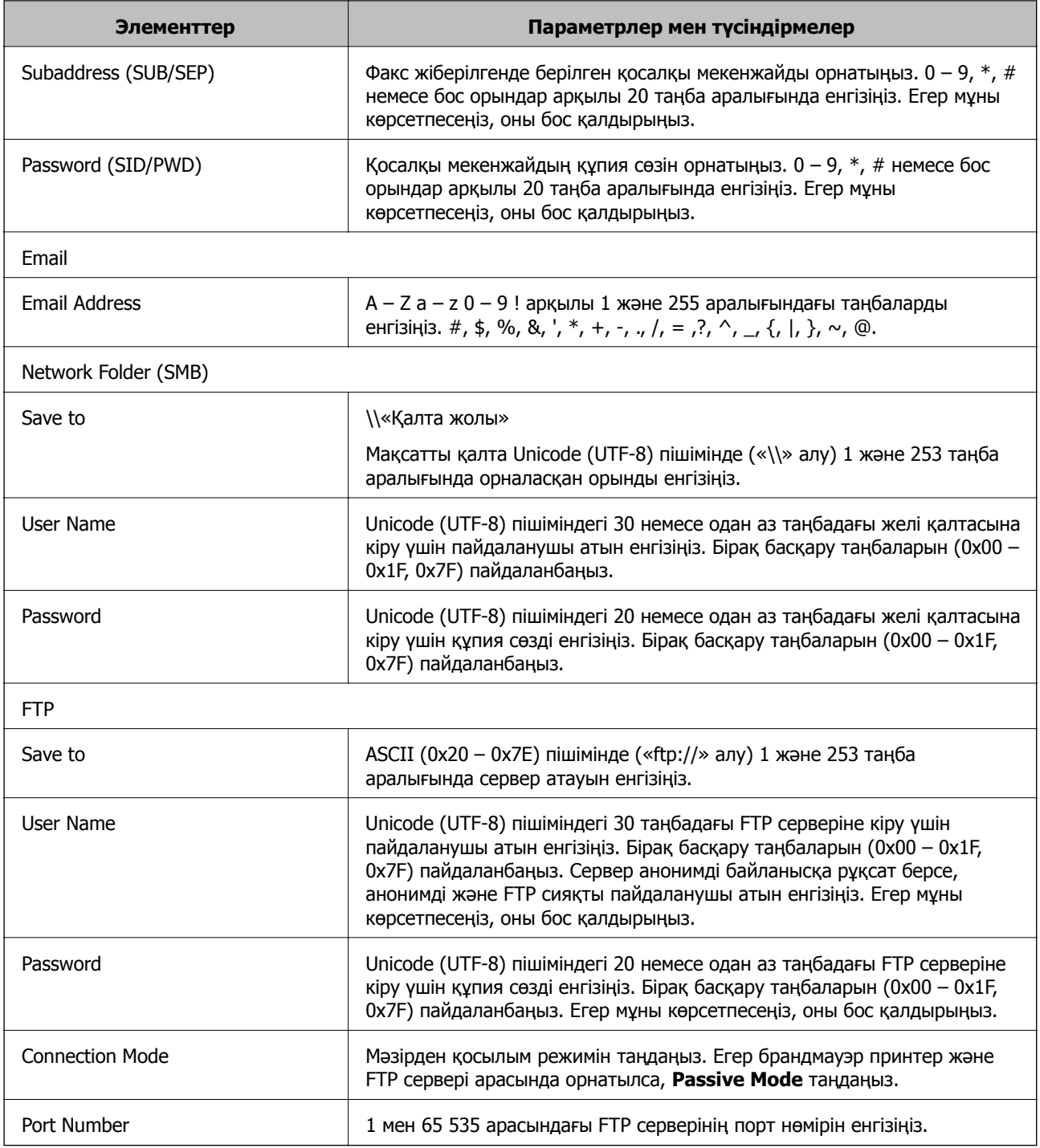

#### **Қатысты ақпарат**

 $\rightarrow$  "Web Config мүмкіндігі арқылы [тағайындалған](#page-65-0) орынды контактілерге тіркеу" бетте 66

# **Тағайындауларды топ ретінде тіркеу**

Егер тағайындау түрі **Fax** немесе **Email** мәніне орнатылса, тағайындауды топ ретінде тіркеуге болады.

- 1. Web Config бөліміне кіріп, **Scan/Copy** немесе **Fax** қойындысы > **Contacts** тармағын таңдаңыз.
- 2. Тіркеу қажет нөмірді таңдап, **Edit** түймесін басыңыз.
- 3. **Type** ішінен топты таңдаңыз.
- 4. **Contact(s) for Group** параметрі үшін **Select** түймесін басыңыз.

Қол жетімді тағайындаулар көрсетіледі.

5. Топқа тіркеу қажет орынды таңдап, **Select** түймесін басыңыз.

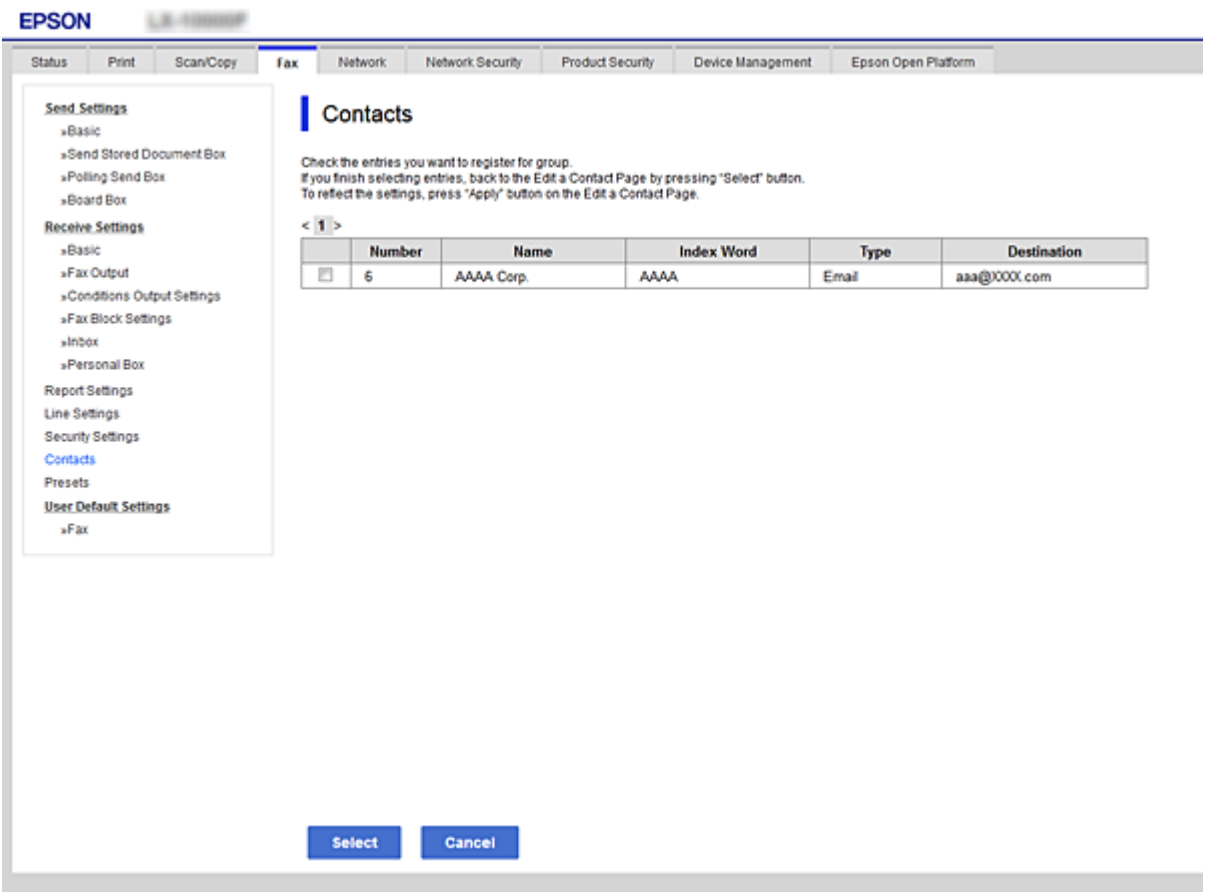

- 6. **Name** және **Index Word** енгізіңіз.
- 7. Тіркелген топты жиі пайдаланылатын топқа тіркеуді немесе тіркемеуді таңдаңыз.

#### **Ескертпе:** Тағайындауларды бірнеше топқа тіркеуге болады.

8. **Apply** түймесін басыңыз.

#### **Қатысты ақпарат**

- & ["Web Config](#page-28-0) қатынасу" бетте 29
- & "[Параметрлердің](#page-104-0) сақтық көшірмесін жасау" бетте 105

# <span id="page-69-0"></span>**Контактілердің сақтық көшірмесін жасау және импорттау**

Web Config немесе басқа құралдар арқылы контактілердің сақтық көшірмесін жасауға және импорттауға болады.

Web Config параметрі үшін, құрамында контактілер үшін принтердің параметрлерін экспорттау арқылы контактілердің сақтық көшірмесін жасауға болады. Экспортталған файлды өңдеу мүмкін емес, себебі ол бинарлық файл ретінде экспортталды.

Принтердің параметрлерін принтерге импорттағанда контактілер қайта жазылады.

Epson Device Admin параметрі үшін, құрылғының сипаттамалар экранынан тек контактілерді экспорттауға болады. Сондай-ақ, қауіпсіздікке қатысты элементтерді экспорттамасаңыз, экспортталған контактілерді өңдеуге және оларды импорттауға болады, себебі оны SYLK файлы немесе CSV файлы ретінде сақтауға болады.

# **LDAP сервері мен пайдаланушылар арасында өзара әрекеттесу**

LDAP серверімен өзара әрекеттескенде, LDAP серверінде тіркелген мекенжай ақпаратын электрондық пошта немесе факстың тағайындалған орны ретінде пайдалануға болады.

#### **Қатысты ақпарат**

 $\rightarrow$  "LDAP серверін конфигурациялау" бетте 70

## **LDAP серверін конфигурациялау**

LDAP серверінің ақпаратын пайдалану үшін оны принтерде тіркеңіз.

- 1. Web Config мүмкіндігіне кіріп, **Network** қойындысы > **LDAP Server** > **Basic** тармағын таңдаңыз.
- 2. Әрбір элемент мәнін енгізіңіз.
- 3. **OK** параметрін таңдаңыз.

Таңдалған параметрлер көрсетіледі.

#### **Қатысты ақпарат**

- $\rightarrow$  ["Web Config](#page-28-0) қатынасу" бетте 29
- $\rightarrow$  "LDAP сервері [баптауының](#page-70-0) элементтері" бетте 71

### <span id="page-70-0"></span>**LDAP сервері баптауының элементтері**

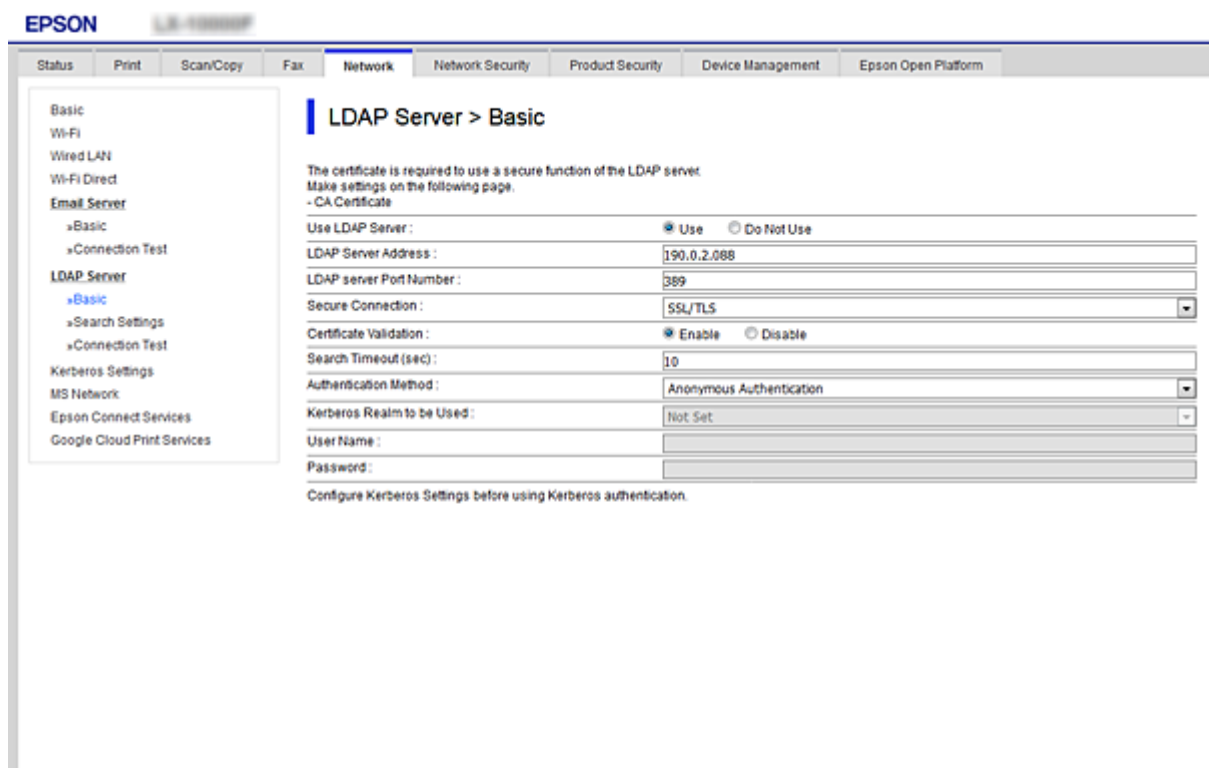

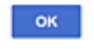

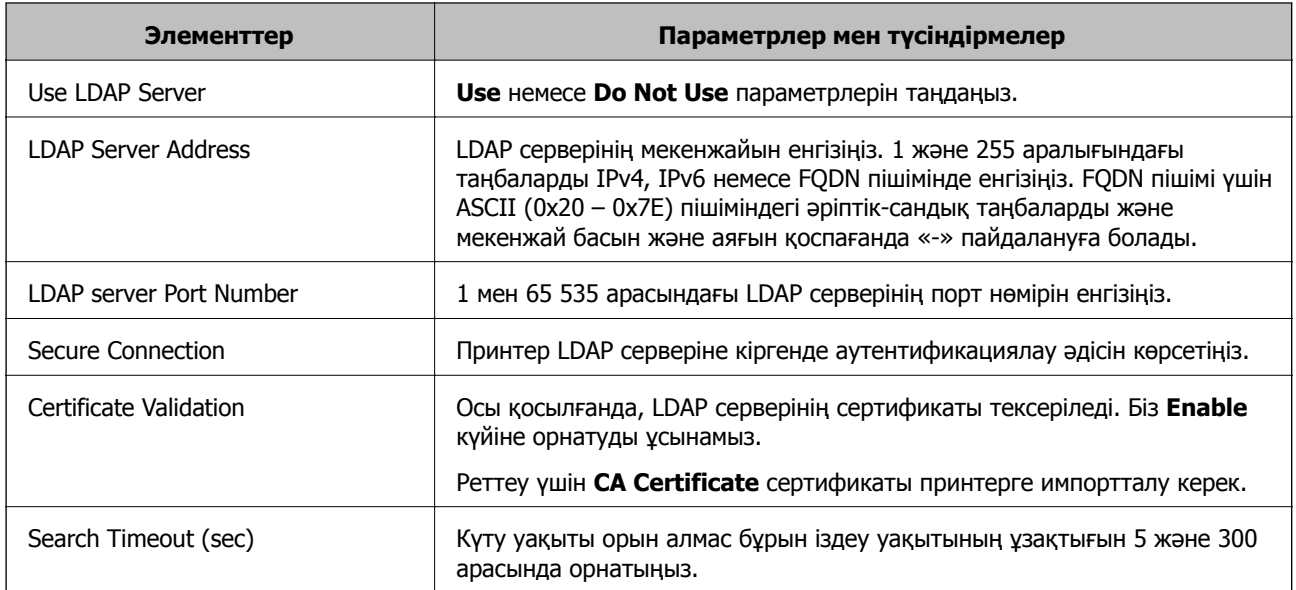

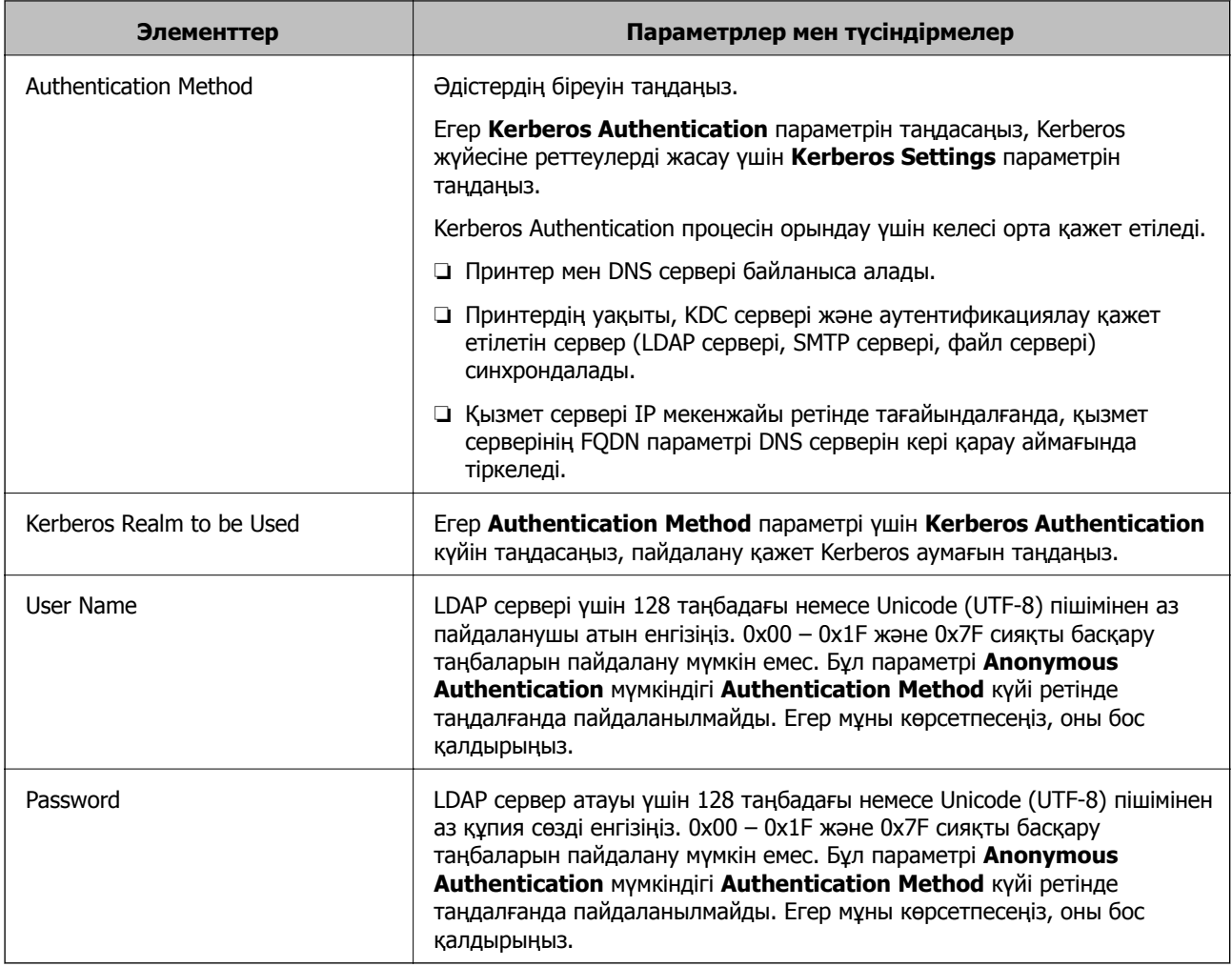

#### **Қатысты ақпарат**

- & "LDAP серверін [конфигурациялау](#page-69-0)" бетте 70
- & "Kerberos параметрлері" бетте 72

#### **Kerberos параметрлері**

**LDAP Server** > **Basic Authentication Method** үшін **Kerberos Authentication** таңдасаңыз, **Network** қойындысы > **Kerberos Settings** арқылы келесі Kerberos параметрлерін реттеңіз. Kerberos параметрлері үшін 10 параметрге дейін тіркеуге болады.

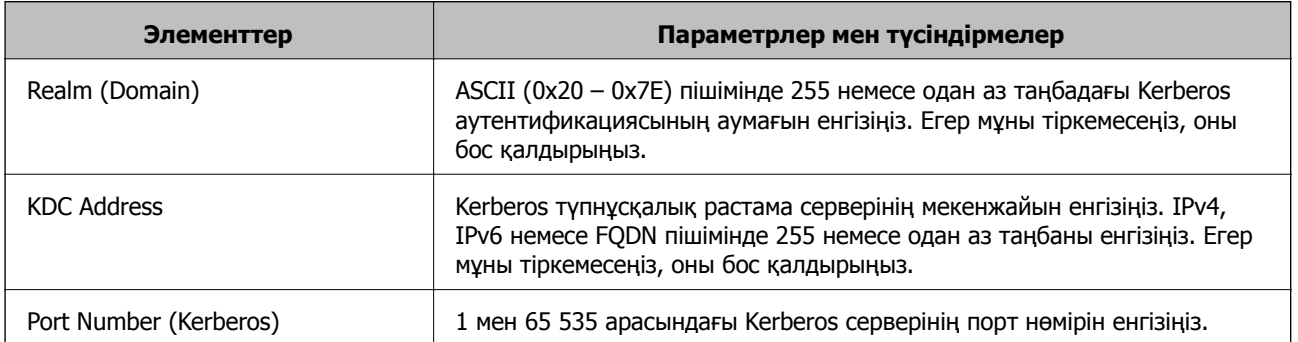
## <span id="page-72-0"></span>**LDAP серверінің іздеу параметрлерін конфигурациялау**

Іздеу параметрлерін реттегенде, LDAP серверіне тіркелген электрондық пошта мекенжайын және факс нөмірін пайдалануға болады.

- 1. Web Config мүмкіндігіне кіріп, **Network** қойындысы > **LDAP Server** > **Search Settings** тармағын таңдаңыз.
- 2. Әрбір элемент мәнін енгізіңіз.
- 3. Реттеу нәтижесін көрсету үшін **OK** басыңыз.

Таңдалған параметрлер көрсетіледі.

#### **Қатысты ақпарат**

- & ["Web Config](#page-28-0) қатынасу" бетте 29
- & "LDAP сервері іздеу баптауының элементтері" бетте 73

### **LDAP сервері іздеу баптауының элементтері**

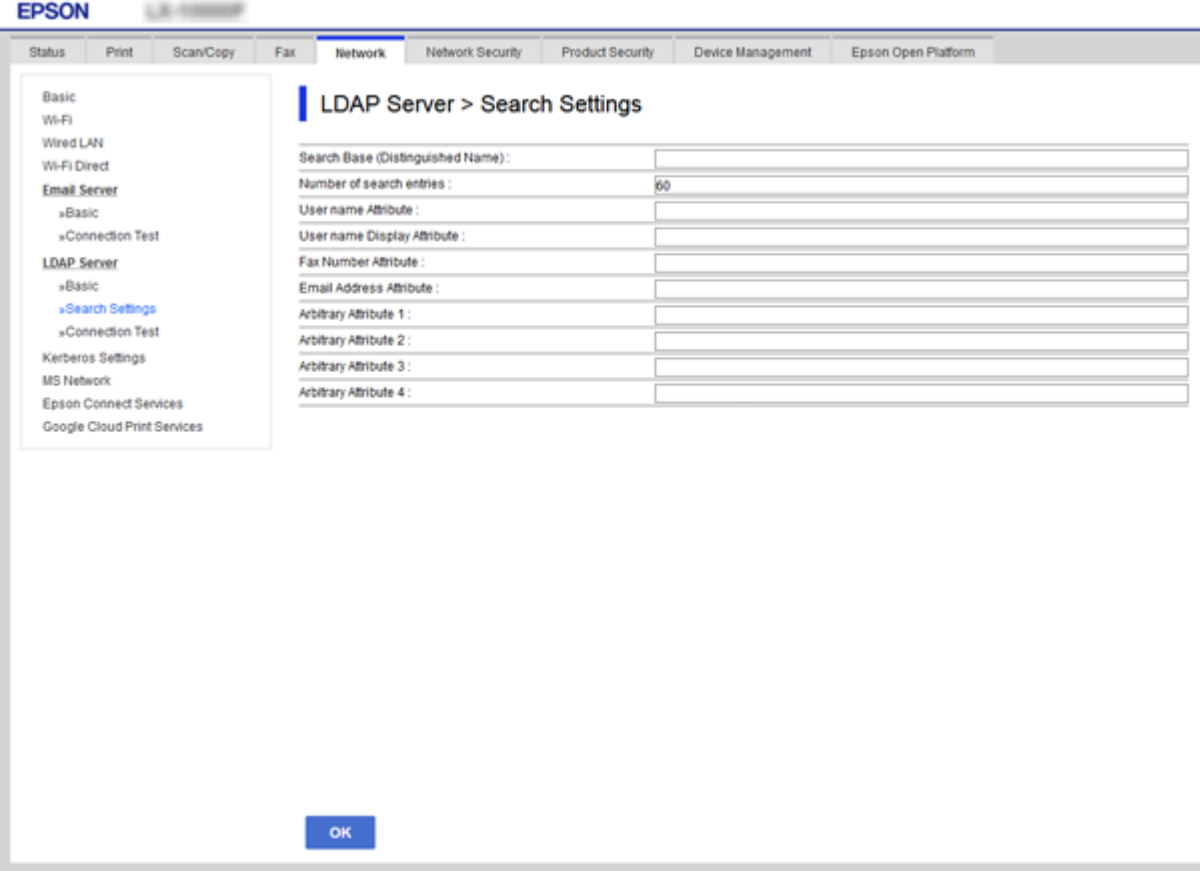

<span id="page-73-0"></span>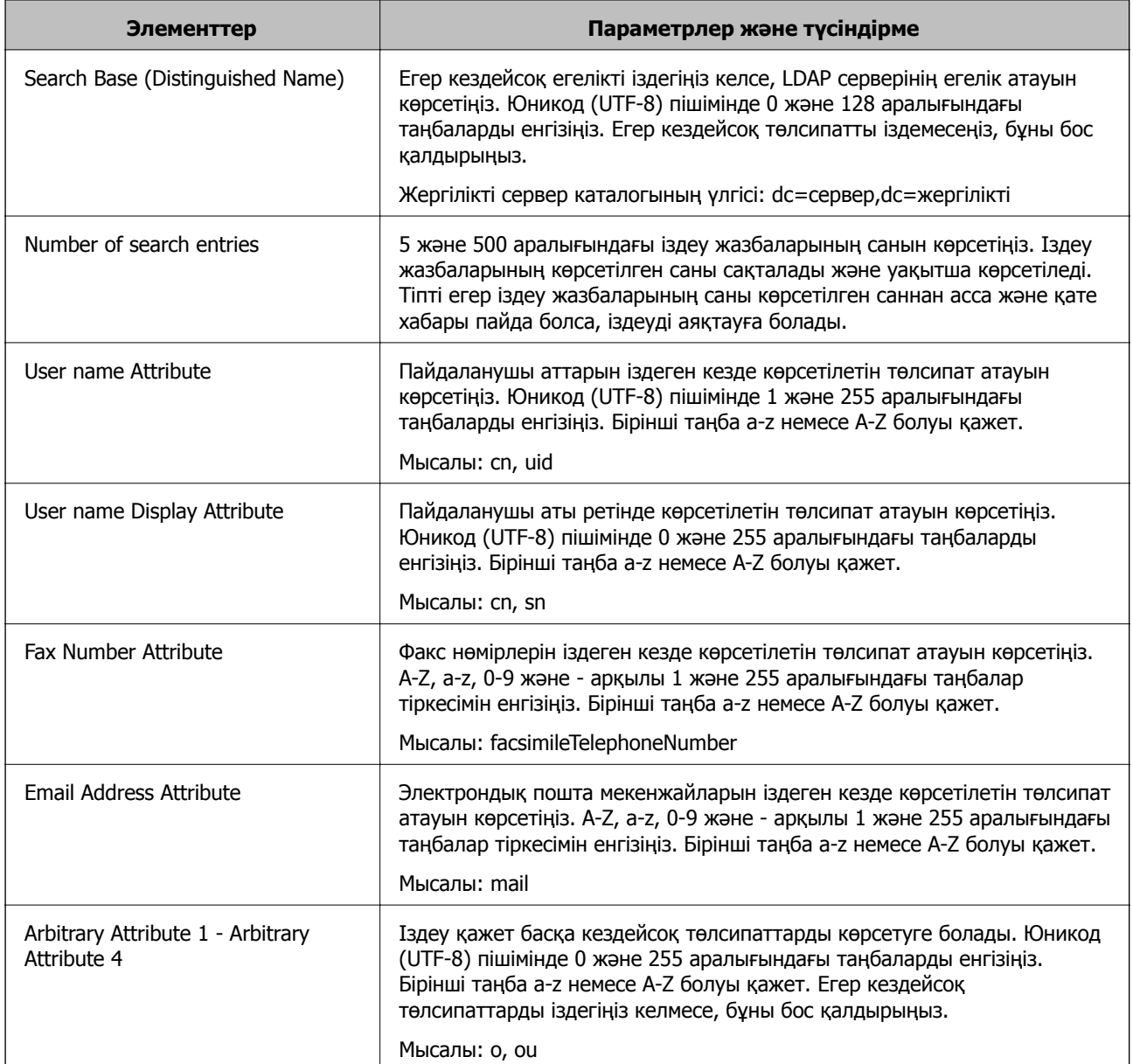

### **Қатысты ақпарат**

& "LDAP серверінің іздеу параметрлерін [конфигурациялау](#page-72-0)" бетте 73

## **LDAP серверінің қосылымын тексеру**

**LDAP Server** > **Search Settings** бөлімінде орнатылған параметрлерді пайдалану арқылы LDAP серверіне қосылым сынағын орындайды.

- 1. Web Config мүмкіндігіне кіріп, **Network** қойындысы > **LDAP Server** > **Connection Test** тармағын таңдаңыз.
- 2. **Start** параметрін таңдаңыз.

Қосылымды тексеру басталды. Тексеруден кейін тексеру есебі көрсетіледі.

### **Қатысты ақпарат**

- & ["Web Config](#page-28-0) қатынасу" бетте 29
- & "LDAP серверінің қосылымын тексеру сілтемелері" бетте 75

### **LDAP серверінің қосылымын тексеру сілтемелері**

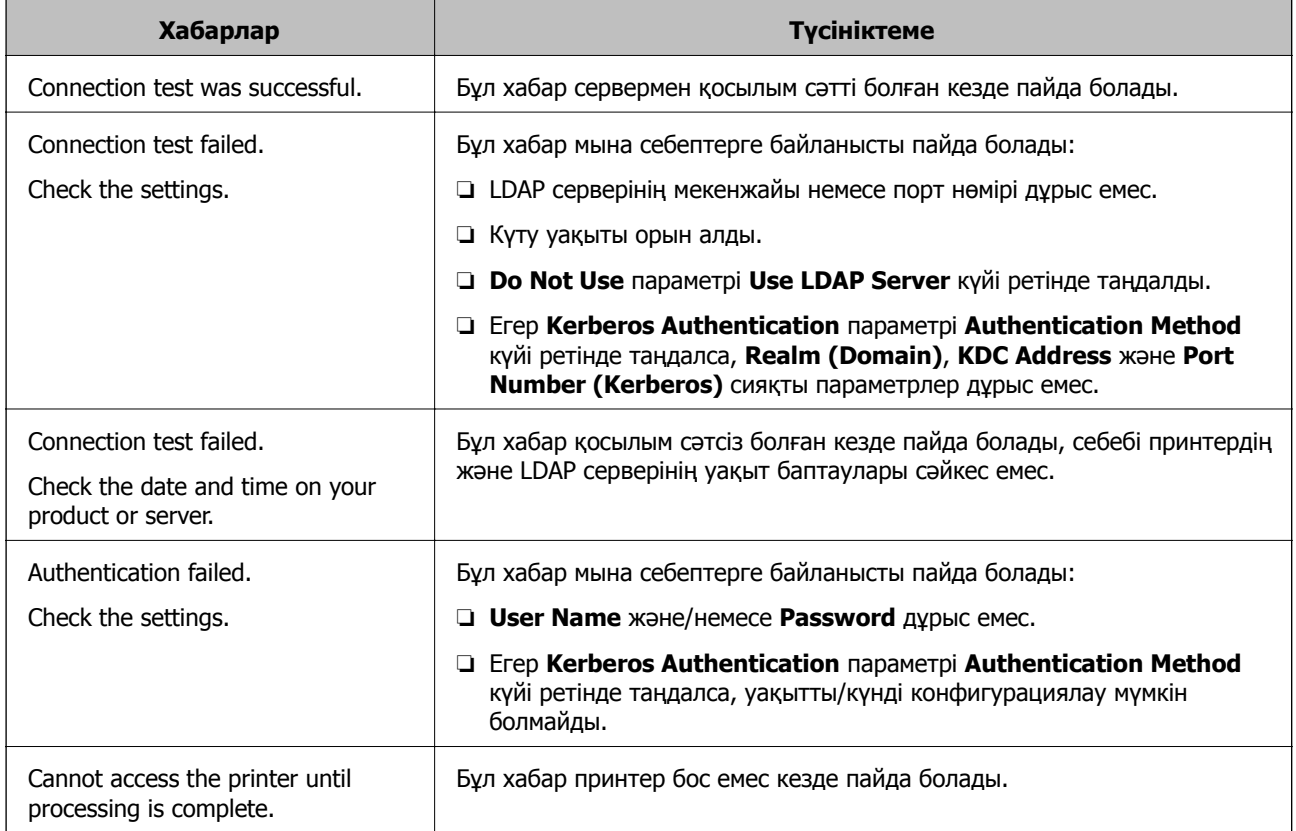

### **Қатысты ақпарат**

& "LDAP серверінің [қосылымын](#page-73-0) тексеру" бетте 74

## **Сканерлеу функцияларын пайдалану**

Сканерлеу функцияларын компьютерден немесе принтердің басқару тақтасын пайдалану арқылы пайдалануға болады.

## **Компьютерден сканерлеу**

Компьютерден желі арқылы сканерлеу үшін бағдарламалық құралды орнатып, желі сканерлеу қызметі қосылғанын тексеріңіз.

### **Қатысты ақпарат**

& "Орнатылатын [бағдарламалық](#page-75-0) құрал" бетте 76

<span id="page-75-0"></span>& "Желіні сканерлеу қосылғанын растау" бетте 76

## **Орнатылатын бағдарламалық құрал**

❏ Epson Scan 2

Бұл сканер драйвері.Егер құрылғыны компьютерден пайдалансаңыз, драйверді әрбір клиенттің компьютеріне орнатыңыз.Егер Document Capture Pro/Document Capture қолданбасы орнатылса, құрылғының түймелеріне тағайындалған операцияларды орындауға болады.

Егер EpsonNet SetupManager мүмкіндігі пайдаланылса, принтер драйвері де бума ретінде жеткізіледі.

❏ Document Capture Pro (Windows)/Document Capture (Mac OS)

Бұл клиенттің компьютеріне орнатылады.Document Capture Pro/Document Capture қолданбасы орнатылған желілік компьютерге тіркелген тапсырмаларға қоңырау соғуға және құрылғының басқару тақтасынан іске қосуға болады.

Желі арқылы компьютерден сканерлеуге болады.Сканерлеу үшін Epson Scan 2 қолданбасы қажет.

#### **Қатысты ақпарат**

 $\rightarrow$  ["EpsonNet SetupManager"](#page-131-0) бетте 132

## **Желіні сканерлеу қосылғанын растау**

Клиенттің компьютерінен желі арқылы сканерлегенде желілік сканерлеу қызметін орнатуға болады.Әдепкі параметр қосылған.

- 1. Web Config мүмкіндігіне кіріп, **Scan/Copy** қойындысы > **Network Scan** таңдаңыз.
- 2. **EPSON Scan**мүмкіндігінің **Enable scanning** параметрі таңдалғанын тексеріңіз.

Егер ол таңдалса, осы тапсырма орындалады.Web Config жабыңыз.

Егер ол жойылса, оны таңдап, келесі қадамға өтіңіз.

- 3. **Next** түймесін басыңыз.
- 4. **OK** түймесін басыңыз.

Желі қайта қосылып, параметрлер қосылады.

#### **Қатысты ақпарат**

 $\rightarrow$  ["Web Config](#page-28-0) катынасу" бетте 29

## **Басқару тақтасы арқылы сканерлеу**

Принтердің басқару тақтасы арқылы қалтаға сканерлеу функциясы және поштаға сканерлеу функциясы, сондай-ақ сканерлеу нәтижелерін поштаға, қалталарға, т.б. бөлімге тасымалдау әрекеті компьютерден тапсырманы орындау арқылы орындалады.

### **Қатысты ақпарат**

& "Серверлер мен қалталардың параметрлері" бетте 77

## **Серверлер мен қалталардың параметрлері**

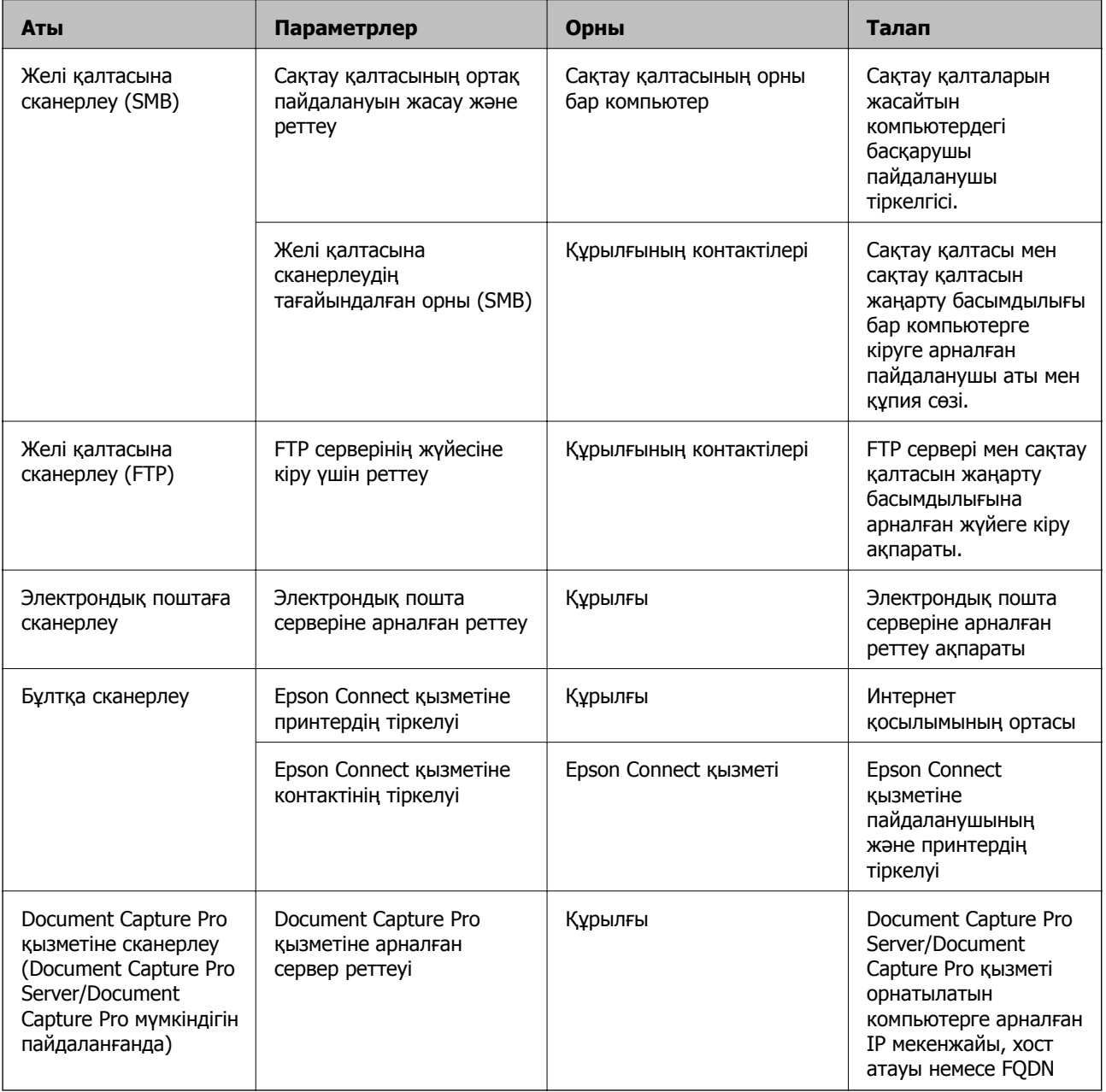

## **Қатысты ақпарат**

- & "Пошта серверін [конфигурациялау](#page-39-0)" бетте 40
- & ["Document Capture Pro Server/Document Capture Pro](#page-77-0) функциясын пайдалану" бетте 78

## <span id="page-77-0"></span>**Document Capture Pro Server/Document Capture Pro функциясын пайдалану**

Document Capture Pro Server/Document Capture Pro (сервер режимі) мүмкіндігін пайдалану арқылы сұрыптау әдісін, сақтау пішімін және принтердің басқару тақтасынан орындалған сканерлеудің тағайындалу орнын қайта жіберуді басқаруға болады. Принтердің басқару тақтасынан серверде бұған дейін тіркелген тапсырмаға қоңырау соғуға және орындауға болады.

Оны сервер компьютеріне орнатыңыз.

Document Capture Pro Server мүмкіндігі туралы қосымша ақпарат алу үшін жергілікті Epson кеңсесіне хабарласыңыз.

### **Қатысты ақпарат**

& "Сервер режимін орнату" бетте 78

## **Сервер режимін орнату**

Document Capture Pro Server мүмкіндігін пайдалану үшін келесі әдіспен орнатыңыз.

- 1. Web Config мүмкіндігіне кіріп, **Scan/Copy** қойындысы > **Document Capture Pro** тармағын таңдаңыз.
- 2. **Server Mode** күйін **Mode** үшін таңдаңыз.
- 3. **Server Address** параметрі үшін орнатылған Document Capture Pro Server параметрі арқылы сервердің мекенжайын енгізіңіз.

2 және 255 аралығындағы таңбаларды IPv4, IPv6, хост атауы немесе FQDN пішімінде енгізіңіз. FQDN пішімі үшін ASCII (0x20 – 0x7E) пішіміндегі әріптік-сандық таңбаларды және мекенжайдың басында және аяғында болғанды қоспағанда «-» таңбасын пайдалануға болады.

4. **OK** түймесін басыңыз.

Желі қайта қосылып, параметрлер қосылады.

### **Қатысты ақпарат**

 $\rightarrow$  ["Web Config](#page-28-0) қатынасу" бетте 29

## **Жүйе реттеулерін жасау**

## **Басқару тақтасын реттеу**

Принтердің басқару тақтасы үшін реттеңіз. Келесі әдіспен реттеуге болады.

1. Web Config мүмкіндігіне кіріп, **Device Management** қойындысы > **Control Panel** тармағын таңдаңыз.

- 2. Келесі элементтерді қажетінше орнатыңыз.
	- ❏ Language

Басқару тақтасында көрсетілген тілді таңдаңыз.

❏ Panel Lock

Егер **ON** параметрін таңдасаңыз, әкімшінің рұқсатын қажет ететін элементтерді таңдау мүмкін емес. Оларды таңдау үшін принтерге әкімші ретінде кіріңіз. Егер әкімшінің құпия сөзі орнатылмаса, тақта құлпы ажыратылады.

❏ Operation Timeout

Егер **ON** параметрін таңдасаңыз, жүйеге кіруді басқару пайдаланушысы немесе әкімшісі ретінде кіргенде белгілі бір уақыт аралығында ешқандай әрекет жасалмаса, жүйеден автоматты түрде шығып, бастапқы экранға ораласыз.

Бір секундқа 10 секунд және 240 минут аралығында орнатуға болады.

#### **Ескертпе:**

Сондай-ақ, принтердің басқару тақтасынан орнатуға болады.

- ❏ Language: **Параметрлер** <sup>&</sup>gt;**Жалпы параметрлер** <sup>&</sup>gt;**Нег.параметрлер** <sup>&</sup>gt;**Тіл/Language**
- ❏ Panel Lock: **Параметрлер** <sup>&</sup>gt;**Жалпы параметрлер** <sup>&</sup>gt;**Жүйе әкімшілігі** <sup>&</sup>gt;**Қауіпсіздік параметрлері** <sup>&</sup>gt;**Әкімші параметрлері** <sup>&</sup>gt;**Құлыптау параметрі**
- ❏ Операция уақытының аяқталуы: **Параметрлер** <sup>&</sup>gt;**Жалпы параметрлер** <sup>&</sup>gt;**Нег.параметрлер** <sup>&</sup>gt;**Операция уақытының аяқталуы** («Қосу» немесе «Өшіру» күйін көрсетуге болады.)
- 3. **OK** түймесін басыңыз.

### **Қатысты ақпарат**

 $\rightarrow$  ["Web Config](#page-28-0) қатынасу" бетте 29

## **Белсенді емес болғанда қуат үнемдеу параметрлері**

Принтердің басқару тақтасы белгілі-бір уақыт аралығында пайдаланылмағанда, қуат үнемдеу режиміне ауысу үшін немесе қуатты өшіру үшін уақытты орнатуға болады. Пайдалану ортаңызға қарай уақытты орнатыңыз.

- 1. Web Config мүмкіндігіне кіріп, **Device Management** қойындысы > **Power Saving** тармағын таңдаңыз.
- 2. Белсенді болмағанда қуат үнемдеу режиміне ауысу үшін **Sleep Timer** параметрі үшін уақытты орнатыңыз.

Бір минутқа 240 минутқа дейін орнатуға болады.

**Ескертпе:** Сондай-ақ, принтердің басқару тақтасынан орнатуға болады.

**Параметрлер** <sup>&</sup>gt;**Жалпы параметрлер** <sup>&</sup>gt;**Нег.параметрлер** <sup>&</sup>gt;**Ұйқы таймері**

3. **Power Off Timer** параметрі үшін өшу уақытын орнатыңыз. Егер факс функциясын пайдалансаңыз, **None** параметріне орнатыңыз.

#### **Ескертпе:**

Сондай-ақ, принтердің басқару тақтасынан орнатуға болады.

**Параметрлер** <sup>&</sup>gt;**Жалпы параметрлер** <sup>&</sup>gt;**Нег.параметрлер** <sup>&</sup>gt;**Өшіру таймері**

4. **OK** түймесін басыңыз.

### **Қатысты ақпарат**

& ["Web Config](#page-28-0) қатынасу" бетте 29

## **Дыбысты орнату**

Басқару тақтасын, басып шығаруды, факс жіберуді және басқа әрекеттерді орындағанда дыбыс параметрлерін жасаңыз.

#### **Ескертпе:**

Сондай-ақ, принтердің басқару тақтасынан орнатуға болады.

#### **Параметрлер** <sup>&</sup>gt;**Жалпы параметрлер** <sup>&</sup>gt;**Нег.параметрлер** <sup>&</sup>gt;**Дыбыс**

- 1. Web Config мүмкіндігіне кіріп, **Device Management** қойындысы > **Sound** тармағын таңдаңыз.
- 2. Келесі элементтерді қажетінше орнатыңыз.
	- ❏ Normal Mode

Принтер **Normal Mode** параметріне орнатылғанда дыбысты орнатыңыз.

❏ Quiet Mode

Принтер **Quiet Mode** параметріне орнатылғанда дыбысты орнатыңыз.

Келесі элементтердің біреуі қосылғанда, осы қосылады.

❏ Принтердің басқару тақтасы:

**Параметрлер** > **Жалпы параметрлер** > **Принтер параметрлері** > **Тыныш режимі Параметрлер** > **Жалпы параметрлер** > **Факс параметрлері** > **Қабылдау параметрлері** > **Басып шығару параметрлері** > **Тыныш режимі**

❏ Web Config:

**Fax** қойындысы > **Receive Settings** > **Fax Output** > **Quiet Mode**

3. **OK** түймесін басыңыз.

### **Қатысты ақпарат**

 $\rightarrow$  ["Web Config](#page-28-0) катынасу" бетте 29

## **Күн мен уақытты уақыт серверімен синхрондау**

Уақыт серверімен (NTP сервері) синхрондағанда, желідегі принтер мен компьютердің уақытын синхрондауға болады. Уақыт серверін ұйым ішінде басқаруға немесе интернетке жариялауға болады.

CA сертификатын немесе Kerberos аутентификациясын пайдаланғанда, уақыт серверімен синхрондау арқылы уақытқа қатысты ақаулықты болдырмауға болады.

- 1. Web Config мүмкіндігіне кіріп, **Device Management** қойындысы > **Date and Time** > **Time Server** тармағын таңдаңыз.
- 2. **Use** күйін **Use Time Server** үшін таңдаңыз.

3. **Time Server Address** бөліміне арналған уақыт серверінің мекенжайын енгізіңіз.

IPv4, IPv6 немесе FQDN пішімін пайдалануға болады. 252 немесе одан аз таңба енгізіңіз. Егер мұны көрсетпесеңіз, оны бос қалдырыңыз.

4. **Update Interval (min)** енгізіңіз.

Бір минутқа 10 800 минутқа дейін орнатуға болады.

5. **OK** түймесін басыңыз.

#### **Ескертпе:**

**Time Server Status** бөлімінде қосылым күйімен бірге уақыт серверін растауға болады.

### **Қатысты ақпарат**

 $\rightarrow$  ["Web Config](#page-28-0) қатынасу" бетте 29

## **Сканерлеу және көшірме жасау әдепкі мәнін реттеу (пайдаланушының әдепкі параметрлері)**

Функциялардың әдепкі мәнін орнатуға болады.

Келесі функцияларды орнатуға болады.

- ❏ Scan to Network Folder/FTP
- ❏ Scan to Email
- ❏ Scan to Memory Device
- ❏ Scan to Cloud
- ❏ Copy
- ❏ Fax
- 1. Web Config бөліміне кіріп, **Scan/Copy** қойындысы > **User Default Settings** параметрі үшін әдепкі мәнді орнату қажет функцияларды таңдаңыз.

Факстың әдепкі мәнін реттеу үшін, **Fax** қойындысы > **User Default Settings** таңдаңыз.

- 2. Әрбір элементті орнатыңыз.
- 3. **OK** түймесін басыңыз.

Егер мәндердің тіркесімі жарамсыз болса, ол автоматты түрде өзгеріп, жарамды мән орнатылады.

### **Қатысты ақпарат**

 $\rightarrow$  ["Web Config](#page-28-0) катынасу" бетте 29

## **AirPrint Setup**

AirPrint басып шығару және сканерлеу мүмкіндігін пайдаланғанда орнатыңыз.

Web Config мүмкіндігіне кіріп, **Network** қойындысы > **AirPrint Setup** тармағын таңдаңыз.

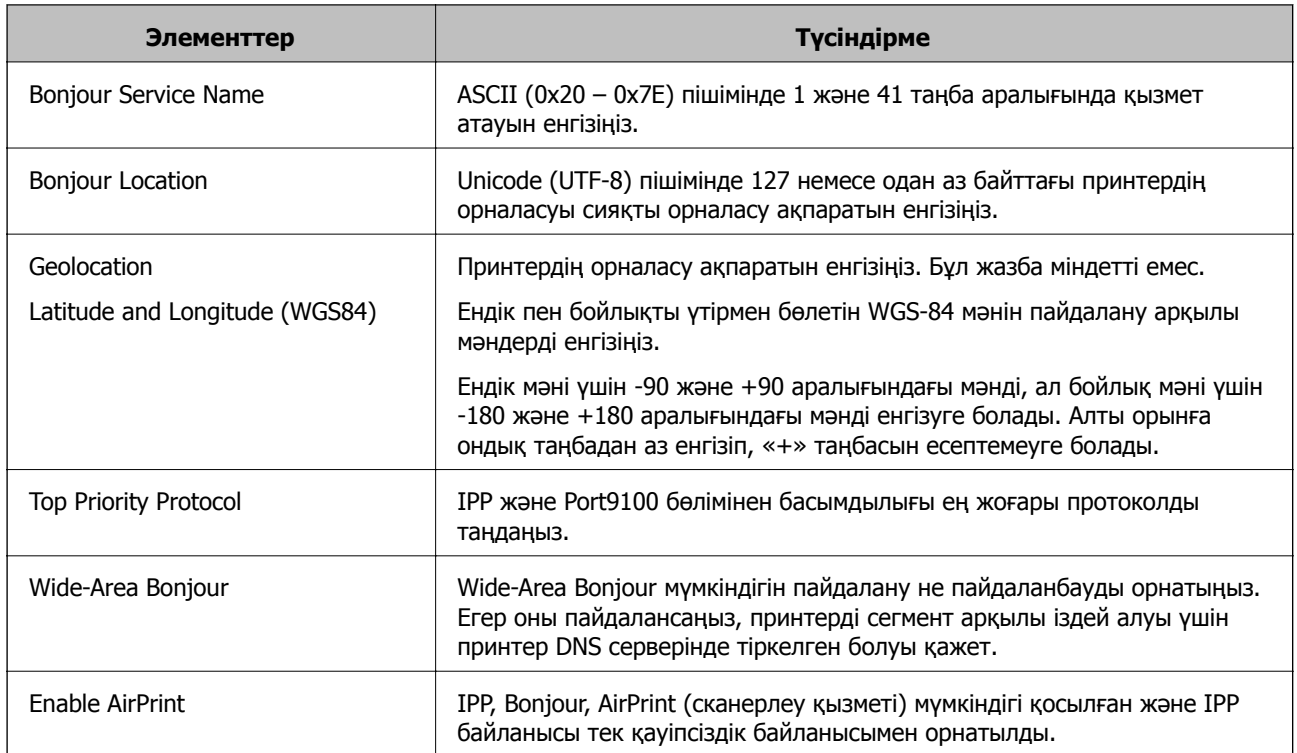

## **Epson Connect қызметін пайдалану**

Интернетте қолжетімді Epson Connect пайдаланып смартфоннан, планшеттен немесе ноутбуктан кез келген уақытта және кез келген жерден дерлік басып шығаруға болады.

Интернетте қолжетімді мүмкіндіктер төменде көрсетілген.

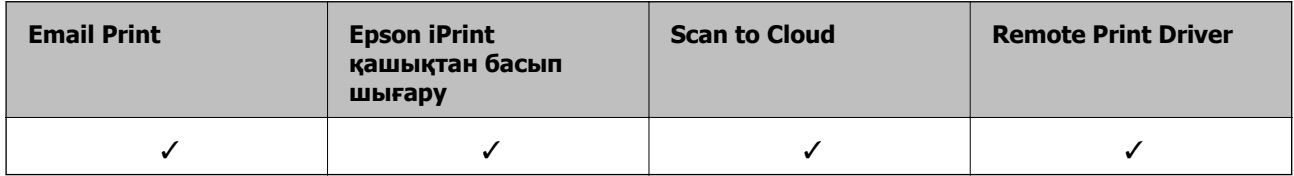

Мәліметтер алу үшін Epson Connect порталының веб-сайтын қараңыз.

<https://www.epsonconnect.com/>

[http://www.epsonconnect.eu](http://www.epsonconnect.eu/) (тек Еуропа)

## **Epson Open Platform функциясын пайдалану**

## **Epson Open Platform жалпы шолу**

Epson Open Platform — аутентификациялау жүйесінің сервері беретін функциясы бар Epson принтерлерін пайдалануға арналған платформа.

Әр құрылғы мен пайдаланушының журналдарын сервермен өзара әрекеттестікте алуға және құрылғыдағы шектеулер мен әр пайдаланушы мен топ үшін қолдануға болатын функцияларды

конфигурациялауға болады. Оны Epson Print Admin (Epson аутентификациялау жүйесі) немесе үшінші тарап аутентификациялау жүйесімен бірге қолдануға болады.

Аутентификациялау құрылғысын жалғасаңыз, ID карта арқылы пайдаланушы аутентификациясын да орындауға болады.

## **Epson Open Platform теңшеу**

Epson Open Platform қызметін құрылғыны аутентификациялау жүйесінен қолдануға болатындай қосыңыз.

- 1. Web Config мүмкіндігіне кіріп, **Epson Open Platform** қойындысы > **Product key** таңдаңыз.
- 2. Әрбір элемент мәнін енгізіңіз.
	- ❏ Serial Number

Құрылғының сериялық нөмірі көрсетіледі.

❏ Epson Open Platform Version

Epson Open Platform нұсқасын таңдаңыз.Сәйкес келетін нұсқа аутентификациялау жүйесіне байланысты әртүрлі болады.

❏ Enter product key

Арнайы веб-сайттан алынған өнім кілтін енгізіңіз.Өнім кілтін алу әдісі секілді мәліметтерді алу үшін, Epson Open Platform нұсқаулығын қараңыз.

3. **Next** түймесін басыңыз.

Растау хабары көрсетіледі.

4. **OK** түймесін басыңыз.

Принтер жаңартылады.

## **Аутентификациялау құрылғысын конфигурациялау**

Аутентификациялау жүйесінде қолданылатын аутентификациялау құрылғысын **Device Management** қойындысы > **Card Reader** арқылы конфигурациялауға болады.

Қосымша ақпарат алу үшін, аутентификациялау жүйесінің нұсқаулығын қараңыз.

# **Өнім қауіпсіздігі параметрлері**

Бұл бөлімде құрылғының қауіпсіздік параметрлері түсіндіріледі.

## **Өнімнің қауіпсіздік мүмкіндіктерінің кіріспесі**

Бұл бөлімде Epson құрылғыларының қауіпсіздік функциясы таныстырылады.

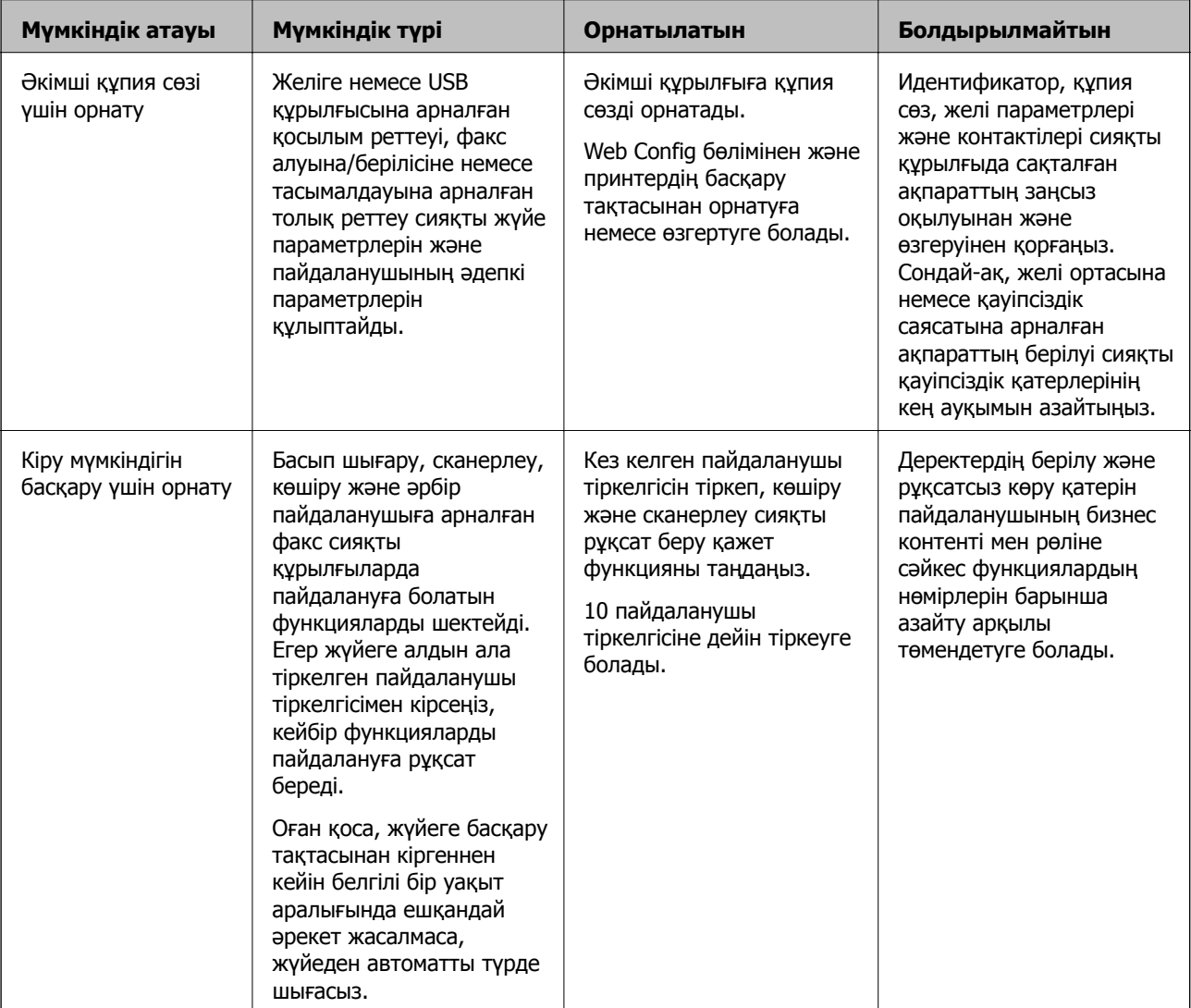

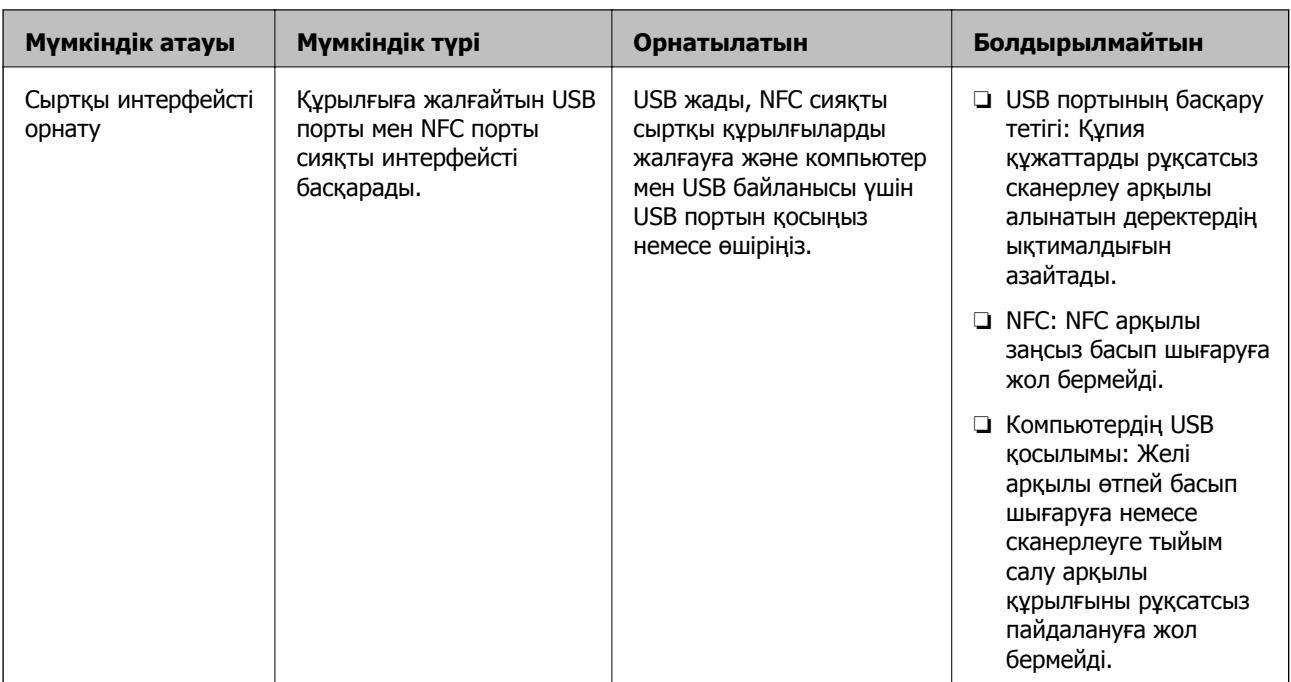

### **Қатысты ақпарат**

- & ["Web Config](#page-27-0) мүмкіндігі туралы" бетте 28
- **→ ["EpsonNet Config"](#page-130-0) бетте 131**
- & "Әкімші құпия сөзін конфигурациялау" бетте 85
- & "Қолжетімді [мүмкіндіктерді](#page-93-0) шектеу" бетте 94
- & "Сыртқы [интерфейсті](#page-95-0) ажырату" бетте 96

## **Әкімші құпия сөзін конфигурациялау**

Әкімші құпия сөзін орнатқанда, пайдаланушылар тарапынан жүйе басқару параметрлерін өзгертуді болдырмауға болады. Web Config параметрі, принтердің басқару тақтасы немесе бағдарламалық құрал (Epson Device Admin) арқылы әкімшінің құпия сөзін орнатуға және өзгертуге болады. Бағдарламалық құралды пайдаланғанда әрбір бағдарламалық құралға арналған құжаттаманы қараңыз.

### **Қатысты ақпарат**

- & "Басқару тақтасынан әкімші құпия сөзін конфигурациялау" бетте 85
- $\rightarrow$  "Web Config параметрі арқылы әкімшінің құпия сөзін [конфигурациялау](#page-85-0)" бетте 86
- & ["Epson Device Admin"](#page-130-0) бетте 131

## **Басқару тақтасынан әкімші құпия сөзін конфигурациялау**

Принтердің басқару тақтасынан әкімші құпия сөзін орнатуға болады.

1. Принтердің басқару тақтасында **Параметрлер** параметрін таңдаңыз.

- <span id="page-85-0"></span>2. **Жалпы параметрлер** > **Жүйе әкімшілігі** > **Қауіпсіздік параметрлері** параметрін таңдаңыз.
- 3. **Әкімші параметрлері** параметрін таңдаңыз.
- 4. **Әкімші құпиясөзі** > **Тіркеу** параметрін таңдаңыз.
- 5. Жаңа құпия сөзді енгізіңіз.
- 6. Құпия сөзді қайтадан енгізіңіз.
- 7. Растау экранын жабыңыз.

Әкімші параметрлері экраны көрсетіледі.

#### **Ескертпе:**

**Әкімші құпиясөзі** экранында **Өзгерту** немесе **Қалпына келтіру** параметрін таңдағанда әкімші құпия сөзін өзгертуге немесе жоюға және әкімші құпия сөзін енгізуге болады.

## **Web Config параметрі арқылы әкімшінің құпия сөзін конфигурациялау**

Web Config параметрі арқылы әкімшінің құпия сөзін орнатуға болады.

1. Web Config мүмкіндігіне кіріп, **Product Security** қойындысы > **Change Administrator Password** тармағын таңдаңыз.

2. Құпия сөзді **New Password** және **Confirm New Password** ішіне енгізіңіз. Қажет болса, пайдаланушы атын енгізіңіз.

Құпия сөзді жаңасына өзгерткіңіз келсе, ағымдағы құпия сөзді енгізіңіз.

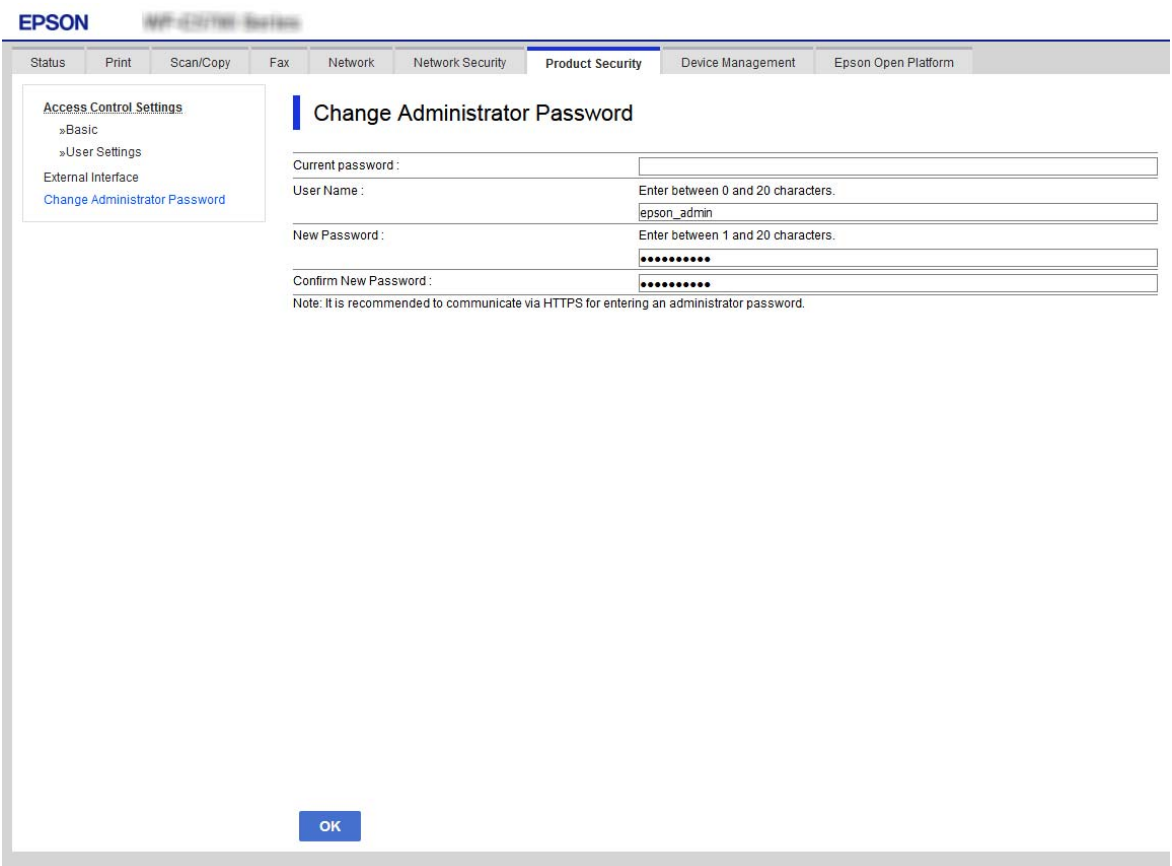

3. **OK** параметрін таңдаңыз.

#### **Ескертпе:**

- ❏ Құлыпталған мәзір элементтерін орнату немесе өзгерту үшін **Administrator Login** түймесін басыңыз, содан соң әкімшінің құпия сөзін енгізіңіз.
- ❏ Әкімшінің құпия сөзін жою үшін **Product Security** қойындысын <sup>&</sup>gt;**Delete Administrator Password** түймесін басыңыз, содан соң әкімшінің құпия сөзін енгізіңіз.

#### **Қатысты ақпарат**

& ["Web Config](#page-28-0) қатынасу" бетте 29

## **Тақта әрекетін басқару**

Егер әкімші құпия сөзін орнатып, Құлыптау параметрі мүмкіндігін қоссаңыз, принтердің жүйе параметрлеріне қатысты элементтерді пайдаланушылар өзгерте алмайтында етіп құлыптауға болады.

## **Құлыптау параметрі мүмкіндігін қосу**

Құпия сөз орнатылған принтерге арналған Құлыптау параметрі мүмкіндігін қосыңыз. Алдымен әкімшінің құпия сөзін көрсетіңіз.

## **Басқару тақтасынан Құлыптау параметрі параметрін қосу**

- 1. Принтердің басқару тақтасында **Параметрлер** параметрін таңдаңыз.
- 2. **Жалпы параметрлер** > **Жүйе әкімшілігі** > **Қауіпсіздік параметрлері** параметрін таңдаңыз.
- 3. **Әкімші параметрлері** параметрін таңдаңыз.
- 4. **Құлыптау параметрі** бөлімінде **Қосу** күйін таңдаңыз.
- 5. Растау экранынан **Иә** параметрін таңдаңыз.
- 6. белгішесін таңдаңыз.

Негізгі экранда белгішесі көрсетілетінін тексеріңіз.

## **Web Config бөлімінен Құлыптау параметрі мүмкіндігін қосу**

- 1. Web Config бөліміне кіріп, **Administrator Login** түймесін басыңыз.
- 2. Пайдаланушы аты мен құпия сөзді енгізіп, **OK** түймесін басыңыз.
- 3. **Device Management** қойындысын > **Control Panel** параметрін таңдаңыз.
- 4. **Panel Lock** бөлімінде **ON** параметрін таңдаңыз.
- 5. **OK** түймесін басыңыз.
- 6. Принтердің басқару тақтасындағы негізгі терезеде **белгішесі көрсетілетінін тексеріңіз.**

## **Жалпы параметрлер мәзіріне арналған Құлыптау параметрі элементтер**

Бұл — басқару тақтасындағы **Параметрлер** > **Жалпы параметрлер** бөлімдегі Құлыптау параметрі элементтерінің тізімі.

Кейбір функцияларды жеке қосуға немесе ажыратуға болады.

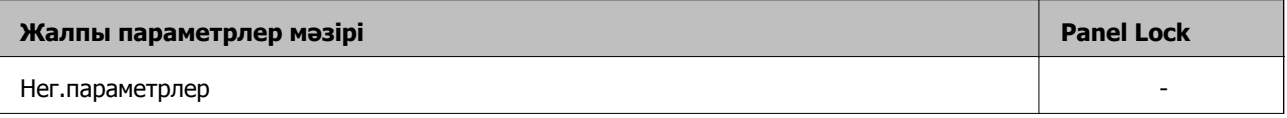

## **Өнім қауіпсіздігі параметрлері**

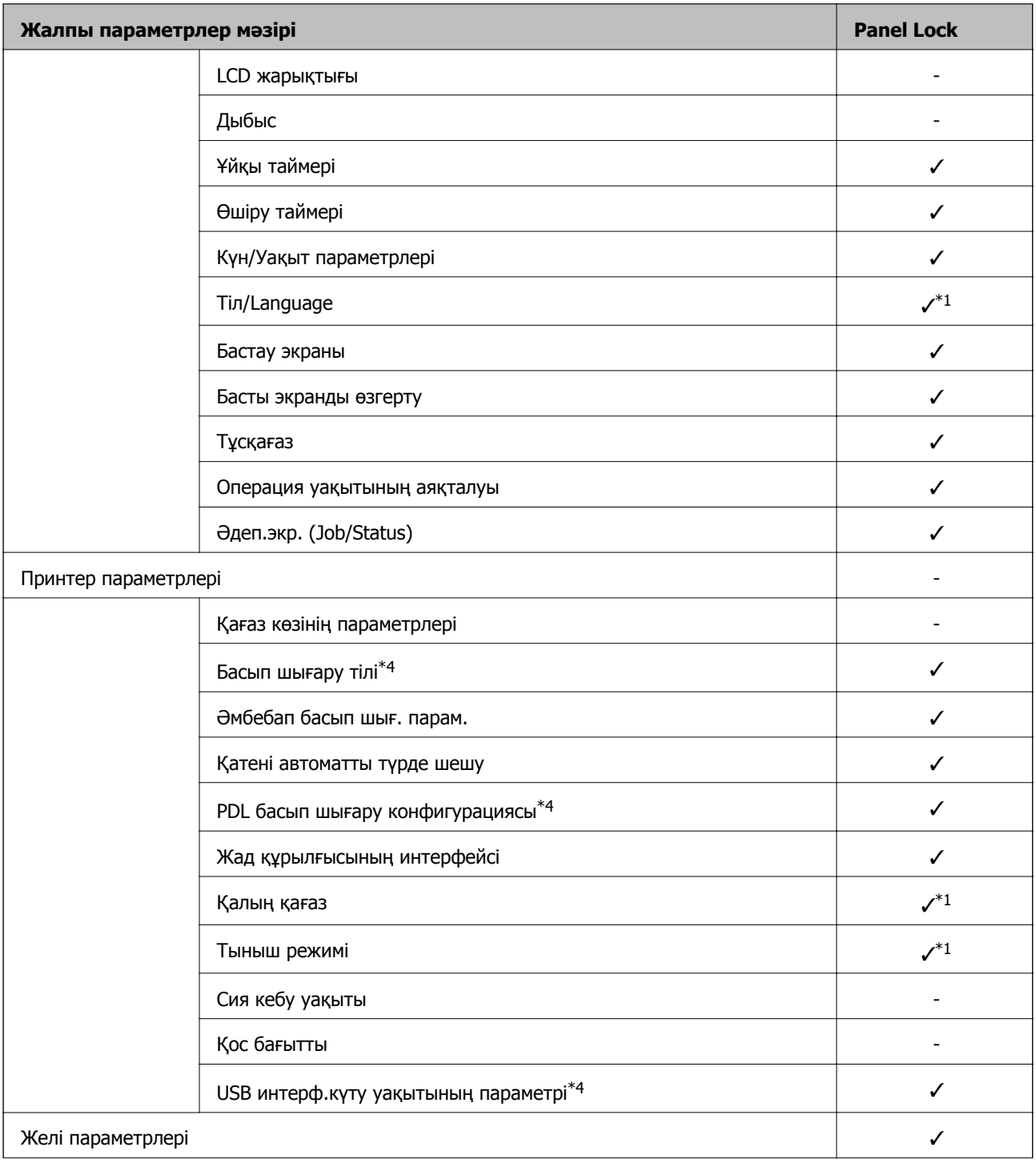

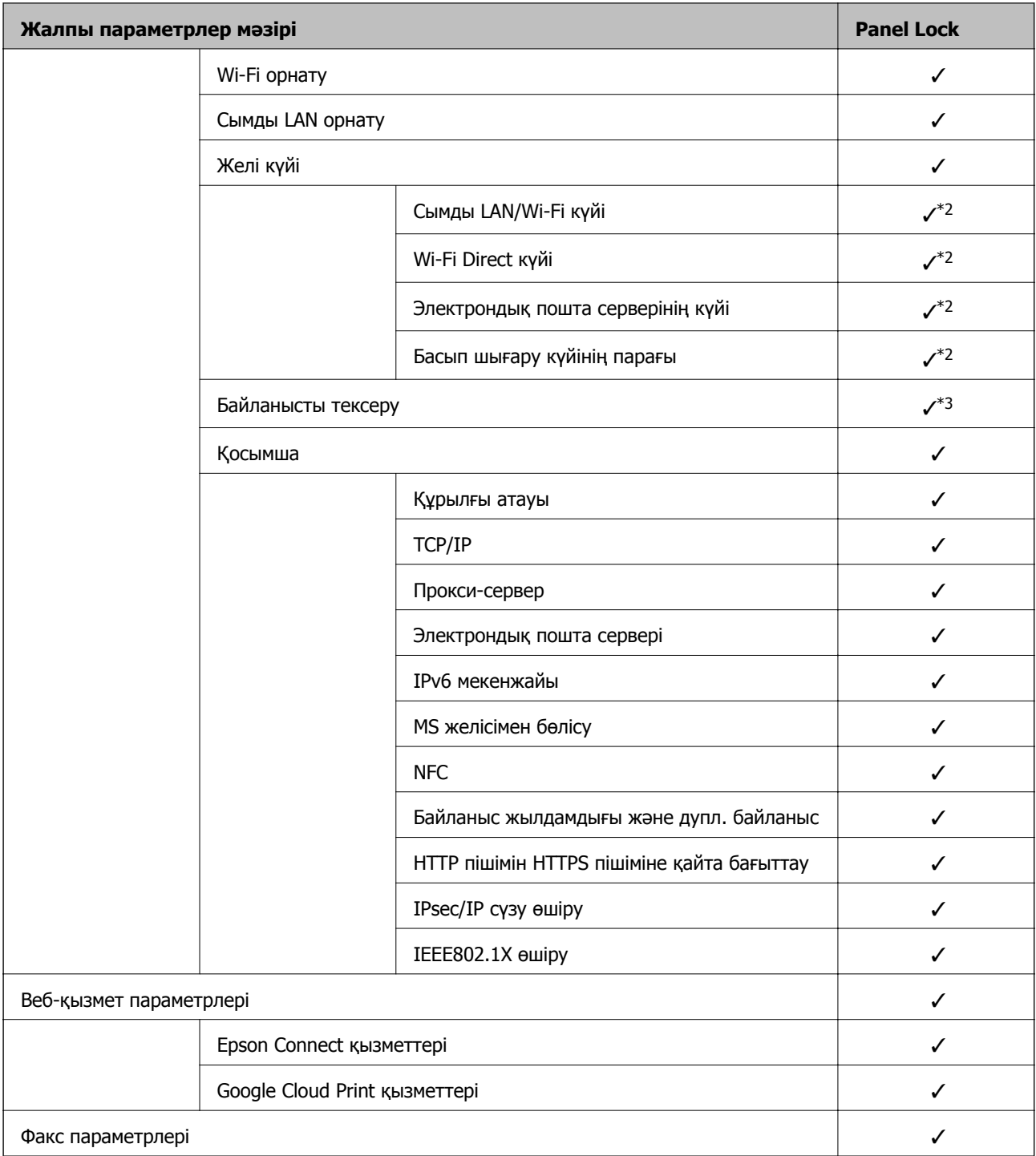

### **Өнім қауіпсіздігі параметрлері**

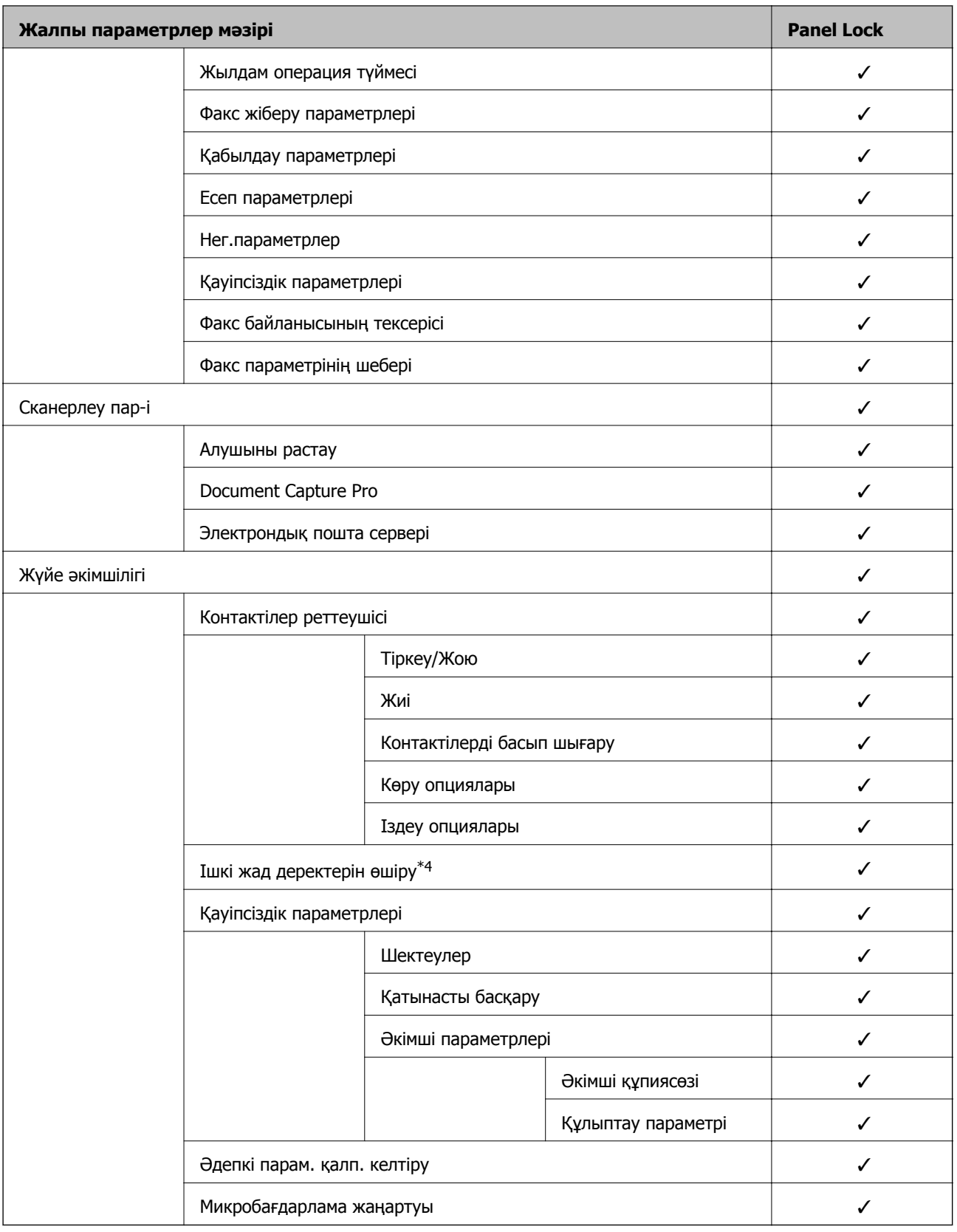

✓ = құлыпталатын.

- = құлыпталмайтын.

\*1 : **Жалпы параметрлер** > **Жүйе әкімшілігі** > **Қауіпсіздік параметрлері** > **Шектеулер** бөлімінен құлыпты қосуға немесе ажыратуға болады.

- <span id="page-91-0"></span>\*2 : жоғарғы деңгейдегі элементтерді әкімші құлыптай алса да, **Параметрлер** > **Принтер күйі/басып шығару** бөлімінің бірдей мәзір атауынан оларға әлі де кіре аласыз.
- \*3 : жоғарғы деңгейдегі элементтерді әкімші құлыптай алса да, Негізгі экран >  $\mathbb{R}$  |  $\mathbb{R}$  > Сипаттама > **Желіге қосылу мүмкін болмаған кезде** бөлімінің бірдей мәзір атауынан оларға әлі де кіре аласыз.
- \*4 : бұл элемент PCL немесе PostScript үйлесімді принтерде көрсетіледі.

#### **Қатысты ақпарат**

- $\rightarrow$  "Жүйе әкімшілігі [параметріне](#page-150-0) арналған мәзір опциялары" бетте 151
- & "Жеке орнатуға болатын [элементтер](#page-92-0)" бетте 93

## **Басқа Құлыптау параметрі элементтері**

Жалпы параметрлер мәзірінен басқа Құлыптау параметрі параметрі төмендегі элементтер үшін қосылады.

- ❏ АлдПарам
	- ❏ Жаңа элемент қосу
	- ❏ Жою
	- ❏ Атауын өзгерту
	- ❏ Негізгі экранды қосу немесе жою
	- ❏ Пайдаланушы параметрлерін өзгерту
- ❏ **Параметрлер** > **Пайдаланушы параметрлері**.

#### **Қатысты ақпарат**

- & "Алдын ала орнату үшін [параметрлерді](#page-103-0) қайта тіркеу" бетте 104
- & "[Пайдаланушы](#page-155-0) параметрлері параметріне арналған мәзір опциялары" бетте 156

## **Дисплей және функция параметрін жеке пайдалану**

Құлыптау параметрі параметрінің кейбір мақсатты элементтері үшін, олардың қосылатынын немесе ажыратылатынын жеке орнатуға болады.

Контактілерді тіркеу немесе өзгерту, тапсырма журналын көрсете, т.с.с. әрбір пайдаланушының қолжетімділігін қажетінше орнатуға болады.

- 1. Принтердің басқару тақтасында **Параметрлер** параметрін таңдаңыз.
- 2. **Жалпы параметрлер** > **Жүйе әкімшілігі** > **Қауіпсіздік параметрлері** параметрін таңдаңыз.
- 3. **Шектеулер** параметрін таңдаңыз.
- 4. Параметрін өзгерту қажет функцияның элементін таңдап, **Қосу** немесе **Өш.** күйіне қойыңыз.

## <span id="page-92-0"></span>**Жеке орнатуға болатын элементтер**

Әкімші төмендегі элементтерге параметрлерді бөлек көрсетуге және өзгертуге рұқсат бере алады.

❏ Тапсырма журналына кіру: **Job/Status** > **Журнал**

Күй мониторының тапсырма тарихын көрсетуді басқарыңыз. Тапсырма тарихына көрсетілуге рұқсат беру үшін **Қосу** параметрін таңдаңыз.

❏ Контактілер бөліміне тіркеу/жою құқығы: **Параметрлер** > **Контактілер реттеушісі** > **Тіркеу/Жою**

Контактілердің тіркелуі мен өзгеруін басқарыңыз. Контактілерді тіркеу немесе өзгерту үшін **Қосу** параметрін таңдаңыз.

❏ Факс функциясының соңғы жазбасына кіру: **Факс** > **Алушы** > **Соңғы**

Факсты жібергенде және алғанда тағайындалған орынды көрсетуді басқарыңыз. Тағайындалған орынды көрсету үшін **Қосу** параметрін таңдаңыз.

- ❏ Факс функциясының дерек тасымалдау журналына кіру: **Факс** > **Мәзір** > **Жіберу журналы** Факстың байланысу тарихының көрсетілуін басқарыңыз. Байланысу тарихын көрсету үшін **Қосу** параметрін таңдаңыз.
- ❏ Факс есебіне кіру: **Факс** > **Мәзір** > **Факс туралы есеп**

Факс есебінің басып шығарылуын басқарыңыз. Басып шығаруға рұқсат беру үшін **Қосу** параметрін таңдаңыз.

❏ Желі қалт./FTP-ге сканерлеу тарихын бас.шығ. кіру: **Сканерлеу** > **Желі қалтасы/FTP** > **Мәзір** > **Басып шығаруды сақтау тарихы**

Қалта функциясына сканерлеуге арналған сақтау тарихының басып шығарылуын басқарыңыз. Басып шығаруға рұқсат беру үшін **Қосу** параметрін таңдаңыз.

❏ Эл. поштаға сканерлеудің соңғы жазбасына кіру: **Сканерлеу** > **Электрондық пошта** > **Алушы** > **Тарих**

Пошта функциясына сканерлеуге арналған тарихтың басып шығарылуын басқарыңыз. Тарихты көрсету үшін **Қосу** параметрін таңдаңыз.

❏ Эл. поштаға сканерлеудің жіберілгендер тарихын көру: **Сканерлеу** > **Электрондық пошта** > **Мәзір** > **Жіберу тарихын көрсету**

Пошта функциясына сканерлеуге арналған электрондық хабар жіберу тарихының көрсетілуін басқарыңыз. Электрондық пошта жіберудің тарихын көрсету үшін **Қосу** параметрін таңдаңыз.

❏ Эл. поштаға сканерлеудің жіберілгендерін басып шығару: **Сканерлеу** > **Электрондық пошта** > **Мәзір** > **Басып шығару тарихы**

Пошта функциясына сканерлеуге арналған электрондық хабар жіберу тарихының басып шығарылуын басқарыңыз. Басып шығаруға рұқсат беру үшін **Қосу** параметрін таңдаңыз.

❏ Тіл бөліміне кіру: **Параметрлер** > **Тіл/Language**

Басқару тақтасында көрсетілетін тілдің өзгеруін басқарыңыз. Тілдерді өзгерту үшін **Қосу** параметрін таңдаңыз.

❏ Қалың қағаз бөліміне кіру: **Параметрлер** > **Жалпы параметрлер** > **Принтер параметрлері** > **Қалың қағаз**

Қалың қағаз функциясының параметрлерінің өзгеруін басқарыңыз. Параметрлерді өзгерту үшін **Қосу** параметрін таңдаңыз.

<span id="page-93-0"></span>❏ Тыныш режимі бөліміне кіру: **Параметрлер** > **Жалпы параметрлер** > **Принтер параметрлері** > **Тыныш режимі**

Тыныш режимі функциясының параметрлерінің өзгеруін басқарыңыз. Параметрлерді өзгерту үшін **Қосу** параметрін таңдаңыз.

❏ Жеке деректің қорғанысы:

Жылдам теруді тіркеудегі тағайындалған орын ақпаратының көрсетілуін басқарыңыз. Тағайындалған орынды (\*\*\*) ретінде көрсету үшін **Қосу** параметрін таңдаңыз.

### **Қатысты ақпарат**

& "Басқа Құлыптау параметрі [элементтері](#page-91-0)" бетте 92

## **Қолжетімді мүмкіндіктерді шектеу**

Принтерде пайдаланушы тіркелгілерін тіркеп, оларды функциялармен байланыстырып, пайдаланушы пайдалана алатын функцияларды басқаруға болады.

Кіру мүмкіндігін қосқанда, принтердің басқару тақтасында құпия сөзді енгізу және принтердің жүйесіне кіру арқылы көшіру, факс, т.б. функцияларды пайдалануға болады.

Қолжетімді емес функциялар сұр болып, таңдау мүмкін болмайды.

Компьютерден, аутентификациялау ақпаратын принтер драйверіне немесе сканерге тіркегенде, басып шығара немесе сканерлей аласыз. Драйвер параметрлерінің мәліметтерін драйвердің анықтамасынан немесе нұсқаулығынан қараңыз.

## **Кіру мүмкіндігін басқаруды конфигурациялау**

Кіру мүмкіндігін басқаруды пайдалану үшін пайдаланушы тіркелгісін жасап, кіру мүмкіндігін басқару функциясын қосыңыз.

## **Пайдаланушы тіркелгісін жасау**

Кіру мүмкіндігін басқаруға арналған пайдаланушы тіркелгісін жасаңыз.

- 1. Web Config мүмкіндігіне кіріп, **Product Security** қойындысы > **Access Control Settings** > **User Settings** тармағын таңдаңыз.
- 2. Тіркегіңіз келетін нөмір үшін **Add** түймесін басыңыз.

### c **Маңызды:**

Epson немесе басқа компаниялардың аутентификациялау жүйесі бар принтерді пайдаланғанда, 2-нөмірдегі шектеу параметрінің пайдаланушы атын 10-нөмірге тіркеңіз.

Аутентификациялау жүйесі сияқты қолданбаның бағдарламалық құралы принтердің басқару тақтасына пайдаланушы аты көрсетілмейтіндей бірінші нөмірді пайдаланады.

- 3. Әрбір элементті орнатыңыз.
	- ❏ User Name:

Әріп-сандық таңбалар арқылы 1 және 14 таңба аралығындағы пайдаланушылар атауы тізімінде көрсетілетін атауды енгізіңіз.

❏ Password:

ASCII (0x20 – 0x7E) пішімінде 0 және 20 таңбалар аралығындағы құпия сөзді енгізіңіз. Құпия сөзді инициализациялағанда оны бос қалдырыңыз.

❏ Select the check box to enable or disable each function.

Пайдалануға рұқсат беретін функцияны таңдаңыз.

4. **Apply** түймесін басыңыз.

Белгілі бір уақыттан кейін пайдаланушы параметрлерінің тізіміне қайтарыңыз.

**User Name** бөлімінде тіркелген пайдаланушы аты көрсетіліп, **Add** күйі **Edit** күйіне өзгереді.

### **Пайдаланушы тіркелгісін өзгерту**

Кіру мүмкіндігін басқаруға тіркелген тіркелгіні өзгертіңіз.

- 1. Web Config мүмкіндігіне кіріп, **Product Security** қойындысы > **Access Control Settings** > **User Settings** тармағын таңдаңыз.
- 2. Өзгерту қажет нөмір үшін **Edit** түймесін басыңыз.
- 3. Әрбір элементті өзгертіңіз.
- 4. **Apply** түймесін басыңыз.

Белгілі бір уақыттан кейін пайдаланушы параметрлерінің тізіміне қайтарыңыз.

### **Пайдаланушы тіркелгісін жою**

Кіру мүмкіндігін басқаруға тіркелген тіркелгіні жойыңыз.

- 1. Web Config мүмкіндігіне кіріп, **Product Security** қойындысы > **Access Control Settings** > **User Settings** тармағын таңдаңыз.
- 2. Жою қажет нөмір үшін **Edit** түймесін басыңыз.
- 3. **Delete** түймесін басыңыз.

### c **Маңызды:**

**Delete** түймесін басқанда, пайдаланушы тіркелгісі растау хабарынсыз жойылады. Тіркелгіні жойғанда абайлаңыз.

Белгілі бір уақыттан кейін пайдаланушы параметрлерінің тізіміне қайтарыңыз.

## **Кіру мүмкіндігін басқаруды қосу**

Кіру мүмкіндігін қосқанда, принтерді тек тіркелген пайдаланушы пайдалана алады.

- <span id="page-95-0"></span>1. Web Config мүмкіндігіне кіріп **Product Security** > **Access Control Settings** > **Basic** қойындысын таңдаңыз.
- 2. **Enables Access Control** параметрін таңдаңыз.

Егер **Allows printing and scanning without authentication information** параметрін таңдасаңыз, аутентификациялау ақпаратымен орнатылмаған драйверлерден басып шығаруға немесе сканерлеуге болады. Операцияны тек принтердің басқару тақтасынан басқару үшін, компьютерлерден басып шығаруға және сканерлеуге рұқсат беру қажет кезде үшін оны орнатыңыз.

3. **OK** түймесін басыңыз.

Белгілі-бір уақыттан кейін аяқталу хабары көрсетіледі.

Принтердің басқару тақтасында көшіру және сканерлеу сияқты белгішелер сұр болып көрсетілетінін тексеріңіз.

## **Сыртқы интерфейсті ажырату**

Құрылғыны принтерге жалғайтын интерфейсті ажыратуға болады. Желі арқылыдан басқа басып шығару мен сканерлеуді шектеу үшін, шектеу параметрлерін реттеңіз.

#### **Ескертпе:**

Сондай-ақ принтердің басқару тақтасындағы шектеу параметрлерін реттеңіз.

- ❏ Memory Device: **Параметрлер** <sup>&</sup>gt;**Жалпы параметрлер** <sup>&</sup>gt;**Принтер параметрлері** <sup>&</sup>gt;**Жад құрылғысының интерфейсі** <sup>&</sup>gt;**Жад құрылғысы**
- ❏ NFC: **Параметрлер** <sup>&</sup>gt;**Жалпы параметрлер** <sup>&</sup>gt;**Желі параметрлері** <sup>&</sup>gt;**Қосымша** <sup>&</sup>gt;**NFC**
- ❏ USB арқылы ДК қосылымы: **Параметрлер** <sup>&</sup>gt;**Жалпы параметрлер** <sup>&</sup>gt;**Принтер параметрлері** <sup>&</sup>gt; **USB арқылы ДК қосылымы**
- 1. Web Config мүмкіндігіне кіріп, **Product Security** қойындысы > **External Interface** тармағын таңдаңыз.
- 2. Орнату қажет функциялардағы **Disable** параметрін таңдаңыз.

Бақылаудан бас тарту қажет болғанда **Enable** параметрін таңдаңыз.

❏ Memory Device

Деректерді сыртқы жадқа сыртқы құрылғы қосылымына арналған USB порты арқылы сақтауға тыйым салыңыз.

❏ NFC

Басқару тақтасына кірістірілген NFC интерфейсін ажыратыңыз.

❏ USB арқылы ДК қосылымы

Компьютерден USB қосылымының пайдалануын шектеуге болады. Егер оны шектеу қажет болса, **Disable** параметрін таңдаңыз.

- 3. **OK** түймесін басыңыз.
- 4. Ажыратылған портты пайдалану мүмкін еместігін тексеріңіз.
	- ❏ Memory Device

USB жады сияқты сақтау құрылғысын сыртқы интерфейс USB портына жалғағанда жауап берілмейтінін тексеріңіз.

### ❏ NFC

Смартфон сияқты NFC функциясын қолдайтын құрылғыны принтердің үстінде ұстағанда жауап берілмейтінін тексеріңіз.

❏ USB арқылы ДК қосылымы

Егер драйвер компьютерге орнатылған болса

Принтерді компьютерге USB кабелі арқылы жалғап, принтер басып шығармайтынын және сканерлемейтінін тексеріңіз.

Егер драйвер компьютерге орнатылмаған болса

Windows:

Құрылғы реттеушісін ашып, оны сақтап, принтерді компьютерге USB кабелімен жалғаңыз, содан соң, құрылғы реттеушісінің дисплейіндегі мазмұн өзгермегенін тексеріңіз. MacOS:

Принтерді компьютерге USB кабелімен жалғаңыз, содан соң принтерді **Принтерлер және сканерлер** бөлімінен қосу қажет болса, принтер тізімде жоқ екенін тексеріңіз.

### **Қатысты ақпарат**

& ["Web Config](#page-28-0) қатынасу" бетте 29

# **Пайдалану және басқару параметрлері**

Бұл тарауда құрылғының күнделікті операцияларына және басқаруына қатысты элементтер түсіндіріледі.

## **Принтерге әкімші ретінде кіру**

Принтерге әкімші құпия сөзі орнатылса, құлыпталған мәзір элементтерін пайдалану үшін әкімші ретінде кіруіңіз қажет.

## **Басқару тақтасы арқылы принтерге кіру**

- $\overline{\mathbf{1}}$ опциясын түртіңіз.
- 2. **Әкімші** опциясын түртіңіз.
- 3. Әкімшінің құпия сөзін енгізіңіз.
- 4. **OK** опциясын түртіңіз.

Аутентификациялаған кезде  $\Box$ көрсетіледі, содан кейін құлыпталған мәзір элементтерін пайдалануға болады.

Жүйеден шығу үшін, түймесін түртініз.

#### **Ескертпе:**

**Параметрлер** <sup>&</sup>gt;**Жалпы параметрлер** <sup>&</sup>gt;**Нег.параметрлер** <sup>&</sup>gt;**Операция уақытының аяқталуы** үшін **Қосу** таңдаған кезде, басқару тақтасында әрекеттер орындалмаса, белгілі бір уақыт өткеннен кейін жүйеден автоматты түрде шығасыз.

## **Принтерге Web Config арқылы кіру**

Web Config бөліміне әкімші ретінде кіргенде Құлыптау параметрі бөлімінде орнатылған элементтерді пайдалануға болады.

- 1. Web Config іске қосу үшін принтердің IP мекенжайын браузерге енгізіңіз.
- 2. **Administrator Login** түймесін басыңыз.
- 3. **User Name** және **Current password** өрістеріне пайдаланушы аты мен әкімшіні енгізіңіз.
- 4. **OK** түймесін басыңыз.

Аутентификациялаған кезде құлыпталған элементтер мен **Administrator Logout** көрсетіледі. Жүйеден шығу үшін, **Administrator Logout** түймесін басыңыз.

#### **Ескертпе:**

**Device Management** қойындысы <sup>&</sup>gt;**Control Panel** <sup>&</sup>gt;**Operation Timeout** үшін **ON** таңдаған кезде, басқару тақтасында әрекеттер орындалмаса, белгілі бір уақыт өткеннен кейін жүйеден автоматты түрде шығасыз.

## **Принтердің ақпаратын тексеру**

## **Басқару тақтасынан ақпаратты тексеру**

Басқару тақтасынан келесі ақпаратты тексеруге болады.

❏ Басып шығарылған беттердің саны

#### **Параметрлер** > **Басып шығару есептеуіші**

Басып шығарылған беттердің жалпы санын және түрлі-түсті/монохромды басып шығару беттерінің санын тексеруге болады.

❏ Қамтамасыз ету

#### **Параметрлер** > **Жеткізу күйі**

Сия мен қызмет көрсету жәшігіне арналған ақпаратты тексеруге болады.

❏ Өнімге арналған күй парағы

#### **Параметрлер** > **Принтер күйі/басып шығару** > **Басып шығару күйінің парағы**

Принтер ақпараты мен тұтынылатын заттар ақпараты сияқты күй парағын басып шығаруға болады.

❏ Желі ақпараты

#### **Параметрлер** > **Жалпы параметрлер** > **Желі параметрлері** > **Желі күйі**

#### **Параметрлер** > **Принтер күйі/басып шығару** > **Желі**

Желі қосылымының күйі, пошта серверінің параметрлері, т.б. сияқты желіге қатысты ақпаратты тексеріп, желі күйі парағын басып шығаруға болады.

❏ Желі қосылымының есебі

### **Параметрлер** > **Жалпы параметрлер** > **Желі параметрлері** > **Байланысты тексеру**

## Негізгі бет > > **Сипаттама** > **Желіге қосылу мүмкін болмаған кезде**

Принтердің желі қосылымының күйін диагностикалап, есепті басып шығаруға болады.

❏ Желі қосылымының күйі

Негізгі бет > > **Роутер**

Сымды/сымсыз жергілікті желіне арналған қосылым күйін тексеруге болады.

## **Web Config бөлімінен ақпаратты тексеру**

Web Config мүмкіндігін пайдалану арқылы **Status** бөлімінен пайдалану принтерінің келесі ақпаратын тексеруге болады.

❏ Product Status

Тілді, күйді, бұлт қызметін, өнім нөмірін, MAC мекенжайын, т.б. параметрлерді тексеріңіз.

<span id="page-99-0"></span>❏ Network Status

Желі қосылымының күйінің ақпаратын, IP мекенжайын, DNS серверін, т.б. параметрлерді тексеріңіз.

❏ Maintenance

Басып шығарулардың бірінші күнін, сия ауыстыру мөлшерін, басып шығарылған беттерді, әрбір тілге арналған басып шығару мөлшерін, сканерлеу мөлшерін, т.б. параметрлерді тексеріңіз.

❏ Hardware Status

Әрбір Wi-Fi және NFC қосылымының күйін тексеріңіз.

❏ Job History

Басып шығару тапсырмасына, алу тапсырмасына және тасымалдау тапсырмасына арналған тапсырмалар журналын тексеріңіз.

❏ Panel Snapshot

Құрылғының басқару тақтасында көрсетілетін экран кескінінің суретін көрсетіңіз.

## **Оқиғалар орын алғанда электрондық пошта арқылы хабарландырулар алу**

## **Электрондық пошта хабарландырулары туралы**

Бұл — басып шығару тоқтауы және принтер қатесі сияқты оқиғалар пайда болғанда электрондық хабарды көрсетілген мекенжайға жіберетін хабарландыру функциясы.

Бес тағайындалған орынға дейін тіркеп, әрбір тағайындалған орын үшін хабарландыру параметрлерін орнатуға болады.

Осы функцияны пайдалану үшін хабарландыруларды реттеудің алдында пошта серверін реттеу қажет.

### **Қатысты ақпарат**

& "Пошта серверін [конфигурациялау](#page-39-0)" бетте 40

## **Электрондық пошта хабарландыруын конфигурациялау**

Web Config мүмкіндігін пайдалану арқылы электрондық пошта хабарландыруын конфигурациялаңыз.

- 1. Web Config мүмкіндігіне кіріп, **Device Management** қойындысы > **Email Notification** тармағын таңдаңыз.
- 2. Электрондық пошта хабарландыруының тақырыбын орнатыңыз.

Ашылмалы мәзірлерден тақырыпта көрсетілетін мазмұндарды таңдаңыз.

- ❏ Таңдалған мазмұндар **Subject** бөлімінің қасында көрсетіледі.
- ❏ Бірдей мазмұндарды сол жақта және оң жақта орнату мүмкін емес.

#### **Пайдалану және басқару параметрлері**

- ❏ **Location** бөліміндегі таңбалар саны 32 байттан асып кетті және 32 байттан асатын таңбалар жойылады.
- 3. Хабарландыру электрондық хабарын жіберуге арналған электрондық пошта мекенжайын енгізіңіз.

A – Z, a – z, 0 – 9, !, #, \$, %, &, ', \*, +, -, ., /=, ?, ^, \_, {, |, }, ~, @ таңбаларын және 1 мен 255 аралығындағы таңбаларды пайдаланыңыз.

- 4. Электрондық хабарландырулар үшін тілді таңдаңыз.
- 5. Хабарландыруды алу қажет оқиғаның ұяшығына белгі қойыңыз.

**Notification Settings** бөлімінің нөмірі **Email Address Settings** бөлімінің тағайындалған орын нөмірімен байланысады.

Мысалы:

Принтерде қағаз біткенде **Email Address Settings** бөлімінде 1-нөмірге орнатылған электрондық пошта мекенжайына хабарландыру жіберілуі керек болса, **Paper out** жолындағы **1**-ші бағанға белгі қойыңыз.

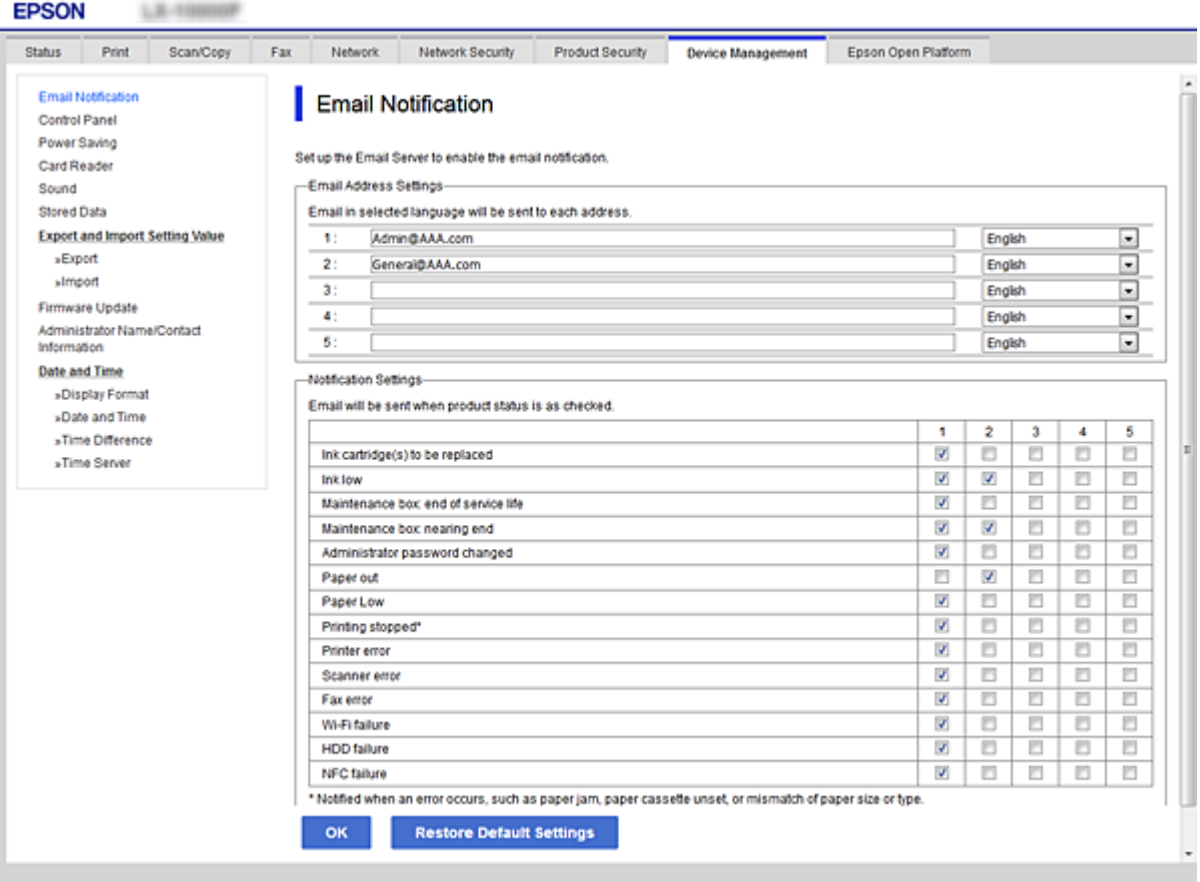

6. **OK** түймесін басыңыз.

Оқиға пайда болғанда электрондық пошта хабарландыруы жіберілетінін тексеріңіз. Мысалы: қағаз орнатылмаған Қағ. бастап. көзі бөлімін көрсету арқылы басып шығарыңыз.

### **Пайдалану және басқару параметрлері**

### **Қатысты ақпарат**

- & ["Web Config](#page-28-0) қатынасу" бетте 29
- & "Пошта серверін [конфигурациялау](#page-39-0)" бетте 40

## **Электрондық пошта хабарландыруына арналған элементтер**

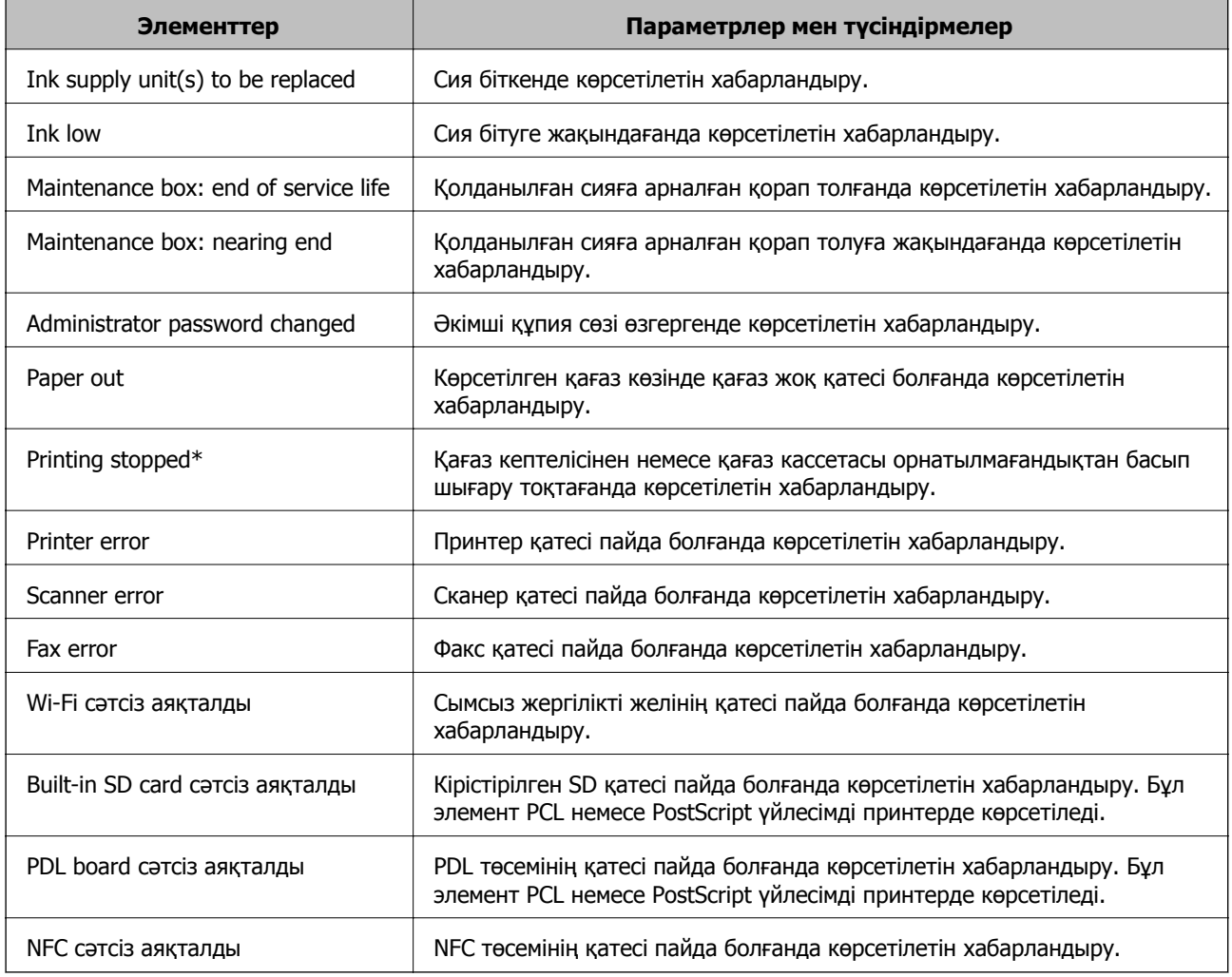

## **Микробағдарламаны жаңарту**

Жаңа микробағдарлама қолжетімді болғанда, принтердің микробағдарламасын жаңарту жұмысын жақсартады немесе проблеманы шешеді.

## **Басқару тақтасы арқылы принтердің микробағдарламасын жаңарту**

Егер принтерді интернетке жалғауға болатын болса, басқару тақтасы арқылы принтердің микробағдарламасын жаңартыңыз. Сондай-ақ, принтерді микробағдарлама жаңартуларын жүйелі түрде тексеруді және қолжетімді болса, ескертуді орнатуға болады.

- 1. Негізгі экраннан **Параметрлер** таңдаңыз.
- 2. **Жалпы параметрлер** > **Жүйе әкімшілігі** > **Микробағдарлама жаңартуы** > **Жаңарту** параметрін таңдаңыз.

#### **Ескертпе:**

Принтерді қолжетімді микробағдарлама жаңартуларын жүйелі түрде тексеретіндей орнату үшін **Хабарландыру** <sup>&</sup>gt;**Қосу** параметрін таңдаңыз.

3. **Тексеруді бастау** параметрін таңдаңыз.

Принтер қолжетімді жаңартуларды іздеуді бастайды.

4. Егер СКД экранында микробағдарлама жаңартуы қолжетімді туралы ақпарат көрсетілсе, жаңартуды бастау үшін экрандық нұсқауларды орындаңыз.

### c **Маңызды:**

- ❏ Принтерді жаңарту аяқталмағанша өшірмеңіз немесе ажыратпаңыз; кері жағдайда, принтер бұзылуы мүмкін.
- ❏ Егер микробағдарлама жаңартуы аяқталмаса немесе сәтті аяқталмаса, принтер қалыпты түрде қосылмайды және «Recovery Mode» мәтіні СКД экранында көрсетілсе, келесіде принтер қосылады. Мұндай жағдайда компьютер арқылы микробағдарламаны жаңарту қажет. Принтерді компьютерге USB кабелі арқылы қосыңыз. «Recovery Mode» мәтіні принтерде көрсетіліп тұрғанда желі қосылымы арқылы микробағдарламаны жаңарту мүмкін емес. Компьютерде жергілікті Epson веб-сайтына кіріп, принтердің ең соңғы микробағдарламасын жүктеңіз. Келесі қадамдар туралы ақпарат алу үшін веб-сайттағы нұсқауларды қараңыз.

## **Web Config параметрі арқылы микробағдарламаны жаңарту**

Принтерді интернетке жалғауға болатын кезде, Web Config бөлімінен микробағдарламаны жаңартуға болады.

- 1. Web Config мүмкіндігіне кіріп, **Device Management** қойындысы > **Firmware Update** тармағын таңдаңыз.
- 2. **Start** түймесін басыңыз.

Микробағдарламаны растау басталып, егер жаңартылған микробағдарлама болса, микробағдарлама ақпараты көрсетіледі.

3. **Start** түймесін басып, экрандық нұсқауларды орындаңыз.

#### **Ескертпе:**

Сондай-ақ, Epson Device Admin параметрі арқылы микробағдарламаны жаңартуға болады. Құрылғылар тізімінде микробағдарлама ақпаратын көзбен растауға болады. Бұл әрекет бірнеше құрылғының микробағдарламасын жаңарту қажет болғанда пайдалы. Қосымша мәліметтер алу үшін Epson Device Admin нұсқаулығын немесе анықтаманы қараңыз.

#### **Қатысты ақпарат**

- & ["Web Config](#page-28-0) қатынасу" бетте 29
- $\rightarrow$  **["Epson Device Admin"](#page-130-0) бетте 131**

## <span id="page-103-0"></span>**Микробағдарламаны интернетке жалғанбай жаңарту**

Құрылғының микробағдарламасын компьютерде Epson веб-сайтынан жүктеуге, содан соң микробағдарламаны жаңарту үшін құрылғы мен компьютерді USB кабелі арқылы қосуға болады. Егер желі арқылы жаңарту мүмкін болмаса, келесі әдісті пайдаланып көріңіз.

- 1. Epson веб-сайтына кіріп, микробағдарламаны жүктеп алыңыз.
- 2. Құрамында жүктеп алынған микробағдарлама бар компьютерді принтерге USB кабелі арқылы жалғаңыз.
- 3. Жүктеп алынған .exe файлын екі рет басыңыз.

Epson Firmware Updater жұмысы басталады.

4. Экрандағы нұсқауларды орындаңыз.

## **Алдын ала орнату үшін параметрлерді қайта тіркеу**

Атауымен сканерлеу, көшіру және факс жіберу сияқты параметрлерді сақтауға болады. Осы жерде тіркелген параметрлер принтердің басқару тақтасындағы **АлдПарам** бөлімінде көрсетіледі. Мұны әрбір функцияға арналған параметрлерді аяқтағаннан кейін тіркеңіз.

Келесі функцияларды орнатуға болады.

- ❏ Scan to Network Folder/FTP
- ❏ Scan to Email
- ❏ Scan to Memory Device
- ❏ Scan to Cloud
- ❏ Copy
- ❏ Fax
- 1. Web Config бөліміне кіріп, **Scan/Copy** немесе **Fax** қойындысы > **Presets** тармағын таңдаңыз.
- 2. Тіркелген нөмірді таңдап, **Edit** түймесін басыңыз.
- 3. **Type** параметрін таңдаңыз.

#### **Ескертпе:**

Егер тіркеуден кейін **Type** параметрін өзгерту қажет болса, тіркелген алдын ала орнатуды жойып, оны қайта тіркеңіз.

- 4. **Next** түймесін басыңыз.
- 5. Әрбір элементті орнатыңыз.

Юникод (UTF-8) пішімінде 1 және 30 таңба арасындағы **Name** мәнін енгізіңіз.

6. **OK** түймесін басыңыз.

Егер мәннің тіркесімі қате болса, автоматты түрде өзгертілетін дұрыс мән қолданылады.

#### **Қатысты ақпарат**

 $\rightarrow$  ["Web Config](#page-28-0) қатынасу" бетте 29

## **Параметрлердің сақтық көшірмесін жасау**

Параметр мәнін Web Config бөлімінен файлға экспорттауға болады. Мұны контактілердің, параметр мәндерінің сақтық көшірмесін жасау, принтерді ауыстыру, т.б. әрекеттер үшін пайдалануға болады.

Экспортталған файлды өңдеу мүмкін емес, себебі ол бинарлық файл ретінде экспортталды.

## **Параметрлерді экспорттау**

Принтерге арналған параметрді экспорттаңыз.

- 1. Web Config мүмкіндігіне кіріп, **Device Management** қойындысы > **Export and Import Setting Value** > **Export** тармағын таңдаңыз.
- 2. Экспорттағыңыз келетін параметрлерді таңдаңыз.

Экспорттағыңыз келетін параметрлерді таңдаңыз. Ата-аналар санатын таңдағыңыз келсе, қосымша санаттар да таңдалады. Бірақ, бірдей желіде (IP мекенжайлары және тағы басқа) қайталанып, қате тудыратын қосымша санаттар таңдалмайды.

3. Экспортталған файлды шифрлау үшін құпия сөзді енгізіңіз.

Файлды импорттау үшін құпия сөзді енгізуіңіз керек. Егер файлды шифрлағыңыз келмесе, оны бос қалдырыңыз.

4. **Export** түймесін басыңыз.

#### **M**аңызды:

Құрылғы атауы және IPv6 мекенжайы сияқты принтердің желі параметрлерін экспорттағыңыз келсе, **Enable to select the individual settings of device** пәрменін және тағы басқа элементтерді таңдаңыз. Ауыстыратын принтер үшін тек таңдалған мәндерді пайдаланыңыз.

#### **Қатысты ақпарат**

 $\rightarrow$  ["Web Config](#page-28-0) қатынасу" бетте 29

## **Параметрлерді импорттау**

Экспортталған Web Config файлын принтерге импорттаңыз.

### c **Маңызды:**

Принтер атауы немесе IP мекенжайы сияқты жеке ақпараттан тұратын мәндерді импорттаған кезде ұқсас IP мекенжайы бірдей желіде болмайды.Егер IP мекенжайы қабаттасса, принтер мәнді көрсетпейді.

- 1. Web Config мүмкіндігіне кіріп, **Device Management** қойындысы > **Export and Import Setting Value** > **Import** тармағын таңдаңыз.
- 2. Экспортталған файлды таңдап, шифрланған құпиясөзді енгізіңіз.
- 3. **Next** түймесін басыңыз.
- 4. Импорттағыңыз келетін реттеулерді таңдап, **Next** түймесін басыңыз.
- 5. **OK** түймесін басыңыз.

Параметрлер принтерге қолданылады.

# **Ақаулықтарды шешу**

## **Проблемаларды шешу кеңестері**

❏ Қате хабарын тексеру

Ақаулық пайда болғанда, алдымен принтердің басқару тақтасында немесе драйвер экранында қандай да бір хабар көрсетілетінін не көрсетілмейтінін тексеріңіз. Егер оқиғалар пайда болғанда хабарландыру электрондық хабары жинағы болса, күйді жылдам білуге болады.

❏ Желі қосылымының есебі

Желі мен принтердің күйін диагностикалап, нәтижені басып шығарыңыз.

Принтердің жағынан диагностикаланған қатені табуға болады.

❏ Байланыс күйін тексеру

«ping» және «ipconfig» сияқты пәрменді пайдалану арқылы серверлік компьютердің немесе клиенттік компьютердің байланыс күйін тексеріңіз.

❏ Қосылым сынағы

Принтер мен пошта серверінің арасындағы қосылымды тексеру үшін принтерден қосылым сынағын орындаңыз. Сондай-ақ, байланыс күйін тексеру үшін клиенттік компьютерден серверге қосылатын қосылымды тексеріңіз.

❏ Параметрлерді инициализациялау

Егер параметрлер мен байланыс күйі проблема жоқ деп көрсетсе, принтердің желі параметрлерін ажырату немесе инициализациялау, содан соң қайта реттеу арқылы проблемаларды шешуге болады.

## **Принтердің күйін тексеру**

Проблеманың себебін анықтау үшін принтер мен желінің күйін тексеріңіз.

## **Қате хабарын тексеру**

## **Электрондық пошта хабарландыруынан қате туралы хабарды тексеру**

Электрондық пошта хабарландыруын реттегенде, қате туралы хабар принтерден жіберілетінін тексеріңіз.

Егер проблеманы жою нұсқаулығы электрондық пошта хабарландыруында болса, оларды орындаңыз.

### **Қатысты ақпарат**

 $\rightarrow$  "Оқиғалар орын алғанда электрондық пошта арқылы [хабарландырулар](#page-99-0) алу" бетте 100

## **СКД экранындағы хабарларды тексеру**

Егер СКД экранында қате хабарлар бейнеленсе, ақаулықты шешу үшін экрандағы нұсқауларды немесе төмендегі шешімдерді орындаңыз.

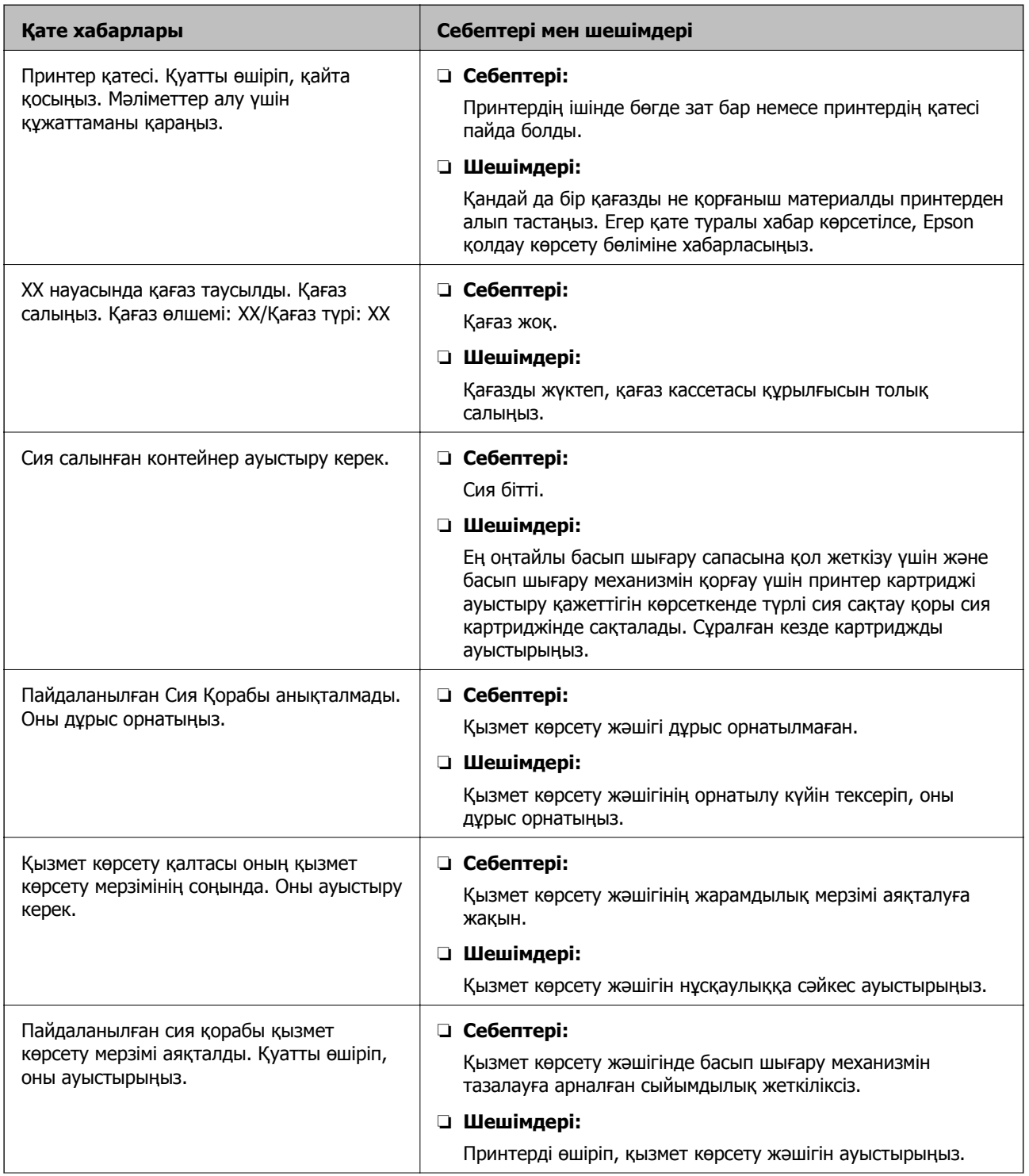
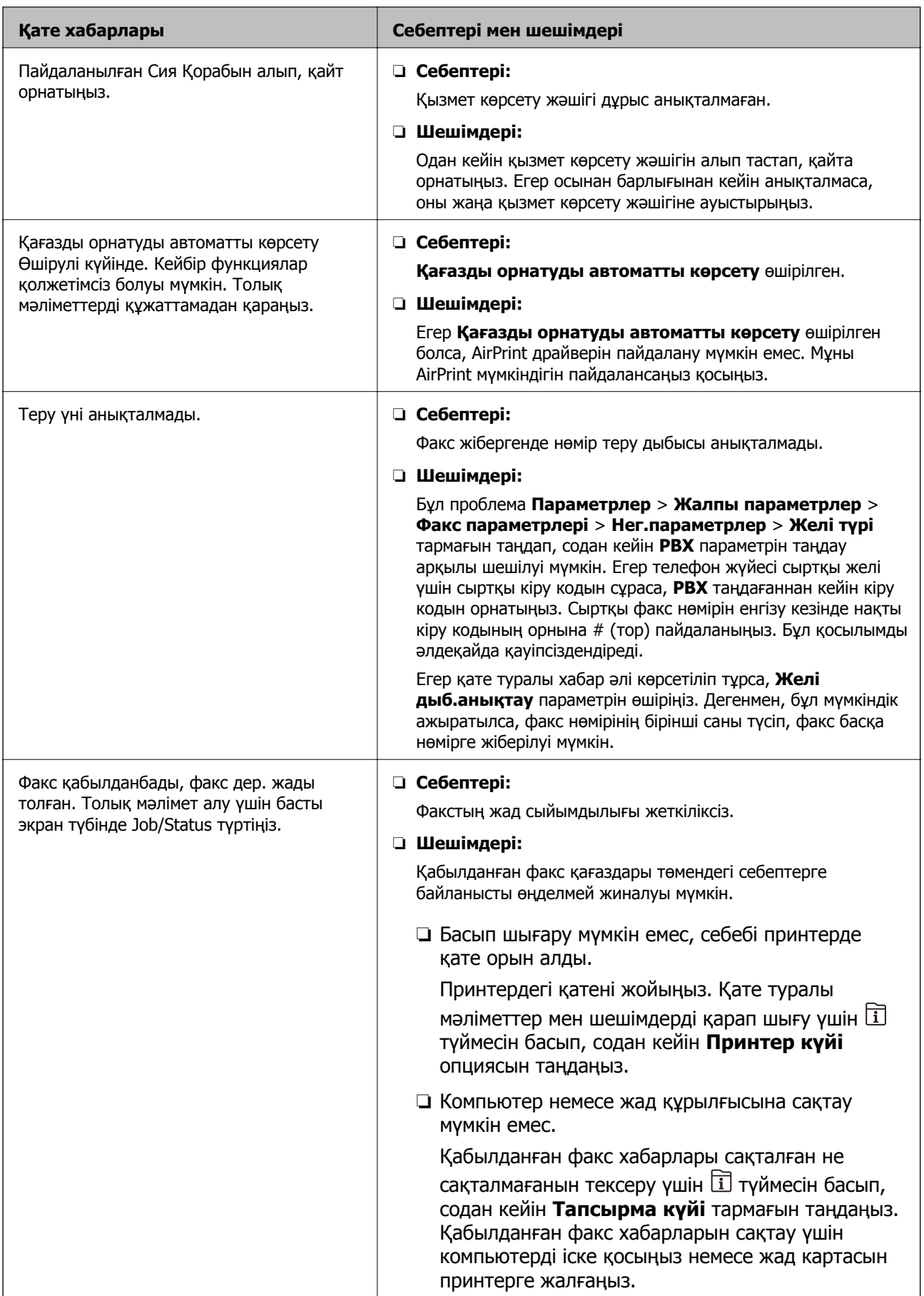

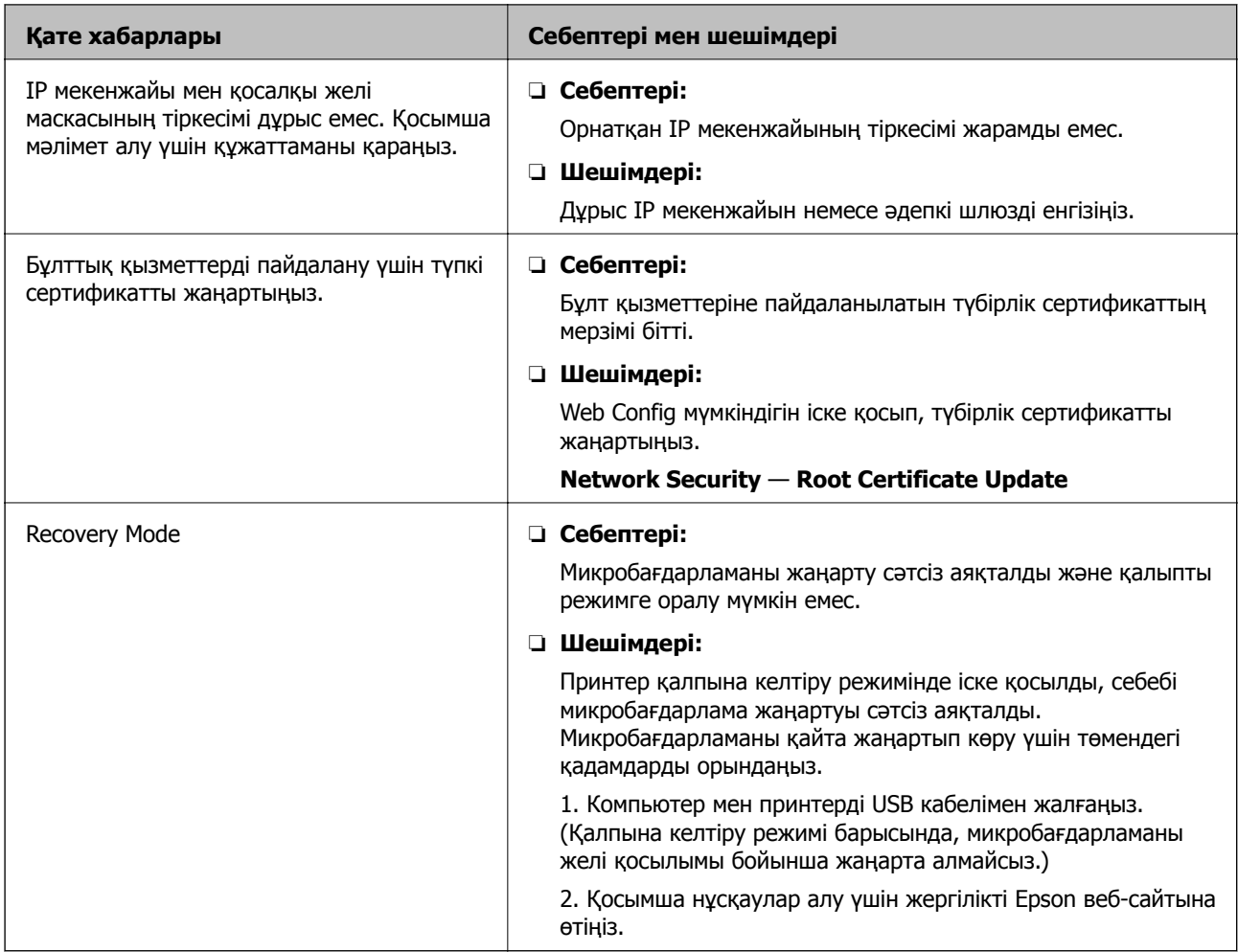

# **Күй мәзіріндегі қате коды**

Егер тапсырма сәтті аяқталмаса, әр тапсырманың тарихындағы қате кодын тексеріңіз.  $\boxdot$  түймесін басу және содан кейін **Тапсырма күйі** таңдау арқылы қате кодын тексеруге болады. Ақау мен оның шешімін табу үшін келесі кестені қараңыз.

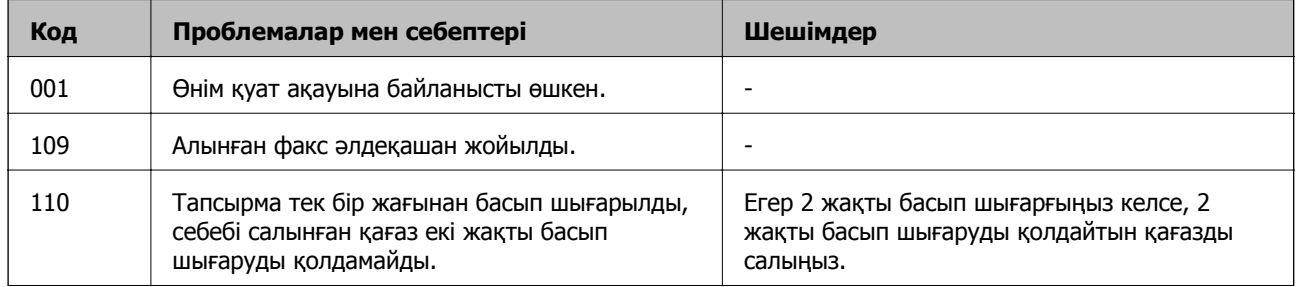

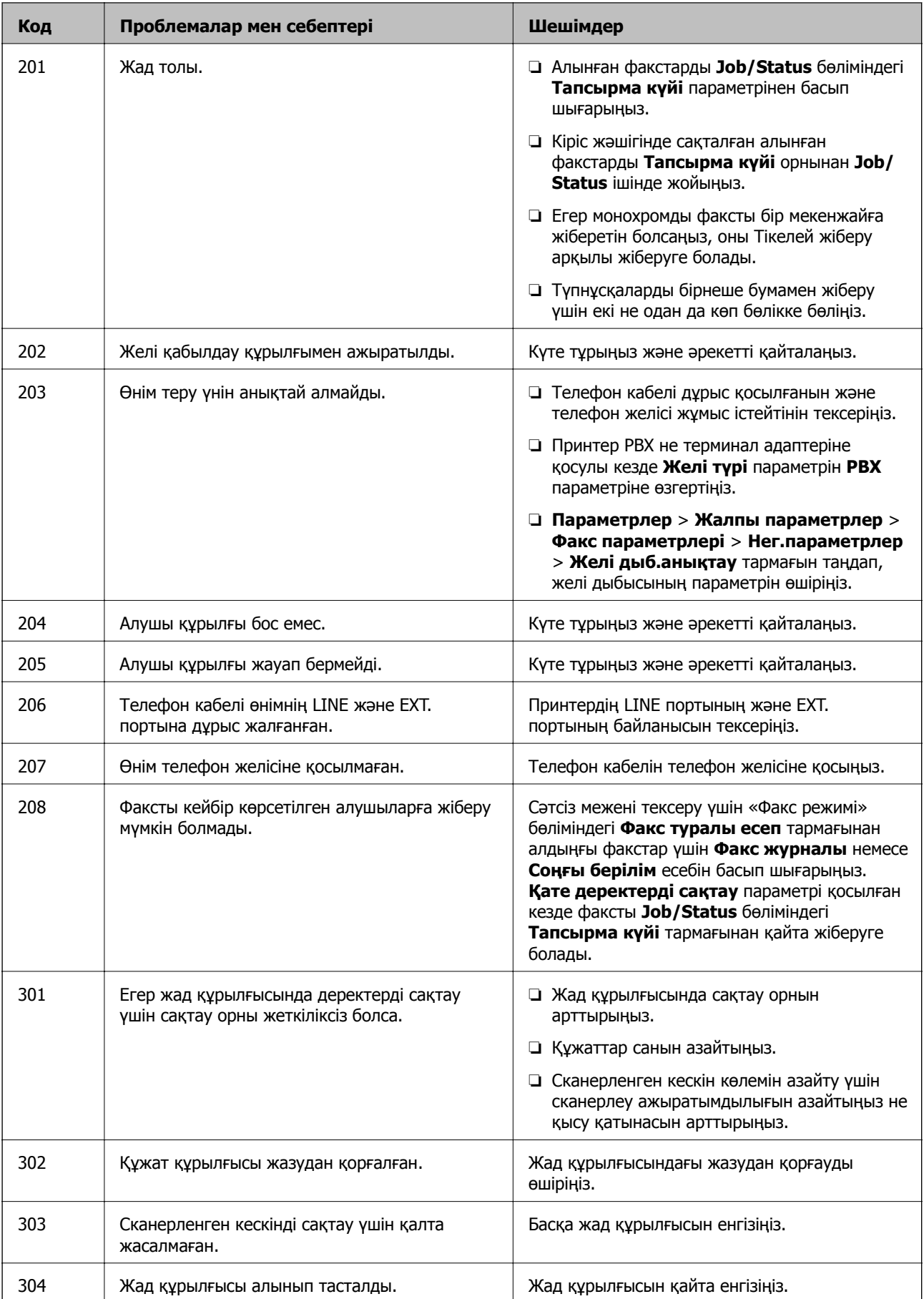

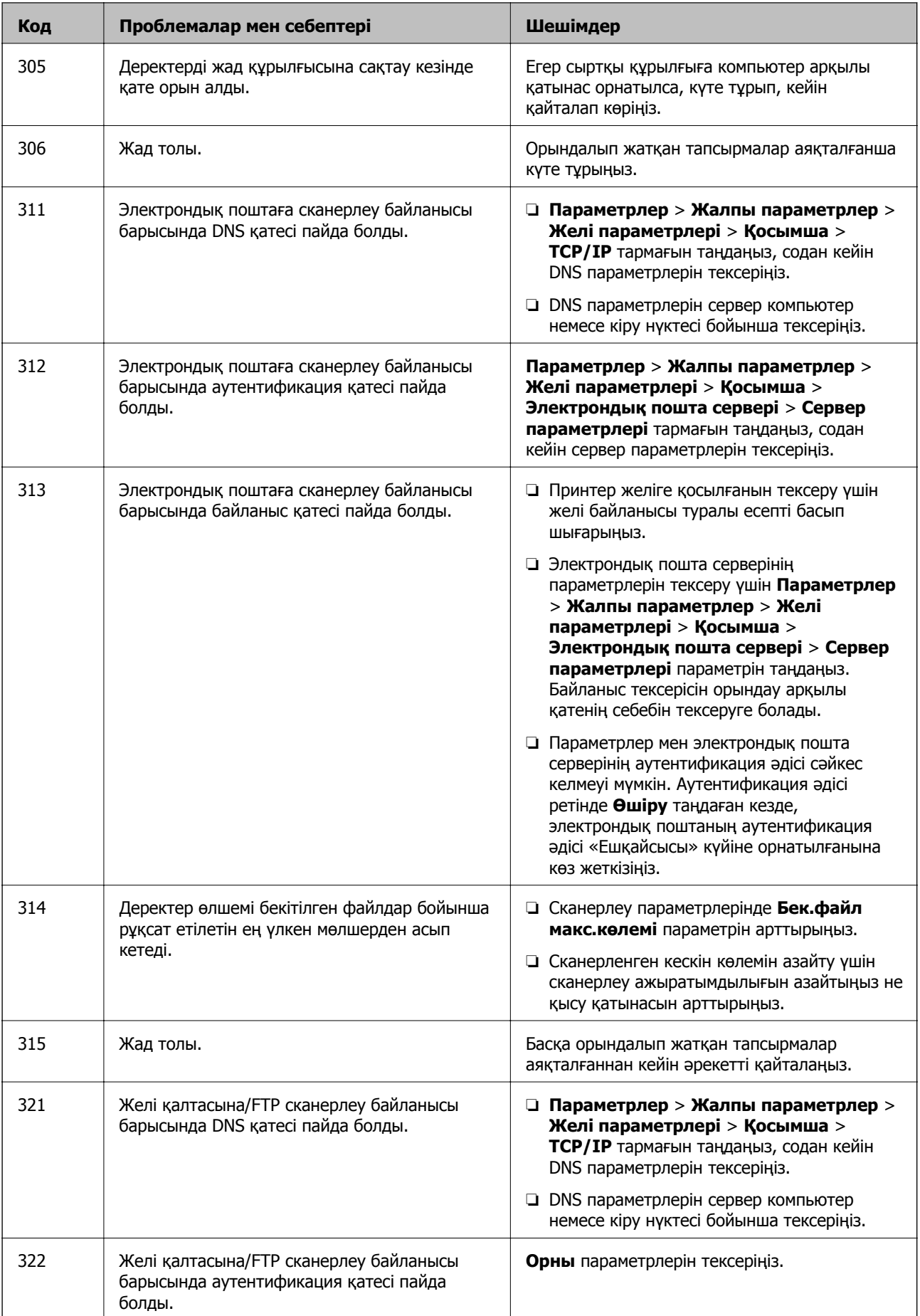

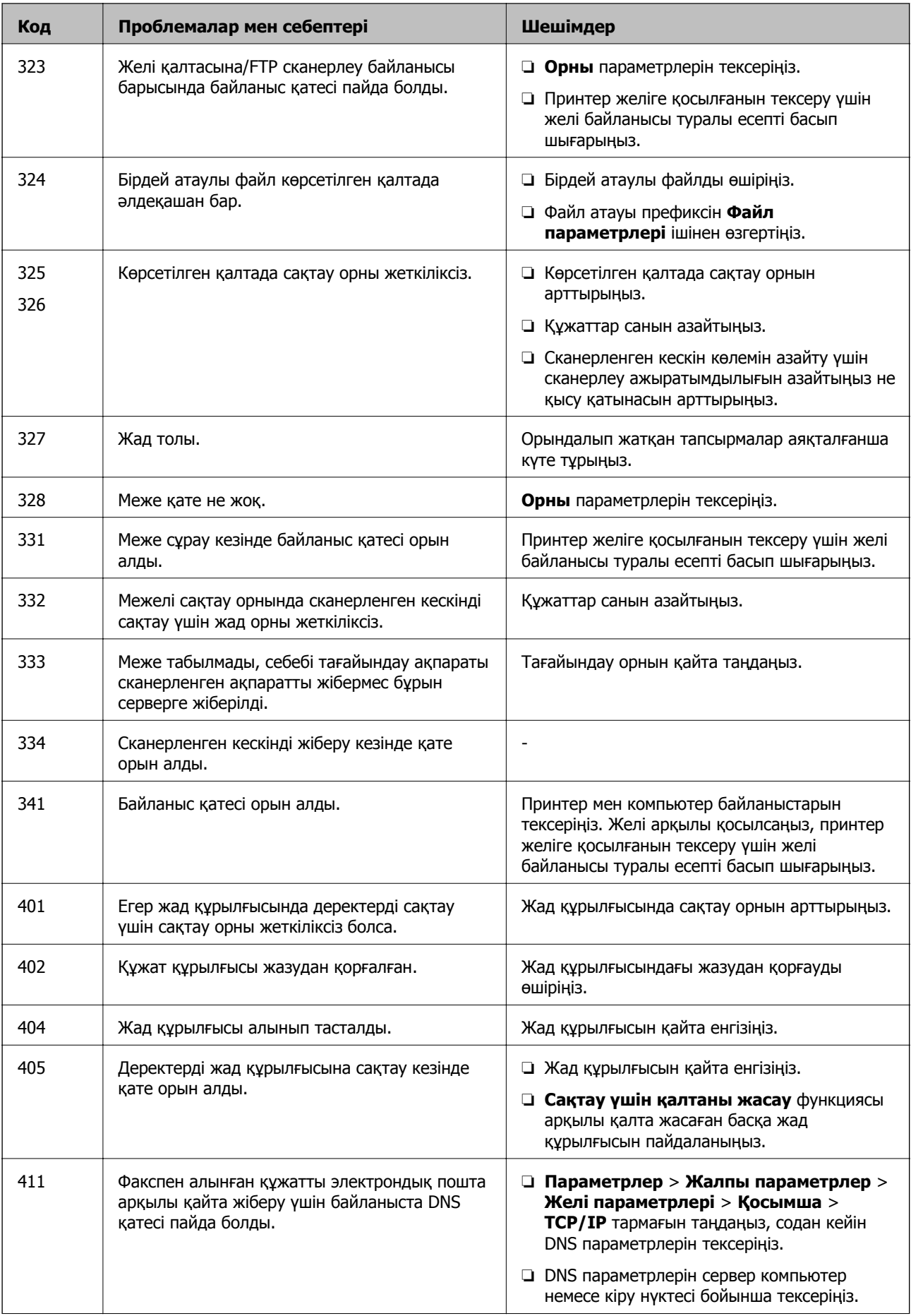

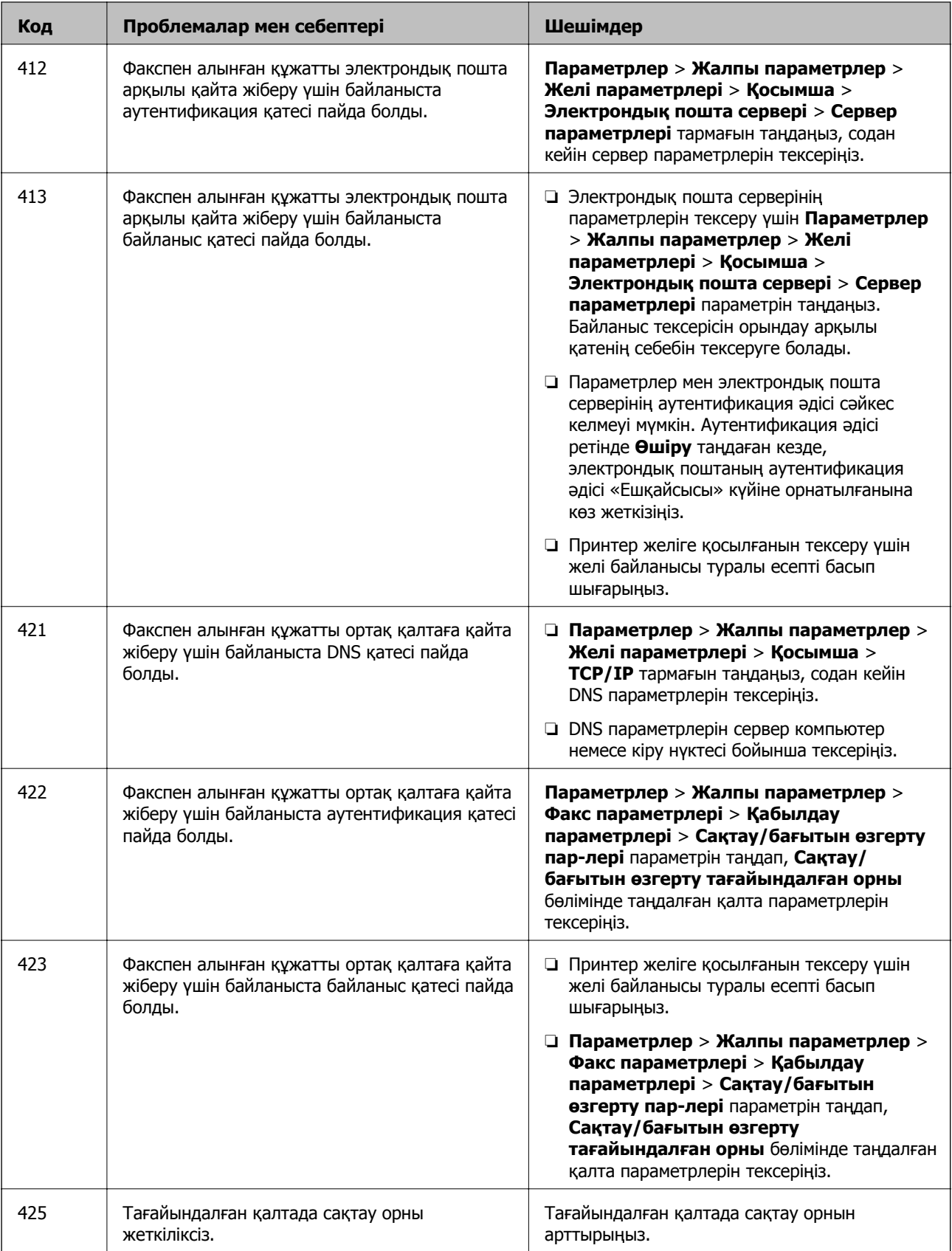

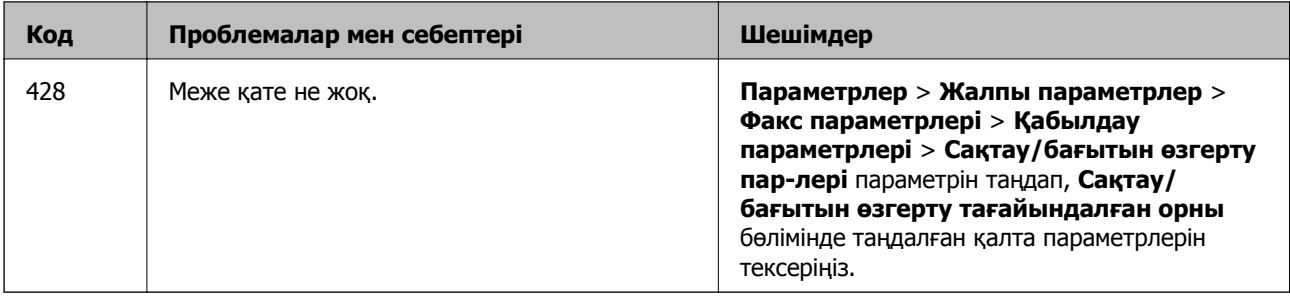

## **Қашықтағы принтердің тақта дисплейін тексеру**

Web Config мүмкіндігін пайдалану арқылы қашықтағы принтердің тақта дисплейін тексеруге болады.

1. Тексеру қажет принтердің Web Config мүмкіндігін іске қосыңыз.

Электрондық пошта хабарландыруын алғанда, «Web Config» мүмкіндігін электрондық поштадағы URL мекенжайынан іске қосуға болады.

2. **Status** қойындысын > **Panel Snapshot** параметрін таңдаңыз.

Принтердің ағымдағы тақтасы Web Config бөлімінде көрсетіледі.

Жаңарту үшін **Refresh** түймесін басыңыз.

# **Желі қосылымы есебін басып шығару**

Принтер мен кіру нүктесі арасындағы күйді тексеру үшін желі қосылымы есебін басып шығаруға болады.

- 1. Қағаздарды салыңыз.
- 2. Негізгі экраннан **Параметрлер** параметрін таңдаңыз.
- 3. **Жалпы параметрлер** > **Желі параметрлері** > **Байланысты тексеру** параметрін таңдаңыз.

Қосылымды тексеру басталады.

- 4. **Басып шығару тексерісінің есебі** параметрін таңдаңыз.
- 5. Желі қосылымы есебін басып шығарыңыз.

Егер қате пайда болса, желі қосылымы есебін тексеріп, басып шығарылған шешімдерді орындаңыз.

6. Экранды жабыңыз.

### **Қатысты ақпарат**

 $\rightarrow$  "Желі [қосылымының](#page-115-0) есебіндегі хабарлар және шешімдер" бетте 116

## <span id="page-115-0"></span>**Желі қосылымының есебіндегі хабарлар және шешімдер**

Желі қосылымының есебіндегі хабарлар мен қате кодтарын тексеріп, шешімдерді орындаңыз.

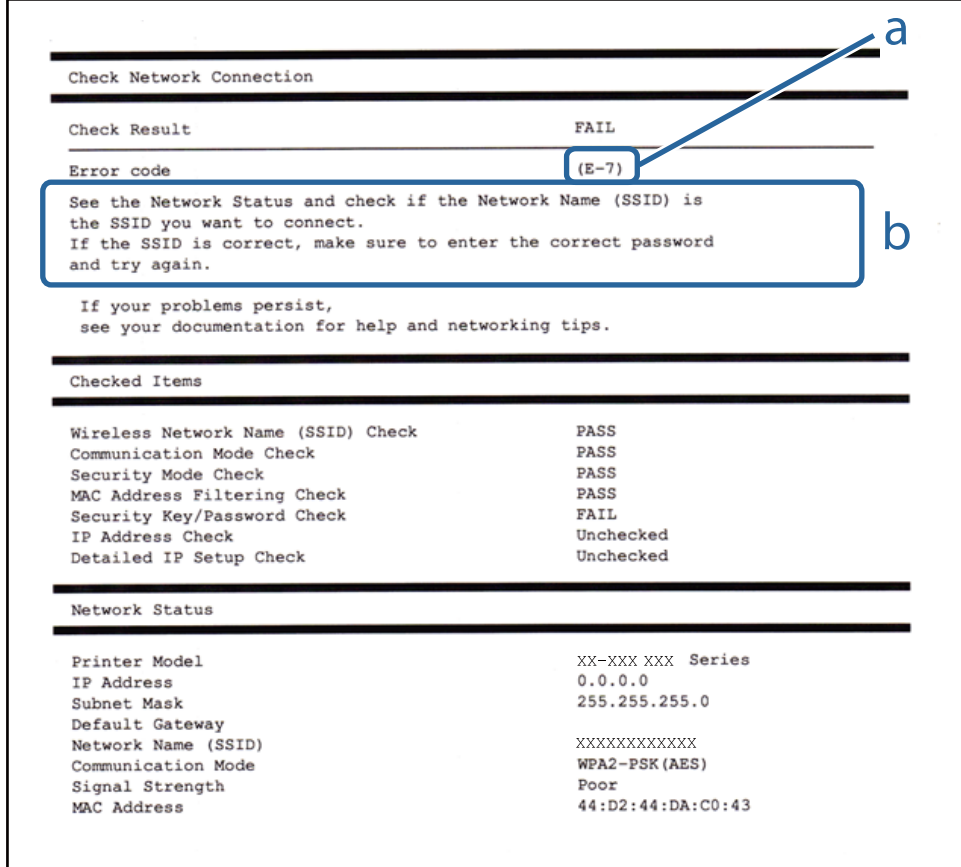

- а. Қате коды
- ә. Желі ортасындағы хабарлар

## **E-1**

### **Хабар:**

Confirm that the network cable is connected and network devices such as hub, router, or access point are turned on.

### **Шешімдер:**

- ❏ Ethernet кабелі принтерге және хабқа немесе басқа желі құрылғысына мұқият қосылғанын тексеріңіз.
- ❏ Хаб және басқа желі құрылғысы қосулы екенін тексеріңіз.
- ❏ Егер принтерді Wi-Fi желісі арқылы қосу қажет болса, принтер үшін Wi-Fi реттеулерін қайта жасаңыз, себебі ол ажыратылады.

# **E-2, E-3, E-7**

### **Хабар:**

No wireless network names (SSID) found. Confirm that the router/access point is turned on and the wireless network (SSID) is set up correctly. Contact your network administrator for assistance.

No wireless network names (SSID) found. Confirm that the wireless network name (SSID) of the PC you wish to connect is set up correctly. Contact your network administrator for assistance.

Entered security key/password does not match the one set for your router/access point. Confirm security key/password. Contact your network administrator for assistance.

### **Шешімдер:**

- ❏ Кіру нүктеңіз қосулы екендігін тексеріңіз.
- ❏ Компьютер немесе құрылғы кіру нүктесіне дұрыс қосылғанын растаңыз.
- ❏ Кіру нүктесін өшіріңіз. 10 секундтай күтіп, қосыңыз.
- ❏ Принтерді кіру нүктесіне жақын қойып, олардың арасындағы кедергілерді алып тастаңыз.
- ❏ Егер SSID идентификаторын қолмен енгізсеңіз, оның дұрыс екенін тексеріңіз. Желі қосылымы есебіндегі **Network Status** бөлігінен SSID идентификаторын тексеріңіз.
- ❏ Егер кіру нүктесінде бірнеше SSID идентификаторы болса, көрсетілетін SSID идентификаторын таңдаңыз. SSID идентификаторы үйлесімді емес жиілікті пайдаланып жатқанда, принтер оларды көрсетпейді.
- ❏ Желі қосылымын орнатуға түймені басу арқылы реттеуді пайдалансаңыз, кіру нүктеңіз WPS қолдайтынын тексеріңіз. Кіру нүктеңіз WPS қолдамаса, түймені басу арқылы реттеуді пайдалана алмайсыз.
- ❏ SSID тек ASCII таңбаларын (әріптік-сандық таңбалар мен белгілер) қолданатынын тексеріңіз. Принтер ASCII емес таңбаларды қамтитын SSID идентификаторын көрсете алмайды.
- ❏ Кіру нүктесіне қосудың алдында SSID идентификаторы мен құпия сөзіңізді білетініңізді тексеріңіз. Егер кіру нүктесін оның әдепкі параметрлерімен пайдаланып жатсаңыз, SSID идентификаторы мен құпия сөз кіру нүктесіндегі жапсырмада орналасқан. Егер SSID идентификаторыңыз бен құпия сөзді білмесеңіз, кіру нүктесін орнатқан адамға хабарласыңыз немесе кіру нүктесімен бірге берілген құжаттаманы қараңыз.
- ❏ Смарт құрылғыны байланыстырудан жасалған SSID идентификаторына қоссаңыз, смарт құрылғымен берілетін құжаттамадағы SSID идентификаторын және құпия сөзді тексеріңіз.
- ❏ Егер Wi-Fi қосылымы күрт ажыратылса, төмендегі жағдайларды тексеріңіз. Келесі шарттардың қандай да бірі қолжетімді болса, келесі веб-сайттан бағдарламалық құралды жүктеу және іске қосу арқылы желі параметрлерін қалпына келтіріңіз.

### [http://epson.sn](http://epson.sn/?q=2) > **Реттеу**

- ❏ Түймені басу арқылы реттеудің көмегімен басқа смарт құрылғы желіге қосылған.
- ❏ Wi-Fi желісі түймені басу арқылы реттеудің басқа әдісі көмегімен реттелді.

## **E-5**

### **Хабар:**

Security mode (e.g. WEP, WPA) does not match the current setting of the printer. Confirm security mode. Contact your network administrator for assistance.

### **Шешімдер:**

Кіру нүктесінің қауіпсіздік түрі келесінің біреуіне орнатылғанын тексеріңіз.Егер орнатылмаса, кіру нүктесінде қауіпсіздік түрін өзгертіп, принтердің желі параметрлерін қайта орнатыңыз.

- ❏ WEP-64 биттік (40 биттік)
- ❏ WEP-128 биттік (104 биттік)
- ❏ WPA PSK (TKIP/AES)\*
- ❏ WPA2 PSK (TKIP/AES)\*
- ❏ WPA (TKIP/AES)
- ❏ WPA2 (TKIP/AES)
- \* WPA PSK «WPA Personal» деген атпен де белгілі.WPA2 PSK «WPA2 Personal» деген атпен де белгілі.

## **E-6**

### **Хабар:**

MAC address of your printer may be filtered. Check whether your router/access point has restrictions such as MAC address filtering. See the documentation of the router/access point or contact your network administrator for assistance.

### **Шешімдер:**

- ❏ MAC мекенжайының сүзгіленуі өшірілгенін тексеріңіз.Егер ол қосулы болса, принтердің MAC мекенжайын сүзгіленбеген ретінде тіркеңіз.Мәліметтер алу үшін кіру нүктесімен бірге берілген құжаттаманы қараңыз.Желі қосылымы есебіндегі **Network Status** бөлігінен принтердің MAC мекенжайын тексере аласыз.
- ❏ Егер кіру нүктесі ортақ пайдаланылатын аутентификацияны WEP қауіпсіздік түрімен пайдаланса, аутентификация кілті мен индексі дұрыс екенін тексеріңіз.
- ❏ Егер кіру нүктесіндегі қосуға болатын құрылғылардың саны қосу қажет желі құрылғыларының санынан аз болса, қосуға болатын құрылғылардың санын ұлғайту үшін кіру нүктесінде реттеулерді жасаңыз.Реттеулерді жасау үшін кіру нүктесімен бірге берілген құжаттаманы қараңыз.

## **E-8**

### **Хабар:**

Incorrect IP address is assigned to the printer. Confirm IP address setup of the network device (hub, router, or access point). Contact your network administrator for assistance.

### **Шешімдер:**

- ❏ Принтердің IP мекенжайын алу параметрі **Автоматты** күйіне орнатылса, кіру нүктесіндегі DHCP параметрін қосыңыз.
- ❏ Егер принтердің IP мекенжайын алу параметрі «Қолмен» күйіне орнатылса, қолмен орнатқан IP мекенжайы ауқымнан тыс (мысалы: 0.0.0.0) болуына қарай жарамсыз болады.Принтердің басқару тақтасынан немесе Web Config пайдалану арқылы жарамды IP мекенжайын орнатыңыз.

## **E-9**

### **Хабар:**

Confirm the connection and network setup of the PC or other device. Connection using the EpsonNet Setup is available. Contact your network administrator for assistance.

### **Шешімдер:**

Келесіні тексеріңіз.

- ❏ Құрылғылар қосылған.
- ❏ Принтерге қосу қажет құрылғылардан интернетке және бірдей желідегі басқа компьютерлерге немесе желі құрылғыларына кіруге болады.

Жоғарыдағыны растағаннан кейін де принтеріңіз бен желілік құрылғыларыңыз жалғанбаса, кіру нүктесін өшіріңіз.10 секундтай күтіп, қосыңыз.Кейін келесі веб-сайттан орнату құралын жүктеу және іске қосу арқылы желі параметрлерін қалпына келтіріңіз.

### [http://epson.sn](http://epson.sn/?q=2) > **Реттеу**

## **E-10**

### **Хабар:**

Confirm IP address, subnet mask, and default gateway setup. Connection using the EpsonNet Setup is available. Contact your network administrator for assistance.

### **Шешімдер:**

Келесіні тексеріңіз.

- ❏ Желідегі басқа құрылғылар қосылады.
- ❏ Егер принтердің IP мекенжайын алу параметрін «Қолмен» режиміне орнатсаңыз, желі мекенжайлары (IP мекенжайы, қосалқы желі маскасы және әдепкі шлюз) дұрыс.

Егер олар қате болса, желі мекенжайын қайта орнатыңыз.Желі қосылымы есебіндегі **Network Status** бөлігінен IP мекенжайын, қосалқы желі маскасын және әдепкі шлюзді тексеруге болады.

DHCP параметрі қосылса, принтердің «IP мекенжайын алу» параметрін **Auto** күйіне өзгертіңіз.Егер IP мекенжайын қолмен орнату қажет болса, желі қосылымы есебіндегі **Network Status** бөлігінен принтердің IP мекенжайын тексеріңіз, содан соң желі параметрлері экранындағы «Қолмен» параметрін таңдаңыз.Қосалқы желі маскасын [255.255.255.0] мәніне орнатыңыз.

Принтеріңіз бен желілік құрылғыларыңыз әлі жалғанбаса, кіру нүктесін өшіріңіз.10 секундтай күтіп, қосыңыз.

# **E-11**

### **Хабар:**

Setup is incomplete. Confirm default gateway setup. Connection using the EpsonNet Setup is available. Contact your network administrator for assistance.

### **Шешімдер:**

Келесіні тексеріңіз.

- ❏ Принтердің TCP/IP реттеуі «Қолмен» күйіне орнатылса, әдепкі шлюз мекенжайы дұрыс.
- ❏ Әдепкі шлюз ретінде орнатылған құрылғы қосылады.

Дұрыс әдепкі шлюз мекенжайын орнатыңыз.Желі қосылымы есебіндегі **Network Status** бөлігінен әдепкі шлюз мекенжайын тексеруге болады.

# **E-12**

### **Хабар:**

Confirm the following -Entered security key/password is correct -Index of the security key/password is set to the first number -IP address, subnet mask, or default gateway setup is correct Contact your network administrator for assistance.

### **Шешімдер:**

Келесіні тексеріңіз.

- ❏ Желідегі басқа құрылғылар қосылады.
- ❏ Егер қолмен енгізсеңіз, желі мекенжайлары (IP мекенжайы, қосалқы желі маскасы және әдепкі шлюз) дұрыс.
- ❏ Басқа құрылғыларға (қосалқы желі маскасы және әдепкі шлюз) арналған желі мекенжайлары бірдей.
- ❏ IP мекенжайы басқа құрылғылармен қайшы келмейді.

Жоғарыдағыны растағаннан кейін де принтеріңіз бен желілік құрылғыларыңыз жалғанбаса, келесіні көріңіз.

- ❏ Кіру нүктесін өшіріңіз.10 секундтай күтіп, қосыңыз.
- ❏ Орнату құралы арқылы желі параметрлерін қайта реттеңіз.Оны келесі веб-сайттан іске қосуға болады.

### [http://epson.sn](http://epson.sn/?q=2) > **Реттеу**

❏ WEP қауіпсіздік түрін пайдаланатын кіру нүктесінде бірнеше құпия сөзді тіркеуге болады.Егер бірнеше құпия сөз тіркелсе, принтерге бірінші тіркелген құпия сөз орнатылғанын тексеріңіз.

# **E-13**

### **Хабар:**

Confirm the following -Entered security key/password is correct -Index of the security key/password is set to the first number -Connection and network setup of the PC or other device is correct Contact your network administrator for assistance.

### **Шешімдер:**

Келесіні тексеріңіз.

❏ Кіру нүктесі, хаб және маршрутизатор сияқты желі құрылғылары қосылады.

❏ Желі құрылғыларына арналған TCP/IP реттеуі қолмен реттелмеген.(Егер принтердің TCP/IP реттеуі басқа желі құрылғыларына арналған TCP/IP реттеуінде қолмен орындалып жатқанда автоматты түрде орнатылса, принтердің желісі басқа құрылғыларға арналған желіден өзгеше болуы мүмкін.)

Егер ол жоғарыдағы бөлімді тексергеннен кейін де жұмыс істемесе, келесіні орындап көріңіз.

- ❏ Кіру нүктесін өшіріңіз.10 секундтай күтіп, қосыңыз.
- ❏ Принтермен бірдей желіге қосылған компьютерге орнату құралы арқылы желілік реттеулер жасаңыз.Оны келесі веб-сайттан іске қосуға болады.

[http://epson.sn](http://epson.sn/?q=2) > **Реттеу**

❏ WEP қауіпсіздік түрін пайдаланатын кіру нүктесіне бірнеше құпия сөзді тіркеуге болады.Егер бірнеше құпия сөз тіркелсе, принтерге бірінші тіркелген құпия сөз орнатылғанын тексеріңіз.

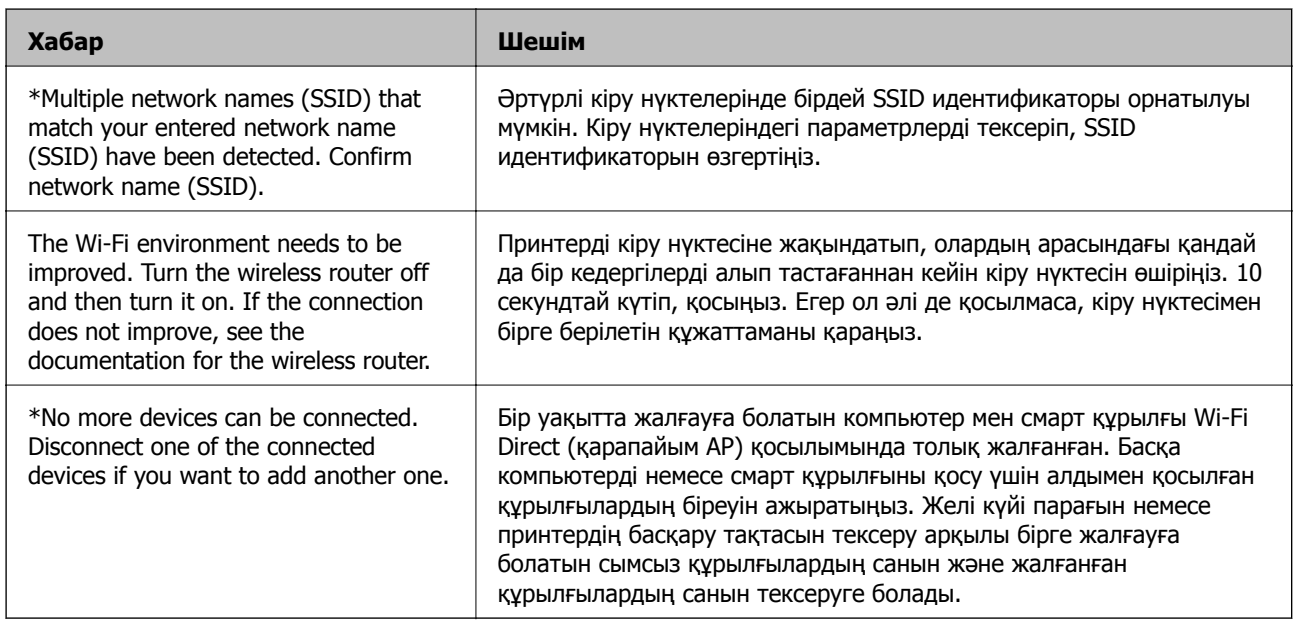

## **Желі ортасындағы хабар**

# **Байланыс күйін тексеру**

Принтер мен компьютер арасындағы байланыс дұрыс екенін тексеріп, проблемаларды жойыңыз.

## **Сервер мен желі құрылғысына арналған журналды тексеру**

Желі қосылымында ақаулық пайда болса, пошта серверіне немесе LDAP серверіне немесе күйге арналған журналды тексеру арқылы немесе маршрутизатор не командалар сияқты желі құрылғысына арналған жүйе журналын пайдалану арқылы себебін анықтауға болады.

# **Желі күйі парағын басып шығару**

Толық желі ақпаратын басып шығару арқылы оны тексеруге болады.

- 1. Қағаздарды салыңыз.
- 2. Негізгі экраннан **Параметрлер** параметрін таңдаңыз.
- 3. **Жалпы параметрлер** > **Желі параметрлері** > **Желі күйі** параметрін таңдаңыз.
- 4. **Басып шығару күйінің парағы** параметрін таңдаңыз.
- 5. Хабарды тексеріп, желі күйі парағын басып шығарыңыз.
- 6. Экранды жабыңыз.

Белгілі бір уақыттан кейін экран автоматты түрде жабылады.

## **Құрылғылар мен компьютерлер арасындағы байланысты тексеру**

### **Байланысты тексеру командасын пайдаланып байланысты тексеру — Windows**

Компьютер принтерге қосылғанын тексеру үшін байланыс командасын пайдалануға болады. Байланыс командасы арқылы байланысты тексеру үшін төмендегі қадамдарды орындаңыз.

1. Тексергіңіз келген байланыс үшін принтердің IP мекенжайын тексеріңіз.

Оны принтердің басқару тақтасындағы желі күйі экранынан, қосылым есебінен немесе желі күйі парағының **IP Address** бағанынан тексере аласыз.

- 2. Компьютердің пәрменді енгізуге шақыру экранын көрсетіңіз. Бағдарлама экранын көрсетіңіз және **Пәрменді енгізуге шақыру** опциясын таңдаңыз.
- 
- 3. «ping xxx.xxx.xxx.xxx» енгізіп, Enter пернесін басыңыз.

xxx.xxx.xxx.xxx үшін принтердің IP мекенжайын енгізіңіз.

4. Байланыс күйін тексеріңіз.

Егер принтер мен компьютер арасында байланыс орнатылса, келесі хабар көрсетіледі.

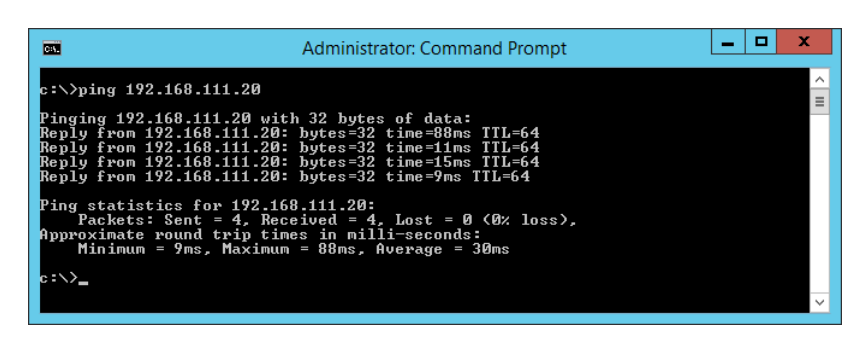

Егер принтер мен компьютер арасында байланыс орнатылмаса, келесі хабар көрсетіледі.

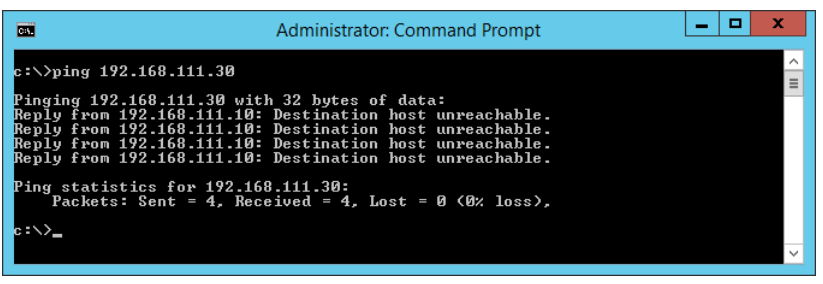

### **Байланысты тексеру командасын пайдаланып байланысты тексеру — Mac OS**

Компьютер принтерге қосылғанын тексеру үшін байланыс командасын пайдалануға болады. Байланыс командасы арқылы байланысты тексеру үшін төмендегі қадамдарды орындаңыз.

1. Тексергіңіз келген байланыс үшін принтердің IP мекенжайын тексеріңіз.

Оны принтердің басқару тақтасындағы желі күйі экранынан, қосылым есебінен немесе желі күйі парағының **IP Address** бағанынан тексере аласыз.

2. Желілік утилитаны іске қосыңыз.

**Spotlight** бөлімінде «Желілік утилитаны» енгізіңіз.

3. **Ping** қойындысын басыңыз, 1-қадамда тексерген IP мекенжайын енгізіңіз және **Ping** түймесін басыңыз.

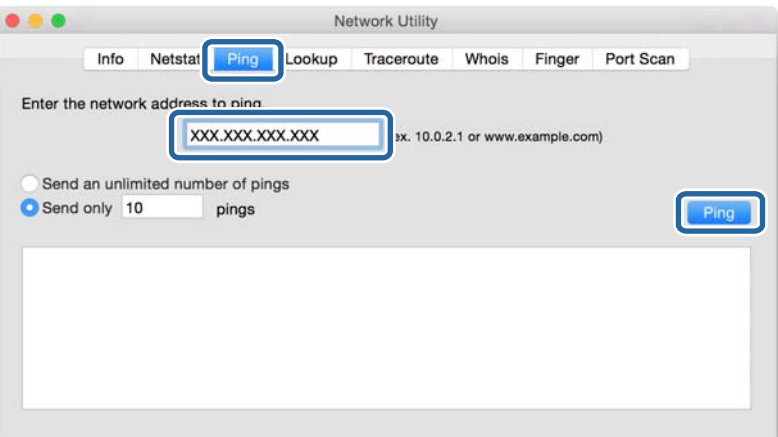

4. Байланыс күйін тексеріңіз.

Егер принтер мен компьютер арасында байланыс орнатылса, келесі хабар көрсетіледі.

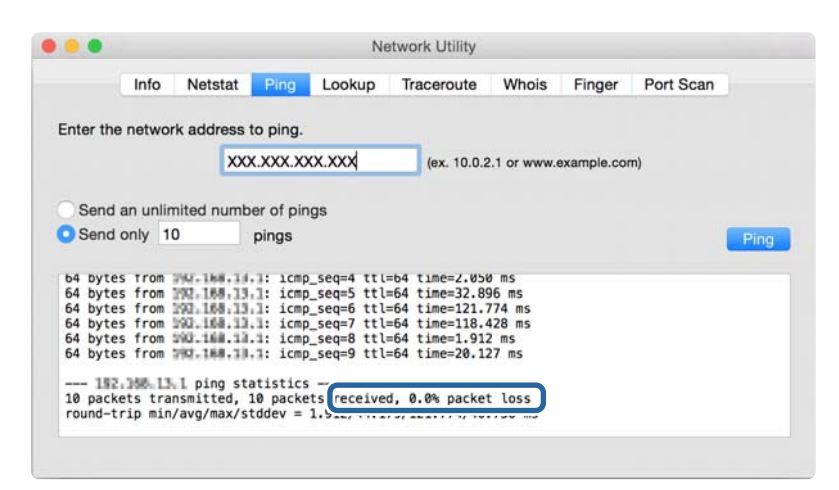

Егер принтер мен компьютер арасында байланыс орнатылмаса, келесі хабар көрсетіледі.

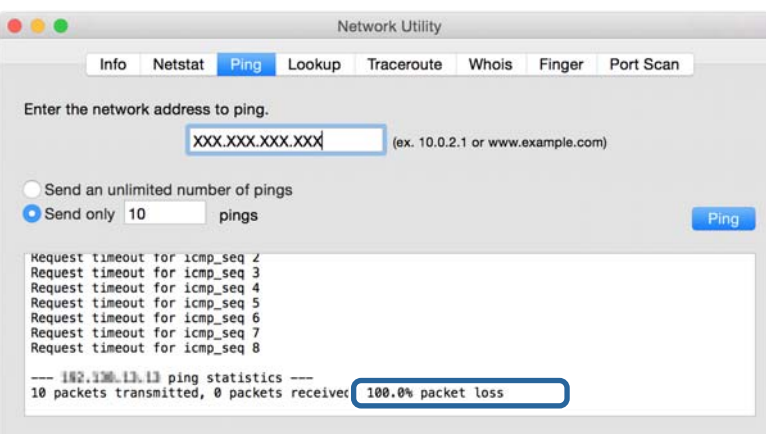

# **Компьютердің желісін тексеру (Windows)**

Пәрменді енгізуге шақыру мүмкіндігін пайдалану арқылы компьютердің қосылым күйін және принтерге қосылатын қосылым жолын тексеріңіз. Бұл проблемалардың шешілуіне әкеледі.

❏ «ipconfig» пәрмені

Ағымдағы уақытта компьютер пайдаланып жатқан желі интерфейсінің қосылым күйін көрсетіңіз.

Нақты байланысы бар параметр ақпаратын салыстыру арқылы қосылымның дұрыстығын тексеруге болады. Бірдей желіде бірнеше DHCP серверлері болған жағдайда, компьютерге тағайындалған, DNS сервері, т.б. параметрлері көрсетілген нақты мекенжайды табуға болады.

❏ Пішімі: ipconfig /all

❏ Мысалдар:

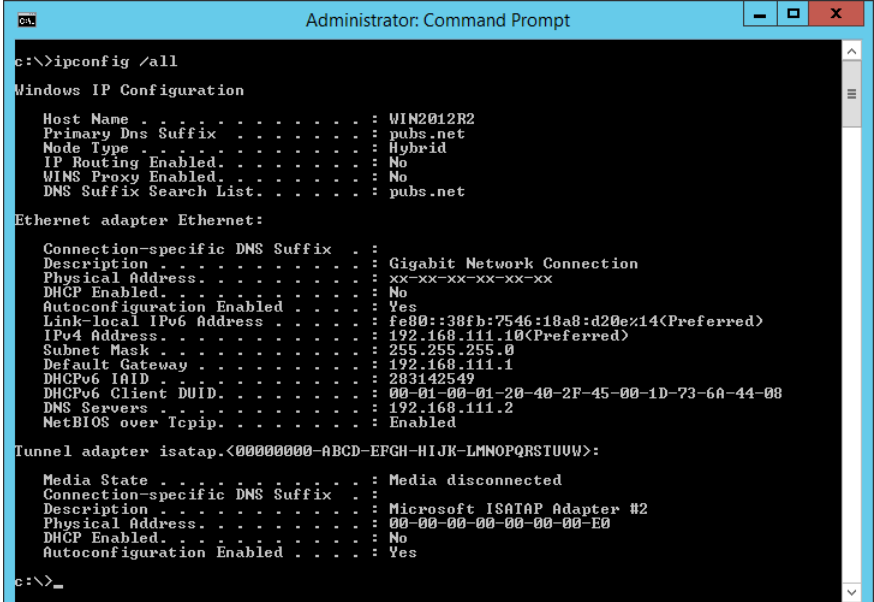

❏ «pathping» пәрмені

Тағайындалған орын хосты арқылы өтетін және байланысты маршрутизациялайтын маршрутизаторлардың тізімін тексеруге болады.

- ❏ Пішімі: pathping xxx.xxx.xxx.xxx
- ❏ Мысалдар: pathping 192.0.2.222

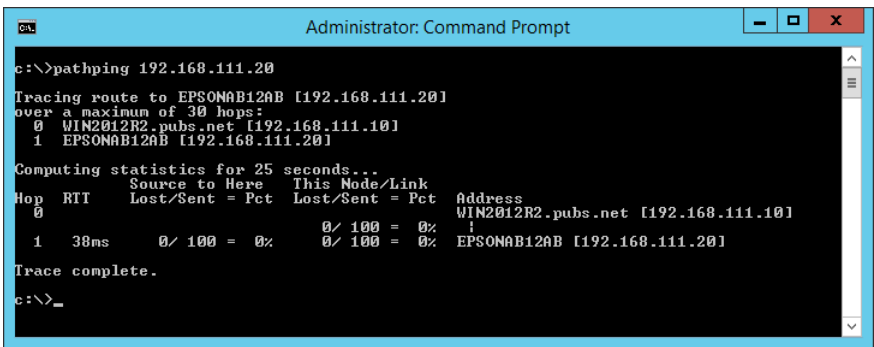

# **Қосылым сынағын орындау**

Принтер жалғанған сегментке жалғанған принтерден немесе компьютерден сервер мен қалта қосылымы дұрыс екенін тексеріңіз. Бұл проблемалардың шешілуіне әкеледі.

# **Пошта сервері**

Принтердің қосылым сынағын пайдалану арқылы принтер мен пошта серверінің арасындағы қосылымды тексеріңіз.

### **Қатысты ақпарат**

& "Пошта серверінің [қосылымын](#page-41-0) тексеру" бетте 42

## **LDAP сервері**

Принтердің қосылым сынағын пайдалану арқылы принтер мен LDAP серверінің арасындағы қосылымды тексеріңіз.

### **Қатысты ақпарат**

& "LDAP серверінің [қосылымын](#page-73-0) тексеру" бетте 74

# **FTP сервері**

Бірдей сегменттегі компьютерден FTP серверінің қосылымын тексеріңіз. Принтер сияқты бірдей сегменттің желісіндегі компьютердің Explorer браузерінен контактілерде тіркелген FTP серверіне кіре алатыныңызды тексеріңіз.

- ❏ Жолды көрсету мысалы:
	- ❏ FTP серверінің атауы: epsonftp
	- ❏ Қалта атауы: нұсқаулық
	- ❏ ftp://epsonftp/manual/

Мұндай жағдайда, жүйеге анонимді түрде кіріңіз. Пайдаланушы аты мен құпия сөзді орнатқанда, оларды аутентификациялау сәтсіз аяқталғанда көрсетілетін диалогтық терезеге енгізіңіз немесе оларды төмендегідей қосыңыз.

ftp://username:password@epsonftp (пайдаланушы аты — «ftpusername», құпия сөз — «ftppassword» болғанда.)

- ❏ Бірдей желі сегментінің мысалы.
	- ❏ Принтердің IP мекенжайы: 192.168.111.12, Қосалқы желі маскасы: 255.255.255.0
	- ❏ Компьютерден IP мекенжайы 192.168.111.2 192.168.111.255 аралығында екенін тексеріңіз.

### **Қатысты ақпарат**

 $\rightarrow$  "Web Config мүмкіндігі арқылы [тағайындалған](#page-65-0) орынды контактілерге тіркеу" бетте 66

# **Ортақ қалта**

Бірдей сегменттегі компьютерден ортақ қалтаның қосылымын тексеріңіз. Принтер сияқты бірдей сегменттің желісіндегі компьютердің Explorer браузерінен контактілерде тіркелген ортақ қалтаға кіре алатыныңызды тексеріңіз.

### **Қатысты ақпарат**

 $\rightarrow$  "Web Config мүмкіндігі арқылы [тағайындалған](#page-65-0) орынды контактілерге тіркеу" бетте 66

# **DNS сервері**

Компьютер берген DNS серверін тексеріңіз. Принтер сияқты бірдей желі сегментіндегі компьютердің желі адаптерінің күйін тексеріп, ол принтердің DNS параметрімен бірдей екенін тексеріңіз.

Компьютердің DNS параметрін келесі әдіспен тексеруге болады.

❏ Windows: **Басқару тақтасы** > **Желі және интернет** > **Желі және ортақ пайдалану орталығы** > **Адаптер параметрін өзгерту**

Бірнеше желі интерфейсі болғанда, пәрменді енгізуге шақыру мүмкіндігінде «ipconfig/all» мәнін енгізу арқылы тексеруге болады.

❏ Mac OS: **Жүйе параметрлері** > **Желі** > **Кеңейтілген...** > **DNS**

### **Қатысты ақпарат**

 $\rightarrow$  "Web Config мүмкіндігі арқылы [тағайындалған](#page-65-0) орынды контактілерге тіркеу" бетте 66

# **Желі параметрлерін инициализациялау**

## **Wi-Fi желісін Web Config бөлімінен ажырату**

Wi-Fi желісін Web Config бөлімінен ажыратыңыз. Егер кейбір құрылғылар Wi-Fi желісі арқылы жалғанып тұрғанда Wi-Fi желісін ажыратсаңыз, олар ажыратылады.

- 1. Web Config бөліміне кіріп, **Network** > **Wi-Fi** қойындысын таңдаңыз, содан соң **Disable Wi-Fi** параметрін таңдаңыз.
- 2. Хабарды тексеріп, **OK** түймесін басыңыз.

## **Wi-Fi Direct (қарапайым AP) байланысын Web Config мүмкіндігінен ажырату**

Wi-Fi Direct (қарапайым AP) байланысын Web Config мүмкіндігінен ажыратыңыз.

- 1. Web Config мүмкіндігіне кіріп, **Network** қойындысы > **Wi-Fi Direct** тармағын таңдаңыз.
- 2. **Disable** күйін **Wi-Fi Direct** үшін таңдаңыз.
- 3. **Next** түймесін басыңыз
- 4. Хабарды тексеріп, **OK** түймесін басыңыз.

# **Wi-Fi мүмкіндігін басқару тақтасынан өшіру**

Wi-Fi мүмкіндігі өшірілгенде Wi-Fi қосылымы ажыратылады.

- 1. Негізгі экрандағы **темесін түртініз.**
- 2. **Роутер** параметрін таңдаңыз. Желі күйі көрсетіледі.
- 3. **Параметрлерді өзг.** түймесін түртіңіз.
- 4. **Басқалар** > **Wi-Fi өшіру** параметрін таңдаңыз.
- 5. Хабарды тексеріп, реттеуді бастаңыз.
- 6. Аяқталу хабары көрсетілгенде экранды жабыңыз. Белгілі бір уақыт өткеннен кейін экран автоматты түрде жабылады.
- 7. Желі қосылым параметрлері экранын жабыңыз.
- 8. түймесін басыңыз.

# **Wi-Fi Direct (қарапайым AP) байланысын басқару тақтасынан ажырату**

### **Ескертпе:**

Wi-Fi Direct (қарапайым AP) қосылымы өшірілгенде, Wi-Fi Direct (қарапайым AP) қосылымындағы принтерге қосылған барлық компьютерлер мен смарт құрылғылар ажыратылады. Егер белгілі бір құрылғыны ажырату қажет болса, принтерден емес, құрылғыдан ажыратыңыз.

- 1. Негізгі экрандағы **темесін түртіңіз.**
- 2. **Wi-Fi Direct** параметрін таңдаңыз. Wi-Fi Direct ақпараты көрсетіледі.
- 3. **Параметрлерді өзг.** түймесін түртіңіз.
- 4. **Wi-Fi Direct өшіру** параметрін таңдаңыз.
- 5. **Параметрлерді өшіру** түймесін түртіңіз.
- 6. Аяқталу хабары көрсетілгенде экранды жабыңыз.

Белгілі бір уақыт өткеннен кейін экран автоматты түрде жабылады.

## **Желі параметрлерін басқару тақтасынан қалпына келтіру**

Барлық желі параметрлерін әдепкі қалпына келтіруге болады.

1. Негізгі экраннан **Параметрлер** таңдаңыз.

- 2. **Жалпы параметрлер >Жүйе әкімшілігі >Әдепкі парам. қалп. келтіру** > **Желі параметрлері** параметрін таңдаңыз.
- 3. Хабарды тексеріп, **Иә** түймесін басыңыз.
- 4. Аяқталу хабары көрсетілгенде экранды жабыңыз.

Белгілі бір уақыт өткеннен кейін экран автоматты түрде жабылады.

# **Ақаулы жағдай**

# **Web Config қатынасу мүмкін емес**

### **IP мекенжайы принтерге тағайындалмаған.**

Жарамды IP мекенжайы принтерге тағайындалмауы мүмкін. IP мекенжайын принтердің басқару тақтасы арқылы конфигурациялаңыз. Ағымдағы параметр мәліметтерін желі күйінің парағынан немесе принтердің басқару тақтасынан анықтауға болады.

### **Веб-браузер SSL/TLS протоколына арналған Encryption Strength параметрін қолдамайды.**

SSL/TLS протоколында Encryption Strength параметрі бар. Web Config параметрін төмендегідей топтық шифрлауларды қолдайтын веб-браузер арқылы ашуға болады. Шолғыштың шифрлау қолдауын тексеріңіз.

- ❏ 80 бит: AES256/AES128/3DES
- ❏ 112 бит: AES256/AES128/3DES
- ❏ 128 бит: AES256/AES128
- ❏ 192 бит: AES256
- ❏ 256 бит: AES256

### **CA-signed Certificate мерзімі аяқталған.**

Егер сертификаттың аяқталу мерзіміне қатысты проблема болса, Web Config параметріне SSL/TLS байланысы (https) арқылы жалғанғанда «Сертификаттың мерзімі аяқталды» хабары көрсетіледі. Егер хабар жарамдылық мерзімінен ерте пайда болса, принтер күні дұрыс конфигурацияланғанын тексеріңіз.

### **Сертификат пен принтердің жалпы атауы сәйкес емес.**

Егер сертификат пен принтердің жалпы атауы сәйкес болмаса, Web Config параметріне SSL/TLS байланысы (https) арқылы кіргенде «Қауіпсіздік сертификатының атауы сәйкес емес···» хабары көрсетіледі. Бұл жағдай IP мекенжайлары сәйкес болмағандықтан болады.

- ❏ Self-signed Certificate немесе CSR параметрін жасауға арналған жалпы атауға енгізілген принтердің IP мекенжайы
- ❏ Web Config параметрін іске қосқанда веб-браузерге енгізілген IP мекенжайы

Self-signed Certificate параметрі үшін принтер атауын өзгертіңіз. Сертификат жаңартылып, принтер қосыла алады.

CA-signed Certificate параметрі үшін принтерге арналған сертификатты қайта алыңыз.

### **Жергілікті мекенжайдың прокси-серверінің параметрі веб-браузерге орнатылмаған.**

Принтер прокси-серверді пайдалануға орнатылғанда, веб-браузерді жергілікті мекенжайға прокси-сервер арқылы қосылмауға конфигурациялаңыз.

❏ Windows:

**Басқару тақтасы** > **Желі және Интернет** > **Интернет параметрлері** > **Қосылымдар** > **Жергілікті желі параметрлері** > **Прокси-сервер** таңдап, жергілікті мекенжайлар үшін жергілікті желіге арналған прокси-серверді пайдаланбауды конфигурациялаңыз.

❏ Mac OS:

**Жүйе параметрлері** > **Желі** > **Кеңейтілген** > **Проксилер** таңдап, **Осы хосттар мен домендерге арналған жанама прокси параметрлері** үшін жергілікті мекенжайды тіркеңіз. Мысалы:

192.168.1.\*: Жергілікті мекенжай: 192.168.1.XXX, ішкі желі бүркеніші: 255.255.255.0 192.168.\*.\*: Жергілікті мекенжай: 192.168.XXX.XXX, ішкі желі бүркеніші: 255.255.0.0

### **Қатысты ақпарат**

- & ["Web Config](#page-28-0) қатынасу" бетте 29
- & "IP [мекенжайын](#page-20-0) тағайындау" бетте 21

# <span id="page-130-0"></span>**Қосымша**

# **Желілік бағдарламалық құралмен танысу**

Келесі бөлімде құрылғыларды конфигурациялайтын және басқаратын бағдарламалық құрал сипатталады.

# **Epson Device Admin**

Epson Device Admin — желідегі құрылғыны басқаратын көп функционалды қолданбаның бағдарламалық құралы.

Келесі функциялар қолжетімді.

- ❏ Сегмент бойынша 2000 принтерге немесе сканерге дейін бақылау не басқару
- ❏ Шығын материалдары немесе өнім күйі сияқты толық есеп жасау
- ❏ Өнімнің микробағдарламасын жаңарту
- ❏ Құрылғыны желіге кіргізу
- ❏ Бірыңғай параметрлерді бірнеше құрылғыларға қолданыңыз.

Epson Device Admin қолданбасын Epson қолдау көрсету веб-сайтынан жүктеп алуға болады. Қосымша ақпарат алу үшін Epson Device Admin құжаттамасын немесе анықтамасын қараңыз.

# **Epson Device Admin қолданбасын іске қосу (тек Windows)**

**Барлық бағдарламалар** > **EPSON** > **Epson Device Admin** > **Epson Device Admin** параметрін таңдаңыз.

### **Ескертпе:**

Егер брандмауэр ескертуі пайда болса, Epson Device Admin үшін кіруге рұқсат беріңіз.

# **EpsonNet Config**

EpsonNet Config — желідегі құрылғыға реттеу жасай алатын қолданбаның бағдарламалық құралы. Құрылғылар желіге Ethernet қосылымы арқылы жалғанғанда, IP мекенжайын реттеу, қосылым әдісін өзгерту және тағы басқа әрекеттерді құрылғылар IP мекенжайына тағайындалмаған болса да орындауға болады. Сондай-ақ, оны желі реттеулерін құрылғыларға басқару тақтасын пайдаланбай жасау үшін пайдалануға болады.

Қосымша ақпарат алу үшін EpsonNet Config құжаттамасын немесе анықтамасын қараңыз.

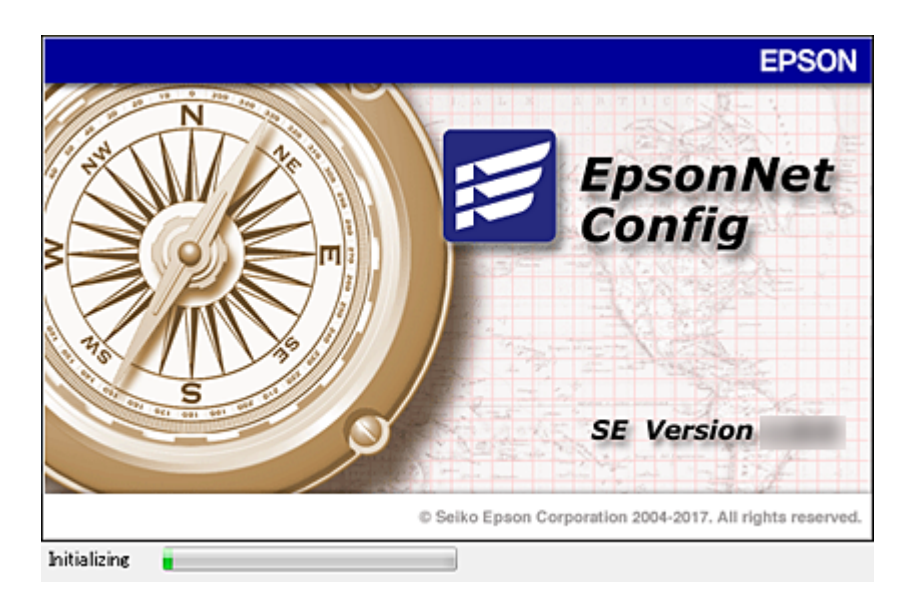

# **EpsonNet Config — Windows іске қосу**

**Барлық бағдарламалар** > **EpsonNet** > **EpsonNet Config SE** > **EpsonNet Config** тармағын таңдаңыз.

### **Ескертпе:**

Егер брандмауэр ескертуі пайда болса, EpsonNet Config үшін кіруге рұқсат беріңіз.

# **EpsonNet Config — Mac OS іске қосу**

**Өту** > **Қолданбалар** > **Epson Software** > **EpsonNet** > **EpsonNet Config SE** > **EpsonNet Config** тармағын таңдаңыз.

# **EpsonNet Print (тек Windows)**

EpsonNet Print TCP/IP желісінде басып шығаруға арналған бағдарламалық құрал. Ол орнату құралынан принтер драйверімен бірге орнатылады. Желілік басып шығаруды орындау үшін EpsonNet басып шығару портын жасаңыз. Мүмкіндіктері және шектеулері төменде көрсетілген.

- ❏ Принтер күйі спулер экранында көрсетілген.
- ❏ Егер принтердің IP мекенжайы DHCP арқылы өзгертілсе, принтер бәрібір анықталады.
- ❏ Басқа желі бөлігінде орналасқан принтерді пайдалануға болады.
- ❏ Әртүрлі протоколдардың біреуін пайдаланып басып шығаруыңызға болады.
- ❏ IPv6 мекенжайына қолдау көрсетілмейді.

# **EpsonNet SetupManager**

EpsonNet SetupManager принтер драйверін орнату, EPSON Status Monitor орнату және принтер портын жасау сияқты жай принтерді орнату бумасын жасауға арналған бағдарлама болып

табылады. Бұл бағдарлама әкімшіге бірегей бағдарлама бумаларын жасау және оларды топтар арасында үлестіру мүмкіндігін береді.

Қосымша ақпарат алу үшін, аймақтық Epson веб-сайтына өтіңіз.

# **Құрал арқылы контактілерді экспорттау және жаппау тіркеу**

Егер Epson Device Admin параметрін таңдасаңыз, онда тек контактілердің сақтық көшірмесін жасап, экспортталған файлдарды өңдеңіз, содан соң барлығын бірден тіркеңіз.

Ол тек контактілердің сақтық көшірмесін жасасаңыз немесе принтерді ауыстырғанда және контактілерді ескісінен жаңасына тасымалдағанда ыңғайлы.

# **Контактілерді экспорттау**

Контактілер ақпаратын файлға сақтаңыз.

Электрондық кесте қолданбасы немесе мәтін өңдегішін пайдалану арқылы sylk пішімінде немесе csv пішімінде сақталған файлдарды өңдеуге болады. Ақпаратты жою немесе қосудан кейін барлығын бірден тіркеуге болады.

Құпия сөз бен жеке ақпарат сияқты қауіпсіздік элементтерін қамтитын ақпаратты құпия сөзі бар бинарлық пішімде сақтауға болады. Файлды өңдеу мүмкін емес. Оны қауіпсіздік элементтері бар ақпараттың сақтық көшірме файлы ретінде пайдалануға болады.

- 1. Epson Device Admin бағдарламасын іске қосыңыз.
- 2. Бүйірлік тақта тапсырмалары мәзіріндегі **Devices** параметрін таңдаңыз.
- 3. Құрылғылар тізімінен конфигурациялау қажет құрылғыны таңдаңыз.
- 4. Таспа мәзіріндегі **Home** қойындысында **Device Configuration** түймесін басыңыз.

Әкімші құпия сөзі орнатылғанда, құпия сөзді енгізіп, **OK** түймесін басыңыз.

- 5. **Common** > **Contacts** түймесін басыңыз.
- 6. **Export** > **Export items** бөлімінен экспорттау пішімін таңдаңыз.
	- ❏ All Items

Шифрланған бинарлық файлды экспорттаңыз. Құпия сөз бен жеке ақпарат сияқты қауіпсіздік элементтерін қосу қажет кезде таңдаңыз. Файлды өңдеу мүмкін емес. Егер оны таңдасаңыз, құпия сөзді орнату керексіз. **Configuration** түймесін басып, ASCII пішіміндегі 8 бен 63 аралығындағы ұзындықтағы құпия сөзді орнатыңыз. Бинарлық файлды импорттағанда осы құпия сөз қажет болады.

❏ Items except Security Information

sylk пішіміндегі немесе csv пішіміндегі файлдарды экспорттаңыз. Экспортталған файлдардың ақпаратын өңдеу қажет болғанда таңдаңыз.

7. **Export** түймесін басыңыз.

8. Файлды сақтау қажет орынды таңдап, файл түрін таңдаңыз, содан соң **Save** түймесін басыңыз.

Аяқталу хабары көрсетіледі.

9. **OK** түймесін басыңыз.

Файл көрсетілген жерге сақталатынын тексеріңіз.

## **Контактілерді импорттау**

Контактілер ақпаратын файлдан импорттаңыз.

sylk пішіміндегі немесе csv пішімінде немесе қауіпсіздік элементтерін қамтитын сақтық көшірмеленген бинарлық файлда сақталған файлдарды импорттауға болады.

- 1. Epson Device Admin бағдарламасын іске қосыңыз.
- 2. Бүйірлік тақта тапсырмалары мәзіріндегі **Devices** параметрін таңдаңыз.
- 3. Құрылғылар тізімінен конфигурациялау қажет құрылғыны таңдаңыз.
- 4. Таспа мәзіріндегі **Device Configuration** қойындысында **Home** түймесін басыңыз. Әкімші құпия сөзі орнатылғанда, құпия сөзді енгізіп, **OK** түймесін басыңыз.
- 5. **Common** > **Contacts** түймесін басыңыз.
- 6. **Import** бөлімінде **Browse** түймесін басыңыз.
- 7. Импорттау керек файлды таңдап, **Open** түймесін басыңыз.

Бинарлық файлды таңдағанда, **Password** бөлімінде файлды экспорттағанда орнатқан құпия сөзді енгізіңіз.

8. **Import** түймесін басыңыз.

Растау экраны көрсетіледі.

9. **OK** түймесін басыңыз.

Тексеру нәтижесі көрсетіледі.

❏ Edit the information read

Ақпаратты жеке өңдеу қажет болғанда басыңыз.

❏ Read more file

Бірнеше файлды импорттау қажет болғанда басыңыз.

- 10. **Import** түймесін басы, импорттау аяқталу экранындағы **OK** түймесін басыңыз. Құрылғының сипаттамалар экранына қайтарады.
- 11. **Transmit** түймесін басыңыз.
- 12. Растау хабарындағы **OK** түймесін басыңыз.

Параметрлер принтерге жіберіледі.

13. Жіберудің аяқталуы экранында **OK** түймесін басыңыз.

Принтердің ақпараты жаңартылады.

Web Config бөлімінен немесе принтердің басқару тақтасынан контактілерді ашып, контакті жаңартылғанын тексеріңіз.

# **Басқару тақтасынан Wi-Fi реттеулерін жасау (WPS)**

Wi-Fi қосылымына принтердің басқару тақтасынан WPS функциясы арқылы қосылуға болады.

### **Қатысты ақпарат**

 $\rightarrow$  "Түймені басу арқылы қауіпсіз реттеу (WPS) мүмкіндігі арқылы Wi-Fi реттеулерін жасау" бетте 135

& "PIN кодын орнату (WPS) арқылы Wi-Fi [реттеулерін](#page-135-0) жасау" бетте 136

# **Түймені басу арқылы қауіпсіз реттеу (WPS) мүмкіндігі арқылы Wi-Fi реттеулерін жасау**

Кіру нүктесіндегі түймені басу арқылы Wi-Fi желісін автоматты түрде орната аласыз. Егер келесі шарттар орындалса, осы әдіс арқылы орната аласыз.

- ❏ Кіру нүктесі WPS (Wi-Fi қорғалған орнату) үйлесімді.
- ❏ Ағымдағы Wi-Fi қосылымы кіру нүктесіндегі түймені басу арқылы орнатылған.

### **Ескертпе:**

Түймені таба алмасаңыз немесе бағдарламалық құралдың көмегімен орнатсаңыз, кіру нүктесімен бірге берілген құжаттаманы қараңыз.

- 1. Негізгі экрандағы  $\Box$   $\Box$  түймесін түртіңіз.
- 2. **Роутер** параметрін таңдаңыз.
- 3. **Орнатуды бастау** түймесін түртіңіз.

Егер желі қосылымы бұрыннан орнатылған болса, қосылым мәліметтері көрсетіледі. Параметрлерді өзгерту үшін **Wi-Fi қосылымына өзгеріс енгізіңіз.** немесе **Параметрлерді өзг.** түймесін түртіңіз.

4. **Түймені басу арқылы реттеу (WPS)** параметрін таңдаңыз.

<span id="page-135-0"></span>5. Кіру нүктесіндегі [WPS] түймесін қауіпсіздік индикаторы жыпылықтағанша басып тұрыңыз.

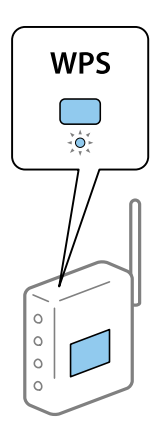

[WPS] түймесінің қайда орналасқанын білмесеңіз немесе кіру нүктесінде түймелер болмаса, мәліметтер алу үшін кіру нүктесімен бірге берілген құжаттаманы қараңыз.

- 6. **Орнатуды бастау** түймесін түртіңіз.
- 7. Экранды жабыңыз.

Белгілі бір уақыт өткеннен кейін экран автоматты түрде жабылады.

#### **Ескертпе:**

Егер қосылым сәтсіз аяқталса, кіріс нүктесін қайта іске қосып, оны принтерге жақындатыңыз, содан соң әрекетті қайталаңыз. Егер ол әлі де жұмыс істемесе, желі қосылымының есебін басып шығарып, шешімді тексеріңіз.

8. Желі қосылымы параметрлері экранын жабыңыз.

# **PIN кодын орнату (WPS) арқылы Wi-Fi реттеулерін жасау**

PIN кодын пайдалану арқылы кіріс нүктесіне автоматты түрде қосуға болады. Бұл әдісті кіру нүктесінде WPS (Wi-Fi қорғалған орнату) бар болғанда орнату үшін пайдалана аласыз. Кіру нүктесіне PIN кодын енгізу үшін компьютерді пайдаланыңыз.

- 1. Негізгі экрандағы  $\mathbb{R}$   $\mathbb{R}$  түймесін түртініз.
- 2. **Роутер** параметрін таңдаңыз.
- 3. **Орнатуды бастау** түймесін түртіңіз.

Егер желі қосылымы бұрыннан орнатылған болса, қосылым мәліметтері көрсетіледі. Параметрлерді өзгерту үшін **Wi-Fi қосылымына өзгеріс енгізіңіз.** немесе **Параметрлерді өзг.** түймесін түртіңіз.

4. **Басқалар** > **PIN Код орнату (WPS)** параметрін таңдаңыз

5. Принтердің басқару тақтасында көрсетілетін PIN кодын (сегіз цифрлық сан) кіру нүктесіне екі минут ішінде енгізу үшін компьютерді пайдаланыңыз.

### **Ескертпе:**

PIN кодын енгізу туралы мәліметтер алу үшін, кіру нүктесімен бірге берілген құжаттаманы қараңыз.

- 6. **Орнатуды бастау** түймесін түртіңіз.
- 7. Экранды жабыңыз.

Егер **Жабу** параметрін таңдаңыз, көрсетілген уақыттан кейін экран автоматты түрде жабылады.

### **Ескертпе:**

Егер қосылым сәтсіз аяқталса, кіріс нүктесін қайта іске қосып, оны принтерге жақындатыңыз, содан соң әрекетті қайталаңыз. Егер ол әлі де жұмыс істемесе, қосылым есебін басып шығарып, шешімді тексеріңіз.

8. Желі қосылымы параметрлері экранын жабыңыз.

# **Wi-Fi Direct (қарапайым AP) қосылымын пайдалану**

Wi-Fi Direct (қарапайым AP) қосылымы принтер мен құрылғыларды тікелей жалғайды.

Принтер жалғанған желіге бармай тікелей жалғана алатындықтан, оны кіру рұқсатынсыз желіге жалғанған принтерге жалғанатын құрылғының уақытша қосылымы ретінде пайдалануға болады.

Сондай-ақ, Wi-Fi Direct (қарапайым AP) мүмкіндігі қосылғанда принтердің NFC функциясын пайдалануға болады.

# **Басқару тақтасынан Wi-Fi Direct (қарапайым AP) мүмкіндігін қосу**

- 1. Принтердің басқару тақтасында  $\Box$  Параметрін танданыз.
- 2. **Wi-Fi Direct** параметрін таңдаңыз. Wi-Fi Direct (қарапайым AP) қосылымы қосылғанда, Wi-Fi қосылым ақпараты көрсетіледі.
- 3. **Орнатуды бастау** параметрін таңдаңыз.
- 4. **Орнатуды бастау** параметрін таңдаңыз.

Wi-Fi Direct (қарапайым AP) қосылымы қосылғанда, желі (SSID) және құпия сөз көрсетіледі.

5. Экранды жабыңыз.

### **Ескертпе:**

Смарт құрылғылардан принтердің басқару тақтасында көрсетілетін желі (SSID) және құпия сөз арқылы принтерге жалғаңыз.

# **Wi-Fi Direct (қарапайым AP) параметрлерін өзгерту**

Wi-Fi Direct (қарапайым AP) қосылымы қосылғанда, **ID | Company - Wi-Fi Direct > Параметрлерді өзг.** бөлімінен параметрлерді өзгертіп, келесі мәзір элементтерін көрсетуге болады.

### **Құпия сөзді өзгерту**

Принтерге жалғауға арналған Wi-Fi Direct (қарапайым AP) құпия сөзін кездейсоқ мәнге өзгертіңіз. Құпия сөзді басқару тақтасының бағдарламалық құрал пернетақтасында көрсетілетін ASCII таңбаларында орнатуға болады.

Құпия сөзді өзгерткенде, барлық жалғанған құрылғы ажыратылады. Құрылғыны қайта жалғау қажет болса, жаңа құпия сөзді пайдаланыңыз.

### **Wi-Fi Direct (қарапайым AP) параметрін ажырату**

Принтердің Wi-Fi Direct (қарапайым AP) параметрлерін ажыратыңыз. Оны ажыратқанда, Wi-Fi Direct (қарапайым AP) қосылымындағы принтерге жалғанған барлық құрылғы ажыратылады.

### **Смарт құрылғыдағы ақпаратты жою**

Wi-Fi Direct (қарапайым AP) қосылымы арқылы жалғанғанда принтерге сақталған смарт құрылғының ақпаратын (тіркелген) жойыңыз.

Егер Wi-Fi Direct функциясын қолдайтын Android құрылғысы болса, осы функцияны пайдалану арқылы оны принтерге жалғауға болады. Wi-Fi Direct функциясы арқылы жалғағанда, құрылғыны рұқсат етілген құрылғы немесе қайтарылған құрылғы ретінде тіркесеңіз, принтер құрылғының ақпаратын сақтайды. Принтердің тіркелген ақпаратына байланысты келесіде Wi-Fi Direct функциясы арқылы жалғанғанда тіркелген құрылғыға рұқсат беріледі немесе қайтарылады.

### **Ескертпе:**

Wi-Fi Direct (қарапайым AP) қосылымын қосу/ажырату немесе тіркелген құрылғының ақпаратын жою үшін Web Config бөліміндегі **Network** қойындысы <sup>&</sup>gt;**Wi-Fi Direct** тармағынан реттеуге де болады.

# **Қосылым әдісін өзгерту**

Қосылым әдісін өзгертіңіз. Осы реттеуді желінің қолайлы жағдайында жасаңыз.

Егер IP мекенжайын тағайындау параметрі қолмен орындалса, желі әкімшісі арқылы жаңа желіде бірдей IP мекенжайын пайдалануға болатынын немесе болмайтынын растаңыз.

### **Ескертпе:**

Wi-Fi қосылымы қосылғанда Ethernet қосылымы ажыратылады.

### **Қатысты ақпарат**

- & "Ethernet [қосылымынан](#page-138-0) Wi-Fi қосылымына өзгерту" бетте 139
- & "Wi-Fi [қосылымынан](#page-138-0) Ethernet қосылымына өзгерту" бетте 139

# <span id="page-138-0"></span>**Ethernet қосылымынан Wi-Fi қосылымына өзгерту**

## **Басқару тақтасынан Wi-Fi қосылымын өзгерту**

Принтердің басқару тақтасынан Ethernet қосылымын Wi-Fi қосылымына өзгертіңіз. Өзгерту қосылым әдісі негізінен Wi-Fi қосылым параметрлерімен бірдей. Принтердің басқару тақтасынан Wi-Fi қосылым параметрлеріндегі осы нұсқаулықтағы мақаланы қараңыз.

### **Қатысты ақпарат**

 $\rightarrow$  "Сымсыз LAN [желісіне](#page-26-0) (Wi-Fi) жалғау" бетте 27

## **Web Config мүмкіндігі арқылы Wi-Fi қосылымын өзгерту**

Web Config мүмкіндігін пайдалану арқылы Ethernet қосылымын Wi-Fi қосылымына өзгертіңіз.

1. Web Config мүмкіндігіне кіріп, **Network** қойындысы > **Wi-Fi** тармағын таңдаңыз.

Әкімшінің құпия сөзі орнатылғанда, пайдаланушы аты мен құпия сөзді енгізу арқылы жүйеге әкімші ретінде кіріңіз.

- 2. **Setup** түймесін басыңыз.
- 3. Кіріс нүктесіне арналған SSID идентификаторын таңдап, құпия сөзді енгізіңіз.

Егер қосуға қажетті SSID идентификаторы көрсетілмесе, **Enter SSID** параметрін таңдап, SSID идентификаторын енгізіңіз.

- 4. **Next** түймесін басыңыз.
- 5. Көрсетілген хабарды растап, **OK** түймесін басыңыз.
- 6. Ethernet кабелін принтерден ажыратыңыз.

### **Ескертпе:**

Сондай-ақ Epson Device Admin мүмкіндігі арқылы қосылым әдісін өзгертуге болады. Мәліметтер алу үшін Epson Device Admin бөліміне арналған нұсқаулықты немесе анықтаманы қараңыз.

### **Қатысты ақпарат**

- $\rightarrow$  ["Web Config](#page-28-0) қатынасу" бетте 29
- $\rightarrow$  **["Epson Device Admin"](#page-130-0) бетте 131**

# **Wi-Fi қосылымынан Ethernet қосылымына өзгерту**

## **Басқару тақтасынан «Желі қосылымы» параметрін «Ethernet» параметріне өзгерту**

Желі қосылымын басқару тақтасынан «Wi-Fi» параметрінен «Ethernet» параметріне өзгерту үшін төмендегі қадамдарды орындаңыз.

- 1. Негізгі экраннан **Параметрлер** таңдаңыз.
- 2. **Жалпы параметрлер** > **Желі параметрлері** > **Сымды LAN орнату** параметрін таңдаңыз.
- 3. **Орнатуды бастау** түймесін түртіңіз.
- 4. Хабарды тексеріп, содан соң экранды жабыңыз. Белгілі бір уақыт өткеннен кейін экран автоматты түрде жабылады.
- 5. Принтерді маршрутизаторға Ethernet кабелі арқылы қосыңыз.

### **Қатысты ақпарат**

 $\rightarrow$  "Ethernet [қосылымына](#page-25-0) қосу" бетте 26

# **Web Config мүмкіндігі арқылы Ethernet қосылымына өзгерту**

Web Config мүмкіндігін пайдалану арқылы Wi-Fi қосылымын Ethernet қосылымына өзгертіңіз.

1. Web Config мүмкіндігіне кіріп, **Network** қойындысы > **Wi-Fi** тармағын таңдаңыз.

Әкімшінің құпия сөзі орнатылғанда, пайдаланушы аты мен құпия сөзді енгізу арқылы жүйеге әкімші ретінде кіріңіз.

- 2. **Disable Wi-Fi** түймесін басыңыз.
- 3. Хабарды тексеріп, **OK** түймесін таңдаңыз.
- 4. Принтер мен хабты (жергілікті желі қосқышы) Ethernet кабелі арқылы қосыңыз.

### **Ескертпе:**

Сондай-ақ Epson Device Admin мүмкіндігі арқылы қосылым әдісін өзгертуге болады. Мәліметтер алу үшін Epson Device Admin бөліміне арналған нұсқаулықты немесе анықтаманы қараңыз.

### **Қатысты ақпарат**

- $\rightarrow$  ["Web Config](#page-28-0) қатынасу" бетте 29
- $\rightarrow$  **["Epson Device Admin"](#page-130-0) бетте 131**

# **Принтерге арналған портты пайдалану**

Принтер келесі портты пайдаланады. Бұл бөлшектер қажет болса, желі әкімшісі тарапынан қолжетімді болуы керек.

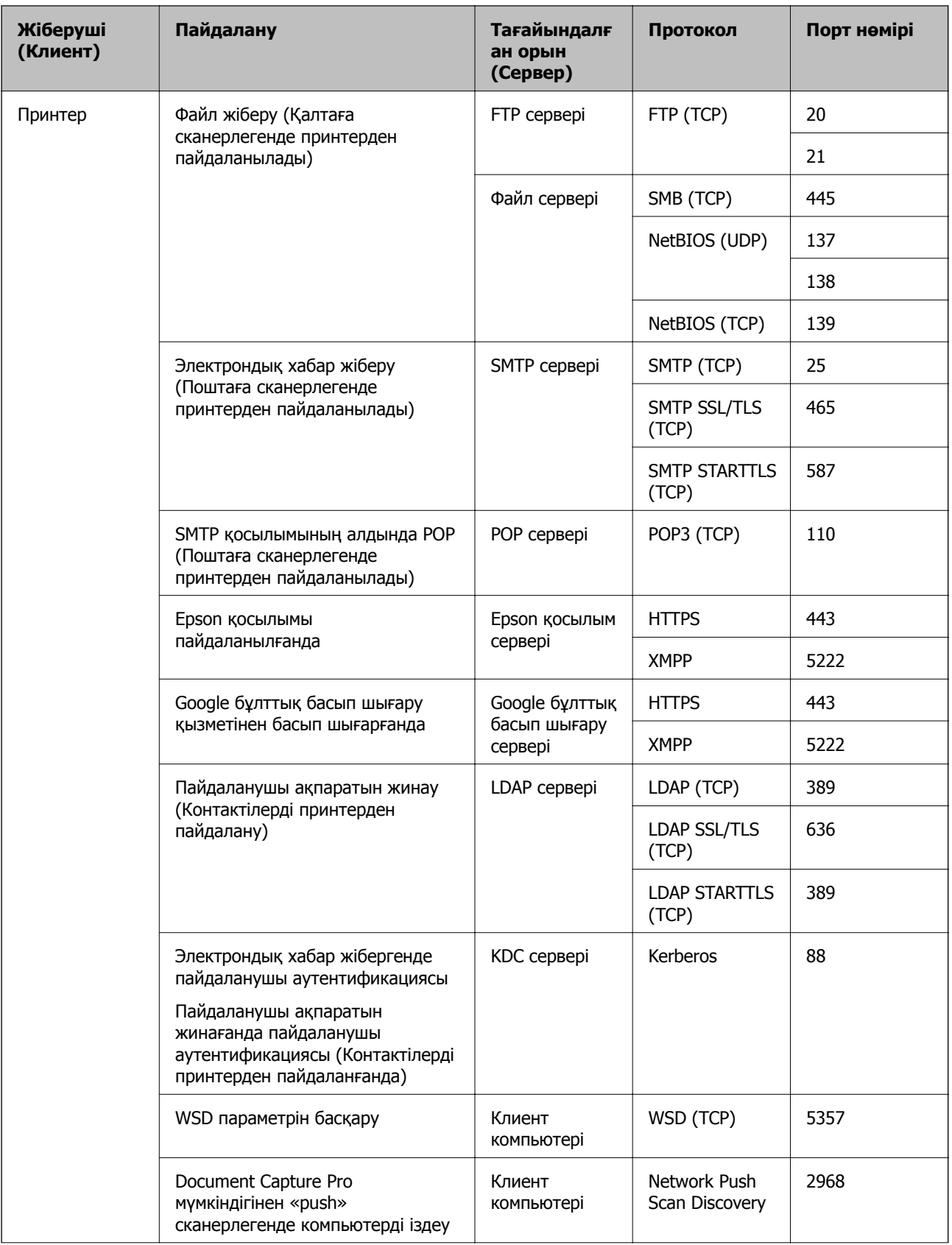

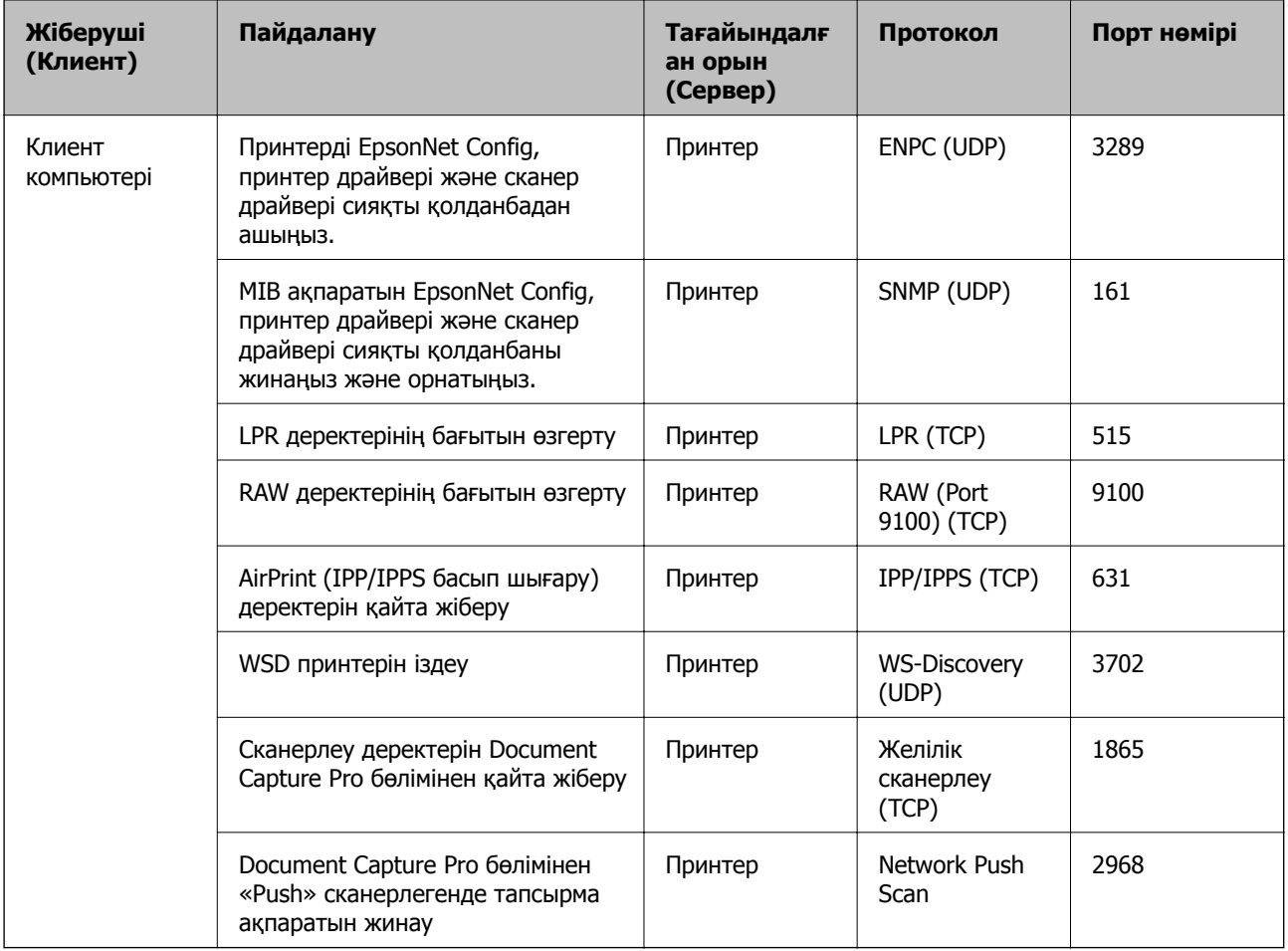

# **Параметрлер параметріне арналған мәзір опциялары**

Әртүрлі реттеулерді жасау үшін принтердің негізгі экранындағы **Параметрлер** түймесін таңдаңыз.

# **Жалпы параметрлер параметріне арналған мәзір опциялары**

Төменде сипатталғандай басқару тақтасындағы мәзірлерді таңдаңыз.

**Параметрлер** > **Жалпы параметрлер**

## **Нег.параметрлер**

Төменде сипатталғандай басқару тақтасындағы мәзірлерді таңдаңыз.

### **Параметрлер** > **Жалпы параметрлер** > **Нег.параметрлер**

Әкімші құлыптаған параметрлерді өзгерту мүмкін емес.

### LCD жарықтығы:

СКД экранының жарықтығын реттейді.

### Дыбыс:

Дыбыс деңгейін реттеңіз және дыбыс түрін таңдаңыз.

### Ұйқы таймері:

Принтер ешқандай әрекетті орындамағанда ұйқы режиміне (қуатты үнемдеу режимі) ауысатын уақыт аралығын реттеңіз. Орнатылған уақыт өткеннен кейін СКД экраны өшеді.

### Қуатты өш. парам.:

Сатып алынған жерге байланысты сіздің өніміңізде осы мүмкіндік немесе **Өшіру таймері** мүмкіндігі болуы мүмкін.

❏ Белсенді болмағанда қуатты өшіру

Егер принтер көрсетілген уақыт аралығында пайдаланылмаса, оны автоматты түрде өшіру үшін осы параметрді таңдаңыз. Қандай да бір көбейту өнімнің энергияны тұтыну тиімділігіне әсер етеді. Қандай да бір өзгерту жасаудан бұрын қоршаған ортаға назар аударыңыз.

### ❏ Ажырағанда қуатты өшіру

Барлық желілік порт, оның ішінде LINE порты ажыратулы тұрғанда, 30 минуттан кейін принтерді өшіру үшін осы параметрді таңдаңыз. Бұл мүмкіндік аймаққа байланысты қолжетімді емес болуы мүмкін.

### Күн/Уақыт параметрлері:

❏ Күн/Уақыт

Ағымдағы күн мен уақытты енгізіңіз.

❏ Жазғы уақыт

Аймағыңызға қолданылатын жазғы уақыт параметрін таңдаңыз.

❏ Уақыт айырмашылығы

Жергілікті уақыт пен UTC (Реттелген әмбебап уақыт) арасындағы уақыт айырмашылығын енгізіңіз.

### Ел/аймақ:

Принтерді пайдаланып жатқан елді немесе аумақты таңдаңыз. Егер елді немесе аумақты өзгертсеңіз, онда факс параметрлері әдепкі параметрлерге оралады, оларды қайта орнату керек.

### Тіл/Language:

СКД экранында пайдаланылатын тілді таңдаңыз.

### Бастау экраны:

Принтер қосылғанды және **Операция уақытының аяқталуы** мүмкіндігі қосылғанда, СКД экранында көрсетілетін бастапқы мәзірді көрсетіңіз.

### Басты экранды өзгерту:

СКД экрандағы белгішелердің орналасуын өзгертіңіз. Сондай-ақ, белгішелердің қосуға, жоюға немесе ауыстыруға болады.

Тұсқағаз:

СКД экранының фондық түсін өзгертіңіз.

Операция уақытының аяқталуы:

Көрсетілген уақытта ешқандай әрекет орындалмағанда бастапқы экранға оралу үшін **Қосу** параметрін таңдаңыз.Пайдаланушы шектеулері қолданылғанда және көрсетілген уақытта ешқандай әрекеттер орындалмаса, сіз жүйеден шығып, бастапқы экранға ораласыз.

Пернетақта:

СКД экрандағы пернетақтаның орналасуын өзгертіңіз.

Әдеп.экр. (Job/Status):

түймесін басқанда көрсету қажет әдепкі ақпаратты таңдаңыз.

Әкімшінің құлыптау элементтері

Бұл — **Параметрлер** > **Жалпы параметрлер** > **Жүйе әкімшілігі** > **Қауіпсіздік параметрлері** > **Әкімші параметрлері** > **Құлыптау параметрі** мүмкіндігі қосылғанда құлыпталатын элементтер.

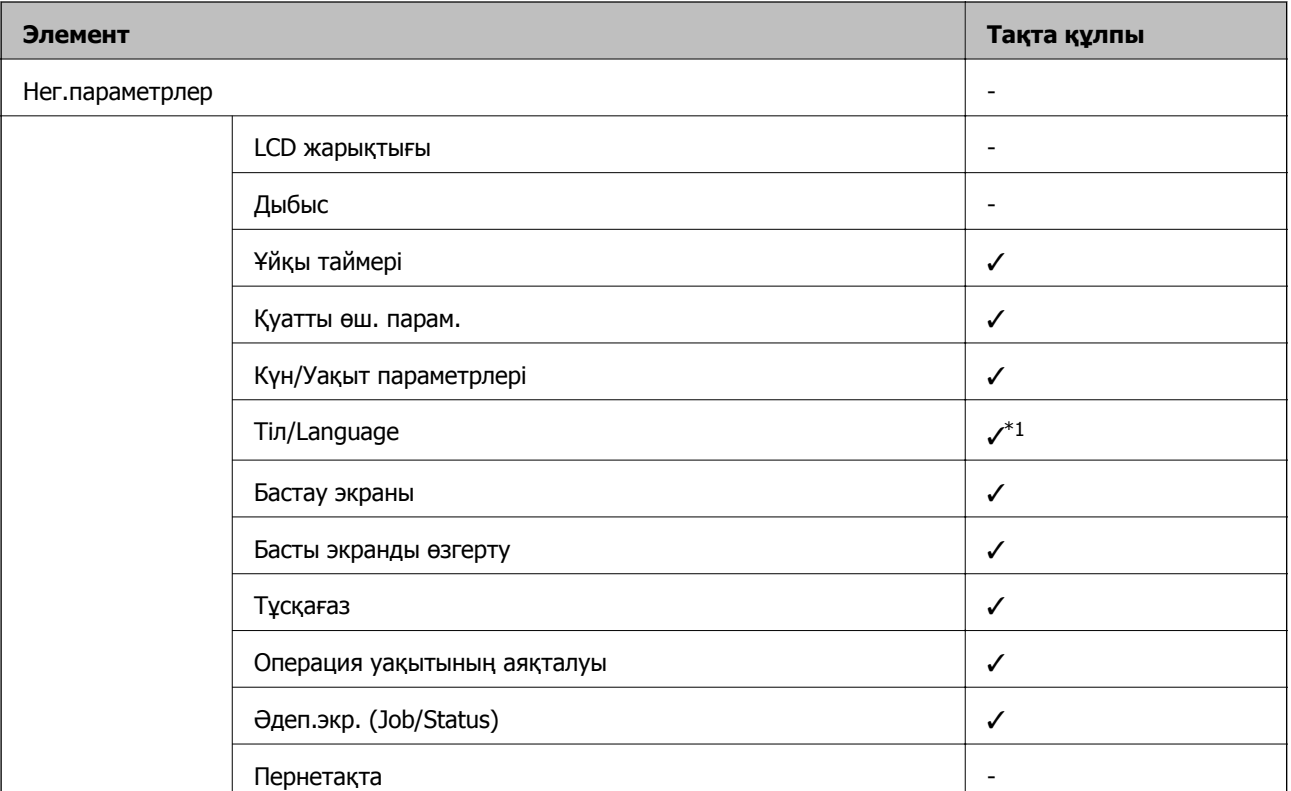

 $\checkmark$  = құлыпталатын.

- = құлыпталмайтын.

\*1 **Жалпы параметрлер** > **Жүйе әкімшілігі** > **Қауіпсіздік параметрлері** > **Шектеулер** бөлімінен құлыпты қосуға немесе ажыратуға болады.
### <span id="page-144-0"></span>**Принтер параметрлері**

Төменде сипатталғандай басқару тақтасындағы мәзірлерді таңдаңыз.

#### **Параметрлер** > **Жалпы параметрлер** > **Принтер параметрлері**

Әкімші құлыптаған параметрлерді өзгерту мүмкін емес.

Қағаз көзінің параметрлері:

Қағаз параметрі:

Қағаз көздеріне салған қағаз өлшемін және қағаз түрін таңдаңыз.

Артқа қағаз беру артықшылығы:

Басып шығару басымдылығын артқы қағаз беру бөліміне жүктелген қағазға беру үшін **Қосу** параметрін таңдаңыз.

A4/Letter автоматты түрде ауыстыру:

Letter өлшемі ретінде орнатылған қағаз көзі жоқ кезде қағазды A4 өлшемі ретінде орнатылған қағаз көзінен беру үшін **Қосу** параметрін таңдаңыз немесе қағазды A4 өлшемі ретінде орнатылған қағаз көзі жоқ кезде Letter өлшемі ретінде орнатылған қағаз көзінен беріңіз.

#### Авто таңдау параметрлері:

Қағаз параметріне сәйкес келетін құрамында қандай да бір қағаз бар көзден қағазға басып шығару үшін келесі параметрлердің кез келгеніне **Қосу** параметрін таңдаңыз.

❏ Көшіру

❏ Факс

❏ Басқа

#### Қате туралы ескерту:

Таңдалған қағаз өлшемі немесе түрі жүктелген қағазға сәйкес болмағанда қате туралы хабарын көрсету үшін **Қосу** параметрін таңдаңыз.

Қағазды орнатуды автоматты көрсету:

Қағазды қағаз көзінде жүктегенде **Қағаз параметрі** экранын көрсету үшін **Қосу** параметрін таңдаңыз.Егер осы мүмкіндікті ажыратсаңыз, AirPrint мүмкіндігі арқылы iPhone немесе iPad құрылғысынан басып шығару мүмкін емес.

Басып шығару тілі:

Бұл элемент PCL немесе PostScript үйлесімді принтерге көрсетіледі.

USB интерфейсі немесе желі интерфейсі үшін басып шығару тілін таңдаңыз.

Әмбебап басып шығ. парам.:

Принтер драйверінің көмегінсіз сыртқы құрылғы арқылы басып шығарған кезде осы басып шығару параметрлері қолданылады.

#### **Қосымша**

Жоғарғы жылжыту:

Қағаздың жоғарғы жиегін реттеңіз.

Солға жылжыту:

Қағаздың сол жақ жиегін реттеңіз.

#### Екінші бетте жоғарғы жылжыту:

2 жақты басып шығару орындаған кезде беттің артқы жағының жоғарғы жиегін реттеңіз.

#### Екінші бетте солға жылжыту:

2 жақты басып шығару орындаған кезде беттің артқы жақтауынан сол жақ жиегін реттеңіз.

#### Қағаз енін тексеру:

Басып шығару алдында қағаз енін тексеру үшін **Қосу** параметрін таңдаңыз. Қағаз өлшемінің параметрлері қате болған кезде бұл қағаз жиектерінің сыртында басып шығаруға тыйым салады, бірақ басып шығару жылдамдығын азайтуы мүмкін.

Бос бетті өткізіп жіберу:

Басып шығару дерегіндегі бос беттерді автоматты түрде өткізіп жібереді.

#### PDL басып шығару конфигурациясы:

Бұл элемент PCL немесе PostScript үйлесімді принтерге көрсетіледі.

PCL немесе PostScript басып шығару үшін пайдаланғыңыз келетін PDL басып шығару конфигурациясы опцияларын таңдаңыз.

Жалпы параметрлер:

❏ Қағаз көлемі

PCL немесе PostScript басып шығаруға арналған әдепкі қағаз өлшемін таңдаңыз.

❏ Қағаз түрі

PCL немесе PostScript басып шығаруға арналған әдепкі қағаз түрін таңдаңыз.

❏ Бағдар

PCL немесе PostScript басып шығаруға арналған әдепкі бағытты таңдаңыз.

❏ Сапа

PCL немесе PostScript басып шығаруға арналған басып шығару сапасын таңдаңыз.

❏ Сияны үнемдеу режимі

Басып шығару тығыздығын азайту арқылы сияны үнемдеу үшін **Қосу** параметрін таңдаңыз.

❏ Басып шығару реті

Жоғарғы жақтағы соңғы бет:

Басып шығаруды файлдың бірінші бетінен бастайды.

Жоғарғы жақтағы бірінші бет:

Басып шығаруды файлдың соңғы бетінен бастайды.

❏ Көшірмелер саны

Басып шығарылатын көшірме санын орнатыңыз.

❏ Тігілетін шеті

Байланыстыру орнын таңдаңыз.

❏ Қағазды автоматты шығару

Басып шығару тапсырмасы барысында басып шығару тоқтаған кезде қағазды автоматты түрде шығару үшін **Қосу** параметрін таңдаңыз.

❏ 2 жақты басып шығару

2 жақты басып шығаруды орындау үшін **Қосу** параметрін таңдаңыз.

#### PCL мәзірі:

❏ Қаріп көзі

Резидент

Принтерде алдын ала орнатылған қаріпті пайдалану үшін таңдаңыз.

Жүктеу

Жүктеген қаріпті пайдалану үшін таңдаңыз.

❏ Қаріп саны

Әдепкі қаріп көзі үшін әдепкі қаріп нөмірін таңдаңыз. Қол жетімді нөмір сіз орнатқан параметрлерге байланысты өзгереді.

❏ Аралық

Егер қаріп масштабталатын және бекітілген қадамы болса, әдепкі қаріп қадамын орнатыңыз. 0,44 – 99,99 т/дюйм (әр дюймге таңба) мәнін 0,01 артуы бойынша таңдауға болады.

Бұл элемент қаріп көзіне немесе қаріп нөмірі параметрлеріне байланысты көрінбейді.

❏ Биіктік

Егер қаріп масштабталатын және өлшемдес болса, әдепкі қаріп биіктігін орнатыңыз. 4,00 – 999,75 нүкте арасынан 0,25 артуы бойынша таңдауға болады.

Бұл элемент қаріп көзіне немесе қаріп нөмірі параметрлеріне байланысты көрінбейді.

❏ Таңбаны орнату

Әдепкі таңбалар жиынын таңдаңыз. Егер қаріп көзінде және қаріп нөмірі параметрінде таңдалған қаріп жаңа таңбалар жиыны параметрінде қол жеткізгісіз болады, қаріп көзі және қаріп нөмірінің параметрлері әдепкі мәнмен IBM-US параметрі автоматты түрде ауыстырылады.

#### ❏ Пішін

Таңдалған қағаз өлшемі және бағыты үшін жолдар санын таңдаңыз. Оған қоса, бұл жолдар аралығының (VMI) өзгеруіне себеп болады және жаңа VMI мәні принтерде сақталады. Бұл қағаз өлшеміне немесе бағыты параметрлеріне жасалған өзгертулер сақталған VMI мәніне негізделген «Form» мәнінің өзгеруіне себеп болатынын білдіреді.

❏ CR функциясы

Арнайы операциялық жүйе драйверімен басып шығарған кезде жолды беру пәрменін таңдаңыз.

❏ LF функциясы

Арнайы операциялық жүйе драйверімен басып шығарған кезде жолды беру пәрменін таңдаңыз.

❏ Қағаз көзін тағайындау

Қағаз көзін таңдау пәрмені үшін тапсырма орнатыңыз. **4** мәні таңдалған кезде пәрмендер HP LaserJet 4 принтерімен үйлесімді етіліп орнатылады. **4K** мәні таңдалған кезде, пәрмендер HP LaserJet 4000, 5000 және 8000 үлгісіндегі принтермен үйлесімді етіп орнатылады. **5S** мәні таңдалған кезде пәрмендер HP LaserJet 5S принтерімен үйлесімді етіліп орнатылады.

#### PS3 мәзірі:

❏ Қате парағы

PostScript немесе PDF құжатын басып шығару барысында қате пайда болғанда күйді көрсететін парақты басып шығару үшін **Қосу** параметрін таңдаңыз.

❏ Бояу

Бұл элемент түсті басып шығару функциясы бар принтерде көрсетіледі. PostScript басып шығару үшін түс режимін таңдаңыз.

❏ Екілік

Екілік кескіндері бар деректерді басып шығарған кезде **Қосу** параметрін таңдаңыз. Принтер драйверінің параметрі ASCII параметріне орнатылса да қолданба екілік деректерді жіберуі мүмкін, бірақ деректерді осы мүмкіндік қосылған кезде басып шығаруға болады.

❏ PDF қағаз өлшемі

PDF файлын басып шығарған кезде қағаз өлшемін таңдаңыз. Егер **Авто** режимі таңдалса, қағаз өлшемі бірінші беттің өлшеміне негізделіп анықталады.

Қатені автоматты түрде шешу:

2-жақты басып шығару қатесі немесе жад толы қатесі пайда болған кезде орындайтын әрекет таңдаңыз.

❏ Қосу

2 жақты басып шығару қатесі пайда болғанда ескертуді көрсетіп, бір жақты режимінде басып шығарады немесе жад толы қатесі пайда болғанда принтер өңдей алатын элементті ғана басып шығарады.

❏ Өш.

Қате туралы хабарды көрсетеді және басып шығарудан бас тартады.

Жад құрылғысының интерфейсі:

❏ Жад құрылғысы:

Принтерге салынған жад құрылғысына кіруге рұқсат беру үшін **Қосу** параметрін таңдаңыз.Егер **Өшіру** параметрі таңдалса, деректерді жад құрылғысына принтер арқылы сақтау мүмкін емес.Бұл құпия құжаттардың заңсыз жойылуын болдырмайды.

❏ Файлмен бөлісу:

Жад құрылғысына USB қосылған компьютерден немесе желі қосылған компьютерден жазуға кіру мүмкіндігін беру не бермеуді таңдаңыз.

#### Қалың қағаз:

Басып шығаруларға сияның жағылуын болдырмау үшін **Қосу** параметрін таңдаңыз, бірақ ол басып шығару жылдамдығын төмендетуі мүмкін.

#### Тыныш режимі:

Басып шығару барысында шуылды азайту үшін **Қосу** параметрін таңдаңыз, бірақ ол басып шығару жылдамдығын төмендетуі мүмкін.Таңдаған қағаз түрі мен басып шығару сапасының параметрлеріне байланысты принтердің шуыл деңгейінде өзгешелік болмауы мүмкін.

#### Сия кебу уақыты:

2 жақты басып шығаруды орындағанда пайдалану қажет сияның кебу уақытын таңдаңыз.Принтер бір жағын басып шығарғаннан кейін екінші жағын басып шығарады.Егер басып шығарылған материал былғанса, уақыт параметрін арттырыңыз.

#### Қос бағытты:

Басып шығару бағытын өзгерту үшін **Қосу** параметрін таңдаңыз; басып шығару механизмі солға және оңға жылжыған кезде басып шығарады.Басып шығарылған қағазда тік немесе көлденең сызылған сызықтар бұлдыр немесе қисық болып көрінсе, осы мүмкіндікті өшіру мәселені жоюы мүмкін, алайда бұлай жасау басып шығару жылдамдығын төмендетуі ықтимал.

#### USB арқылы ДК қосылымы

Оны қосқанда, USB құрылғысы арқылы жалғанған компьютер арқылы кіруге рұқсат беруге болады.

Оны ажыратқанда, желі арқылы орындалмайтын басып шығаруға тыйым салуға болады.

#### USB интерф.күту уақытының параметрі:

Бұл элемент PCL немесе PostScript үйлесімді принтерге көрсетіледі.

Принтер PostScript принтер драйверінен немесе PCL принтер драйверінен басып шығару тапсырмаларын қабылдағаннан кейін компьютерден USB байланысын үзуден бұрын бітетін секундпен берілген уақыт ұзақтығын көрсетіңіз. Егер аяқталатын тапсырма PostScript принтер драйверінен немесе PCL принтер драйверінен айқын анықтамаса, үздіксіз USB байланысына себеп болады. Бұл жағдайда, принтер көрсетілген уақыт біткеннен кейін байланысты аяқтайды. Егер байланысты аяқтағыңыз келмесе, 0 (нөл) мәнін енгізіңіз.

#### **Қосымша**

### **Желі параметрлері**

Төменде сипатталғандай басқару тақтасындағы мәзірлерді таңдаңыз.

#### **Параметрлер** > **Жалпы параметрлер** > **Желі параметрлері**

Әкімші құлыптаған параметрлерді өзгерту мүмкін емес.

Wi-Fi орнату:

Сымсыз желі параметрлерін орнатыңыз немесе өзгертіңіз. Келесіден қосылым әдісін таңдап, СКД тақтасындағы нұсқауларды орындаңыз.

- ❏ Роутер
- ❏ Wi-Fi Direct

#### Сымды LAN орнату:

LAN кабелі мен маршрутизаторын пайдаланатын желі қосылымын орнатыңыз немесе өзгертіңіз. Бұл пайдаланылғанда Wi-Fi қосылымдары ажыратылады.

#### Желі күйі:

Ағымдағы желі параметрлерін көрсетеді немесе басып шығарады.

- ❏ Сымды LAN/Wi-Fi күйі
- ❏ Wi-Fi Direct күйі
- ❏ Электрондық пошта серверінің күйі
- ❏ Басып шығару күйінің парағы

#### Байланысты тексеру:

Ағымдағы желі қосылымын тексеріп, есепті басып шығарады. Егер қандай да бір қосылым ақаулығы болса, ақаулықты шешу үшін есепті қараңыз.

#### Қосымша:

Келесі толық параметрлерді реттеңіз.

- ❏ Құрылғы атауы
- ❏ TCP/IP
- ❏ Прокси-сервер
- ❏ Электрондық пошта сервері
- ❏ IPv6 мекенжайы
- ❏ MS желісімен бөлісу
- ❏ NFC
- ❏ Байланыс жылдамдығы және дупл. байланыс
- ❏ HTTP пішімін HTTPS пішіміне қайта бағыттау
- ❏ IPsec/IP сүзу өшіру
- ❏ IEEE802.1X өшіру

### **Веб-қызмет параметрлері**

Төменде сипатталғандай басқару тақтасындағы мәзірлерді таңдаңыз.

#### **Параметрлер** > **Жалпы параметрлер** > **Веб-қызмет параметрлері**

Әкімші құлыптаған параметрлерді өзгерту мүмкін емес.

Epson Connect қызметтері:

Принтердің Epson Connect қызметіне тіркелгенін және қосылғанын көрсетеді.

**Тіркеу** түймесін таңдап, нұсқауларды орындау арқылы қызметке тіркелуге болады.

Тіркегенде келесі параметрлерді өзгертуге болады.

❏ Тоқтату/Жалғастыру

❏ Тіркеуден шығару

Мәліметтерді келесі веб-сайттан қараңыз.

<https://www.epsonconnect.com/>

[http://www.epsonconnect.eu](http://www.epsonconnect.eu/) (тек Еуропа)

Google Cloud Print қызметтері:

Принтердің Google Cloud Print қызметіне тіркелгенін және қосылғанын көрсетеді.

Тіркегенде келесі параметрлерді өзгертуге болады.

❏ Қосу/Өшіру

❏ Тіркеуден шығару

Google Cloud Print қызметтеріне тіркеу туралы мәліметтерді алу үшін келесі веб-сайтты қараңыз.

<https://www.epsonconnect.com/>

[http://www.epsonconnect.eu](http://www.epsonconnect.eu/) (тек Еуропа)

### **Жүйе әкімшілігі параметріне арналған мәзір опциялары**

Осы мәзірді пайдалану арқылы өнімді жүйе әкімшісі ретінде қолдауға болады.Сондай-ақ, жұмыс немесе кеңсе мәнерін құрастыру үшін белгілі бір пайдаланушыларға өнімнің мүмкіндіктерін шектеуге болады.

Төменде сипатталғандай басқару тақтасындағы мәзірлерді таңдаңыз.

#### **Параметрлер** > **Жалпы параметрлер** > **Жүйе әкімшілігі**

Контактілер реттеушісі:

Контактілерге келесі реттеулерді жасауға болады.

Тіркеу/Жою:

Факс, Электрондық поштаға сканерлеу және Желі қалтасына/FTP ішіне сканерлеу мәзірлерінің контактілерін тіркеңіз және/немесе жойыңыз.

Жиі:

Жиі пайдаланылатын контактілерге жылдам кіру үшін оларды тіркеңіз. Сондайақ, тізімнің ретін өзгертуге болады.

Контактілерді басып шығару:

Контактілер тізіміңізді басып шығарыңыз.

Көру опциялары:

Контактілер тізімінің көрсетілу әдісін өзгертіңіз.

Іздеу опциялары:

Контактілерді іздеу әдісін өзгертіңіз.

Ішкі жад деректерін өшіру:

Бұл элемент PCL немесе PostScript үйлесімді принтерге көрсетіледі.

PCL басып шығаруына немесе құпия сөз басып шығару тапсырмасына арналған жүктеп алынған қаріп пен макрос сияқты принтердің ішкі жад деректерін жойыңыз.

Қауіпсіздік параметрлері:

Келесі қауіпсіздік реттеулерін жасауға болады.

Шектеулер:

Тақта құлпы қосулы болғанда келесі элементтердің параметрлерін өзгертуге рұқсат беріңіз.

- ❏ Тапсырма журналына кіру
- ❏ Контактілер бөліміне тіркеу/жою құқығы
- ❏ Факс функциясының соңғы жазбасына кіру
- ❏ Факс функциясының дерек тасымалдау журналына кіру
- ❏ Факс есебіне кіру
- ❏ Желі қалт./FTP-ге сканерлеу тарихын бас.шығ. кіру
- ❏ Эл. поштаға сканерлеудің соңғы жазбасына кіру
- ❏ Эл. поштаға сканерлеудің жіберілгендер тарихын көру
- ❏ Эл. поштаға сканерлеудің жіберілгендерін басып шығару
- ❏ Тіл бөліміне кіру
- ❏ Қалың қағаз бөліміне кіру
- ❏ Тыныш режимі бөліміне кіру
- ❏ Жылдамдық басымдығын басып шығару бөліміне кіру
- ❏ Екілей беруді анықтауға кіру
- ❏ Жеке деректің қорғанысы

Қатынасты басқару:

Өнім мүмкіндіктерін шектеу үшін **Қосу** күйін таңдаңыз. Пайдаланушылар басқару тақтасы мүмкіндіктерін пайдалана алудың алдында оларға өнімнің басқару тақтасына өздерінің пайдаланушы аты мен құпия сөзі арқылы кіруде талап етеді.

**Белгісіз пайдалану тапсырмаларын қаб-у** бөлімінде қажетті түпнұсқалық растама ақпараты жоқ тапсырмаларға рұқсат ету не етпеуді таңдауға болады.

Әкімші параметрлері:

❏ Әкімші құпиясөзі

Әкімшінің құпия сөзін орнатыңыз, өзгертіңіз және өшіріңіз.

❏ Құлыптау параметрі

**Әкімші құпиясөзі** бөлімінде тіркелген құпия сөз көмегімен басқару тақтасын құлыптауды немесе құлыптамауды таңдаңыз.

#### Әдепкі парам. қалп. келтіру:

Келесі мәзірлерде параметрлерді олардың әдепкі параметрлеріне қайта орнатыңыз.

- ❏ Желі параметрлері
- ❏ Көшірме параметрлері
- ❏ Сканерлеу пар-і
- ❏ Факс параметрлері
- ❏ Барлық деректер мен параметрлерді өшіру

Микробағдарлама жаңартуы:

Ағымдағы нұсқасы сияқты микробағдарлама ақпаратын және қолжетімді жаңартулар туралы ақпаратты алуға болады.

#### Жаңарту:

Микробағдарламаның ең соңғы нұсқасы желі серверіне жүктелгенін тексеріңіз.Егер жаңарту қолжетімді болса, жаңартуды бастау не бастамауды таңдауға болады.

#### Хабарландыру:

Микробағдарлама жаңартуы қолжетімді болғанда хабарландыру алу үшін, **Қосу** күйін таңдаңыз.

## **Басып шығару есептеуіші параметріне арналған мәзір опциялары**

Басқару тақтасындағы мәзірлерді төменде сипатталғандай таңдаңыз.

#### **Параметрлер** > **Басып шығару есептеуіші**

Басып шығарулардың жалпы санын, Қ/А басып шығаруларды және принтердің сатып алғаннан бастап түрлі түсті басып шығаруларды көрсетеді.

## **Жеткізу күйі параметріне арналған мәзір опциялары**

Төменде сипатталғандай басқару тақтасындағы мәзірді таңдаңыз.

#### **Параметрлер** > **Жеткізу күйі**

Сияның шамалас деңгейі мен қолданылған сияға арналған ыдыстың қызмет көрсету мерзімін көрсетеді.

! белгісі көрсетілгенде сия азайғанын немесе қолданылған сияға арналған ыдыстың толуға жақын екенін білдіреді.X белгісі көрсетілгенде, сия біткендіктен немесе қолданылған сияға арналған ыдыстың толы болғандығынан, элементті ауыстыру қажет.

### **Қызмет көрсету параметріне арналған мәзір опциялары**

Басқару тақтасындағы мәзірлерді төменде сипатталғандай таңдаңыз.

#### **Параметрлер** > **Қызмет көрсету**

Басып шығару сапасын реттеу:

Басып шығаруларға қатысты қандай да бір проблемалар болса, осы мүмкіндікті таңдаңыз. Бітелген саңылауларды тексеруге және қажет болса, басып шығару механизмін тазалауға, содан соң басып шығару сапасын жақсарту үшін кейбір параметрлерді реттеуге болады.

Басып шығару басы саңл. тексеру:

Басып шығару механизмінің саңылаулары бітелсе, тексеру үшін осы мүмкіндікті таңдаңыз.Принтер саңылауды тексеру үлгісін басып шығарады.

Басып шығару басын тазалау:

Басып шығару механизміндегі бітелген саңылауларды тазалау үшін осы мүмкіндікті таңдаңыз.

#### Басып шығару механизмін туралау:

Басып шығару сапасын жақсарту мақсатында басып шығару механизмін реттеу үшін осы мүмкіндікті таңдаңыз.

❏ Шектік сызықты туралау

Тік сызықтарды туралау үшін осы мүмкіндікті таңдаңыз.

❏ Көлденеңінен туралау

Егер көлденең жолақтар басып шығарулардағы бірдей аралықтарда көрсетілсе, осы мүмкіндікті таңдаңыз.

Қағаз бағыттауышын тазарту:

Егер ішкі роликтерде сия дақтары болса, осы мүмкіндікті таңдаңыз.Ішкі роликтерді тазалау үшін принтер қағазды береді.

#### Жүйелі түрде тазалау:

Принтер арнайы уақыт кезеңінің негізінде **Басып шығару басы саңл. тексеру** және **Басып шығару басын тазалау** операцияларын автоматты түрде орындайды. Ең жоғары басып шығару сапасын қолдау үшін **Қосу** параметрін таңдаңыз. Келесі шарттарға сәйкес **Басып шығару басы саңл. тексеру** және **Басып шығару басын тазалау** операциясын өзіңіз орындаңыз.

- ❏ Басып шығару проблемалары
- ❏ **Өш.** күйі **Жүйелі түрде тазалау** параметрі үшін таңдалғанда
- ❏ Фотосуреттер сияқты жоғары сапада басып шығарғанда

❏ СКД экранында **Басып шығару басын тазалау** хабары көрсетілгенде

## **Тіл/Language параметріне арналған мәзір опциялары**

Төменде сипатталғандай басқару тақтасындағы мәзірлерді таңдаңыз.

#### **Параметрлер** > **Тіл/Language**

СКД экранында пайдаланылатын тілді таңдаңыз.

## **Принтер күйі/басып шығару параметріне арналған мәзір опциялары**

Төменде сипатталғандай басқару тақтасындағы мәзірлерді таңдаңыз.

#### **Параметрлер** > **Принтер күйі/басып шығару**

Басып шығару күйінің парағы:

Конфигурация күйі парағы:

Принтердің ағымдағы күйін және параметрлерін көрсететін ақпарат парақтарын басып шығарыңыз.

Ресурс күйінің парағы:

Тұтынылатын заттардың күйін көрсететін ақпарат парақтарын басып шығарыңыз.

Пайдалану журналы парағы:

Принтерді қолдану журналын көрсететін ақпарат парақтарын басып шығарыңыз.

PS3 қаріптер тізімі:

Бұл элемент PCL немесе PostScript үйлесімді принтерге көрсетіледі. PostScript принтері үшін қол жетімді қаріптер тізімін басып шығарыңыз.

PCL қаріптер тізімі:

Бұл элемент PCL немесе PostScript үйлесімді принтерге көрсетіледі.

PCL принтері үшін қолжетімді қаріптер тізімін басып шығарыңыз.

Желі:

Ағымдағы желі параметрлерін көрсетеді.

### **Контактілер реттеушісі параметріне арналған мәзір опциялары**

Төменде сипатталғандай басқару тақтасындағы мәзірлерді таңдаңыз.

#### **Параметрлер** > **Контактілер реттеушісі**

#### <span id="page-155-0"></span>Тіркеу/Жою:

Факс, Электрондық поштаға сканерлеу және Желі қалтасына/FTP ішіне сканерлеу мәзірлерінің контактілерін тіркеңіз және/немесе жойыңыз.

Жиі:

Жиі пайдаланылатын контактілерге жылдам кіру үшін оларды тіркеңіз. Сондай-ақ, тізімнің ретін өзгертуге болады.

Контактілерді басып шығару:

Контактілер тізіміңізді басып шығарыңыз.

Көру опциялары:

Контактілер тізімінің көрсетілу әдісін өзгертіңіз.

Іздеу опциялары:

Контактілерді іздеу әдісін өзгертіңіз.

## **Пайдаланушы параметрлері параметріне арналған мәзір опциялары**

Төменде сипатталғандай басқару тақтасындағы мәзірлерді таңдаңыз.

#### **Параметрлер** > **Пайдаланушы параметрлері**

Әкімші құлыптаған параметрлерді өзгерту мүмкін емес.

Келесі мәзірлердің әдепкі параметрлерін өзгертуге болады.

- ❏ Желі қалтасына/FTP ішіне сканерлеу
- ❏ Электрондық поштаға сканерлеу
- ❏ Факс жад құрылғысына скан-у
- ❏ Бұлтқа сканерлеу
- ❏ Көшірме параметрлері
- ❏ Факс

# **Факс параметрлері**

## **Факс мүмкіндіктерін пайдалану алдында**

Факс мүмкіндіктерін пайдалану үшін келесіні реттеңіз.

- ❏ Принтерді телефон желісімен, қажет болса, телефонмен дұрыс жалғаңыз
- ❏ Негізгі реттеулерді жасауға қажетті **Факс параметрінің шебері** шеберін толтырыңыз.

Қажетінше келесі параметрлерді орнатыңыз.

- ❏ Желі параметрлері мен пошта серверінің параметрлері сияқты шығыс тағайындалған орындары мен қатысты параметрлер
- ❏ **Контактілер** тіркелуі
- ❏ **Факс** мәзір элементтеріне арналған әдепкі мәндерді анықтайтын **Пайдаланушы параметрлері**
- ❏ Факстар жіберілгенде, алынғанда немесе қайта жіберілгенде есептерді басып шығаратын **Есеп параметрлері**

#### **Қатысты ақпарат**

- & "Телефон желісіне қосылу" бетте 158
- $\rightarrow$  "Принтерді факстарды жіберуге және алуға дайын ету (Факс [параметрінің](#page-161-0) шебері шебері [арқылы](#page-161-0))" бетте 162
- & "Принтердің факс [мүмкіндіктері](#page-163-0) үшін реттеулерді жеке жасау" бетте 164
- $\rightarrow$  "Факс [параметрлері](#page-177-0) параметріне арналған мәзір опциялары" бетте 178
- & "Желі [қосылымы](#page-18-0)" бетте 19
- & "[Серверді](#page-38-0) немесе ортақ қалтаны орнату" бетте 39
- & "[Контактілерді](#page-64-0) пайдалану" бетте 65
- & "[Пайдаланушы](#page-155-0) параметрлері параметріне арналған мәзір опциялары" бетте 156
- & "Есеп [параметрлері](#page-184-0) мәзірі" бетте 185

## **Телефон желісіне қосылу**

## **Үйлесімді телефон желілері**

Принтерді стандартты аналогтық телефон желілері (PSTN = Жалпы қосылған телефон желісі) және PBX (Жеке бөлім алмасу) телефон жүйелері арқылы пайдалануға болады.

Принтерді келесі телефон желілері немесе жүйелері арқылы пайдалана алмауыңыз мүмкін.

- ❏ VoIP телефон желісі, мысалы, DSL немесе талшықты оптикалық сандық қызмет
- ❏ Сандық телефон желісі (ISDN)
- ❏ Кейбір PBX телефон жүйелері
- ❏ Адаптерлер, мысалы, терминал адаптерлер, VoIP адаптерлері, бөлгіштер немесе DSL роутерлері телефонның қабырға ұясы және принтер арасында қосылулы болғанда

## <span id="page-158-0"></span>**Принтерді телефон желісіне қосу**

Принтерді телефон ұяшығына RJ-11 (6P2C) телефон кабелін пайдаланып жалғаңыз.Телефонды принтерге жалғағанда екінші RJ-11 (6P2C) телефон кабелін пайдаланыңыз.

Аймаққа байланысты телефон кабелі принтермен бірге берілуі мүмкін.Егер берілсе, аталған кабельді пайдаланыңыз.

Еліңіз не аймағыңыз үшін берілген адаптерге телефон кабелін қосу қажет болуы мүмкін.

#### **Ескертпе:**

Принтердің EXT. портының қақпағын тек телефонды принтерге қосатын кезде алып тастаңыз.Телефонды қоспайтын болсаңыз, қақпақты алып тастаңыз.

Найзағай разряды жиі болатын жерлерде кернеу тұрақтандырғышты пайдалануды ұсынамыз.

### **Стандартты телефон желісін (PSTN) немесе PBX жүйесіне қосылу**

Телефон кабелін телефонның қабырға ұясынан немесе PBX портынан принтердің артындағы LINE портына қосыңыз.

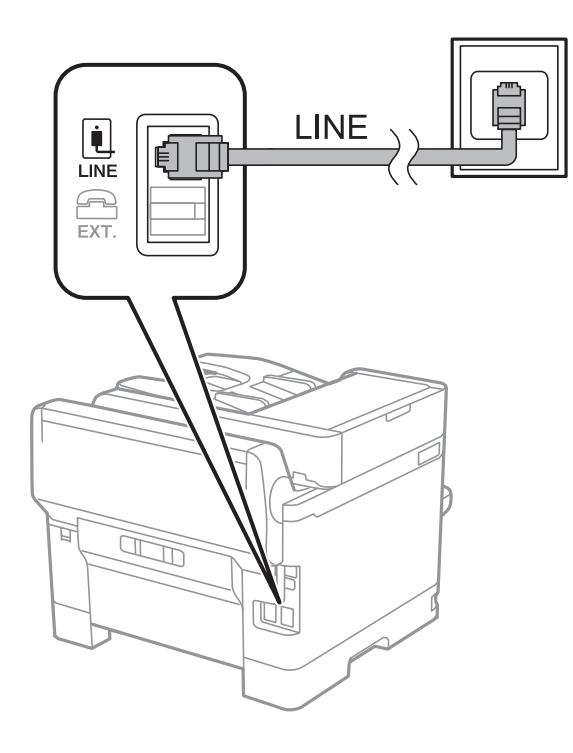

### **DSL не ISDN жүйесіне қосылу**

Телефон кабелін DSL модемінен немесе ISDN терминал адаптерінен принтердің артындағы LINE портына қосыңыз.Қосымша мәліметтерді модеммен немесе адаптермен бірге қамтамасыз етілген құжаттамадан қараңыз.

#### **Факс параметрлері**

#### **Ескертпе:**

Егер DSL модемінде ендірілген DSL сүзгісі болмаса, жеке DSL сүзгісін қосыңыз.

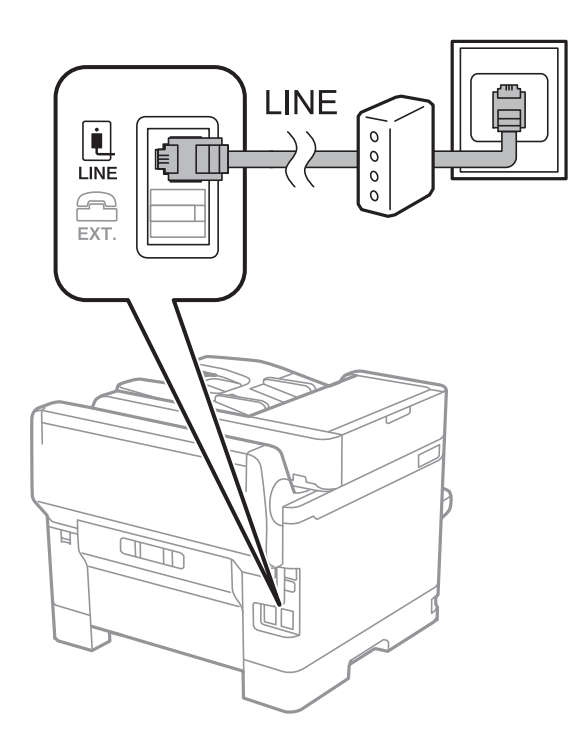

## **Телефонды принтерге қосу**

Принтер мен телефонды дара телефон желісінде пайдаланған кезде телефонды принтерге қосыңыз.

#### **Ескертпе:**

- ❏ Егер телефон құрылғысында факс функциясы болса, қоспас бұрын факс функциясын өшіріңіз.Мәліметтер алу үшін телефонмен келетін нұсқаулықтарды қараңыз.
- ❏ Автожауапбергішті қоссаңыз, принтердің **Жау.берг.дей.қоң.саны** параметрі автожауапбергіш қоңырауға жауап беруге орнатылған шылдырлаулар санынан жоғарырақ мәнге орнатылғанын тексеріңіз.

1. Принтердің артындағы EXT. портынан қақпақшаны алып тастаңыз.

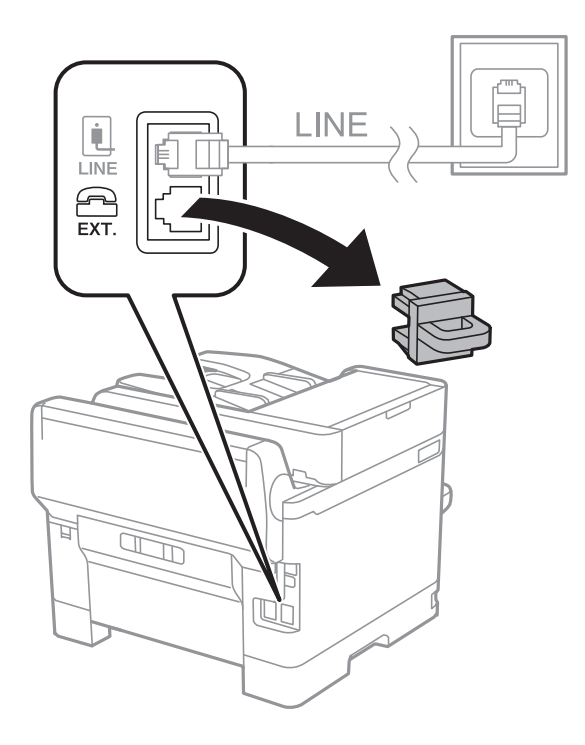

2. Телефон құрылғысын және EXT. портын телефон кабелімен жалғаңыз.

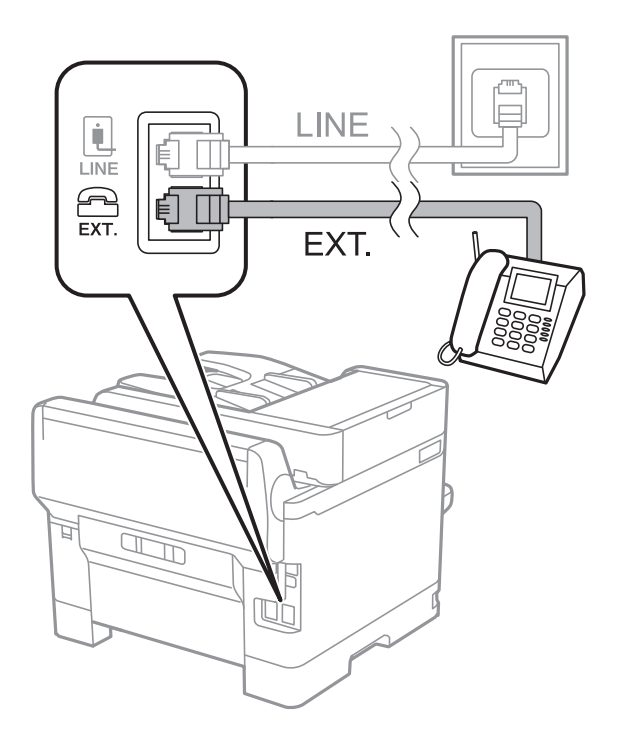

#### **Ескертпе:**

Дара телефон желісін ортақ пайдаланғанда телефонды принтердің артындағы EXT. портына қосыңыз.Телефон мен принтерді жеке қосу үшін желіні бөлген кезде телефон мен принтер дұрыс жұмыс істемейді.

3. Негізгі экраннан **Факс** параметрін таңдаңыз.

#### <span id="page-161-0"></span>4. Тұтқаны көтеріңіз.

x (**Жіберу**) мүмкіндігі келесі экранда көрсетілгендей қосылғанда, қосылым орнатылады.

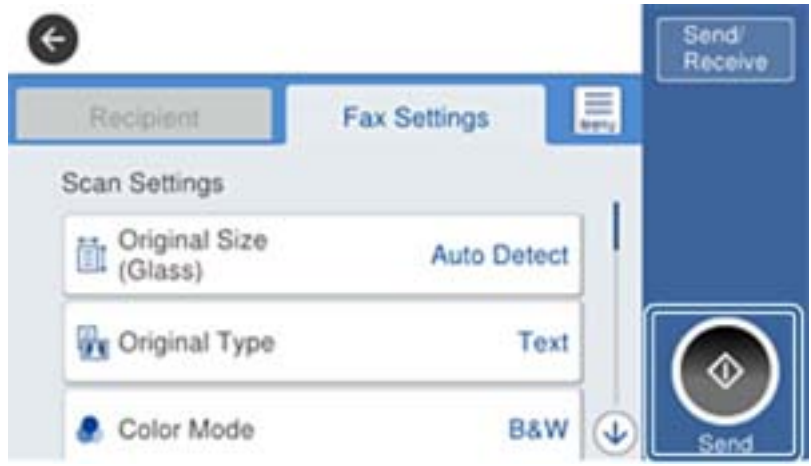

#### **Қатысты ақпарат**

& "Принтерді факстарды жіберуге және алуға дайын ету (Факс параметрінің шебері шебері арқылы)" бетте 162

- & "Жауап беру машинасын пайдалану үшін [реттеулерді](#page-165-0) жасау" бетте 166
- & "Тек жалғанған телефонды [пайдаланып](#page-166-0) факстарды алу үшін реттеулерді жасау (Қашықтан [қабылдау](#page-166-0))" бетте 167
- & "[Қабылдау](#page-164-0) режимі режимін орнату" бетте 165

## **Принтерді факстарды жіберуге және алуға дайын ету (Факс параметрінің шебері шебері арқылы)**

**Факс параметрінің шебері** шебері принтерді факстарды жіберуге және алуға дайын ету үшін негізгі факс мүмкіндіктерін конфигурациялайды.

Принтер алғаш қосылғанда шебер автоматты түрде көрсетіледі. Сондай-ақ, принтердің басқару тақтасынан шеберді қолмен көрсетуге болады. Принтер алғашқы рет қосылғанда немесе қосылым ортасы өзгергенде, шебер өткізіліп жіберілген жағдайда шеберді қайта іске қосу қажетсіз.

❏ Төменде шебер арқылы орнатуға болатын элементтер берілген.

- ❏ **Тақырыбы** (**Телефон нөміріңіз** және **Факс тақырыбы**)
- ❏ **Қабылдау режимі** (**Авто** немесе **Қолмен**)

❏ Төмендегі элементтер қосылым ортасына байланысты автоматты түрде орнатылады.

- ❏ **Нөмір теру режимі** (мысалы, **Сигнал** немесе **Импульс**)
- ❏ **Желі түрі** (**PSTN** немесе **PBX**)
- ❏ **Желі дыб.анықтау**
- ❏ **Distinctive Ring Detection (DRD) параметрі**

#### ❏ **Нег.параметрлер** бөліміндегі басқа элементтер сол күйінде қалады.

Экрандық нұсқауларды орындау арқылы **Нег.параметрлер** реттеулерін жасау үшін **Факс параметрінің шебері** шеберін іске қосыңыз.

1. Принтер телефон желісіне жалғанғанын тексеріңіз.

#### **Ескертпе:**

Автоматты факс қосылымын тексеру бағдарламаның соңында іске қосылатындықтан, шеберді іске қосудың алдында принтер телефон желісіне жалғануы қажет.

- 2. Принтердің басқару тақтасындағы негізгі экрандағы **Параметрлер** бөлімін таңдап, **Жалпы параметрлер** > **Факс параметрлері** > **Факс параметрінің шебері** параметрін таңдаңыз.
- 3. **Факс параметрінің шебері** экранында **Жалғ-у** түймесін түртіңіз.

Шебер басталады.

4. Факстың тақырып жазбасы экранына компания атауы сияқты жіберуші атауын енгізіп, **OK** түймесін түртіңіз.

#### **Ескертпе:**

Жіберуші аты мен факс нөмірі шығыс факстер үшін тақырып ретінде шығады.

- 5. Телефонның енгізу экранына факс нөмірін енгізіп, **OK** түймесін түртіңіз.
- 6. **Distinctive Ring Detection (DRD) параметрі** экранына келесі параметрлерді орнатыңыз.
	- ❏ Егер телефон компанияңыздан қоңырау түрін ажырату қызметіне жазылсаңыз: **Параметрлер** параметрін таңдап, кіріс факстар үшін қолданылатын қоңырау үлгісін таңдаңыз.
		- Егер **Барлығы** параметрін таңдасаңыз, 7-қадамға өтіңіз.

- Егер басқа параметрді таңдасаңыз, **Қабылдау режимі** параметрі **Авто** күйіне автоматты түрде орнатылады. 9-қадамға өтіңіз.

❏ Егер бұл параметрді орнату қажет болмаса: **Өткізіп жіберу** түймесін түртіп, 9-қадамға өтіңіз.

#### **Ескертпе:**

- ❏ Көптеген телефон компаниялары ұсынатын айрықша қоңырау шалу қызметтері (қызмет атауы компанияға байланысты әртүрлі болады) бір телефон желісінде бірнеше телефон нөмірін пайдалануға мүмкіндік береді. Әр нөмір түрлі қоңырау шалу үлгісіне тағайындалады. Бір нөмірді дауыстық қоңырауларға, басқа нөмірді факс қоңыраулары үшін пайдалануға болады. **DRD** ішінде факс қоңырауларына тағайындалған қоңырау шалу үлгісін таңдаңыз.
- ❏ Аймаққа байланысты **Қосу** және **Өш.** параметрлері **DRD** опциялары ретінде көрсетіледі. Айрықша қоңырау шалу мүмкіндігін пайдалану үшін **Қосу** таңдаңыз.
- 7. **Қабылдау режимінің параметрі** экранында принтерге қосылған телефонды пайдалануды таңдаңыз.
	- ❏ Қосылғанда: **Иә** параметрін таңдап, келесі қадамға өтіңіз.
	- ❏ Қосылмағанда: **Жоқ** параметрін таңдап, 9-қадамға өтіңіз. **Қабылдау режимі** режимі **Авто** параметріне қойылған.
- 8. **Қабылдау режимінің параметрі** экранында факсты алуды таңдаңыз.
	- ❏ Автоматты алу: **Иә** параметрін таңдаңыз. **Қабылдау режимі** режимі **Авто** параметріне қойылған.
- <span id="page-163-0"></span>❏ Қолмен алу: **Жоқ** параметрін таңдаңыз. **Қабылдау режимі** режимі **Қолмен** параметріне қойылған.
- 9. **Жалғ-у** экранында параметрлерді тексеріңіз де, **Жалғ-у** түймесін түртіңіз.

Параметрлерді түзету немесе өзгерту үшін  $\Theta$ түймесін түртіңіз.

10. Факс қосылымын іске қосу үшін **Тексеруді бастау** параметрін таңдаңыз және экранда тексеру нәтижесін басып шығару сұрауы көрсетілгенде **Басып шығ** параметрін таңдаңыз.

Байланыс күйін көрсететін тексеру нәтижесінің есебі басып шығарылды.

#### **Ескертпе:**

❏ Қандай да бір қателер туралы есеп берілсе, оларды шешу үшін нұсқауларды орындаңыз.

❏ Егер **Желі түрін таңдау** экраны көрсетілсе, желі түрін таңдаңыз.

- Принтерді PBX телефон жүйесіне немесе терминал адаптеріне қосқанда **PBX** параметрін таңдаңыз.

- Принтерді стандартты телефон желісіне қосқанда **PSTN** параметрін таңдап, көрсетілетін **Растау** экранында **Анықтамау** параметрін таңдаңыз. Алайда, мұны **Анықтамау** параметріне орнату принтердің теру кезінде факс нөмірінің бірінші санын өткізіп жіберіп, факсты қате нөмірге жіберуіне әкелуі мүмкін.

#### **Қатысты ақпарат**

- & "[Принтерді](#page-158-0) телефон желісіне қосу" бетте 159
- & "[Қабылдау](#page-164-0) режимі режимін орнату" бетте 165
- & "Жауап беру машинасын пайдалану үшін [реттеулерді](#page-165-0) жасау" бетте 166
- & "Тек жалғанған телефонды [пайдаланып](#page-166-0) факстарды алу үшін реттеулерді жасау (Қашықтан [қабылдау](#page-166-0))" бетте 167
- & "Нег.[параметрлер](#page-185-0) мәзірі" бетте 186

## **Принтердің факс мүмкіндіктері үшін реттеулерді жеке жасау**

Принтердің басқару тақтасы арқылы принтердің факс мүмкіндіктерін жеке конфигурациялауға болады. Сондай-ақ, **Факс параметрінің шебері** мүмкіндігі арқылы жасалған параметрлерді өзгертуге болады. Қосымша мәліметтерді **Факс параметрлері** мәзірінің сипаттамаларынан қараңыз.

#### **Ескертпе:**

- ❏ Web Config мүмкіндігі арқылы принтердің факс мүмкіндіктерін конфигурациялауға болады.
- ❏ **Факс параметрлері** мәзірін көрсету үшін Web Config мүмкіндігін пайдаланғанда, принтердің басқару тақтасымен салыстырғанда пайдаланушы интерфейсінде және орналасуында сәл айырмашылық болуы мүмкін.

#### **Қатысты ақпарат**

& "Факс [параметрлері](#page-177-0) параметріне арналған мәзір опциялары" бетте 178

## <span id="page-164-0"></span>**Қабылдау режимі режимін орнату**

Кіріс факстарды алу үшін **Қабылдау режимі** бөлімінде екі опция бар. Төмендегі мәзірде реттеулерді жасауға болады.

#### **Параметрлер** > **Жалпы параметрлер** > **Факс параметрлері** > **Нег.параметрлер** > **Қабылдау режимі**

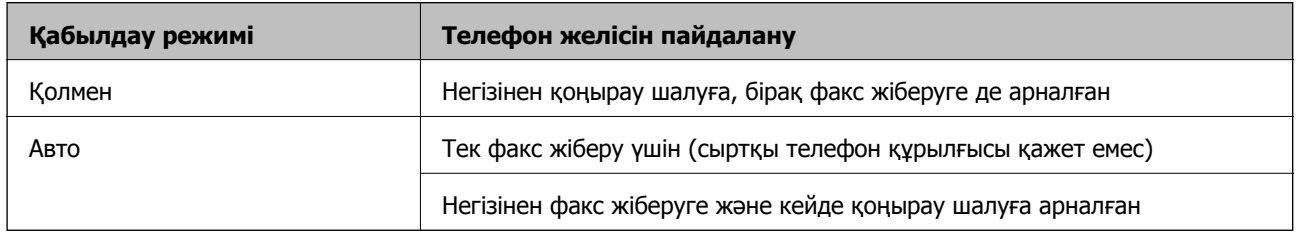

#### **Қатысты ақпарат**

- & "Авто режимін [пайдалану](#page-165-0)" бетте 166
- & "Қолмен режимін пайдалану" бетте 165
- $\rightarrow$  "Нег. [параметрлер](#page-185-0) мәзірі" бетте 186

### **Қолмен режимін пайдалану**

#### **Факстар қабылдау**

Телефон қоңырауы шыққанда, тұтқаны көтеру арқылы қоңырауға жауап беруге болады.

❏ Факс сигналын естігенде (бод):

Принтердің басқару тақтасындағы **Факс** параметрін таңдап, **Жіберу/ Қабылдау** > **Қабылдау** параметрін таңдаңыз, содан соң  $\lozenge$  түймесін түртіңіз. Содан соң, тұтқаны қойыңыз.

❏ Дауыстық қоңыраудың қоңырауы:

телефонға қалыпты түрде жауап беруге болады.

#### **Тек жалғанған телефон арқылы факстарды алу**

**Қашықтан қабылдау** параметрі орнатылғанда, жай ғана **Бастау коды** параметрін енгізу арқылы факстарды алуға болады.

Телефон қоңырау шалғанда тұтқаны көтеріңіз. Факс үнін (бод) естігенде, екі цифрды **Бастау коды** теріп, тұтқаны іліңіз.

#### **Қатысты ақпарат**

& "Тек жалғанған телефонды [пайдаланып](#page-166-0) факстарды алу үшін реттеулерді жасау (Қашықтан [қабылдау](#page-166-0))" бетте 167

### <span id="page-165-0"></span>**Авто режимін пайдалану**

#### **Факстарды сыртқы телефон құрылғысыз алу**

**Жау.берг.дей.қоң.саны** бөлімінде орнатқан қоңыраулардың нөмірі аяқталғанда, принтер факстарды алу мүмкіндігіне автоматты түрде ауысады.

#### **Ескертпе:**

**Жау.берг.дей.қоң.саны** параметрі үшін барынша төмен санды орнатуды ұсынамыз.

#### **Факстарды сыртқы телефон құрылғысымен алу**

Сыртқы телефон құрылғысы бар принтер келесі әдіспен жұмыс істейді.

- ❏ Егер телефон құрылғысы жауап беру машинасы болса және ол **Жау.берг.дей.қоң.саны** бөлімінде орнатылған қоңыраулар санының ішінде жауап берсе:
	- Факс қоңырауы: принтер факстарды алуға автоматты түрде ауысады.

-Дауыстық қоңыраудың қоңырауы: жауап беру машинасы дауыстық қоңырауларды алып, дауыстық хабарлар жаза алады.

- ❏ Тұтқаны **Жау.берг.дей.қоң.саны** бөлімінде орнатылған қоңыраулар санының ішінде көтергенде:
	- Факс қоңырауы: факсты **Қолмен** бөліміндегі қадамдар арқылы алуға болады.
	- Дауыстық қоңыраудың қоңырауы: телефонға қалыпты түрде жауап беруге болады.
- ❏ принтер факстарды алуға автоматты түрде ауысқанда:
	- Факс қоңырауы: принтер факстарды алуды бастайды.
	- Дауыстық қоңыраудың қоңырауы: телефонға жауап беру мүмкін емес. Пайдаланушыдан сізге қайта қоңырау шалуды сұраңыз.

#### **Ескертпе:**

Принтердің **Жау.берг.дей.қоң.саны** параметрлерін жауап беру құрылғысына шалынатын қоңыраулар санынан үлкен мәнге қойыңыз. Керісінше жағдайда жауап беру құрылғысы дауыстық хабарларды жазып алу үшін дауыстық қоңырауларды ала алмайды. Жауап беру машинасын реттеу тралы мәліметтерді жауап беру машинасымен бірге берілетін нұсқаулықтан қараңыз.

#### **Қатысты ақпарат**

- & "Жауап беру машинасын пайдалану үшін реттеулерді жасау" бетте 166
- & "Қолмен режимін [пайдалану](#page-164-0)" бетте 165

## **Сыртқы телефон құрылғысын жалғағанда реттеулер жасау**

### **Жауап беру машинасын пайдалану үшін реттеулерді жасау**

Жауап беру құрылғысын пайдалану үшін параметрлер қажет.

- 1. Принтердің басқару тақтасындағы негізгі терезеден **Параметрлер** параметрін таңдаңыз.
- 2. **Жалпы параметрлер** > **Факс параметрлері** > **Нег.параметрлер** параметрін таңдаңыз.
- <span id="page-166-0"></span>3. **Қабылдау режимі** параметрін **Авто** етіп орнатыңыз.
- 4. Принтердің **Жау.берг.дей.қоң.саны** параметрін жауап беру құрылғысына шалынатын қоңыраулар санынан үлкен мәнге қойыңыз.

Егер **Жау.берг.дей.қоң.саны** параметрі жауап беру машинасына арналған қоңыраулардың нөмірінен төмен орнатылса, жауап беру машинасы дауыстық хабарларды жазу үшін дауыстық қоңырауларға жауап бере алмайды. Бұл параметр үшін жауап беру машинасымен бірге келетін нұсқауларды қараңыз.

Принтердің **Жау.берг.дей.қоң.саны** параметрі аймаққа байланысты көрсетілмеуі мүмкін.

#### **Қатысты ақпарат**

- & "Авто режимін [пайдалану](#page-165-0)" бетте 166
- $\rightarrow$  "Нег. [параметрлер](#page-185-0) мәзірі" бетте 186

### **Тек жалғанған телефонды пайдаланып факстарды алу үшін реттеулерді жасау (Қашықтан қабылдау)**

Бүкіл принтерді пайдаланбай, жай ғана тұтқаны көтеріп, телефонды пайдалану арқылы кіріс факстарды алуды бастауға болады.

**Қашықтан қабылдау** мүмкіндігі тоналды теруді қолдайтын телефондар үшін қол жетімді.

- 1. Принтердің басқару тақтасындағы негізгі терезеден **Параметрлер** параметрін таңдаңыз.
- 2. **Жалпы параметрлер** > **Факс параметрлері** > **Нег.параметрлер** > **Қашықтан қабылдау** параметрін таңдаңыз.
- 3. Мұны **Қашықтан қабылдау** күйіне орнату үшін **Қосу** түймесін түртіңіз.
- 4. **Бастау коды** параметрін таңдап, екі цифрлық кодты енгізіңіз (0 9, \* және # таңбасын енгізуге болады), содан соң **OK** түймесін түртіңіз.
- 5. Параметрлерді қолдану үшін **OK** параметрін таңдаңыз.

#### **Қатысты ақпарат**

- & "Қолмен режимін [пайдалану](#page-164-0)" бетте 165
- $\rightarrow$  "Нег. [параметрлер](#page-185-0) мәзірі" бетте 186

### **Басып шығару параметрлері реттеулерін факстарды алатын етіп жасау**

### **Қағаз көзі параметрлерін факстарды алуға орнату (Екі немесе одан көп қағаз көзі бар модельдер үшін)**

Принтерді алынған құжаттар мен факс есептерін басып шығару үшін пайдаланылатын қағаз көздерін орнатуға болады. Барлық қағаз көздері факсты басып шығаруға әдепкідей қосылған.

Факсты басып шығаруға белгілі бір қағаз көзіндегі қағазды пайдаланғыңыз келмесе, осы мүмкіндікті қолданыңыз.

- 1. Принтердің басқару тақтасындағы негізгі терезеден **Параметрлер** параметрін таңдаңыз.
- 2. **Жалпы параметрлер** > **Принтер параметрлері** > **Қағаз көзінің параметрлері** > **Авто таңдау параметрлері** > **Факс** параметрін таңдаңыз.
- 3. Факстарды басып шығаруға пайдаланылмайтын қағаз көзінің әрбір жәшігін түртіңіз.

Қағаз көзінің параметрі **Өш.** күйіне өзгеріп, факстарды басып шығару үшін ажыратылады.

#### **Қатысты ақпарат**

& "Принтер [параметрлері](#page-144-0)" бетте 145

### **Факстарды алу үшін 2 жақты сияқты Басып шығару параметрлері реттеулерді жасау**

Принтерді екі жағында алынған факстарды басып шығару арқылы немесе оларды қағазға сиятын кішірейтілген өлшемде басып шығару арқылы кішірейтуге орнатуға болады. Мысалы, 2 жақты басып шығаруға орнату үшін келесі қадамдарды орындаңыз.

- 1. Принтердің басқару тақтасындағы негізгі терезеден **Параметрлер** параметрін таңдаңыз.
- 2. **Жалпы параметрлер** > **Факс параметрлері** > **Қабылдау параметрлері** параметрін таңдаңыз.
- 3. **Басып шығару параметрлері** опциясын таңдаңыз, содан соң **2 жақты** опциясын таңдаңыз.
- 4. Бұны **Қосу** күйіне орнату үшін **2 жақты** жәшігін түртіңіз.
- 5. **Тігілетін шеті** бөлімінде **Қысқа тарапы** немесе **Ұзын тарапы** параметрін таңдаңыз.
- 6. **OK** параметрін таңдаңыз.

#### **Қатысты ақпарат**

& "Басып шығару [параметрлері](#page-183-0) мәзірі" бетте 184

## **Алынған факстарды сақтау және қайта жіберу реттеулерін жасау**

Принтер әдепкі бойынша алынған факстарды басып шығаруға орнатылады. Басып шығарудан бөлек принтерді алынған факстарды сақтауға және/немесе қайта жіберуге орнатуға болады. Шарт параметрлерінің бар-жоғына байланысты реттеу әдістері әртүрлі болатынын ескеріңіз.

- ❏ Көрсетілмеген серіктестерден алынған факстарды сақтау және қайта жіберу: алынған факстарды шарттарсыз сақтау және қайта жіберу
- ❏ Көрсетілген серіктестерден алынған факстарды сақтау және қайта жіберу: алынған факстарды шарттармен сақтау және қайта жіберу

#### <span id="page-168-0"></span>**Қатысты ақпарат**

- $\rightarrow$  "Шарттары жоқ алынған факстарды сақтау және қайта жіберу функциялары" бетте 169
- & "Шарттары бар алынған факстарды сақтау және қайта жіберу [функциялары](#page-171-0)" бетте 172

### **Шарттары жоқ алынған факстарды сақтау және қайта жіберу функциялары**

Көрсетілмеген серіктестерден алынған факстарды принтердегі тағайындалған орындарға және принтерден басқа тағайындалған орындарға сақтауға және қайта жіберуге болады. Төмендегі тағайындалған орындарды бір уақытта таңдауға болады. Егер олардың барлығын бір уақытта таңдасаңыз, бірдей алынған факстар Кіріс жәшігі жәшігіне, компьютерде, сыртқы жад құрылғысына сақталып, содан соң электрондық пошта мекенжайы сияқты тағайындалған орынға қайта жіберіледі.

❏ Принтерде Кіріс жәшігі

Алынған факстарды Кіріс жәшігі жәшігіне сақтауға болады. Оларды принтердің басқару тақтасынан көруге болады, сондықтан басып шығару қажет элементтерді ғана басып шығаруға немесе қажет емес факстарды жоюға болады.

- ❏ Принтерден тыс
	- ❏ A компьютері (PC-FAX алу)
	- ❏ Сыртқы жад құрылғысы
	- ❏ 5 қайта жіберу тағайындалған орнына дейін
		- Электрондық пошта мекенжайлары
		- Желідегі ортақ қалталар
		- Басқа факс машиналары

#### **Қатысты ақпарат**

- & "Алынған факстарды сақтау және қайта жіберуді орнату (Шартсыз сақтау/ бағытын өзгерту)" бетте 169
- & "Сақтау/[бағытын](#page-178-0) өзгерту пар-лері мәзірі" бетте 179
- & "[Компьютерде](#page-176-0) факстарды жіберу және алу үшін реттеулерді жасау" бетте 177

### **Алынған факстарды сақтау және қайта жіберуді орнату (Шартсыз сақтау/ бағытын өзгерту)**

Көрсетілмеген жіберушілерден алынған факстарды сақтау және қайта жіберу үшін реттеулерді жасауға болады. Егер алынған факстарды қайта жіберу үшін реттеулерді жасасаңыз, алдымен қайта жіберудің тағайындау орындарын контактілер тізіміне қосыңыз. Электрондық пошта мекенжайына жіберу үшін, қолдану алдында электрондық пошта серверінің параметрлерін конфигурациялау керек.

Төмендегі қадамдарды орындаңыз. PC-FAX мүмкіндігі арқылы алынған факстарды компьютерге сақтау мақсатында реттеулерді жасау үшін, осы мақаладағы қатысты ақпаратты қараңыз.

1. Принтердің басқару тақтасындағы негізгі терезеден **Параметрлер** параметрін таңдаңыз.

2. **Жалпы параметрлер** > **Факс параметрлері** > **Қабылдау параметрлері** > **Сақтау/ бағытын өзгерту пар-лері** > **Шартсыз сақтау/ бағытын өзгерту** параметрін таңдаңыз.

Хабар көрсетілгенде мазмұнды тексеріп, **OK** түймесін түртіңіз.

3. Сақтау және қайта жіберу тағайындалу орындарына байланысты төмендегі реттеулерді орындаңыз.

Келесі опцияларды бір уақытта пайдалануға болады.

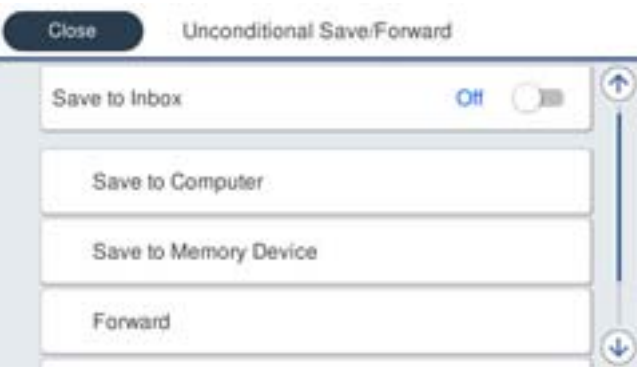

❏ Алынған факстарды Кіріс жәшігі жәшігіне сақтау:

A **Кіріс жәшікке сақтау** параметрін **Қосу** күйіне орнату үшін оны таңдаңыз.

B Егер хабар көрсетілсе, мазмұнды тексеріп, **OK** параметрін таңдаңыз.

❏ Алынған факстарды сыртқы жад құрылғысына сақтау:

A Жад құрылғысын принтердің сыртқы интерфейсінің USB портына салыңыз.

B **Жад құрылғысына сақтау** параметрін таңдаңыз.

C **Иә** параметрін таңдаңыз. Құжаттарды жад құрылғысына сақтау кезінде автоматты түрде басып шығару үшін оның орнына **Ия және басып шығару** түймесін таңдаңыз.

D Көрсетілетін хабарды тексеріп, **Жасау** түймесін түртіңіз.

Алынған құжаттарды сақтауға арналған қалта жад құрылғысында жасалады.

E Хабарды тексеріп, **Жабу** түймесін түртіңіз немесе хабар тазаланғанын күтіп, **Жабу** түймесін түртіңіз.

**• Келесі хабар көрсетілгенде, оны тексеріп, Жабу түймесін түртіңіз.** 

#### c **Маңызды:**

Құжаттар принтерге қосылған жад құрылғысына сақталмас бұрын қабылданған құжаттар принтердің жадына уақытша сақталады. Жадтың толып кетуі туралы қате факстарды жіберуді және қабылдауды өшіретіндіктен, принтерге қосылған жад құрылғысын ажыратпаңыз.

❏ Алынған факстарды электрондық пошталарға, ортақ қалталарға және басқа факс машиналарына қайта жіберу:

A **Қайта жіберу** параметрін таңдаңыз.

B **Иә** параметрін таңдаңыз. Құжаттарды қайта жіберу барысында автоматты түрде басып шығару үшін оның орнына **Ия және басып шығару** параметрін таңдаңыз.

C **Жазба қосу** параметрін таңдаңыз, содан соң контактілер тізімінен қайта жіберудің тағайындалу орындарын таңдаңыз. Бес жіберу межесіне дейін көрсетуге болады.

D Қайта жіберудің тағайындалу орындарын таңдауды аяқтау үшін **Жабу** түймесін түртіңіз, содан соң **Жабу** түймесін түртіңіз.

E **Бағыты өзгертілмегенде қолданылатын опциялар** бөлімінде қабылданған құжаттарды жіберу орындалмаған жағдайда басып шығаруды немесе оларды принтердің Кіріс жәшігі жәшігінде сақтауды таңдаңыз.

#### c **Маңызды:**

Кіріс жәшігі жәшігі толған кезде, факстарды алу қызметі өшіріледі. Кіріс жәшігіндегі құжаттарды тексергеннен кейін оларды жою керек.

#### **Ескертпе:**

Жіберілмеген құжаттар саны басты экранда бөлімінде басқа өңделмеген тапсырмаларға қосымша көрсетіледі.

4. Принтерді факстарды өңдеу нәтижелерін хабарлайтын тұлғаға электрондық хабарларды жіберетіндей етіп орнатуға болады. **Эл.пошта хабарланд-ры** параметрін таңдап, электрондық хабардың алушысын көрсетіңіз, содан соң төмендегі опцияларды орнатыңыз.

Келесі опцияларды бір уақытта пайдалануға болады.

- ❏ Қабылдау аяқталғанда хабарлау: принтер факстарды қабылдауды аяқтағанда, электрондық хабарларды алушыға жібереді.
- ❏ Басып шығару аяқталғанда хабарлау: принтер алынған факстарды басып шығаруды аяқтағанда, электрондық хабарларды алушыға жібереді.
- ❏ Жад құрылғысына сақтау аяқталғанда хабарлау: принтер алынған құжаттарды жад құрылғысына сақтауды аяқтағанда, электрондық хабарды алушыға жібереді.
- ❏ Бағытын өзгерту аяқталғанда хабарлау: принтер алынған факстарды қайта жіберуді аяқтағанда, электрондық хабарларды алушыға жібереді.
- 5. **Жабу** параметрлерін аяқтау үшін **Шартсыз сақтау/ бағытын өзгерту** түймесін түртіңіз.

Бұл факстарды алу үшін шарттық емес сақтау және қайта жіберу реттеулерін жасаудың соңы болып табылады.

6. **Жалпы параметрлер** параметрін қажетінше таңдаңыз.

Мәліметтерді **Жалпы параметрлер** > **Параметрлер** > **Жалпы параметрлер** > **Факс параметрлері** > **Қабылдау параметрлері** бөліміндегі **Сақтау/бағытын өзгерту парлері** тарауының түсіндірмесінен қараңыз.

#### **Ескертпе:**

Желідегі ортақ қалтаны немесе электрондық пошта мекенжайын жіберу межелі орны ретінде таңдасаңыз, сканерлеу режимінде сканерленген кескінді межелі орынға жібере алатыналмайтыныңызды тексеру ұсынылады. Негізгі экраннан **Сканерлеу** <sup>&</sup>gt;**Электрондық пошта** немесе **Сканерлеу** <sup>&</sup>gt;**Желі қалтасы/FTP** тармағын таңдаңыз, межелі орынды таңдаңыз, содан кейін сканерлеуді бастаңыз.

#### <span id="page-171-0"></span>**Қатысты ақпарат**

- & "Желі [қосылымы](#page-18-0)" бетте 19
- & "[Серверді](#page-38-0) немесе ортақ қалтаны орнату" бетте 39
- & "Шарттары жоқ алынған факстарды сақтау және қайта жіберу [функциялары](#page-168-0)" бетте 169
- & "[Компьютерге](#page-176-0) сақтау реттеулерін факстарды алатын етіп жасау" бетте 177
- & "Сондай-ақ, принтерде басып шығару үшін [Компьютерге](#page-176-0) сақтау реттеуді факстарды алатындай етіп [реттеу](#page-176-0)" бетте 177
- $\rightarrow$  "[Компьютерге](#page-177-0) сақтау реттеулерін факстарды алмайтын етіп жасау" бетте 178
- & "Сақтау/[бағытын](#page-178-0) өзгерту пар-лері мәзірі" бетте 179

### **Шарттары бар алынған факстарды сақтау және қайта жіберу функциялары**

Факстарды көрсетілген серіктестерден алуға немесе факстарды көрсетілген уақытта алуға, содан соң принтердегі тағайындалған орындарға және принтерден басқа тағайындалған орындарға сақтауға және қайта жіберуге болады. Төмендегі тағайындалған орындарды бір уақытта таңдауға болады. Егер олардың барлығын бір уақытта таңдасаңыз, бірдей алынған факстар Кіріс жәшігі жәшігіне, құпия жәшігіне немесе сыртқы жад құрылғысына сақталып, содан соң электрондық пошта мекенжайы сияқты тағайындалған орынға қайта жіберіледі.

❏ Принтердегі Кіріс жәшігі және құпия жәшіктері

Алынған факстарды шарттары бойынша сұрыптау арқылы оларды Кіріс жәшігі немесе құпия жәшіктеріне сақтауға болады. Оларды принтердің басқару тақтасынан көруге болады, сондықтан басып шығару қажет факстарды ғана басып шығаруға немесе қажет емес факстарды жоюға болады.

- ❏ Принтерден тыс
	- ❏ Сыртқы жад құрылғысы
	- ❏ Қайта жіберу тағайындалған орны:
		- Электрондық пошта мекенжайы
		- Желідегі ортақ қалта
		- Басқа факс машинасы

#### **Қатысты ақпарат**

 $\rightarrow$  "Алынған факстарды сақтау және қайта жіберуді орнату (Шартты сақтау/бағытын өзгерту)" бетте 172

& "Сақтау/[бағытын](#page-178-0) өзгерту пар-лері мәзірі" бетте 179

### **Алынған факстарды сақтау және қайта жіберуді орнату (Шартты сақтау/бағытын өзгерту)**

Алынған факстарды көрсетілген жіберушіден көрсетілген уақытта сақтау және қайта жіберу үшін реттеулерді жасауға болады. Егер алынған факстарды қайта жіберу үшін реттеулерді жасасаңыз, алдымен қайта жіберудің тағайындау орнын контактілер тізіміне қосыңыз. Электрондық пошта мекенжайына жіберу үшін, қолдану алдында электрондық пошта серверінің параметрлерін конфигурациялау керек.

#### **Ескертпе:**

- ❏ Түсті құжаттарды басқа факс машинасына жіберу мүмкін емес. Олар жіберу сәтсіз аяқталған құжаттар ретінде өңделеді.
- ❏ Алынған факстарды көрсетілген уақытта сақтау және қайта жіберу үшін мүмкіндікті пайдалану алдында принтердің **Күн/Уақыт** және **Уақыт айырмашылығы** параметрлері дұрыс екенін тексеріңіз. Мәзірге **Параметрлер** <sup>&</sup>gt;**Жалпы параметрлер** <sup>&</sup>gt;**Нег.параметрлер** <sup>&</sup>gt;**Күн/Уақыт параметрлері** бөлімінен кіріңіз.
- 1. Принтердің басқару тақтасындағы негізгі терезеден **Параметрлер** параметрін таңдаңыз.
- 2. **Жалпы параметрлер** > **Факс параметрлері** > **Қабылдау параметрлері** > **Сақтау/ бағытын өзгерту пар-лері** параметрін таңдаңыз.
- 3. **Шартты сақтау/бағытын өзгерту** бөлімінің астындағы тіркелмеген ұяшықтағы белгішесін түртіңіз.
- 4. **Аты** ұяшығын таңдап, тіркеу қажет атауды енгізіңіз.
- 5. Шарттарды орнату үшін **Шарт(тар)** ұяшығын таңдаңыз.
	- ❏ Жіб.факс нөм.сәйк: егер кіріс факс нөмірі осы элементте таңдаған шарттарға сәйкес келсе, принтер алынған факстарды сақтап, қайта жібереді.

**Жіб.факс нөм.сәйк** ұяшығын таңдау арқылы **Факс нөмірі** шартын таңдап, факс нөмірін (макс. 20 цифр) енгізіңіз.

❏ Қосалқы мекенжай (SUB) сәйкестігі: егер қосалқы мекенжай (SUB) дәл сәйкес болса, принтер алынған факстарды сақтап, қайта жібереді.

**Қосалқы мекенжай (SUB)** ұяшығын таңдау арқылы Қосалқы мекенжай (SUB) сәйкестігі параметрін қосып, құпия сөзді енгізіңіз.

❏ Бас тарту (SID) сәйкестігі: егер құпия сөз (SID) дәл сәйкес келсе, принтер алынған факстарды сақтап, қайта жібереді.

Бас тарту (SID) сәйкестігі ұяшығын таңдау арқылы **Құпия сөз(SID)** параметрін қосып, құпия сөзді енгізіңіз.

❏ Қабылдау уақыты: көрсетілген уақыт аралығында принтер алынған факстарды сақтап, қайта жібереді.

**Қабылдау уақыты** параметрін қосып, **Басталу уақыты** және **Аяқталу уақыты** бөлімінде уақытты орнатыңыз.

6. **Сақтау/бағытын өзгерту тағайындалған орны** ұяшығын таңдаңыз.

7. Сақтау және қайта жіберу тағайындалу орындарына байланысты төмендегі реттеулерді орындаңыз.

Келесі опцияларды бір уақытта пайдалануға болады.

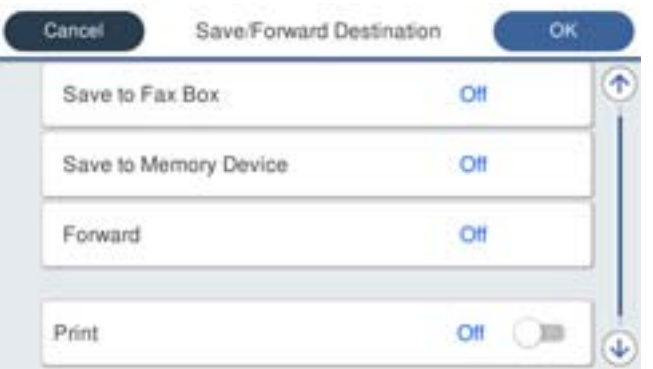

❏ Алынған факстарды алу:

Мұны **Басып шығару** күйіне орнату үшін **Қосу** түймесін түртіңіз.

- ❏ Алынған факстарды Кіріс жәшігі жәшігіне немесе құпия жәшігіне сақтау:
	- A **Факс құрылғысына сақтау** параметрін таңдаңыз.

B **Факс құрылғысына сақтау** параметрін **Қосу** күйіне орнату үшін оны түртіңіз.

- C Құжатты сақтайтын жәшікті таңдаңыз.
- ❏ Алынған факстарды сыртқы жад құрылғысына сақтау:
	- A Жад құрылғысын принтердің сыртқы интерфейсінің USB портына салыңыз.
	- B **Жад құрылғысына сақтау** параметрін таңдаңыз.
	- C **Жад құрылғысына сақтау** параметрін **Қосу** күйіне орнату үшін оны түртіңіз.
	- D Көрсетілетін хабарды тексеріп, **Жасау** түймесін түртіңіз.

Алынған құжаттарды сақтауға арналған қалта жад құрылғысында жасалады.

#### c **Маңызды:**

Құжаттар принтерге қосылған жад құрылғысына сақталмас бұрын қабылданған құжаттар принтердің жадына уақытша сақталады. Жадтың толып кетуі туралы қате факстарды жіберуді және қабылдауды өшіретіндіктен, принтерге қосылған жад құрылғысын ажыратпаңыз.

- ❏ Алынған факстарды электрондық пошталарға, ортақ қалталарға және басқа факс машинасына қайта жіберу:
	- A **Қайта жіберу** параметрін таңдаңыз.
	- B **Қайта жіберу** параметрін **Қосу** күйіне орнату үшін оны түртіңіз.

C **Жазба қосу** параметрін таңдаңыз, содан соң контактілер тізімінен қайта жіберудің тағайындалу орындарын таңдаңыз. Қайта жіберудің тағайындау орнын көрсетуге болады.

D Қайта жіберудің тағайындалу орындарын таңдауды аяқтағаннан кейін **Жабу** түймесін түртіңіз.

E Қайта жіберудің тағайындалу орны дұрыс екенін тексеріңіз, содан соң **Жабу** параметрін таңдаңыз.

F **Бағыты өзгертілмегенде қолданылатын опциялар** бөлімінде қабылданған құжаттарды жіберу орындалмаған жағдайда басып шығаруды немесе оларды принтердің Кіріс жәшігі жәшігінде сақтауды таңдаңыз.

#### c **Маңызды:**

Кіріс жәшігі жәшігі немесе құпия жәшігі толған кезде, факстарды алу қызметі өшіріледі. Кіріс жәшігіндегі құжаттарды тексергеннен кейін оларды жою керек.

#### **Ескертпе:**

Жіберілмеген құжаттар саны басты экранда бөлімінде басқа өңделмеген тапсырмаларға қосымша көрсетіледі.

- 8. **Сақтау/бағытын өзгерту тағайындалған орны** параметрлерін аяқтау үшін **OK** түймесін түртіңіз.
- 9. Принтерді факстарды өңдеу нәтижелерін хабарлайтын тұлғаға электрондық хабарларды жіберетіндей етіп орнатуға болады. **Эл.пошта хабарланд-ры** параметрін таңдап, электрондық хабардың алушысын көрсетіңіз, содан соң төмендегі опцияларды орнатыңыз.

Келесі опцияларды бір уақытта пайдалануға болады.

- ❏ Қабылдау аяқталғанда хабарлау: принтер факстарды қабылдауды аяқтағанда, электрондық хабарларды алушыға жібереді.
- ❏ Басып шығару аяқталғанда хабарлау: принтер алынған факстарды басып шығаруды аяқтағанда, электрондық хабарларды алушыға жібереді.
- ❏ Жад құрылғысына сақтау аяқталғанда хабарлау: принтер алынған құжаттарды жад құрылғысына сақтауды аяқтағанда, электрондық хабарды алушыға жібереді.
- ❏ Бағытын өзгерту аяқталғанда хабарлау: принтер алынған факстарды қайта жіберуді аяқтағанда, электрондық хабарларды алушыға жібереді.
- 10. **OK** параметрін таңдаңыз, содан соң **Шартты сақтау/бағытын өзгерту** параметрін аяқтау үшін **OK** параметрін таңдаңыз.
- 11. Шарттарды орнатуды жасаған тіркелген ұяшықты таңдап, **Қосу** параметрін таңдаңыз.

Бұл факстарды алу үшін шарттық сақтау және қайта жіберу реттеулерін жасаудың соңы болып табылады.

#### 12. **Жалпы параметрлер** параметрін қажетінше таңдаңыз.

Мәліметтерді **Параметрлер** > **Жалпы параметрлер** > **Факс параметрлері** > **Қабылдау параметрлері** > **Сақтау/бағытын өзгерту пар-лері** бөліміндегі **Жалпы параметрлер** тарауының түсіндірмесінен қараңыз.

#### **Ескертпе:**

Желідегі ортақ қалтаны немесе электрондық пошта мекенжайын жіберу межелі орны ретінде таңдасаңыз, сканерлеу режимінде сканерленген кескінді межелі орынға жібере алатыналмайтыныңызды тексеру ұсынылады. Негізгі экраннан **Сканерлеу** <sup>&</sup>gt;**Электрондық пошта** немесе **Сканерлеу** <sup>&</sup>gt;**Желі қалтасы/FTP** тармағын таңдаңыз, межелі орынды таңдаңыз, содан кейін сканерлеуді бастаңыз.

#### **Қатысты ақпарат**

- & "Желі [қосылымы](#page-18-0)" бетте 19
- & "[Серверді](#page-38-0) немесе ортақ қалтаны орнату" бетте 39
- & "Шарттары бар алынған факстарды сақтау және қайта жіберу [функциялары](#page-171-0)" бетте 172
- & "Сақтау/[бағытын](#page-178-0) өзгерту пар-лері мәзірі" бетте 179

## **Блокталған қалаусыз факстар үшін параметрлерді реттеу**

Қалаусыз факстарды блоктауға болады.

- 1. Принтердің басқару тақтасындағы негізгі терезеден **Параметрлер** параметрін таңдаңыз.
- 2. **Жалпы параметрлер** > **Факс параметрлері** > **Нег.параметрлер** > **Бас тарту факсы** параметрін таңдаңыз.
- 3. Қалаусыз факстарды блоктау шарттарын орнатыңыз.

**Бас тарту факсы** параметрін таңдап, келесі опцияларды қосыңыз.

- ❏ Қабылданбаған сандар тізімі: қабылдамау нөмірлері тізіміндегі факстарды қабылдамайды.
- ❏ Факс тақырыбының бланкі бұғатталған: бос тақырып ақпараты бар факстарды қабылдамайды.
- ❏ Тіркелмеген контактілер: контактілер тізіміне қосылмаған факстарды қабылдамайды.
- 4. **Бас тарту факсы** экранына оралу үшін белгішесін түртіңіз.
- 5. Егер **Қабылданбаған сандар тізімі** мүмкіндігін пайдалансаңыз, **Ақаулар санының тізімін өзгерту** параметрін таңдаңыз, содан соң тізімді өзгертіңіз.

#### **Қатысты ақпарат**

 $\rightarrow$  "Нег. [параметрлер](#page-185-0) мәзірі" бетте 186

## <span id="page-176-0"></span>**Компьютерде факстарды жіберу және алу үшін реттеулерді жасау**

Клиенттік компьютерде факстарды жіберу және алу үшін, желі немесе USB кабелі арқылы жалғанған компьютерде FAX Utility қосымшасы орнатылуы қажет.

### **Компьютерден факс жіберу мүмкіндігін қосу**

Web Config мүмкіндігі арқылы келесіні реттеңіз.

- 1. Web Config бөліміне кіріп, **Fax** қойындысын басыңыз, содан соң **Send Settings** > **Basic** түймесін басыңыз.
- 2. **PC to FAX Function** параметрі үшін **Use** күйін таңдаңыз.

#### **Ескертпе:**

**PC to FAX Function** параметрінің әдепкі параметр мәні — **Use**. Компьютерден факс жіберу мүмкіндігін ажырату үшін **Do Not Use** параметрін таңдаңыз.

3. **OK** түймесін басыңыз.

#### **Қатысты ақпарат**

& "Жіберу [параметрлері](#page-178-0) мәзірі" бетте 179

### **Компьютерге сақтау реттеулерін факстарды алатын етіп жасау**

FAX Utility мүмкіндігін пайдалану арқылы компьютерде факстарды алуға болады. Клиенттік компьютерде FAX Utility қосымшасын орнатып, реттеуді жасаңыз. Мәліметтер алу үшін FAX Utility анықтамасындағы Basic Operations бөлімін қараңыз (негізгі терезеде көрсетіледі).

Принтердің басқару тақтасының астындағы параметр элементі **Иә** күйіне орнатылып, алынған факстарды компьютерде сақтауға болады.

**Параметрлер** > **Жалпы параметрлер** > **Факс параметрлері** > **Қабылдау параметрлері** > **Сақтау/бағытын өзгерту пар-лері** > **Шартсыз сақтау/ бағытын өзгерту** > **Компьютерге сақтау**

#### **Қатысты ақпарат**

& "Сақтау/[бағытын](#page-178-0) өзгерту пар-лері мәзірі" бетте 179

### **Сондай-ақ, принтерде басып шығару үшін Компьютерге сақтау реттеуді факстарды алатындай етіп реттеу**

Алынған факстарды принтерде басып шығару, сондай-ақ оларды компьютерде сақтау үшін реттеулерді жасауға болады.

- 1. Принтердің басқару тақтасындағы негізгі терезеден **Параметрлер** параметрін таңдаңыз.
- 2. **Жалпы параметрлер** > **Факс параметрлері** > **Қабылдау параметрлері** параметрін таңдаңыз.

<span id="page-177-0"></span>3. **Сақтау/бағытын өзгерту пар-лері** > **Шартсыз сақтау/ бағытын өзгерту** > **Компьютерге сақтау** > **Ия және басып шығару** параметрін таңдаңыз.

#### **Қатысты ақпарат**

& "Сақтау/[бағытын](#page-178-0) өзгерту пар-лері мәзірі" бетте 179

### **Компьютерге сақтау реттеулерін факстарды алмайтын етіп жасау**

Принтерді компьютерде алынған факстарды сақтамайтындай етіп орнату үшін принтердегі параметрлерді өзгертіңіз.

#### **Ескертпе:**

Сондай-ақ, FAX Utility мүмкіндігі арқылы өзгертуге болады. Дегенмен, компьютерге сақталмаған қандай да бір факстар болса, мүмкіндік жұмыс істемейді.

- 1. Принтердің басқару тақтасындағы негізгі терезеден **Параметрлер** параметрін таңдаңыз.
- 2. **Жалпы параметрлер** > **Факс параметрлері** > **Қабылдау параметрлері** параметрін таңдаңыз.
- 3. **Сақтау/бағытын өзгерту пар-лері** > **Шартсыз сақтау/ бағытын өзгерту** > **Компьютерге сақтау** > **Жоқ** параметрін таңдаңыз.

#### **Қатысты ақпарат**

& "Сақтау/[бағытын](#page-178-0) өзгерту пар-лері мәзірі" бетте 179

## **Факс параметрлері параметріне арналған мәзір опциялары**

Принтердің басқару тақтасынан **Параметрлер** > **Жалпы параметрлер** > **Факс параметрлері** параметрін таңдау осы мәзірді көрсетеді.

#### **Ескертпе:**

- ❏ Сондай-ақ, Факс параметрлері бөліміне Web Config мүмкіндігінен кіруге болады. Web Config экранындағы **Fax** қойындысын басыңыз.
- ❏ **Факс параметрлері** мәзірін көрсету үшін Web Config мүмкіндігін пайдаланғанда, принтердің басқару тақтасымен салыстырғанда пайдаланушы интерфейсінде және орналасуында сәл айырмашылық болуы мүмкін.

## **Жылдам операция түймесі мәзірі**

Мәзірді төмендегі принтердің басқару тақтасында табуға болады:

**Параметрлер** > **Жалпы параметрлер** > **Факс параметрлері** > **Жылдам операция түймесі**

#### <span id="page-178-0"></span>**Ескертпе:**

Осы мәзірді Web Config экранында көрсету мүмкін емес.

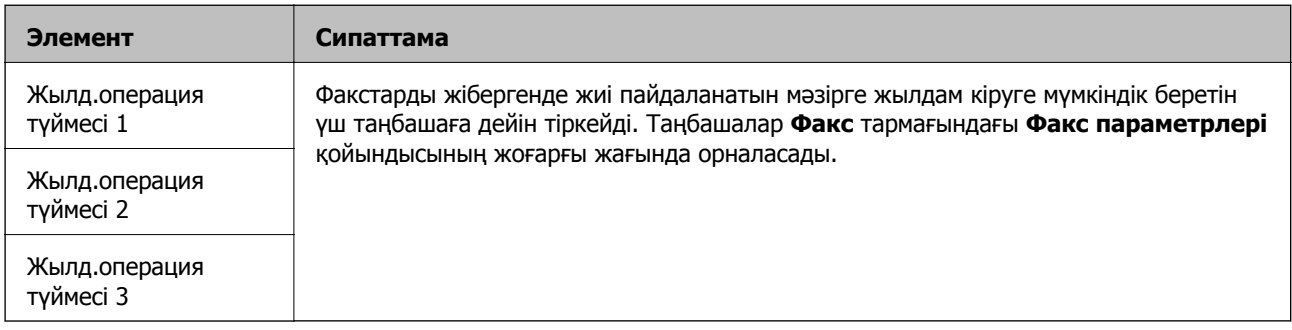

### **Жіберу параметрлері мәзірі**

Мәзірді төмендегі принтердің басқару тақтасында табуға болады:

**Параметрлер** > **Жалпы параметрлер** > **Факс параметрлері** > **Жіберу параметрлері**

#### **Ескертпе:**

Web Config экранында төмендегі мәзірді табуға болады:

#### **Fax** қойындысы <sup>&</sup>gt;**Send Settings** <sup>&</sup>gt;**Basic**

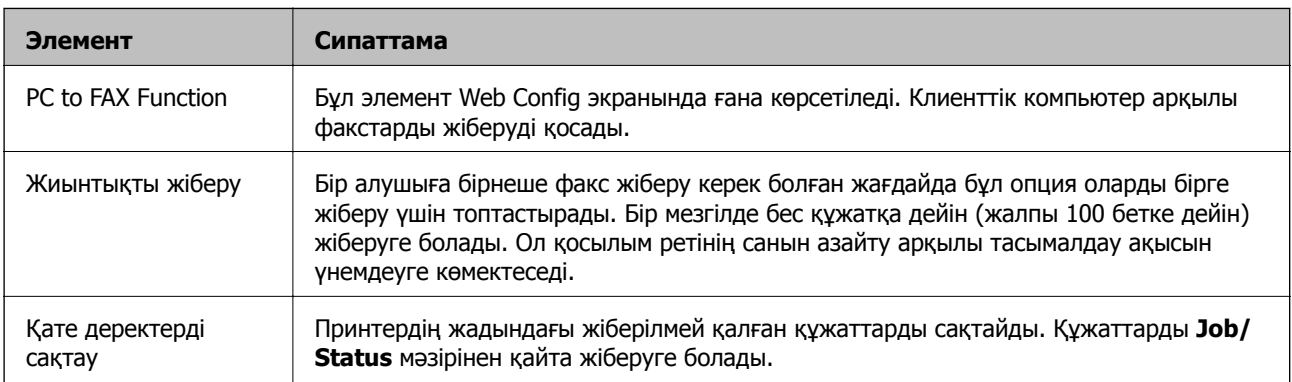

#### **Қатысты ақпарат**

& "[Компьютерден](#page-176-0) факс жіберу мүмкіндігін қосу" бетте 177

## **Қабылдау параметрлері мәзірі**

#### **Қатысты ақпарат**

- & "Сақтау/бағытын өзгерту пар-лері мәзірі" бетте 179
- & "Басып шығару [параметрлері](#page-183-0) мәзірі" бетте 184

### **Сақтау/бағытын өзгерту пар-лері мәзірі**

Мәзірді төмендегі принтердің басқару тақтасында табуға болады:

#### **Параметрлер** > **Жалпы параметрлер** > **Факс параметрлері** > **Қабылдау параметрлері** > **Сақтау/бағытын өзгерту пар-лері**

#### **Шартсыз сақтау/ бағытын өзгерту**

#### **Ескертпе:**

Web Config экранында төмендегі мәзірді табуға болады:

#### **Fax** қойындысы <sup>&</sup>gt;**Receive Settings** <sup>&</sup>gt;**Fax Output**

Сақтау және қайта жіберудің тағайындалған орындарын Кіріс жәшігі жәшігіне, компьютерге, сыртқы жад құрылғысына, электрондық пошта мекенжайларына, ортақ қалталарға және басқа факс машиналарына орнатуға болады. Осы мүмкіндіктерді бір уақытта пайдалануға болады. Егер барлық элементті принтердің басқару тақтасындағы **Өш.** күйіне орнатсаңыз, принтер алынған факстарды басып шығару күйіне орнатылады.

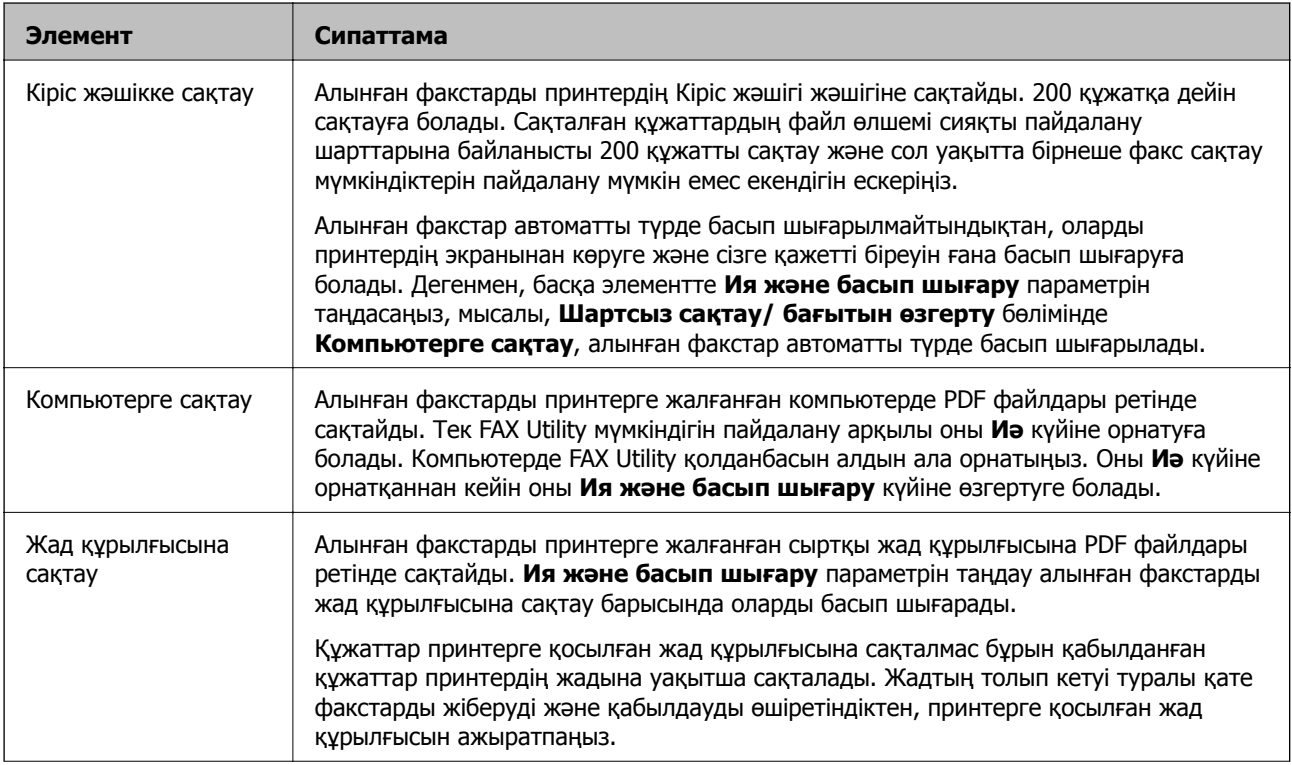
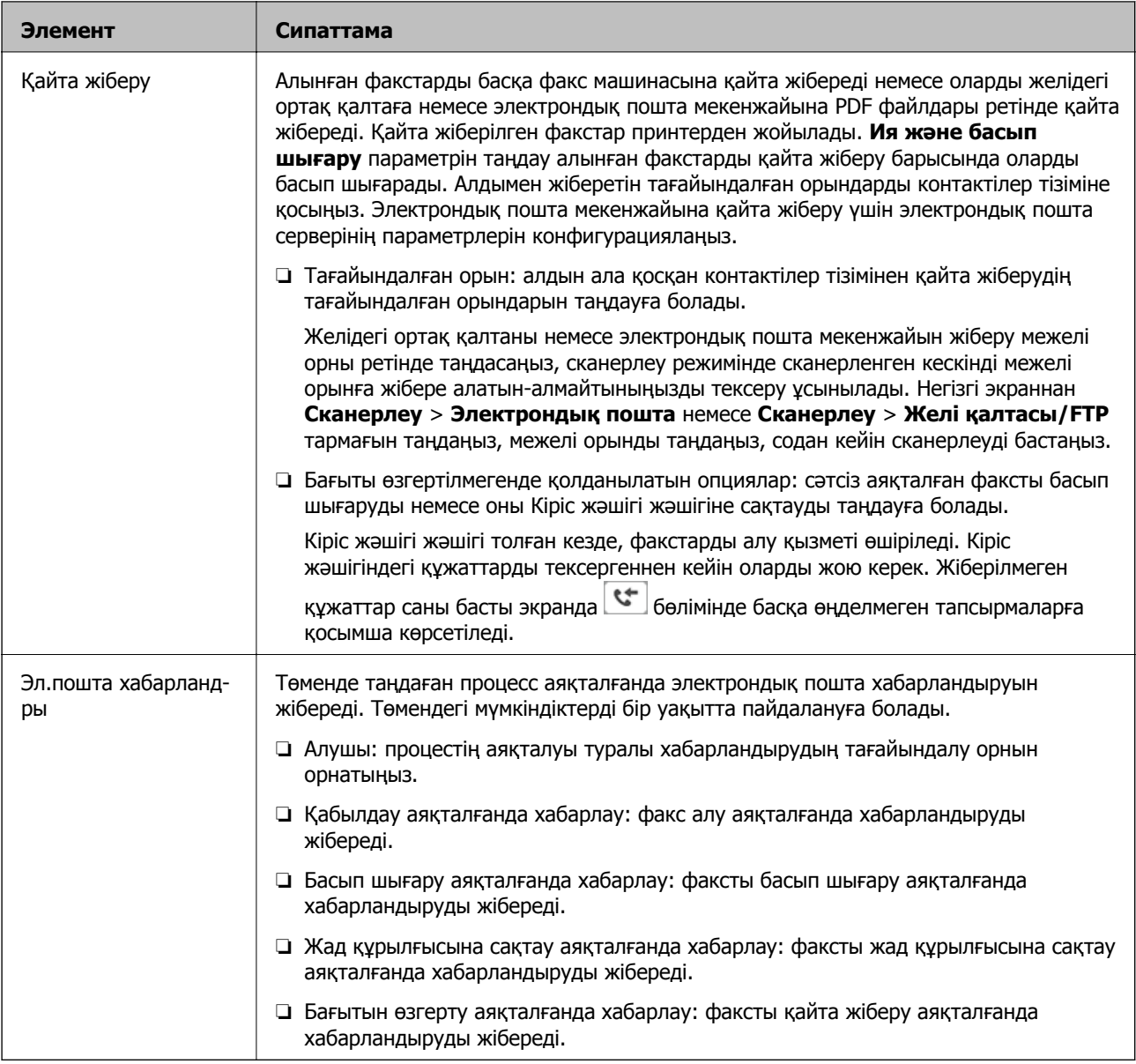

#### **Шартты сақтау/бағытын өзгерту**

#### **Ескертпе:**

Web Config экранында төмендегі мәзірді табуға болады:

#### **Fax** қойындысы <sup>&</sup>gt;**Receive Settings** <sup>&</sup>gt;**Conditions Output Settings**

Сақтау және/немесе қайта жіберудің тағайындалған орындарын Кіріс жәшігі жәшігіне, құпия жәшіктерге, сыртқы жад құрылғысына, электрондық пошта мекенжайларына, ортақ қалталарға және басқа факс машиналарына орнатуға болады.

Шарттарды қосу немесе ажырату арасында ауыстыру үшін  $\overrightarrow{ }$  параметрінен басқа жәшіктегі кез келген жерді түртіңіз.

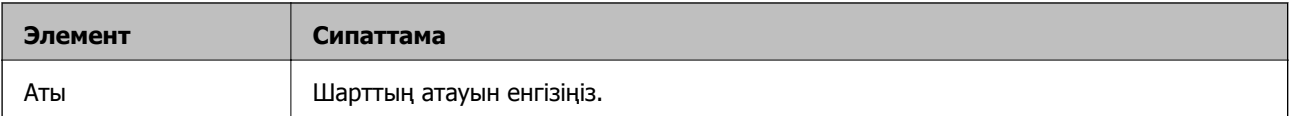

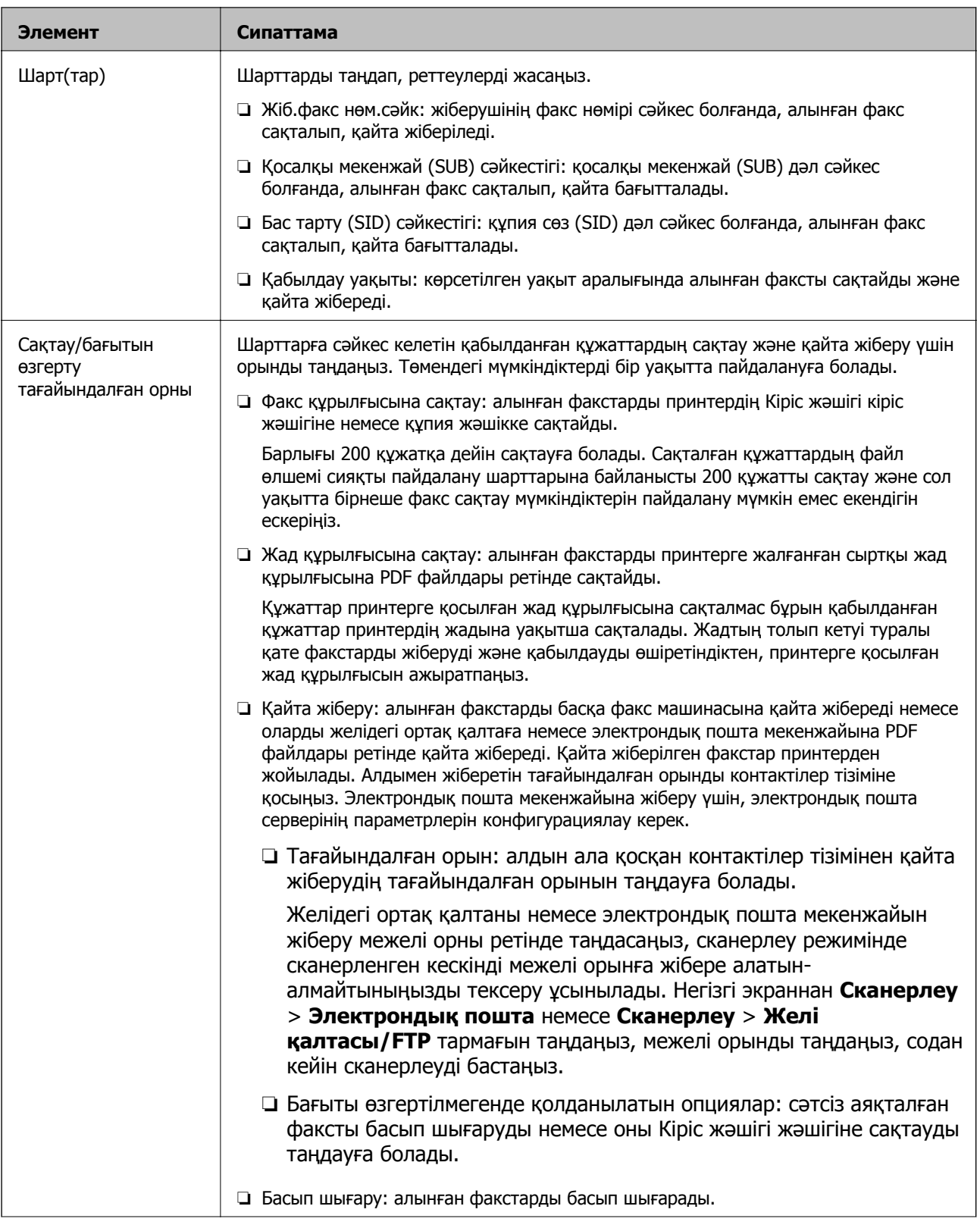

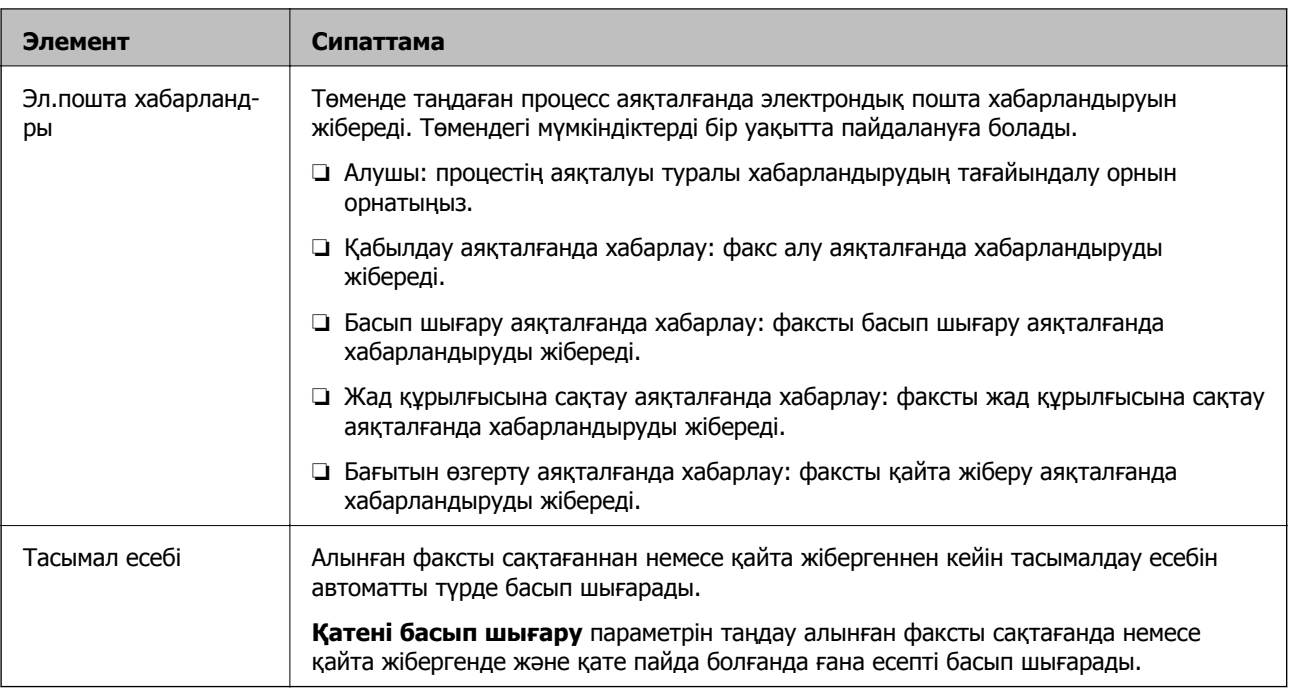

#### **Жалпы параметрлер**

#### **Ескертпе:**

Web Config экранында төмендегі мәзірді табуға болады:

#### **Fax** қойындысы <sup>&</sup>gt;**Receive Settings** <sup>&</sup>gt;**Inbox**

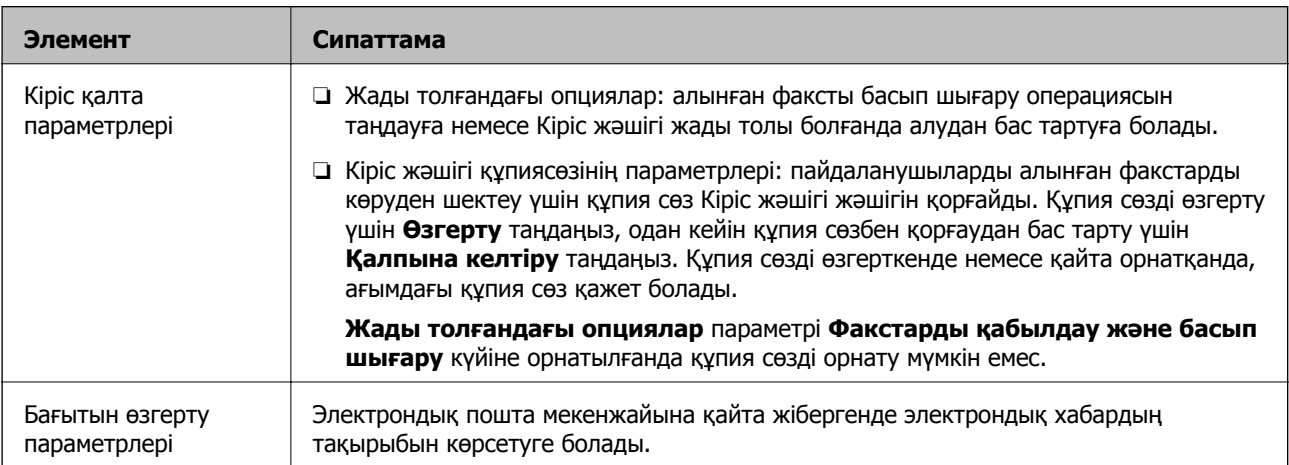

# **(Мәзір)**

#### **Ескертпе:**

Web Config экранының тізімін басып шығару мүмкін емес. {

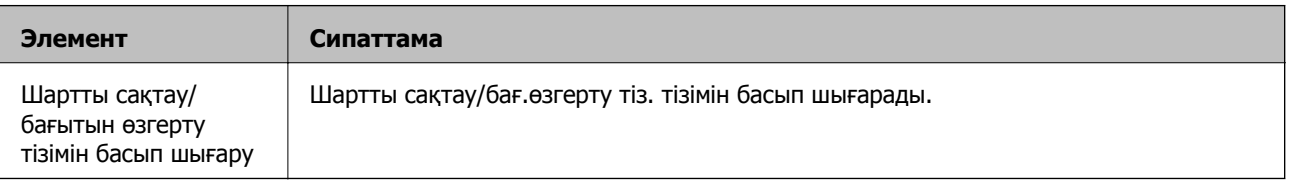

#### <span id="page-183-0"></span>**Қатысты ақпарат**

- & "Шарттары жоқ алынған факстарды сақтау және қайта жіберу [функциялары](#page-168-0)" бетте 169
- & "Алынған [факстарды](#page-168-0) сақтау және қайта жіберуді орнату (Шартсыз сақтау/ бағытын өзгерту)" [бетте](#page-168-0) 169
- & "Шарттары бар алынған факстарды сақтау және қайта жіберу [функциялары](#page-171-0)" бетте 172

& "Алынған [факстарды](#page-171-0) сақтау және қайта жіберуді орнату (Шартты сақтау/бағытын өзгерту)" [бетте](#page-171-0) 172

# **Басып шығару параметрлері мәзірі**

Мәзірді төмендегі принтердің басқару тақтасында табуға болады:

#### **Параметрлер** > **Жалпы параметрлер** > **Факс параметрлері** > **Қабылдау параметрлері** > **Басып шығару параметрлері**

#### **Ескертпе:**

Web Config экранында төмендегі мәзірді табуға болады:

#### **Fax** қойындысы <sup>&</sup>gt;**Receive Settings** <sup>&</sup>gt;**Fax Output**

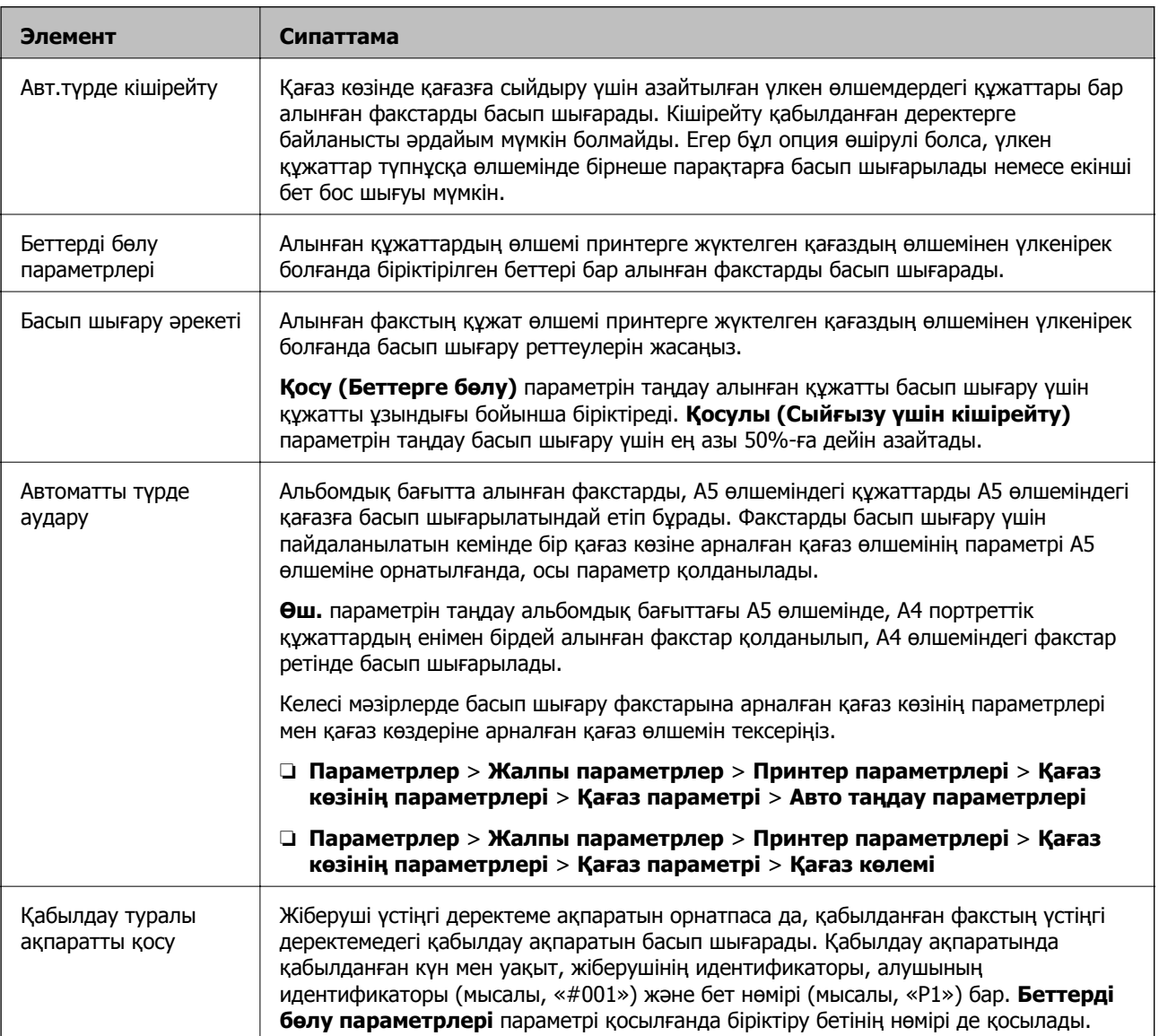

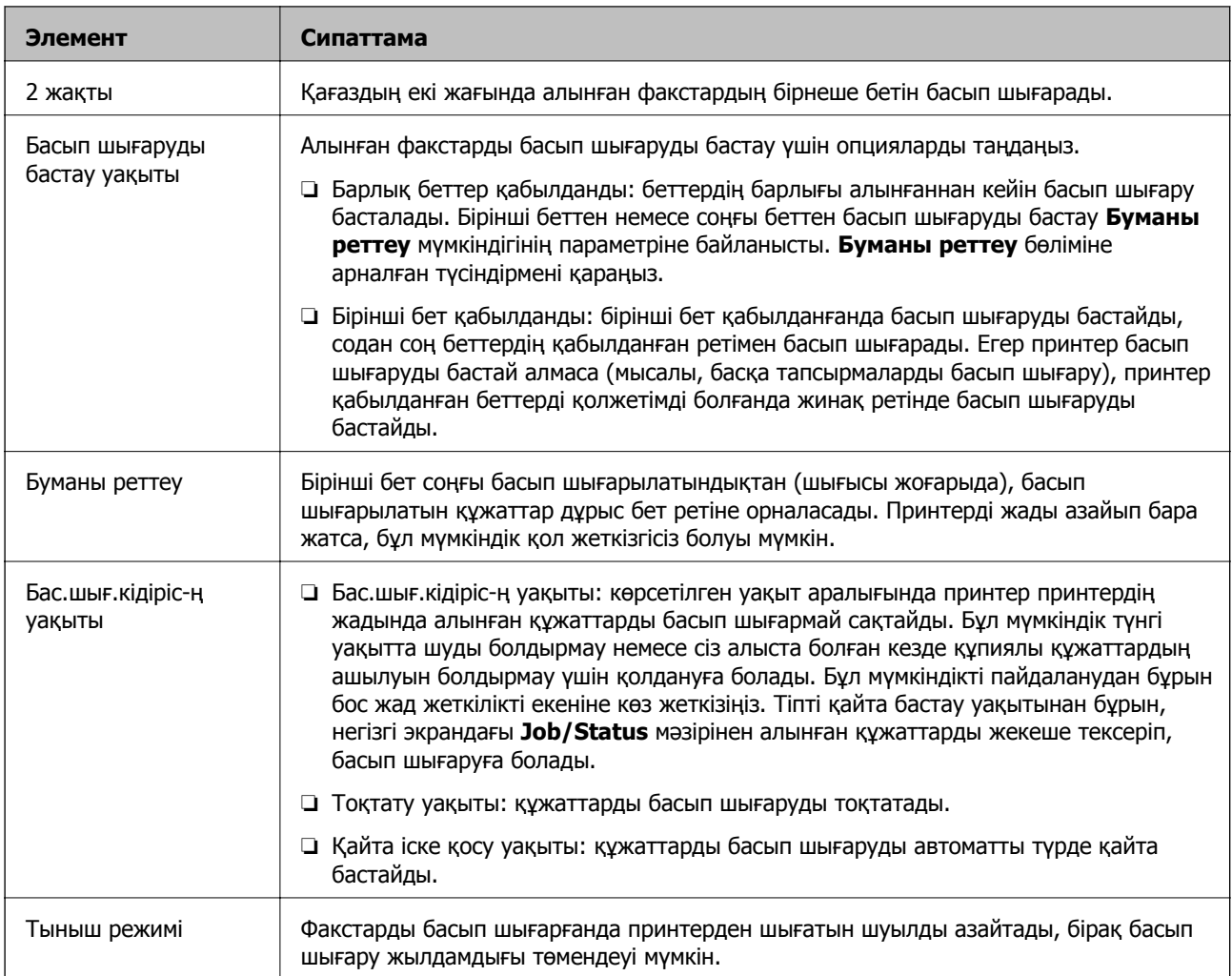

#### **Қатысты ақпарат**

& "Басып шығару [параметрлері](#page-166-0) реттеулерін факстарды алатын етіп жасау" бетте 167

# **Есеп параметрлері мәзірі**

Мәзірді төмендегі принтердің басқару тақтасында табуға болады:

**Параметрлер** > **Жалпы параметрлер** > **Факс параметрлері** > **Есеп параметрлері**

#### **Ескертпе:**

Web Config экранында төмендегі мәзірді табуға болады:

#### **Fax** қойындысы <sup>&</sup>gt;**Report Settings**

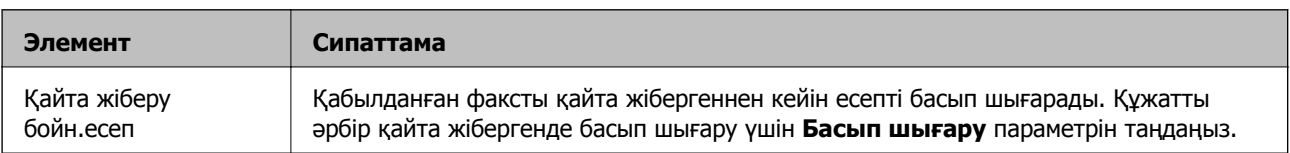

<span id="page-185-0"></span>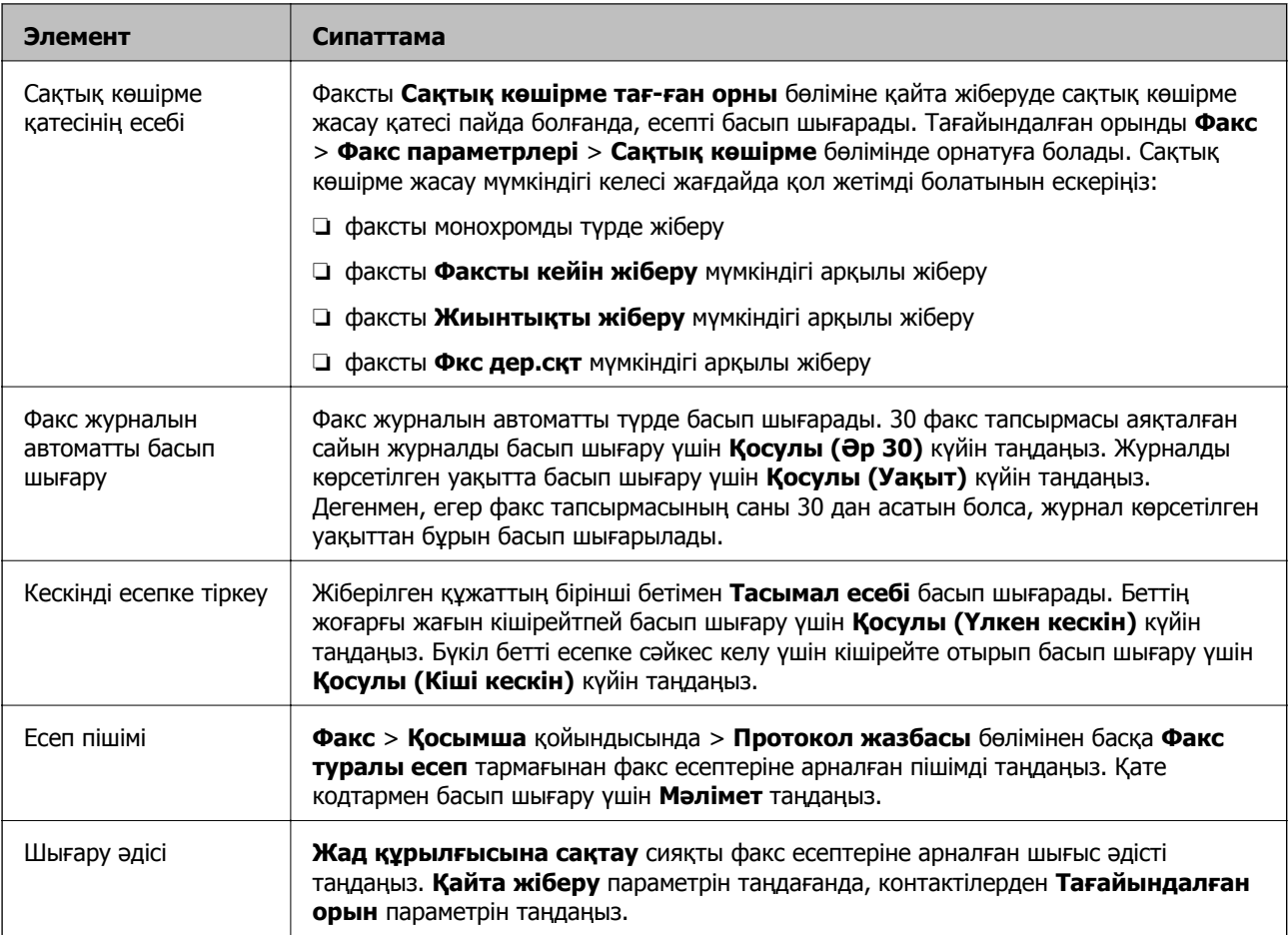

# **Нег.параметрлер мәзірі**

Мәзірді төмендегі принтердің басқару тақтасында табуға болады:

**Параметрлер** > **Жалпы параметрлер** > **Факс параметрлері** > **Нег.параметрлер**

#### **Ескертпе:**

Web Config экранында төмендегі мәзірді табуға болады:

- ❏ **Fax** қойындысы <sup>&</sup>gt;**Line Settings**
- ❏ **Fax** қойындысы <sup>&</sup>gt;**Send Settings** <sup>&</sup>gt;**Basic**
- ❏ **Fax** қойындысы <sup>&</sup>gt;**Receive Settings** <sup>&</sup>gt;**Basic**
- ❏ **Fax** қойындысы <sup>&</sup>gt;**Receive Settings** <sup>&</sup>gt;**Fax Block Settings**

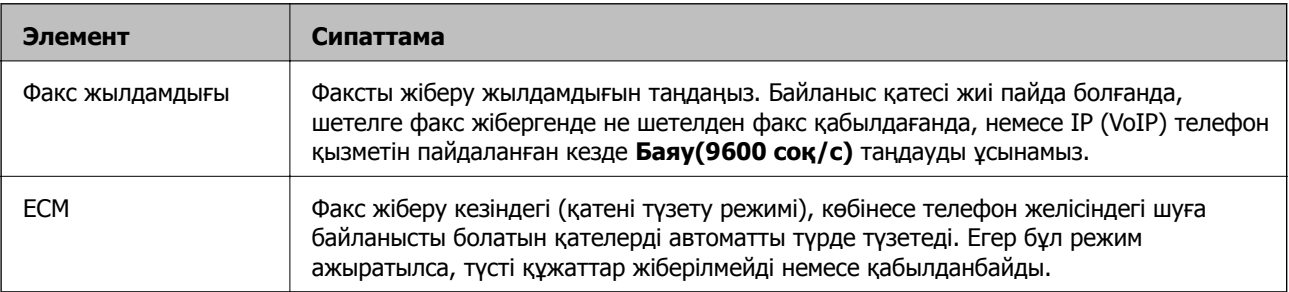

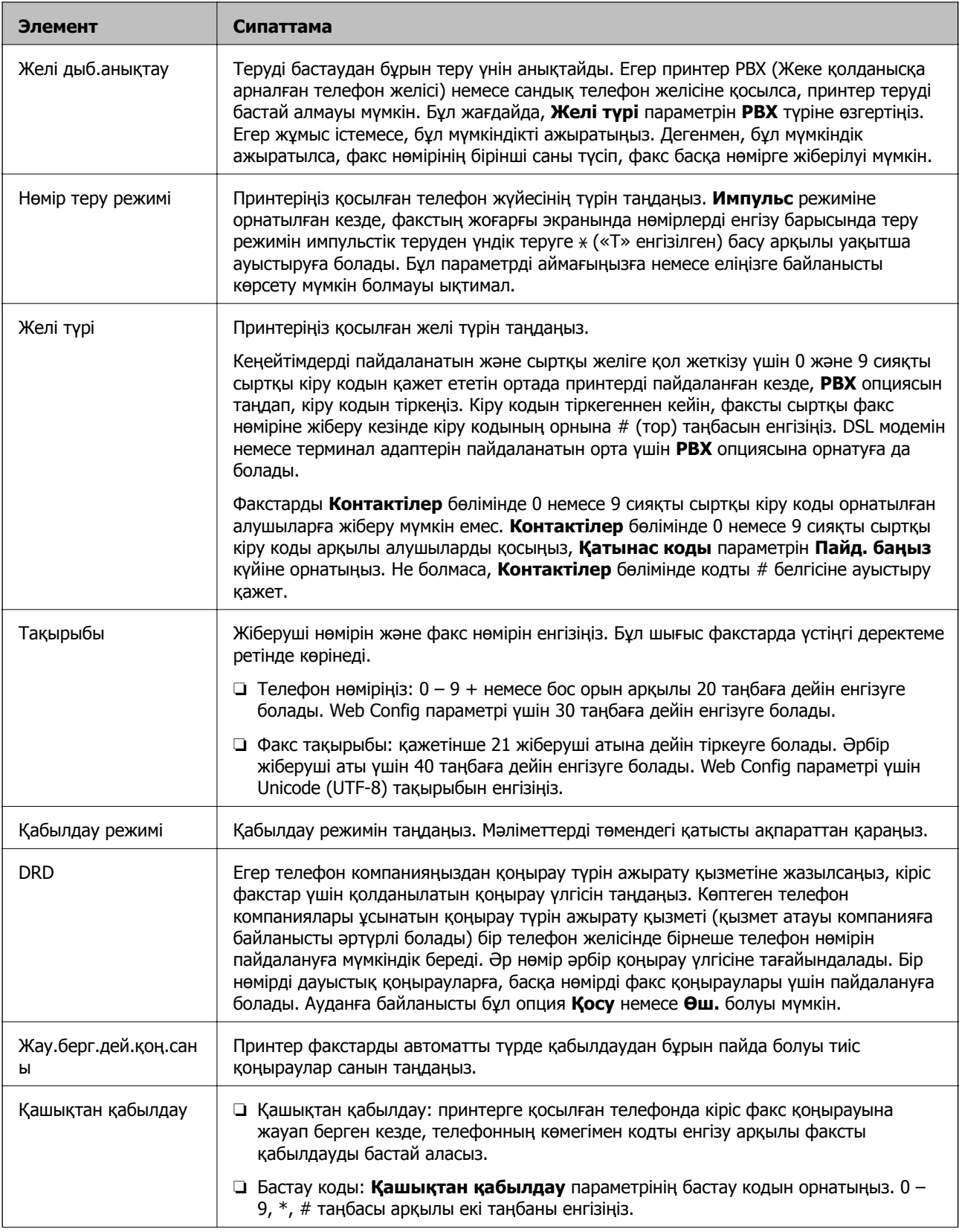

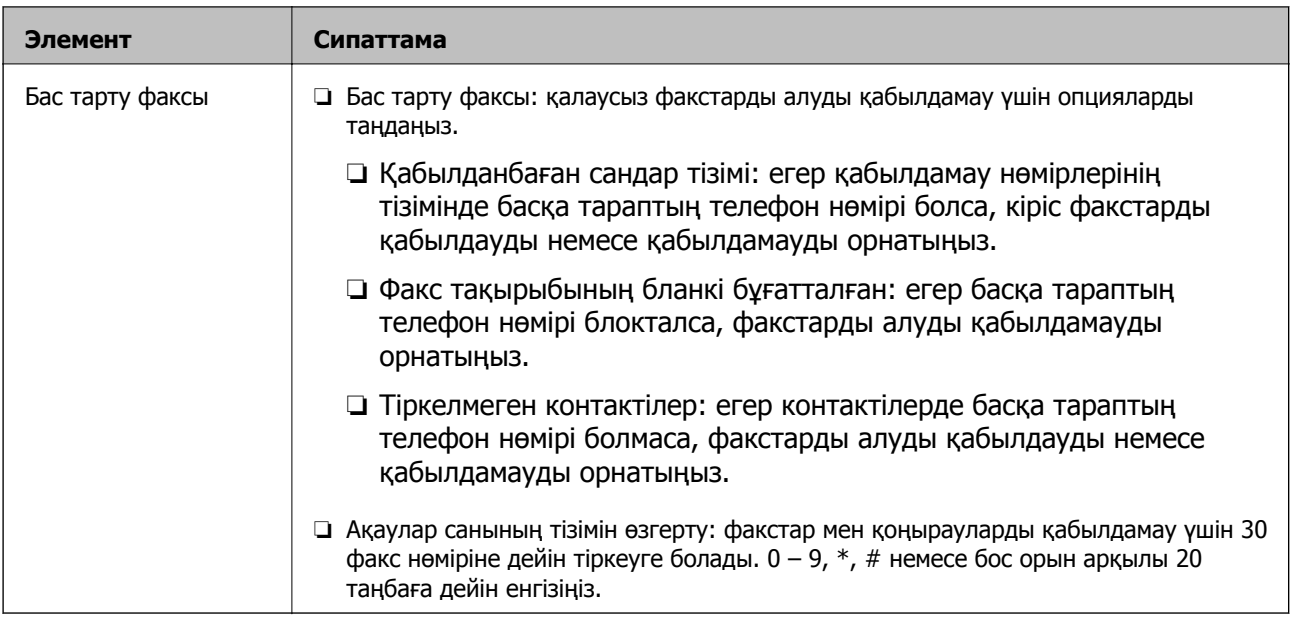

#### **Қатысты ақпарат**

& "Принтерді факстарды жіберуге және алуға дайын ету (Факс [параметрінің](#page-161-0) шебері шебері [арқылы](#page-161-0))" бетте 162

& "[Қабылдау](#page-164-0) режимі режимін орнату" бетте 165

& "Тек жалғанған телефонды [пайдаланып](#page-166-0) факстарды алу үшін реттеулерді жасау (Қашықтан [қабылдау](#page-166-0))" бетте 167

& "Блокталған қалаусыз факстар үшін [параметрлерді](#page-175-0) реттеу" бетте 176

# **Қауіпсіздік параметрлері мәзірі**

Мәзірді төмендегі принтердің басқару тақтасында табуға болады:

#### **Параметрлер** > **Жалпы параметрлер** > **Факс параметрлері** > **Қауіпсіздік параметрлері**

#### **Ескертпе:**

Web Config экранында төмендегі мәзірді табуға болады:

**Fax** қойындысы <sup>&</sup>gt;**Security Settings**

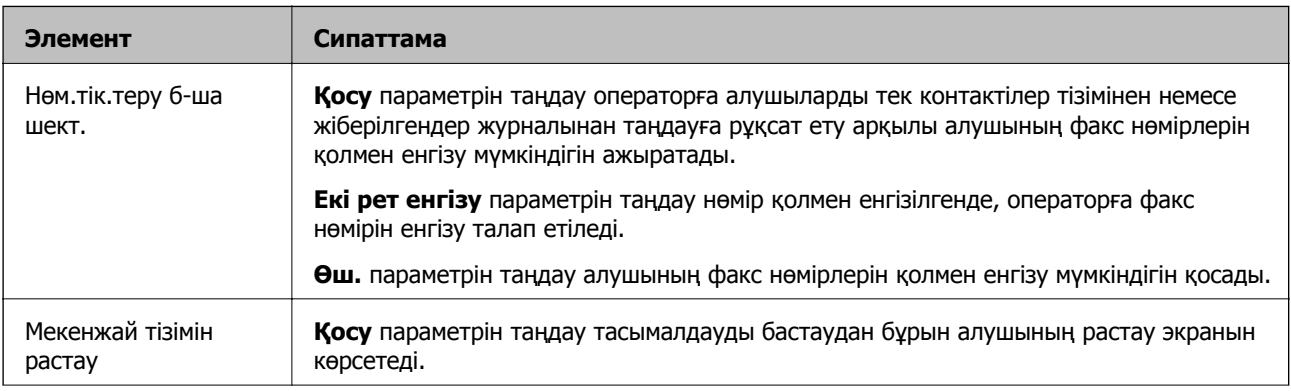

<span id="page-188-0"></span>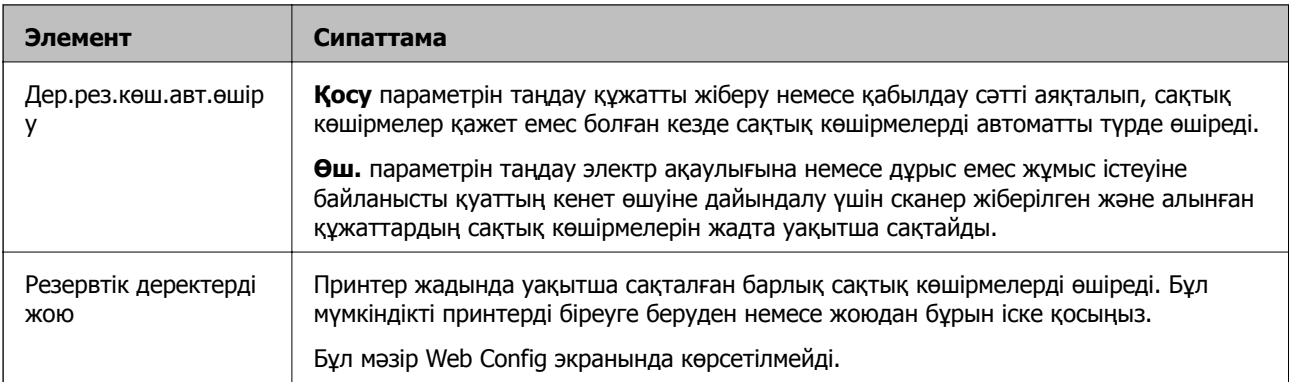

# **Факс байланысының тексерісі**

Мәзірді төмендегі принтердің басқару тақтасында табуға болады:

**Параметрлер** > **Жалпы параметрлер** > **Факс параметрлері** > **Факс байланысының тексерісі**

#### **Ескертпе:**

Осы мәзірді Web Config экранында көрсету мүмкін емес.

**Факс байланысының тексерісі** параметрін таңдау принтер телефон желісіне қосылғанын және факс жіберуге дайын екенін тексереді, одан кейін тексеру нәтижесін A4 өлшемді жай қағазда басып шығарады.

# **Факс параметрінің шебері**

Мәзірді төмендегі принтердің басқару тақтасында табуға болады:

**Параметрлер** > **Жалпы параметрлер** > **Факс параметрлері** > **Факс параметрінің шебері**

#### **Ескертпе:**

Осы мәзірді Web Config экранында көрсету мүмкін емес.

**Факс параметрінің шебері** параметрін таңдау негізгі факс реттеулерін жасайды. Экрандағы нұсқауларды орындаңыз.

#### **Қатысты ақпарат**

& "Принтерді факстарды жіберуге және алуға дайын ету (Факс [параметрінің](#page-161-0) шебері шебері [арқылы](#page-161-0))" бетте 162

# **Ақаулықтарды шешу**

# **Факс жіберу және қабылдау кезіндегі ақаулар**

#### **Қатысты ақпарат**

& "[Факстарды](#page-189-0) жіберу немесе қабылдау мүмкін емес" бетте 190

- <span id="page-189-0"></span>& "Факс [жіберілмейді](#page-190-0)" бетте 191
- & "Факсты [көрсетілген](#page-191-0) алушыға жіберу мүмкін болмады" бетте 192
- & "Факс көрсетілген уақытта [жіберілмейді](#page-191-0)" бетте 192
- & "[Факстарды](#page-192-0) қабылдау мүмкін емес" бетте 193
- & "Қабылданған факстарды жад [құрылғысына](#page-192-0) сақтау мүмкін емес" бетте 193
- & "Жад толы [қатесі](#page-193-0) орын алды" бетте 194
- & "[Жіберілген](#page-193-0) факс сапасы нашар" бетте 194
- & "[Алынған](#page-194-0) факс сапасы нашар" бетте 195
- & "Алынған факстар басып [шығарылмайды](#page-194-0)" бетте 195

 $\rightarrow$  "Алынған факстарда беттер бос немесе екінші бетте мәтіннің аз мөлшері басып [шығарылған](#page-194-0)" [бетте](#page-194-0) 195

### **Факстарды жіберу немесе қабылдау мүмкін емес**

- ❏ Автоматты факс байланысын тексеру үшін басқару тақтасында **Факс байланысының тексерісі** түймесін басыңыз.Есепке басып шығарылған шешімдерді байқап көріңіз.
- ❏ Сәтсіз факс тапсырмасы үшін қате кодын тексеріп, қате коды тізімінде сипатталатын шешімдерді байқап көріңіз.
- ❏ **Желі түрі** параметрін тексеріңіз.**PBX** орнату мәселені шешуі мүмкін.Егер телефон сыртқы желіге өту үшін жүйесі сыртқы кіру кодын қажет етсе, кіру кодын принтерге тіркеп, жіберген кезде факс нөмірі алдына # (тор) белгісін енгізіңіз.
- ❏ Егер байланыс қатесі орын алса, **Факс жылдамдығы** параметрін басқару тақтасында **Баяу(9600 соқ/с)** параметріне өзгертіңіз.
- ❏ Телефонның қабырға ұясын оған телефонды қосып, сынау арқылы тексеріп көріңіз.Егер қоңырау шалу не қабылдау мүмкін емес болса, телекоммуникациялық компанияға хабарласыңыз.
- ❏ DSL телефон желісіне қосылу үшін ендірілген DSL сүзгісі бар DSL модемін пайдалану керек немесе желіге жеке DSL сүзгісін орнату керек.DSL провайдеріңізге хабарласыңыз.
- ❏ Егер DSL телефон желісіне қосылатын болсаңыз, принтер факс жібере алатынын көру үшін принтерді тікелей телефон желісіне қосыңыз.Бұл жұмыс істесе, ақау DSL сүзгісінен болуы мүмкін.DSL провайдеріңізге хабарласыңыз.
- ❏ Басқару тақтасынан **ECM** параметрін қосыңыз.**ECM** параметрі өшірулі болған кезде түрлі түсті факс жіберілмейді немесе қабылданбайды.
- ❏ Компьютермен факс жіберу немесе алу үшін, принтер USB кабелі немесе желі арқылы қосылғанына, сондай-ақ, PC-FAX драйвері компьютерге орнатылғанына көз жеткізіңіз.PC-FAX драйвері FAX Utility құрылғысымен бірге орнатылған.
- <span id="page-190-0"></span>❏ Windows жүйесінде, принтер (факс) **Құрылғылар және принтерлер**, **Принтер** немесе **Принтерлер және басқа жабдық** терезесінде көрсетілгеніне көз жеткізіңіз.Принтер (факс) «EPSON XXXXX (FAX)» түрінде көрсетіледі.Егер принтер (факс) көрсетілмесе, FAX Utility бағдарламасын жойып, қайтадан орнатыңыз.**Құрылғылар және принтерлер**, **Принтер** немесе **Принтерлер және басқа жабдық** терезесіне кіру үшін төмендегіні қараңыз.
	- ❏ Windows 10

Бастау түймесін тінтуірдің оң жақ түймесімен басыңыз немесе оны басып, ұстап тұрыңыз да, **Жабдық және дыбыс** функциясындағы **Басқару тақтасы** > **Құрылғылар мен принтерлерді көру** тармағын таңдаңыз.

❏ Windows 8.1/Windows 8

**Жұмыс үстелі** > **Параметрлер** > **Басқару тақтасы** > **Құрылғылар мен принтерлерді көру** тармағын **Жабдық және дыбыс** немесе **Жабдық** ішінде таңдаңыз.

❏ Windows 7

Бастау түймесін басыңыз да, **Басқару тақтасы** > **Құрылғылар мен принтерлерді көру** тармағын **Жабдық және дыбыс** не **Жабдық** түймесін басыңыз.

❏ Windows Vista

Бастау түймесін басып, **Басқару тақтасы** > **Принтерлер** түймесін **Жабдық және дыбыс** тармағынан таңдаңыз.

❏ Windows XP

Бастау түймесін басыңыз және **Параметрлер** > **Басқару тақтасы** > **Принтерлер және басқа жабдық** > **Принтерлер және факстар** тармағын таңдаңыз.

- ❏ Mac OS ішінде келесіні тексеріңіз.
	- ❏ мәзірі > **Принтерлер және сканерлер** (немесе **Басып шығару және сканерлеу**, **Басып шығару және факс**) тармағынан **Жүйе параметрлері** опциясын таңдаңыз, содан соң принтер (факс) көрсетілгенін тексеріңіз.Принтер (факс) «FAX XXXX (USB)» немесе «FAX XXXX (IP)» ретінде көрсетіледі.Егер принтер (факс) көрсетілмесе, [**+**] басып, принтерді (факс) тіркеңіз.
	- ❏ мәзірі> **Принтерлер және сканерлер** (немесе **Басып шығару және сканерлеу**, **Басып шығару және факс**) тармағынан **Жүйе параметрлері** таңдап, принтерді (факс) екі рет басыңыз.Принтер кідіртілсе, **Қалпына келтіру** (не **Принтерді қалпына келтіру**) түймесін басыңыз.

#### **Қатысты ақпарат**

- & "Күй [мәзіріндегі](#page-109-0) қате коды" бетте 110
- & "[Принтерді](#page-158-0) телефон желісіне қосу" бетте 159
- $\rightarrow$  "Нег. [параметрлер](#page-185-0) мәзірі" бетте 186
- & "Факс [байланысының](#page-188-0) тексерісі" бетте 189

# **Факс жіберілмейді**

❏ Егер пайдаланушыны шектеу мүмкіндігі қосылса, принтерді қосу үшін пайдаланушы аты мен құпия сөз қажет. Құпия сөзді білмесеңіз, әкімшімен хабарласыңыз.

- <span id="page-191-0"></span>❏ Егер пайдаланушыны шектеу мүмкіндігі қосылса және компьютерден факс жіберілсе, пайдаланушы аутентификациясы принтер драйверінде орнатылған пайдаланушы аты мен құпия сөз арқылы орындалады. Аутентификация қатесіне байланысты факс жіберу мүмкін болмаса, әкімшімен хабарласыңыз.
- ❏ Басқару тақтасында шығыс факстар үшін тақырып ақпаратын орнатыңыз. Кейбір факс құрылғылары тақырыптары жоқ автоматты түрде кіріс факстарын қабылдамайды.
- ❏ Егер қоңырау шалушы идентификаторы блокталса, оны блоктан шығарыңыз. Кейбір телефондар не факс құрылғылары анонимдік қоңырауларды автоматты түрде қабылдамайды.
- ❏ Алушыдан факс нөмірі дұрыс екенін және факс құрылғысы факс алуға дайын екенін сұраңыз.
- ❏ Қосалқы мекенжай мүмкіндігі арқылы факсты абайсызда жібермегеніңізді тексеріңіз. Егер контактілер тізімінен қосалқы мекенжайы бар алушыны таңдасаңыз, факс қосалқы мекенжай мүмкіндігі арқылы жіберілуі мүмкін.
- ❏ Қосалқы мекенжай мүмкіндігі арқылы факстар жібергенде, алушыдан олардың факс құрылғысы қосалқы мекенжай мүмкіндігі арқылы жіберілетін факстарды алу мүмкіндігі бар екенін сұраңыз.
- ❏ Қосалқы мекенжай мүмкіндігі арқылы факстарды жібергенде осы қосалқы мекенжай мен құпия сөз дұрыс екенін тексеріңіз. Алушының қосалқы мекенжайы мен құпия сөзі сәйкес екенін тексеріңіз.

#### **Қатысты ақпарат**

- $\rightarrow$  "Нег. [параметрлер](#page-185-0) мәзірі" бетте 186
- & "[Факстарды](#page-189-0) жіберу немесе қабылдау мүмкін емес" бетте 190

# **Факсты көрсетілген алушыға жіберу мүмкін болмады**

Факстарды қатеге байланысты белгілі бір алушыға жібере алмасаңыз, келесіні тексеріңіз.

❏ Егер алушы құрылғысы принтер теруді аяқтаған соң, 50 секунд ішінде қоңырауыңызды қабылдамаса, қоңырау қатемен аяқталады.Факс үні шыққанша қанша уақыт өтетінін тексеру үшін, (**Байлан.жоқ**) мүмкіндігімен немесе қосылған телефонмен теріңіз.Егер 50

секундтан асса, факс жіберілетін факс нөмірінен кейін кідіріс қосыңыз.Кідірісті қосу үшін түймесін түртіңіз.Кідіру таңбасы ретінде сызықша енгізіледі.Бір кідіру шамамен үш секунд алады.Қажетінше бірнеше кідіру қосыңыз.

❏ Егер алушыны контактілер тізімінен қоссаңыз, тіркелген ақпарат дұрыс екенін тексеріңіз.Егер ақпарат дұрыс болса, алушыны контактілер тізімінен таңдап, **Өңдеу** түймесін түртіп, **Факс жылдамдығы** параметрін **Баяу(9600 соқ/с)** күйіне өзгертіңіз.

#### **Қатысты ақпарат**

- & "[Контактілерді](#page-64-0) пайдалану" бетте 65
- & "[Факстарды](#page-189-0) жіберу немесе қабылдау мүмкін емес" бетте 190

# **Факс көрсетілген уақытта жіберілмейді**

Басқару тақтасында күн мен уақытты дұрыс орнатыңыз.

#### <span id="page-192-0"></span>**Қатысты ақпарат**

- $\rightarrow$  "Күн мен уақытты уақыт серверімен [синхрондау](#page-79-0)" бетте 80
- $\rightarrow$  "Нег. [параметрлер](#page-141-0)" бетте 142

# **Факстарды қабылдау мүмкін емес**

- ❏ Егер қоңырауды қайта жіберу қызметіне қосылсаңыз, принтер факстарды ала алмауы мүмкін.Қызмет көрсетушімен хабарласыңыз.
- ❏ Егер телефон принтерге қосылмаса **Қабылдау режимі** параметрін басқару тақтасында **Авто** режиміне орнатыңыз.
- ❏ Келесі жағдайларға сәйкес, принтердің жады толып, факстарды қабылдай алмайды.Жадтың толу қатесін өңдеу туралы ақпарат алу үшін ақауларды жою бөлімін қараңыз.
	- ❏ Қабылданған 200 құжат кіріс жәшігіне және жалпы құпия жәшігіне сақталды.
	- ❏ Принтердің жады толы (100%).
- ❏ Қосалқы мекенжай мүмкіндігі арқылы факстарды қабылдағанда осы қосалқы мекенжай мен құпия сөз дұрыс екенін тексеріңіз.Жіберушінің қосалқы мекенжайы мен құпия сөзі сәйкес екенін тексеріңіз.
- ❏ Жіберушінің факс нөмірі **Қабылданбаған сандар тізімі** тізіміне тіркелгенін тексеріңіз.Осы тізімге қосылған нөмірлерден жіберілген факстар **Бас тарту факсы** бөлімінде **Қабылданбаған сандар тізімі** параметрі қосулы болғанда блокталады.
- ❏ Жіберушінің факс нөмірі контактілер тізімінде тіркелгенін тексеріңіз.Осы тізімге тіркелмеген нөмірлерден жіберілген факстар **Тіркелмеген контактілер** бөлімінде **Бас тарту факсы** параметрі қосулы болғанда блокталады.
- ❏ Жіберушіден тақырып ақпараты өзінің факс машинасында реттелгенін сұраңыз.Тақырып ақпараты жоқ факстар **Бас тарту факсы** бөлімінде **Факс тақырыбының бланкі бұғатталған** параметрі қосулы болғанда блокталады.

#### **Қатысты ақпарат**

- $\rightarrow$  "Нег. [параметрлер](#page-185-0) мәзірі" бетте 186
- & "[Факстарды](#page-189-0) жіберу немесе қабылдау мүмкін емес" бетте 190
- & "Жад толы [қатесі](#page-193-0) орын алды" бетте 194

### **Қабылданған факстарды жад құрылғысына сақтау мүмкін емес**

Жад құрылғысы принтерге қосылғанын тексеріп, **Қабылдау параметрлері** параметрін тексеріңіз.

#### **Қатысты ақпарат**

- $\rightarrow$  "Алынған факстарды сақтау және қайта жіберу [реттеулерін](#page-167-0) жасау" бетте 168
- & "Сақтау/[бағытын](#page-178-0) өзгерту пар-лері мәзірі" бетте 179

### <span id="page-193-0"></span>**Жад толы қатесі орын алды**

- ❏ Егер принтер алынған факстарды кіріс жәшігінде немесе құпия жәшігінде сақтауға орнатылса, кіріс жәшігінен немесе құпия жәшігінен оқыған факстарды жойыңыз.
- ❏ Егер принтер алынған факстарды компьютерде сақтауға орнатылса, факстарды сақтауға орнатылған компьютерді қосыңыз.Факстар компьютерде сақталғанда олар принтер жадынан жойылады.
- ❏ Егер принтер алынған факстарды жад құрылғысына сақтауға орнатылса, факстарды сақтау үшін қалта жасалған құрылғыны принтерге қосыңыз.Факстар құрылғыда сақталғанда олар принтер жадынан жойылады.Құрылғыда жеткілікті жад барын және жазудан қорғалмағанын тексеріңіз.
- ❏ Жад толық қалса да, келесі шешімдердің бірін пайдалану арқылы факс жіберуге болады.
	- ❏ Монохромды факс жіберген кезде, **Тікелей жіберу** мүмкіндігін пайдалану арқылы факс жіберіңіз.
	- ❏ Сыртқы телефон құрылғысынан теру арқылы факс жіберіңіз.
	- ❏ Факсты (**Байлан.жоқ**) мүмкіндігі арқылы жіберіңіз.
	- ❏ Факсты түпнұсқаларды бірнеше бумамен жіберу үшін екі не одан көп бөлікке бөлу арқылы жіберіңіз.
- ❏ Егер принтер алынған факсты қағаздың кептелуі сияқты принтер қатесіне байланысты басып шығара алмаса, жадтың толуы қатесі орын алуы мүмкін.Принтер ақауын жойып, жіберушімен хабарласып, факсты қайта жіберуді сұраңыз.

#### **Қатысты ақпарат**

- $\rightarrow$  "Алынған факстарды сақтау және қайта жіберу [реттеулерін](#page-167-0) жасау" бетте 168
- & "Сақтау/[бағытын](#page-178-0) өзгерту пар-лері мәзірі" бетте 179
- & "[Компьютерде](#page-176-0) факстарды жіберу және алу үшін реттеулерді жасау" бетте 177

# **Жіберілген факс сапасы нашар**

- ❏ Сканер әйнегі тазалаңыз.
- ❏ АҚБ тазалаңыз.
- ❏ Басқару тақтасынан **Түпнұсқа түрі** параметрін өзгертіңіз.Егер түпнұсқаларда мәтін мен фотосуреттер болса, **Фотосурет** таңдаңыз.
- ❏ Басқару тақтасынан **Интенсивтілік** параметрін өзгертіңіз.
- ❏ Егер алушының факс құрылғысы мүмкіндіктері жөнінде сенімді болмасаңыз, **Тікелей жіберу** мүмкіндігін қосыңыз немесе **Анық** параметрі **Ажыратымд.** параметрі ретінде таңдаңыз.

Егер **Өте жіңішке** не **Ультра жің.** параметрін монохромды факс ретінде таңдасаңыз және факсты **Тікелей жіберу** мүмкіндігімен жіберсеңіз, принтер автоматты түрде ажыратымдылықты төмендетеді.

❏ Басқару тақтасынан **ECM** параметрін қосыңыз.

#### **Қатысты ақпарат**

 $\rightarrow$  "Нег. [параметрлер](#page-185-0) мәзірі" бетте 186

### <span id="page-194-0"></span>**Факстар қате өлшемде жіберілді**

- ❏ Сканер әйнегі көмегімен факс жіберген кезде түпнұсқаны оның бұрышын түпнұсқа таңбасымен туралап қойыңыз. Басқару тақтасында түпнұсқа өлшемін таңдаңыз.
- ❏ Сканер әйнегі және құжат қақпағын тазалаңыз. Егер шыныға шаң не лас тұрса, сканерлеу аймағына шаң мен лас тұрып, бұл қате басып шығару позициясына немесе кішкентай кескіндерге әкелуі мүмкін.

### **Алынған факс сапасы нашар**

- ❏ Басқару тақтасынан **ECM** параметрін қосыңыз.
- ❏ Жіберушімен хабарласып, жоғары сапалы режимде жіберуді сұраңыз.
- ❏ Алынған факсты қайта басып шығарыңыз. Факсты қайта басып шығару үшін **Журнал** тармағын **Job/Status** ішінен таңдаңыз.

#### **Қатысты ақпарат**

 $\rightarrow$  "Нег. [параметрлер](#page-185-0) мәзірі" бетте 186

### **Алынған факстар басып шығарылмайды**

- ❏ Егер принтерде қате шықса, мысалы, қағаз кептелсе, принтер алынған факсты басып шығара алмайды. Принтерді тексеріңіз.
- ❏ Егер принтер алынған факстарды кіріс жәшікте немесе құпия жәшікте сақтау үшін жіберілсе, алынған факс автоматты басып шығарылады. **Қабылдау параметрлері** параметрін тексеріңіз.

#### **Қатысты ақпарат**

- $\rightarrow$  "Алынған факстарды сактау және қайта жіберу [реттеулерін](#page-167-0) жасау" бетте 168
- & "Сақтау/[бағытын](#page-178-0) өзгерту пар-лері мәзірі" бетте 179

### **Алынған факстарда беттер бос немесе екінші бетте мәтіннің аз мөлшері басып шығарылған**

**Беттерді бөлу параметрлері** бөліміндегі **Бөлінгеннен кейін басып шығару деректерін жою** мүмкіндігін пайдалану арқылы бір бетке басып шығаруға болады.

**Бөлінгеннен кейін басып шығару деректерін жою** бөлімінде **Үстіңгісін өшіру** немесе **Астыңғысын жою** параметрін таңдаңыз, содан соң **Шегі** параметрін реттеңіз.Шектік мәнін көбейтсеңіз, жойылатын бөлігі де көбейеді; шектік мәні жоғары болса, бір бетте басып шығару мүмкіндігі де артады.

#### **Қатысты ақпарат**

& "Басып шығару [параметрлері](#page-183-0) мәзірі" бетте 184

# **Басқа факс жіберу ақаулары**

#### **Қатысты ақпарат**

- & "Қосылған телефонда қоңырау шалу мүмкін емес" бетте 196
- & "Жауап беруші машина дауыстық қоңырауларға жауап бермейді" бетте 196

### **Қосылған телефонда қоңырау шалу мүмкін емес**

Телефонды принтердіңEXT. портына жалғап, тұтқаны көтеріңіз. Егер тұтқадан теру үні естілмесе, телефон кабелін дұрыс қосыңыз.

#### **Қатысты ақпарат**

& "[Телефонды](#page-159-0) принтерге қосу" бетте 160

### **Жауап беруші машина дауыстық қоңырауларға жауап бермейді**

Басқару тақтасында принтердің **Жау.берг.дей.қоң.саны** параметрін жауап беру құрылғысының қоңырау шалу санына қойыңыз.

Бұл тарауда кеңейтілген қауіпсіздік мүмкіндіктері сипатталады.

# **Қауіпсіздік параметрлері және қауіпті болдырмау**

Принтер желіге қосылғанда оған қашықтағы орыннан кіруге болады. Оған қоса, операция тиімділігі мен ыңғайлылығын жақсартуда пайдалы болатын принтерді бірнеше адам ортақ пайдалана алады. Дегенмен, заңсыз кіру, заңсыз пайдалану және деректерді ұрлау сияқты қатерлер артады. Егер принтерді интернетке кіруге болатын ортада пайдалансаңыз, қатерлер одан да артады.

Сыртқы әсерлерден қорғайтын кіру мүмкіндігі жоқ принтерлер үшін принтерде сақталған журналдарды интернеттен басып шығаруға болады.

Осы қатердің алдын алу мақсатында Epson принтерлерінде әртүрлі қауіпсіздік технологиялары бар.

Принтерді тұтынушының ортасы ақпаратымен кірістірілген орта шарттарына сәйкес қажетінше орнатыңыз.

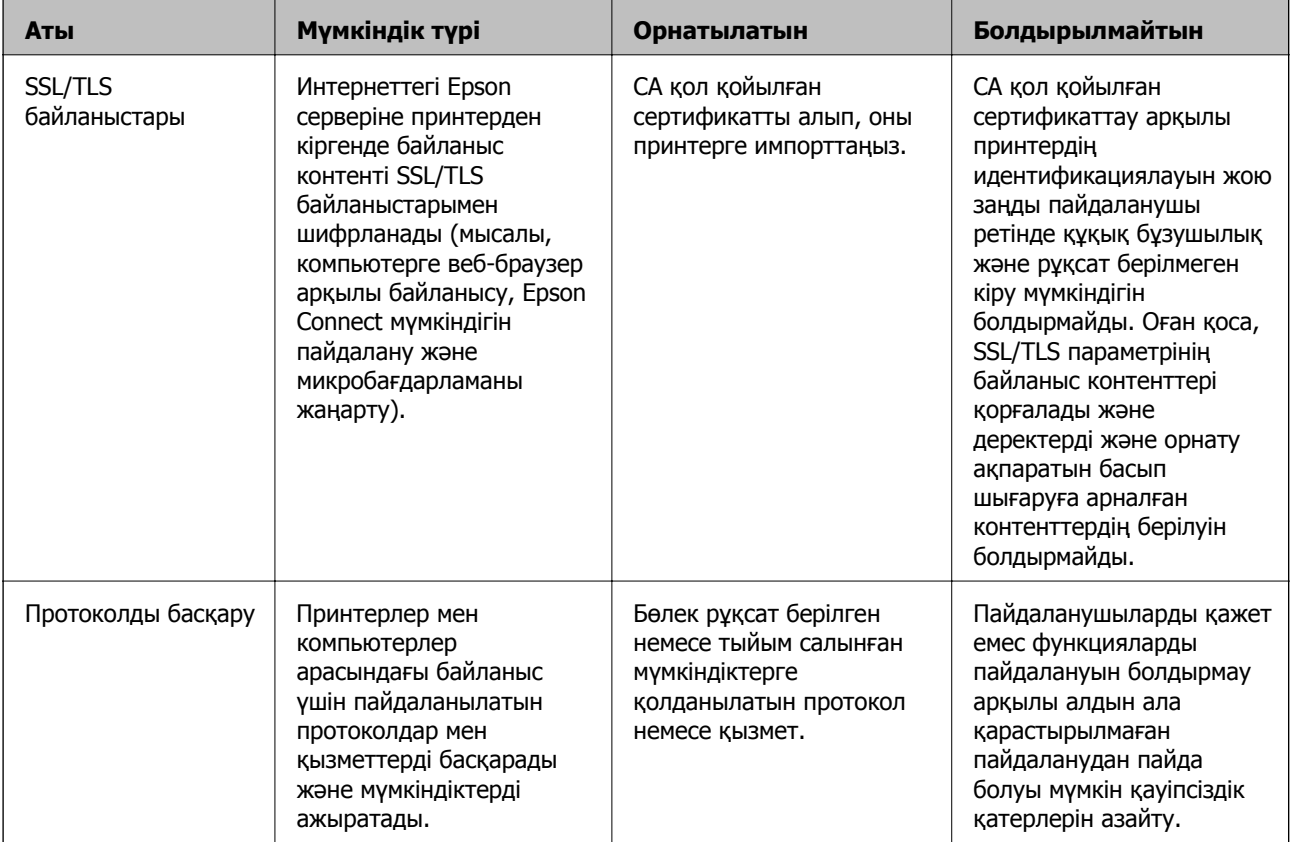

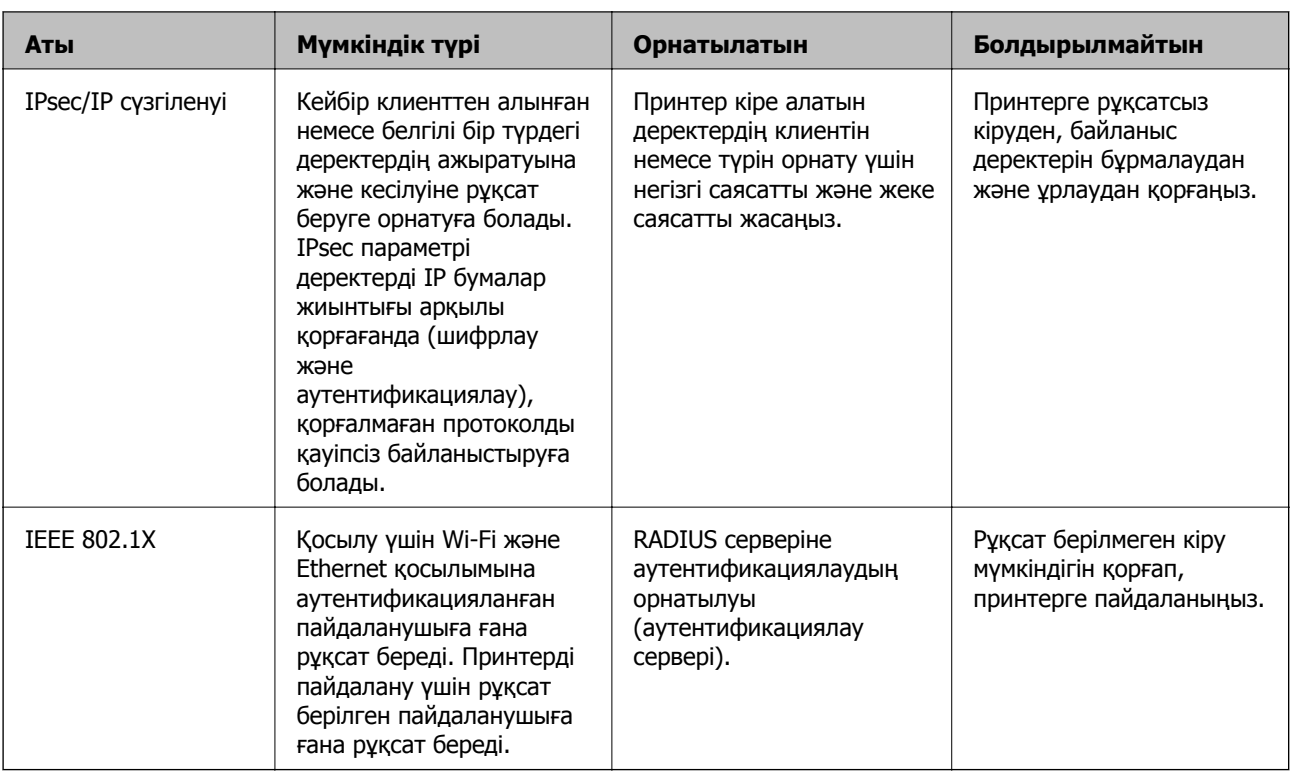

#### **Қатысты ақпарат**

- & "Принтермен SSL/TLS байланысы" бетте 199
- & "[Протоколдар](#page-208-0) арқылы басқару" бетте 209
- & "IPsec/IP сүзгіленуі арқылы [шифрланған](#page-213-0) байланыс" бетте 214
- & "Принтерді [IEEE802.1X](#page-227-0) желісіне қосу" бетте 228

# **Қауіпсіздік мүмкіндігінің параметрлері**

IPsec/IP сүзгіленуін немесе IEEE802.1X параметрін орнатқанда, жалған атты пайдалану немесе ақпаратты ұрлау сияқты қауіпсіздік қатерлерін азайту мақсатында параметрлер ақпаратын беру үшін SSL/TLS параметрі арқылы Web Config бөліміне кіріңіз.

Сондай-ақ, Ethernet кабелі арқылы принтерді тікелей компьютерге қосу арқылы Web Config мүмкіндігін пайдалануға, содан соң IP мекенжайын веб-браузерге енгізуге болады. Қауіпсіздік параметрлері аяқталғаннан кейін принтерді қауіпсіздік ортасында қосуға болады.

# **Принтермен SSL/TLS байланысы**

Сервер сертификаты SSL/TLS (Қорғалған сокеттер деңгейі/Транспорт деңгейі қауіпсіздігі) байланысы арқылы принтерге орнатылса, компьютерлер арасындағы байланыс жолын шифрлауға болады. Қашықтан және авторизацияланбаған кіру мүмкіндігін болдырмау үшін осыны орындаңыз.

# <span id="page-199-0"></span>**Цифрлық сертификаттау туралы**

❏ CA-signed Certificate

Осы сертификатқа CA (сертификаттау органы) қол қойған. Сертификаттау органына қолдану үшін оны алуға болады. Осы сертификат принтердің бар екенін және деректердің байланысын қамтамасыз ету үшін SSL/TLS байланысына пайдаланылатынын растайды.

Ол SSL/TLS байланысы үшін пайдаланылғанда, ол сервер сертификаты ретінде пайдаланылады.

Ол IPsec/IP сүзгілеуіне немесе IEEE 802.1X байланысына орнатылғанда, ол клиенттік сертификат ретінде пайдаланылады.

❏ CA сертификаты

Бұл — CA-signed Certificate тізбегіндегі, сондай-ақ аралық CA сертификаты деп аталатын сертификат. Басқа тараптың немесе Web Config мүмкіндігінің серверіне кіргенде, принтер сертификатының жолын тексеру үшін оны веб-браузер пайдаланады.

CA сертификаты үшін, принтерден серверлік сертификаттық кірудің жолын тексергенде орнатыңыз. Принтер үшін, SSL/TLS байланысына арналған CA-signed Certificate сертификатының жолын сертификаттауды орнатыңыз.

CA сертификаты берілетін сертификаттау органынан принтердің CA сертификатын алуға болады.

Сондай-ақ, басқа сервердің CA-signed Certificate сертификатын берген сертификаттау органынан басқа тараптың серверін тексеру үшін CA сертификатын алуға болады.

❏ Self-signed Certificate

Бұл — принтер қол қоятын және өзі беретін сертификат. Ол түбірлік сертификат деп те аталады. Беруші өзін сертификаттайтындықтан, ол сенімді болып табылмайды және басқаның тарапынан пайдалануға тыйым сала алмайды.

Мұны қауіпсіздік реттеуін жасағанда және қарапайым SSL/TLS байланысын CA-signed Certificate сертификатынсыз орындағанда пайдаланыңыз.

Егер осы сертификатты SSL/TLS байланысы үшін пайдалансаңыз, веб-браузерде қауіпсіздік ескертуі көрсетілуі мүмкін, себебі сертификат веб-браузерде тіркелмеген. Self-signed Certificate сертификатын SSL/TLS байланысы үшін ғана пайдалана аласыз.

#### **Қатысты ақпарат**

- & "CA қолтаңбасы бар куәлікті алу және импорттау" бетте 200
- & "CA [қолтаңбасы](#page-204-0) бар куәлікті жою" бетте 205
- & "Өзін-өзі растайтын [сертификатты](#page-206-0) жаңарту" бетте 207

# **CA қолтаңбасы бар куәлікті алу және импорттау**

# **CA қолтаңбасы бар сертификатты алу**

CA қолтаңбасы бар сертификатты алу үшін CSR (сертификатқа қол қою сұрауы) жасап, оны сертификаттау орталығына жіберіңіз. CSR сұрауын Web Config және компьютер арқылы жасауға болады.

Web Config арқылы CSR сұрауын жасау және CA қолтаңбасы бар сертификатты алу үшін қадамдарды орындаңыз. Web Config арқылы CSR сұрауын жасаған кезде сертификат PEM/DER пішімінде болады.

1. Web Config мүмкіндігіне кіріп, **Network Security** қойындысын таңдаңыз. Сосын **SSL/TLS** > **Certificate** немесе **IPsec/IP Filtering** > **Client Certificate** немесе **IEEE802.1X** > **Client Certificate**.

Таңдауыңызға қарамастан, бірдей сертификатты алуға және оны бірге пайдалануға болады.

2. **Generate** параметрінің **CSR** басыңыз.

CSR жасау беті ашылады.

3. Әрбір элемент мәнін енгізіңіз.

#### **Ескертпе:**

Қол жетімді кілт ұзындығы және қысқартулар сертификаттау орталығына қарай әр түрлі болады. Сұрауды әрбір сертификаттау орталығының ережелеріне сәйкес жасаңыз.

4. **OK** түймесін басыңыз.

Аяқталу хабары көрсетіледі.

- 5. **Network Security** қойындысын таңдаңыз. Сосын **SSL/TLS** > **Certificate**, немесе **IPsec/IP Filtering** > **Client Certificate** немесе **IEEE802.1X** > **Client Certificate**.
- 6. CSR сұрауын компьютерге жүктеу үшін **CSR** жүктеу түймелерінің біреуін әрбір сертификаттау орталығы көрсеткен пішімге сәйкес басыңыз.

#### c **Маңызды:**

Қайтадан CSR жасамаңыз. Жасаған жағдайда жарияланған CA-signed Certificate сертификатын импорттай алмауыңыз мүмкін.

7. Сертификаттау органына CSR жіберіп, CA-signed Certificate сертификатын алыңыз.

Әрбір сертификаттау орталығының жіберу әдісі және пішіні жөніндегі ережелерін орындаңыз.

8. Жарияланған CA-signed Certificate сертификатын принтерге жалғанған компьютерге жалғаңыз.

CA-signed Certificate алу сертификатты түпкі орнына сақтаған кезде аяқталады.

#### <span id="page-201-0"></span>**CSR баптауының элементтері**

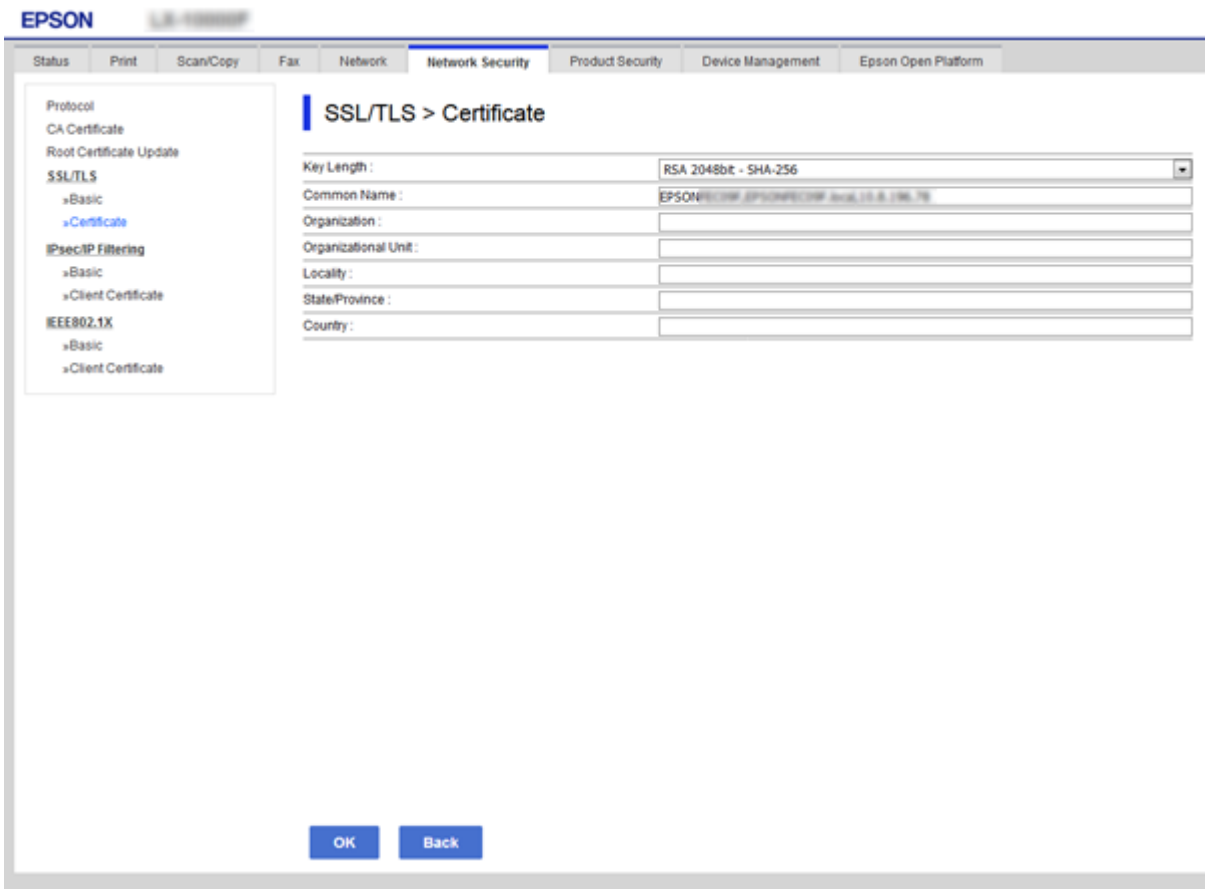

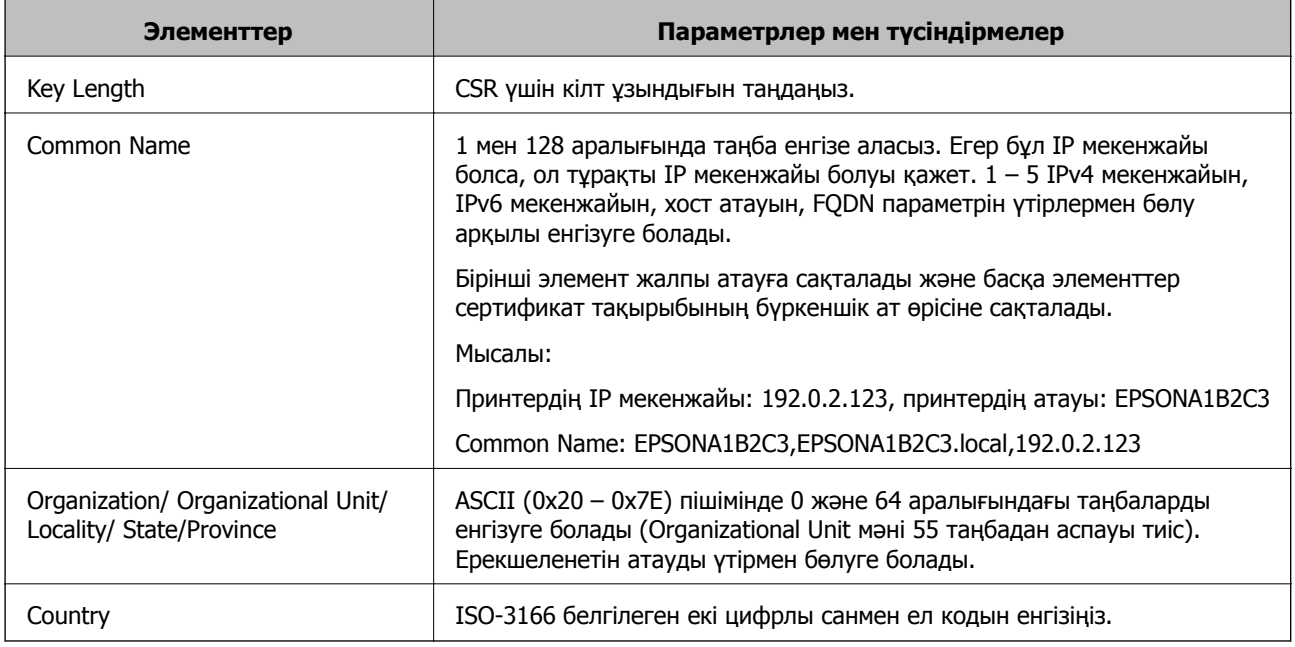

#### **Қатысты ақпарат**

& "CA қолтаңбасы бар [сертификатты](#page-199-0) алу" бетте 200

# <span id="page-202-0"></span>**CA қолтаңбасы бар сертификатты импорттау**

Алынған CA-signed Certificate файлын принтерге импорттаңыз.

# c **Маңызды:**

- ❏ Принтер күні мен уақыты дұрыс орнатылғанын тексеріңіз. Сертификат жарамды емес болуы мүмкін.
- ❏ Егер сертификатты Web Config ішінде жасалған CSR арқылы алсаңыз, сертификатты бір рет импорттауға болады.
- 1. Web Config мүмкіндігіне кіріп, **Network Security** қойындысын таңдаңыз. Сосын **SSL/TLS** > **Certificate**, немесе **IPsec/IP Filtering** > **Client Certificate** немесе **IEEE802.1X** > **Client Certificate**.
- 2. **Import** түймесін басыңыз

Сертификатты импорттау беті ашылады.

3. Әрбір элемент мәнін енгізіңіз. Принтерге кіретін веб-браузердегі сертификаттың жолын тексергенде, **CA Certificate 1** және **CA Certificate 2** файлын орнатыңыз.

CSR жасалатын орынға және сертификаттың файл пішіміне қарай қажетті реттеулер әртүрлі болуы мүмкін. Қажетті элементтерге мәндерді мынаған сәйкес енгізіңіз.

- ❏ Web Config ішінен алынған PEM/DER пішімінің сертификаты
	- ❏ **Private Key**: конфигурацияламаңыз, себебі принтер құрамында жеке кілт бар.
	- ❏ **Password**: конфигурацияламаңыз.
	- ❏ **CA Certificate 1**/**CA Certificate 2**: қосымша
- ❏ Компьютерден алынған PEM/DER пішімінің сертификаты
	- ❏ **Private Key**: орнату қажет.
	- ❏ **Password**: конфигурацияламаңыз.
	- ❏ **CA Certificate 1**/**CA Certificate 2**: қосымша
- ❏ Компьютерден алынған PKCS#12 пішімінің сертификаты
	- ❏ **Private Key**: конфигурацияламаңыз.
	- ❏ **Password**: қосымша
	- ❏ **CA Certificate 1**/**CA Certificate 2**: конфигурацияламаңыз.
- 4. **OK** түймесін басыңыз.

Аяқталу хабары көрсетіледі.

#### **Ескертпе:**

Сертификат мәліметтерін тексеру үшін **Confirm** басыңыз.

#### **Қатысты ақпарат**

- $\rightarrow$  ["Web Config](#page-28-0) катынасу" бетте 29
- & "CA қолтаңбасы бар [сертификатын](#page-203-0) импорттау параметрінің элементтері" бетте 204

#### <span id="page-203-0"></span>**CA қолтаңбасы бар сертификатын импорттау параметрінің элементтері**

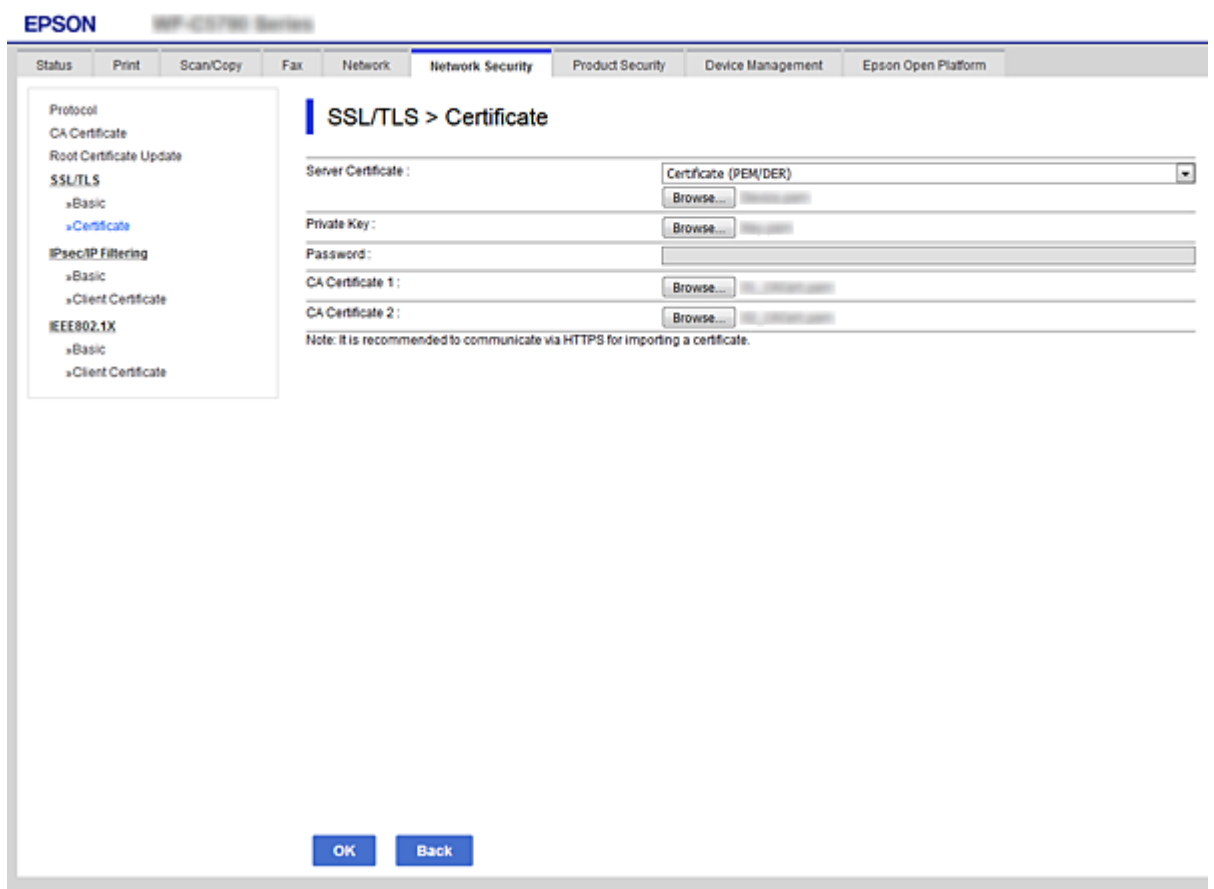

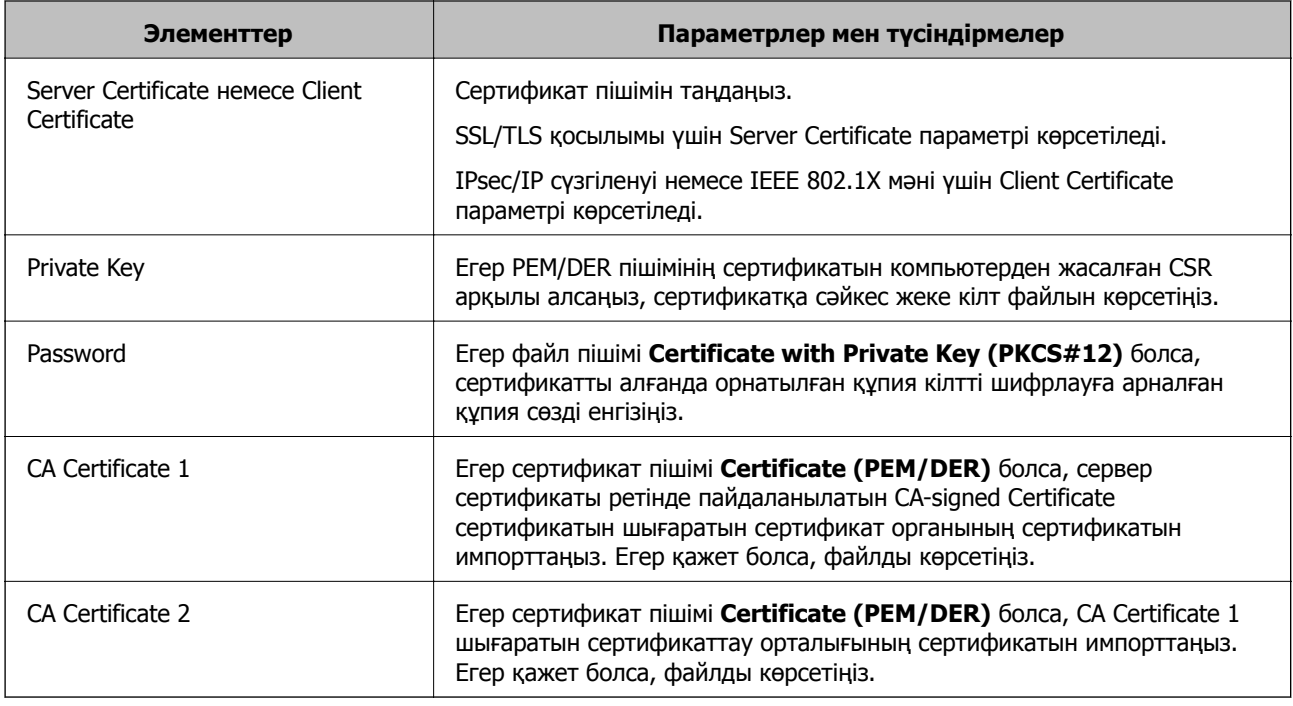

#### **Қатысты ақпарат**

& "CA қолтаңбасы бар [сертификатты](#page-202-0) импорттау" бетте 203

# <span id="page-204-0"></span>**CA қолтаңбасы бар куәлікті жою**

Куәлік мерзімі аяқталған кезде немесе шифрланған қосылым енді қажет болмаған кезде импортталған куәлікті жоюға болады.

#### c **Маңызды:**

Егер куәлікті Web Config ішінде жасалған CSR арқылы алсаңыз, жойылған куәлікті қайта импорттау мүмкін емес.Бұл жағдайда CSR жасап, куәлікті қайта алыңыз.

- 1. Web Config мүмкіндігіне кіріп, **Network Security** қойындысын таңдаңыз.Сосын **SSL/TLS** > **Certificate** немесе **IPsec/IP Filtering** > **Client Certificate** немесе **IEEE802.1X** > **Client Certificate**.
- 2. **Delete** түймесін басыңыз.
- 3. Көрсетілген хабарда сертификатты жойғыңыз келетінін растаңыз.

# **CA Certificate конфигурациялау**

CA Certificate файлын орнатқанда, принтер кіретін сервердің CA сертификатының жолын тексеруге болады. Бұл басқаның тарапынан пайдалануға тыйым салады.

CA Certificate файлын CA-signed Certificate сертификаты шығарылған сертификаттау органынан алуға болады.

#### **Қатысты ақпарат**

- $\rightarrow$  ["Web Config](#page-28-0) қатынасу" бетте 29
- & "CSR [баптауының](#page-201-0) элементтері" бетте 202
- & "CA қолтаңбасы бар [сертификатты](#page-202-0) импорттау" бетте 203

### **CA Certificate сертификатын импорттау**

CA Certificate файлын принтерге импорттаңыз.

- 1. Web Config мүмкіндігіне кіріп, **Network Security** қойындысы > **CA Certificate** тармағын таңдаңыз.
- 2. **Import** түймесін басыңыз.

3. Импорттағыңыз келетін CA Certificate сертификатын көрсетіңіз.

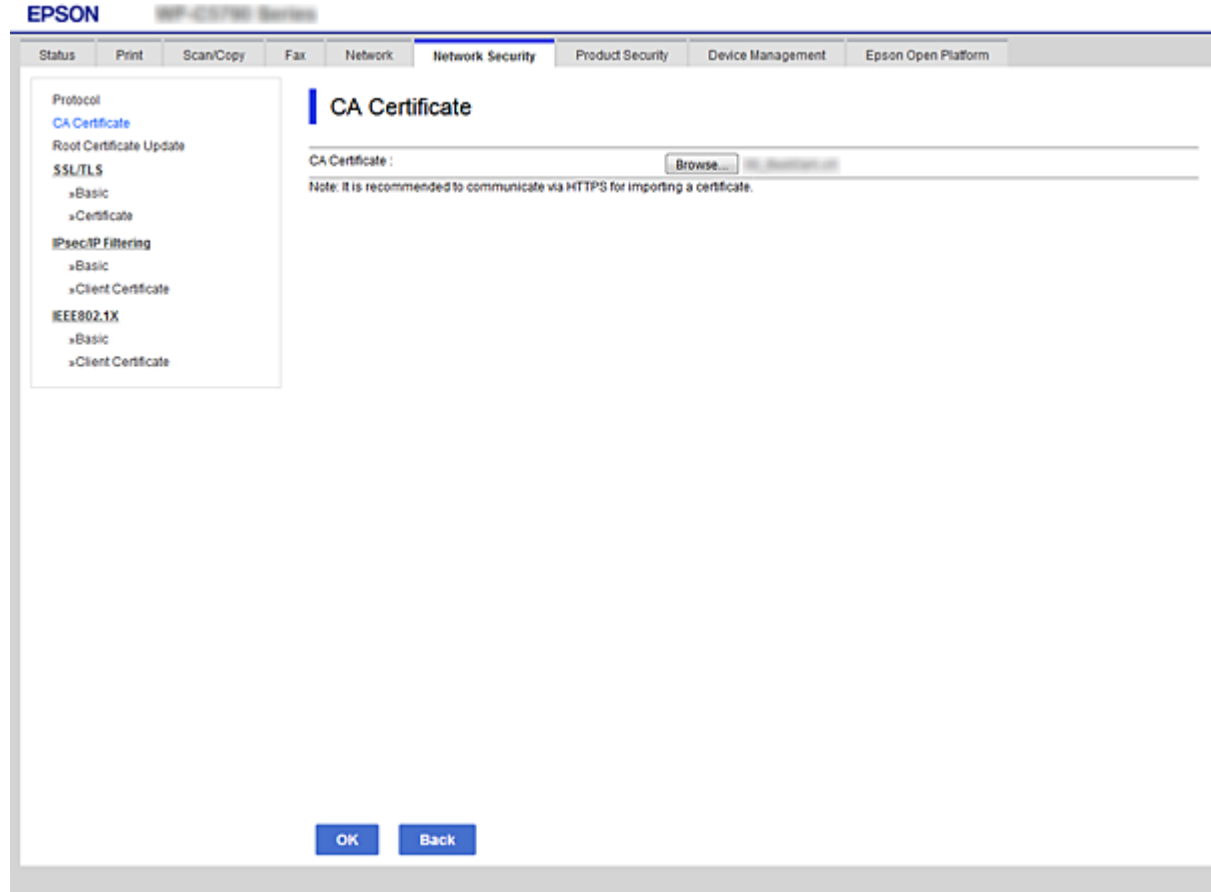

4. **OK** түймесін басыңыз.

Импорттау аяқталған кезде, **CA Certificate** экранына ораласыз және импортталған CA Certificate сертификаты көрсетіледі.

# **CA Certificate сертификатын жою**

Импортталған CA Certificate сертификатын жоюыңызға болады.

1. Web Config мүмкіндігіне кіріп, **Network Security** қойындысы > **CA Certificate** тармағын таңдаңыз.

<span id="page-206-0"></span>2. **Delete** түймесін басыңыз. Ол жойғыңыз келетін CA Certificate сертификатының қасында орналасқан.

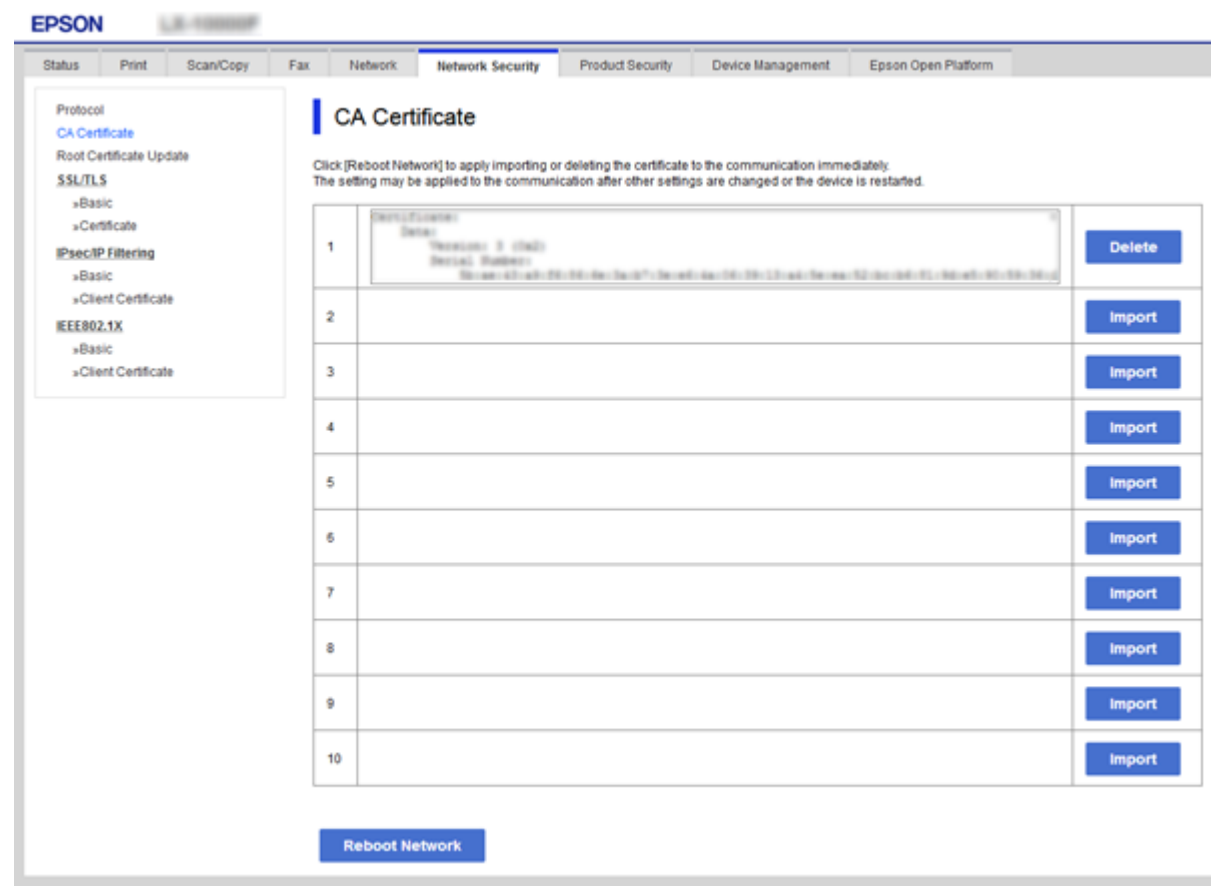

- 3. Көрсетілген хабарда сертификатты жойғыңыз келетінін растаңыз.
- 4. **Reboot Network** түймесін басып, жаңартылған экран тізімінде жойылған CA сертификаты жоқ екенін тексеріңіз.

#### **Қатысты ақпарат**

& ["Web Config](#page-28-0) қатынасу" бетте 29

# **Өзін-өзі растайтын сертификатты жаңарту**

Self-signed Certificate сертификатын принтер беретіндіктен, оның жарамдылық мерзімі біткенде және сипатталған контент өзгергенде оны жаңартуға болады.

- 1. Web Config мүмкіндігіне кіріп, **Network Security** tab > **SSL/TLS** > **Certificate** тармағын таңдаңыз.
- 2. **Update** түймесін басыңыз.

3. **Common Name** енгізіңіз.

5 IPv4 мекенжайына, IPv6 мекенжайына, хост атауына, 1 – 128 таңба арасындағы FQDN параметріне дейін енгізуге болады. Бірінші параметр жалпы атауға сақталады және басқа параметрлер сертификат тақырыбының бүркеншік ат өрісіне сақталады.

Мысалы:

Принтердің IP мекенжайы: 192.0.2.123, принтердің атауы: EPSONA1B2C3 Жалпы атауы: EPSONA1B2C3,EPSONA1B2C3.local,192.0.2.123

4. Сертификат үшін жарамдылық мерзімін көрсетіңіз.

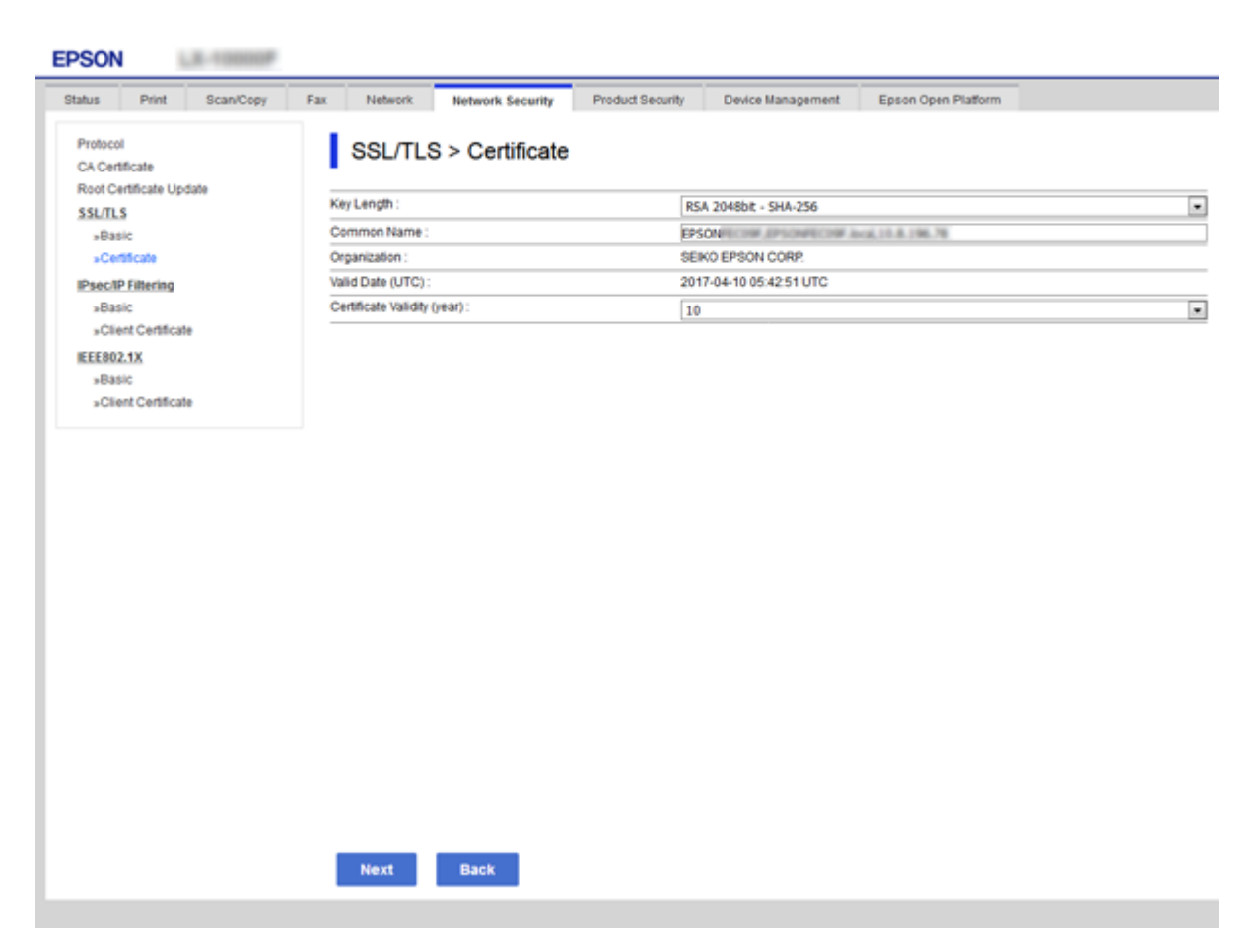

5. **Next** түймесін басыңыз.

Растау хабары көрсетіледі.

6. **OK** түймесін басыңыз.

Принтер жаңартылады.

#### **Ескертпе:**

**Network Security Settings** <sup>&</sup>gt;**SSL/TLS** <sup>&</sup>gt;**Certificate** <sup>&</sup>gt;**Self-signed Certificate** қойындысынан сертификат ақпаратын тексеріп, **Confirm** түймесін басуға болады.

#### **Қатысты ақпарат**

& ["Web Config](#page-28-0) қатынасу" бетте 29

# <span id="page-208-0"></span>**Протоколдар арқылы басқару**

Әртүрлі жолдар мен протоколдарды пайдаланып басып шығаруыңызға болады.

Көпфункциялы принтерді пайдаланып жатсаңыз, желі компьютерлерінің көрсетілмеген нөмірінен желі тексеруді және PC-FAX пайдалануыңызға болады.

Арнайы жолдардан басып шығаруды шектеу арқылы немесе қолжетімді функцияларды басқару арқылы қарастырылмаған қауіпсіздік тәуекелдерін азайтуыңызға болады.

# **Басқару протоколдары**

Протокол параметрлерін конфигурациялау.

- 1. Web Config мүмкіндігіне кіріп, **Network Security** қойындысы > **Protocol** тармағын таңдаңыз.
- 2. Әрбір элементті конфигурациялау.
- 3. **Next** түймесін басыңыз.
- 4. **OK** түймесін басыңыз.

Параметрлер принтерге қолданылады.

# **Қосылатын және ажыратылатын протоколдар**

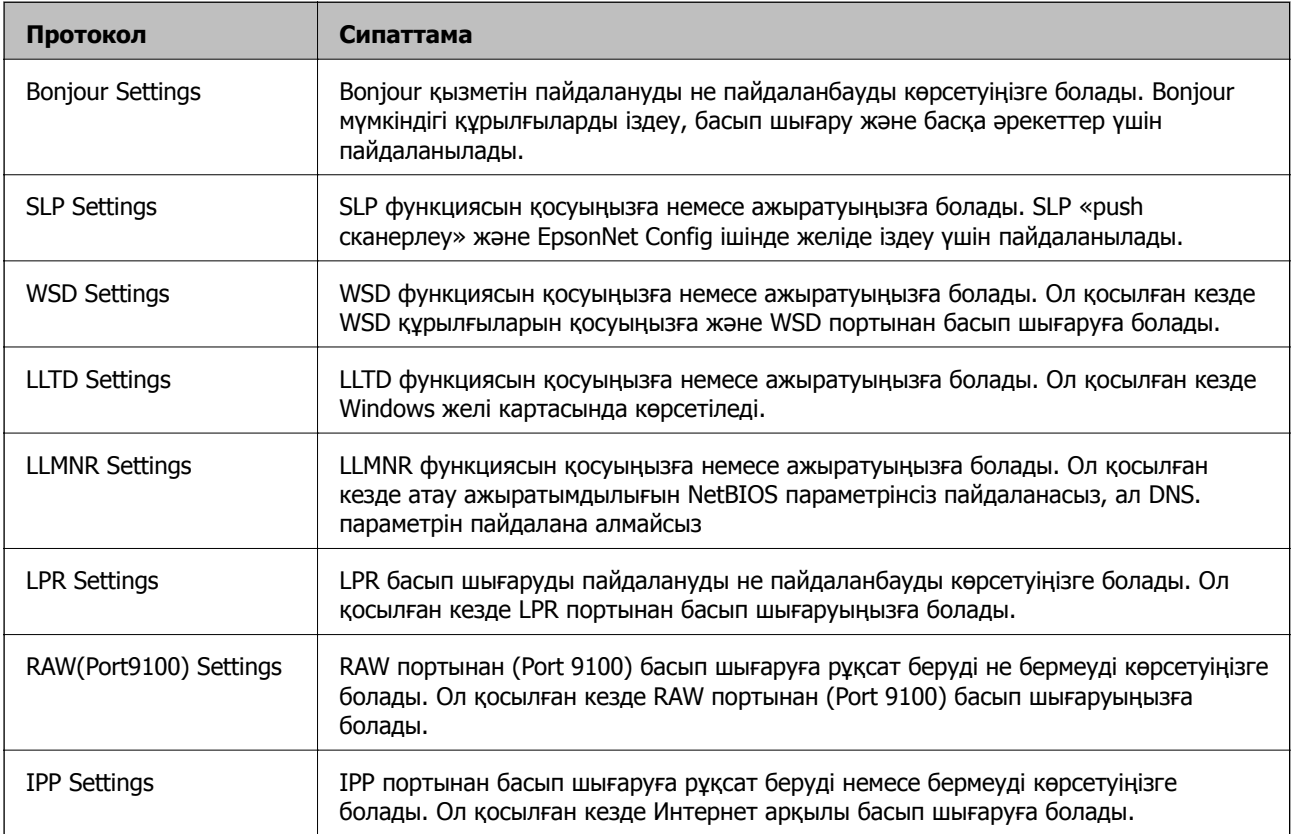

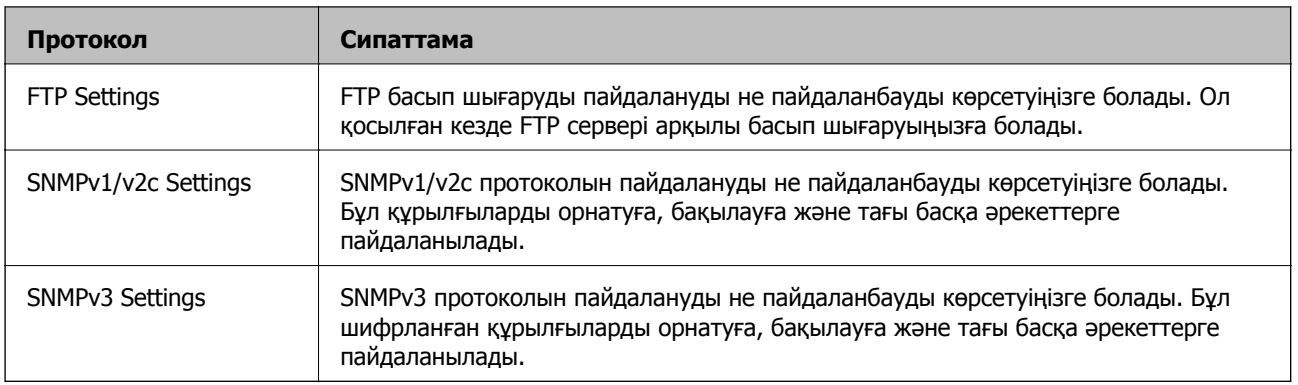

# **Протокол параметрінің элементтері**

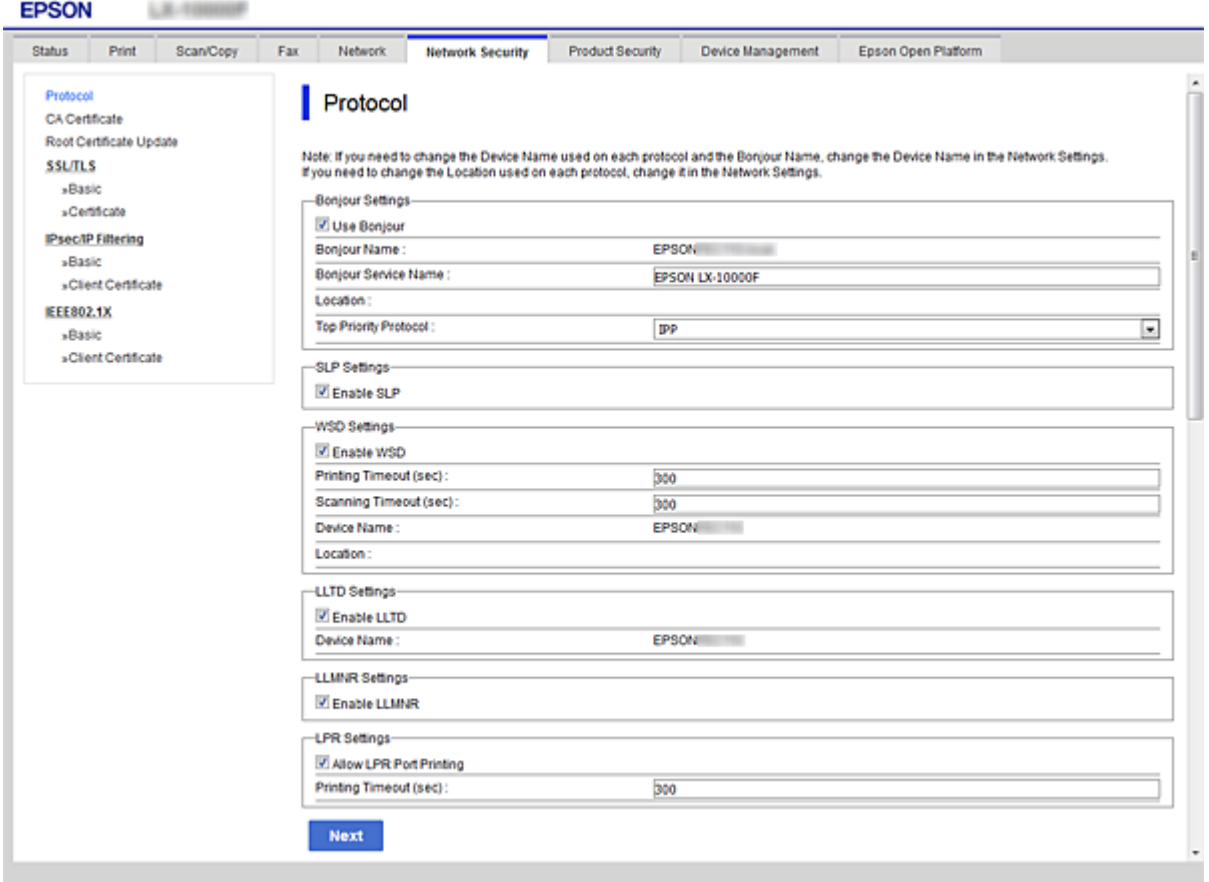

### Bonjour Settings

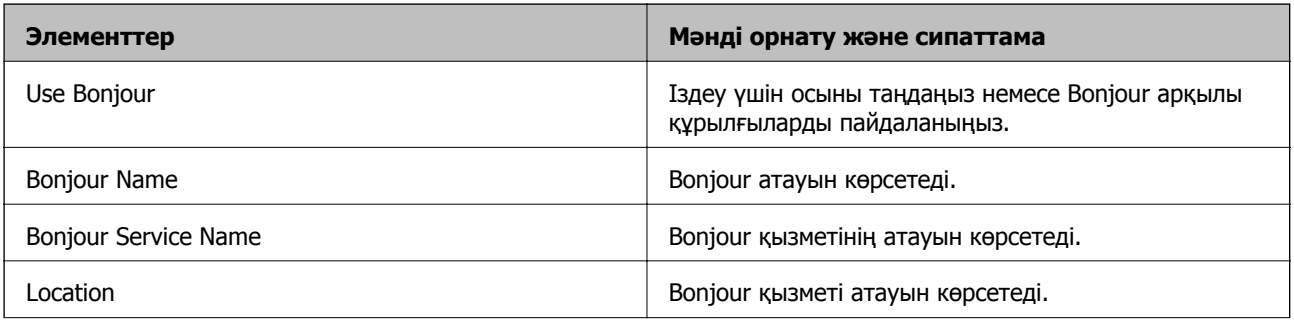

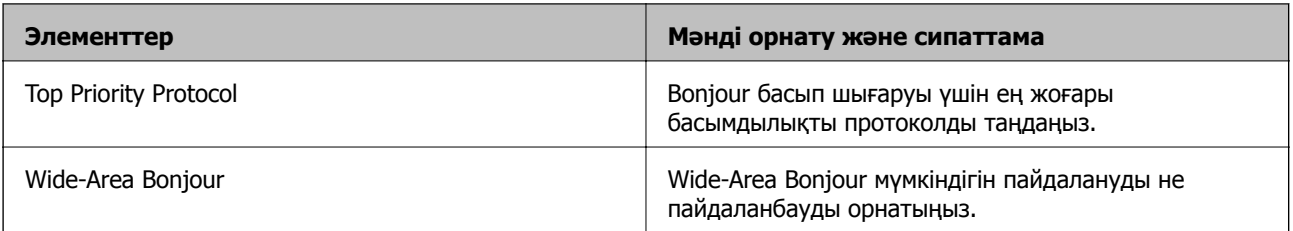

#### SLP Settings

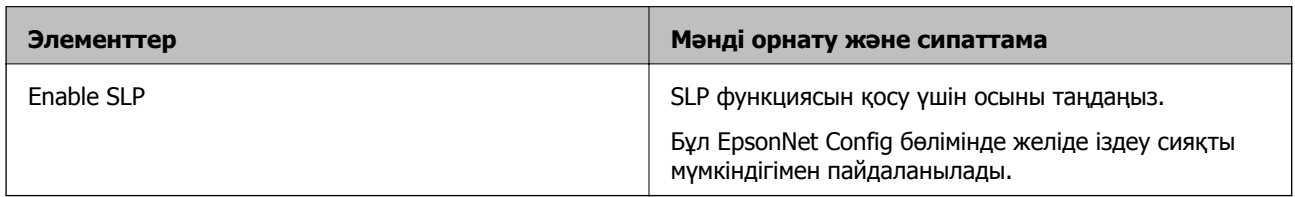

#### WSD Settings

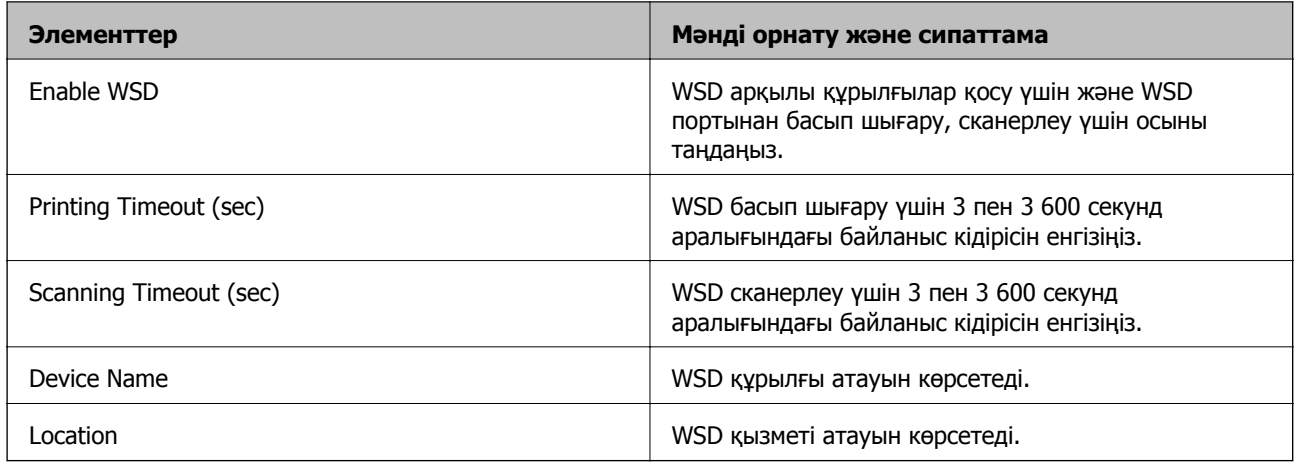

### LLTD Settings

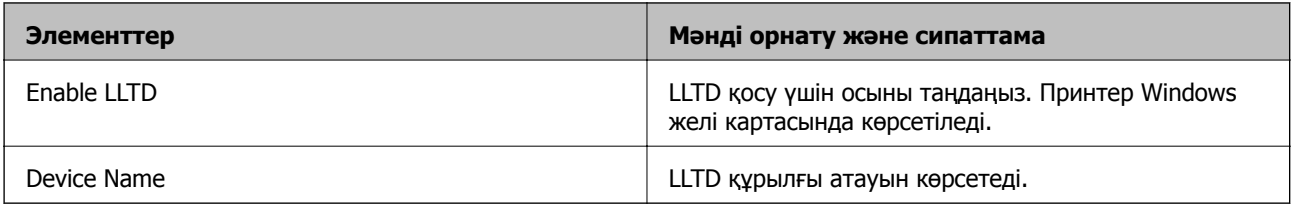

### LLMNR Settings

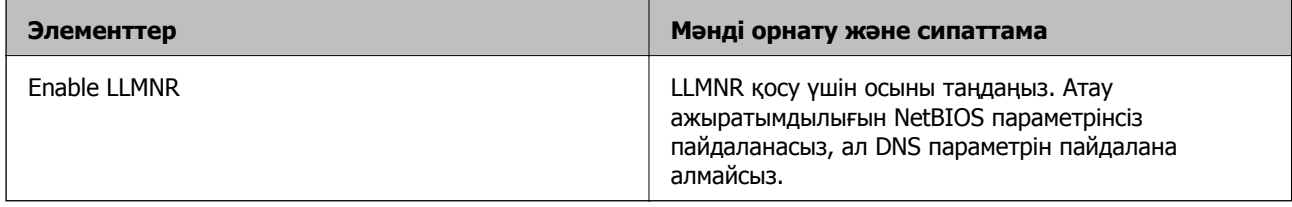

LPR Settings

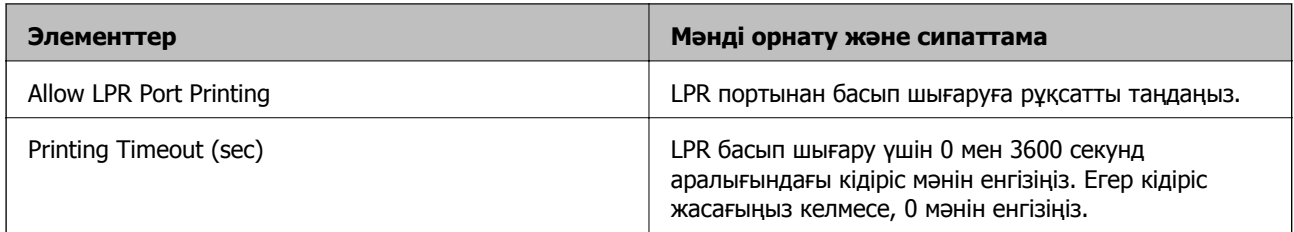

#### RAW(Port9100) Settings

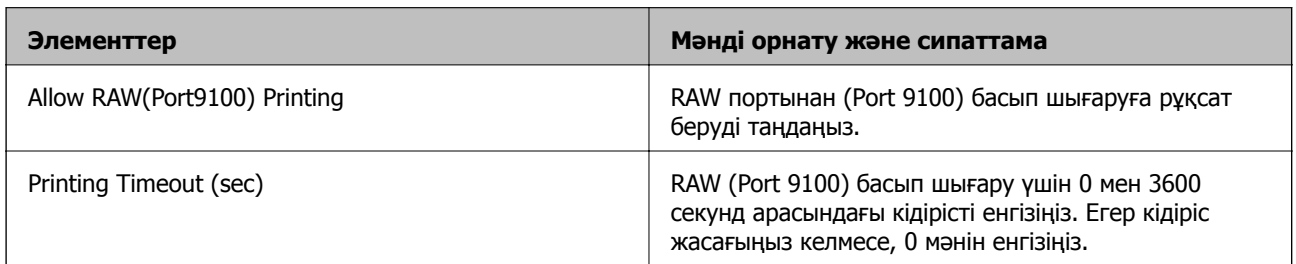

#### IPP Settings

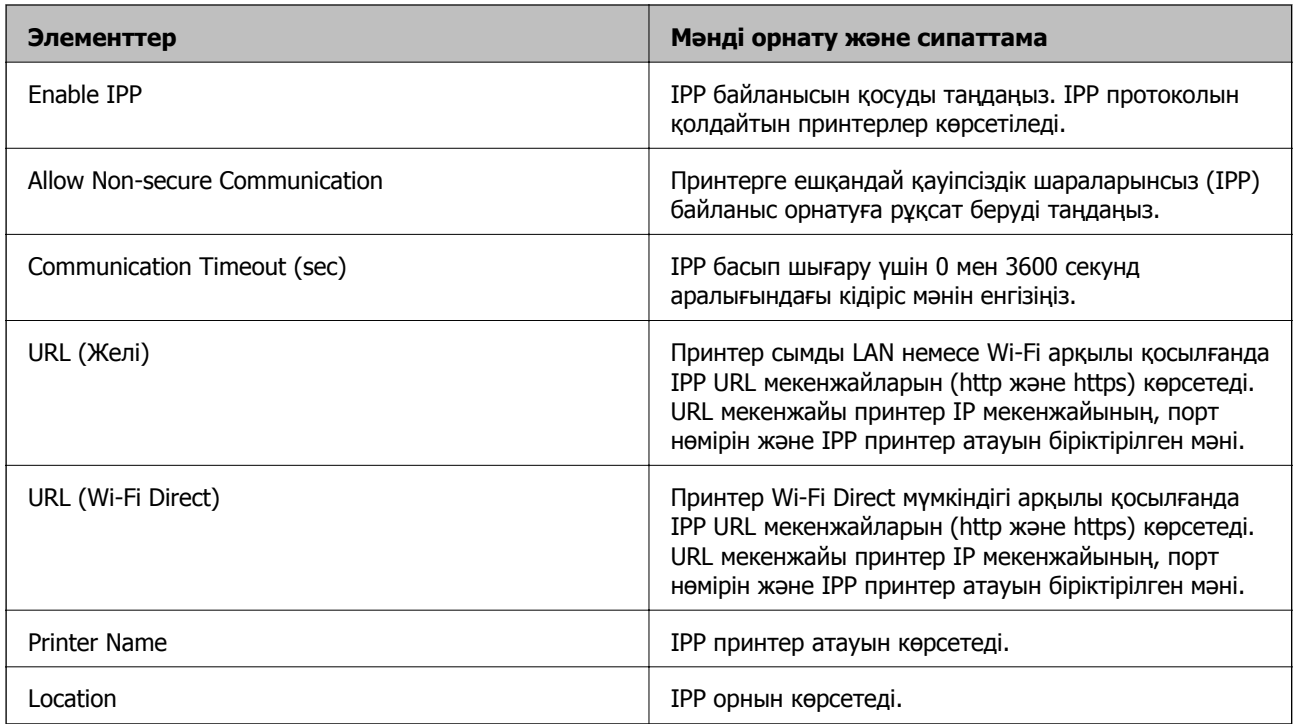

### FTP Settings

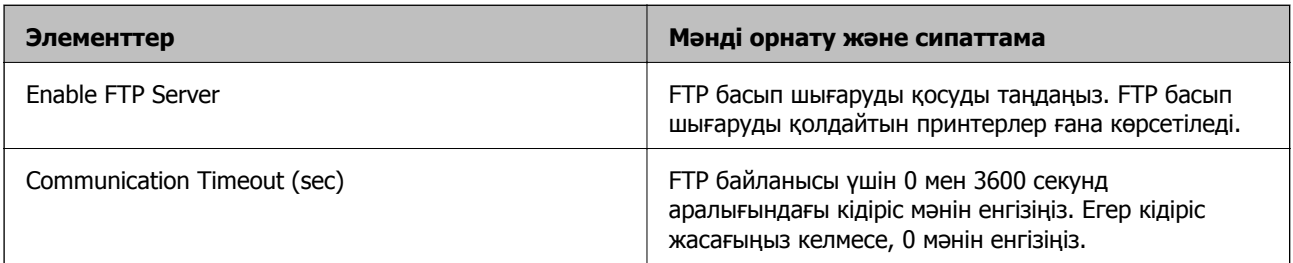

### SNMPv1/v2c Settings

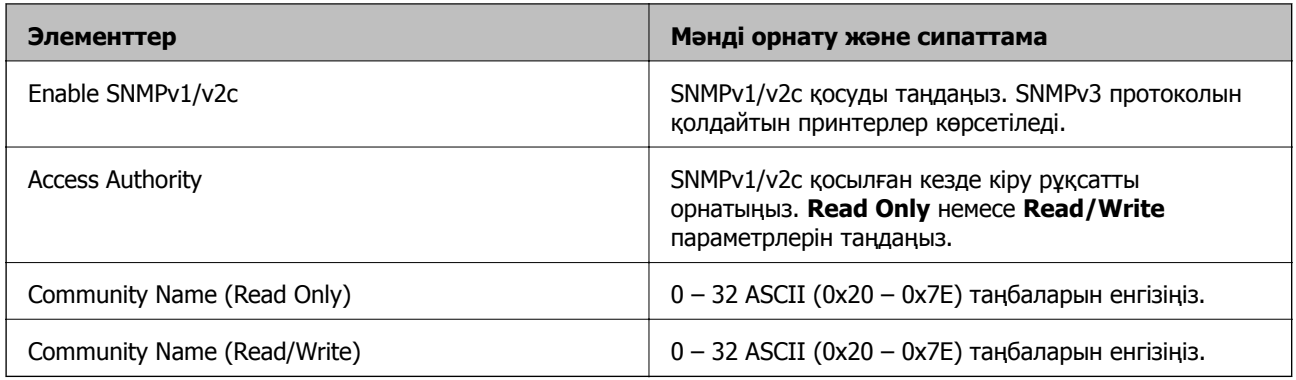

#### SNMPv3 Settings

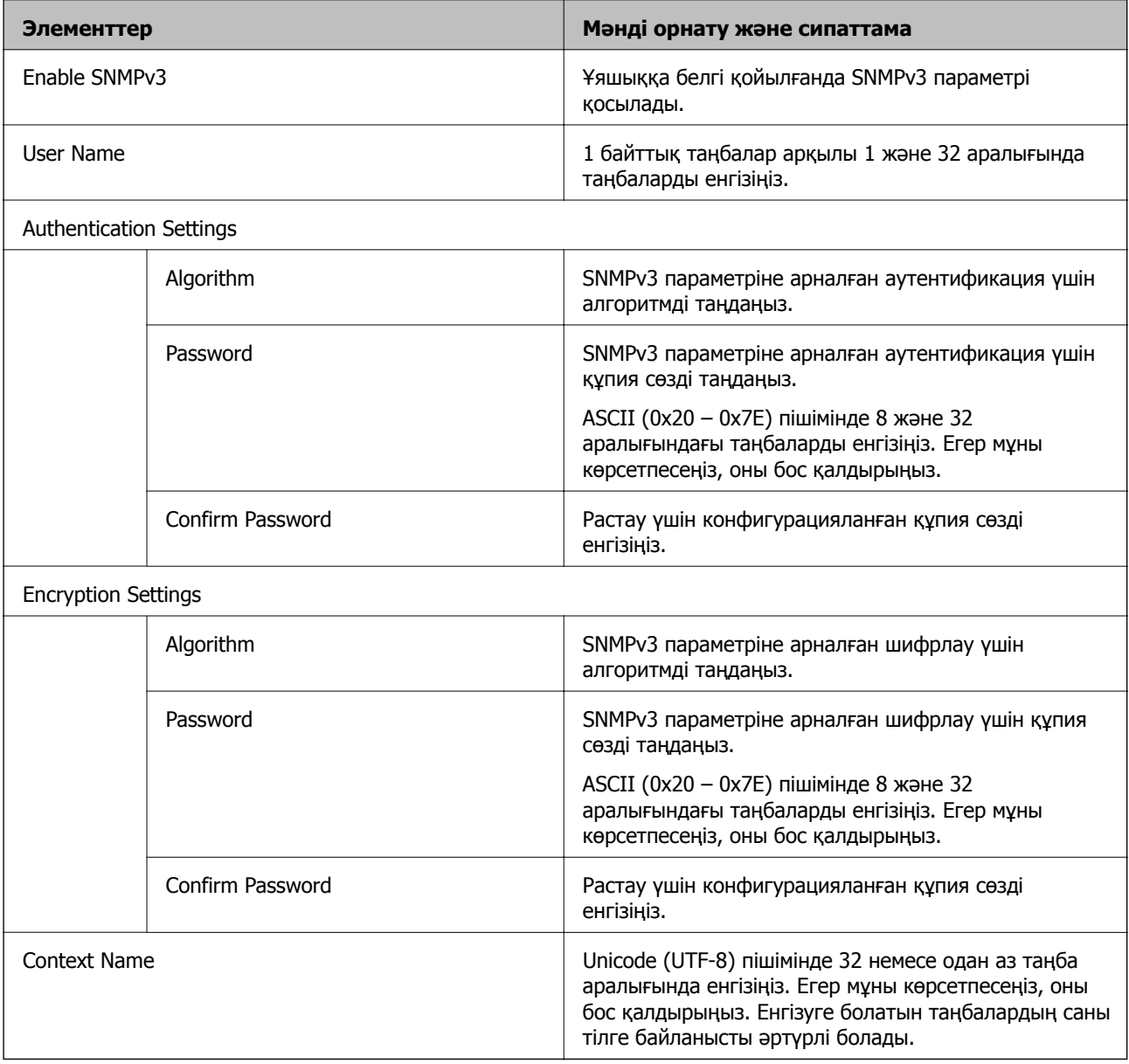

# <span id="page-213-0"></span>**IPsec/IP сүзгіленуі арқылы шифрланған байланыс**

# **IPsec/IP Filtering туралы ақпарат**

IPsec/IP сүзгілеу функциясын пайдалану арқылы IP мекенжайларына негізделіп трафикті сүзгілеуге болады. Сүзуді біріктіріп, принтерді белгілі бір клиенттерді және көрсетілген деректерді қабылдауға немесе блоктауға конфигурациялауға болады. Сонымен қатар, IPsec арқылы қауіпсіздік деңгейін жақсартуға болады.

#### **Ескертпе:**

Windows Vista не кейінгі нұсқасы немесе Windows Server 2008 не кейінгі нұсқасы іске қосылған компьютерлер IPsec қолдайды.

# **Әдепкі саясатты конфигурациялау**

Қозғалысты сүзу үшін әдепкі амалын конфигурациялаңыз. Әдепкі амал принтерге қосылатын әрбір пайдаланушыға немесе топқа қолданылады. Пайдаланушыларды және пайдаланушылар топтарын егжей-тегжейлі басқару үшін топтық саясаттарды конфигурациялаңыз.

- 1. Web Config мүмкіндігіне кіріп, **Network Security** қойындысы > **IPsec/IP Filtering** > **Basic** тармағын таңдаңыз.
- 2. Әрбір элемент мәнін енгізіңіз.
- 3. **Next** түймесін басыңыз.

Растау хабары көрсетіледі.

4. **OK** түймесін басыңыз.

Принтер жаңартылады.

#### **Қатысты ақпарат**

- $\rightarrow$  ["Web Config](#page-28-0) қатынасу" бетте 29
- $\rightarrow$  ["Default Policy](#page-214-0) реттеу элементтері" бетте 215

# <span id="page-214-0"></span>**Default Policy реттеу элементтері**

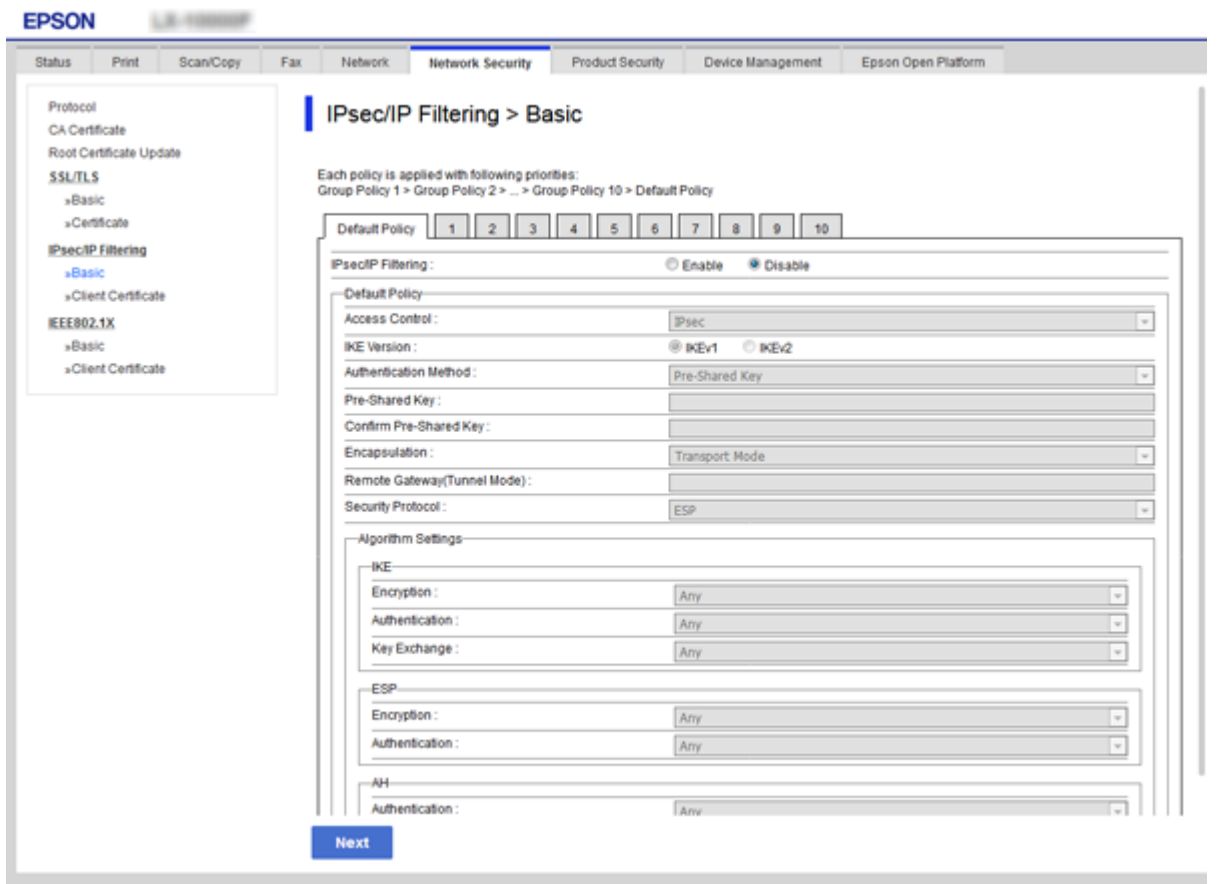

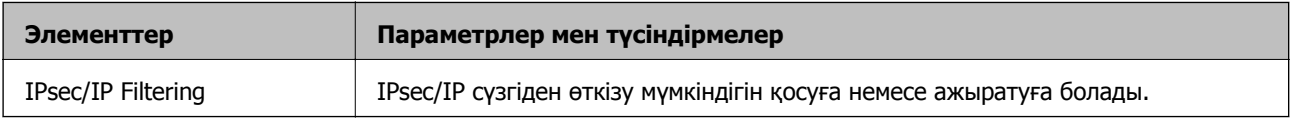

### Default Policy

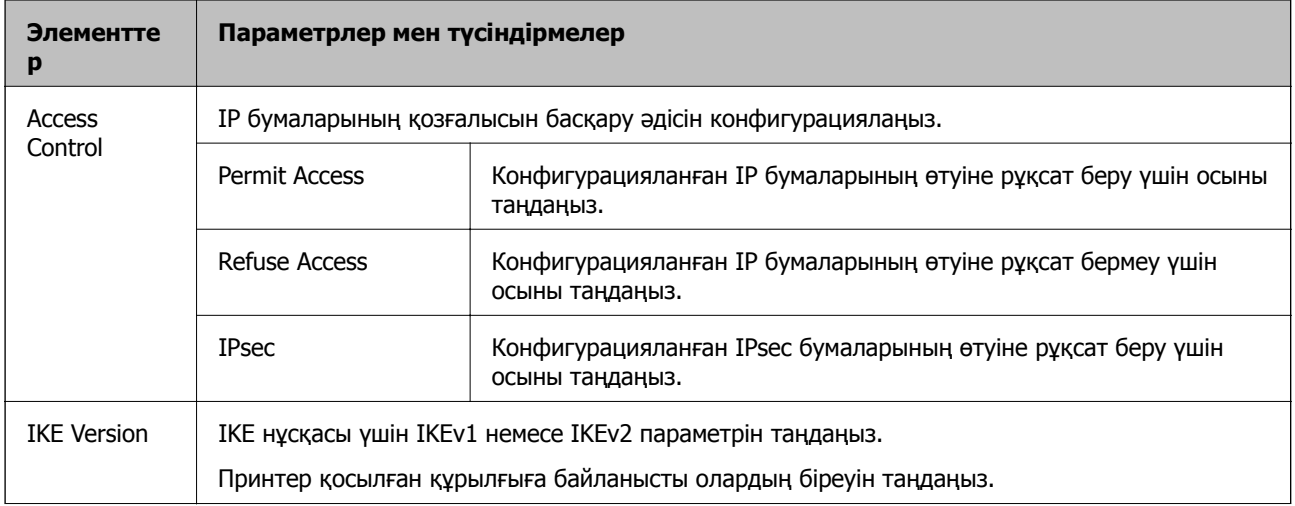

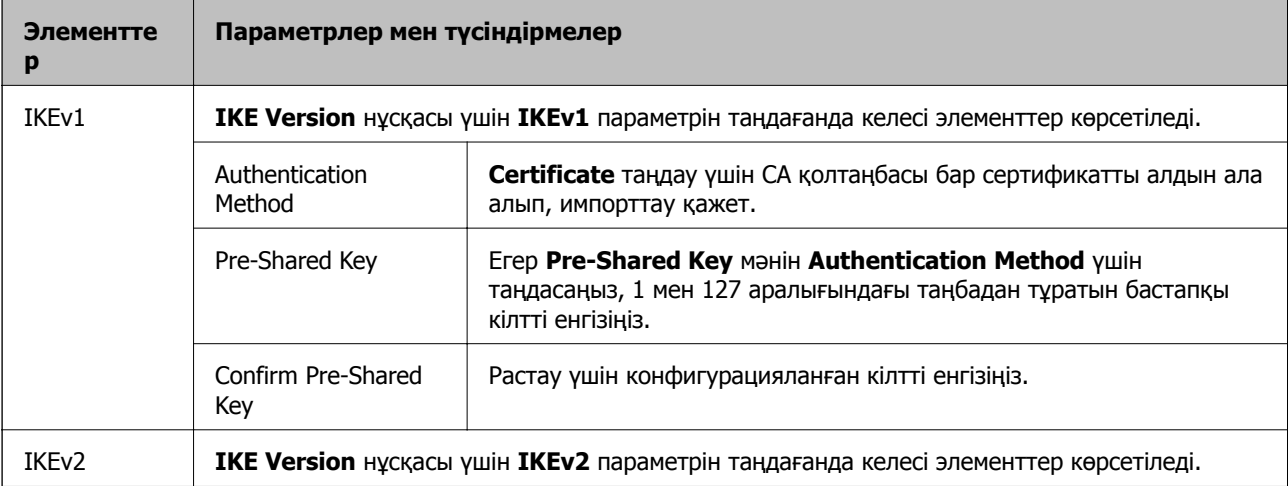
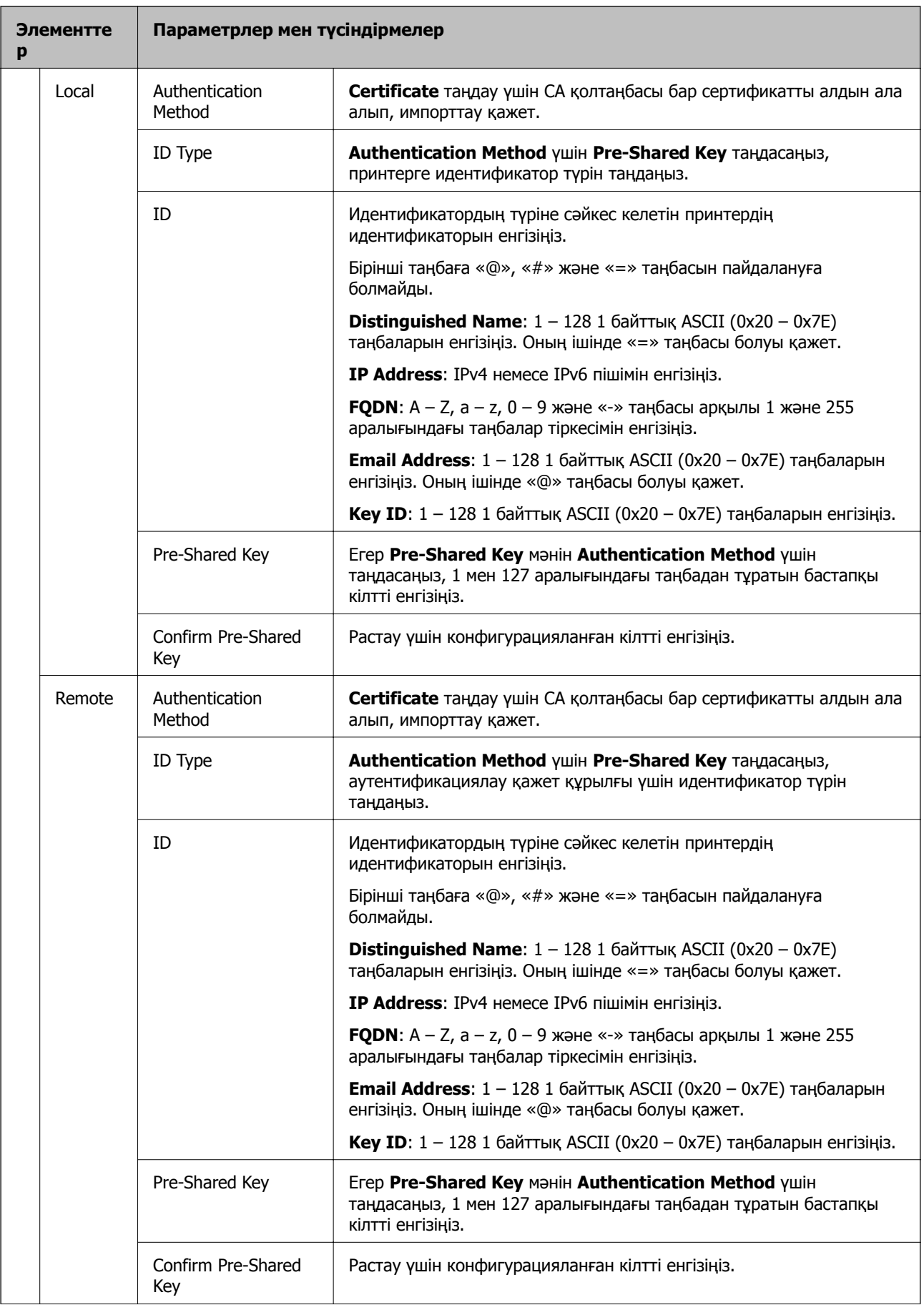

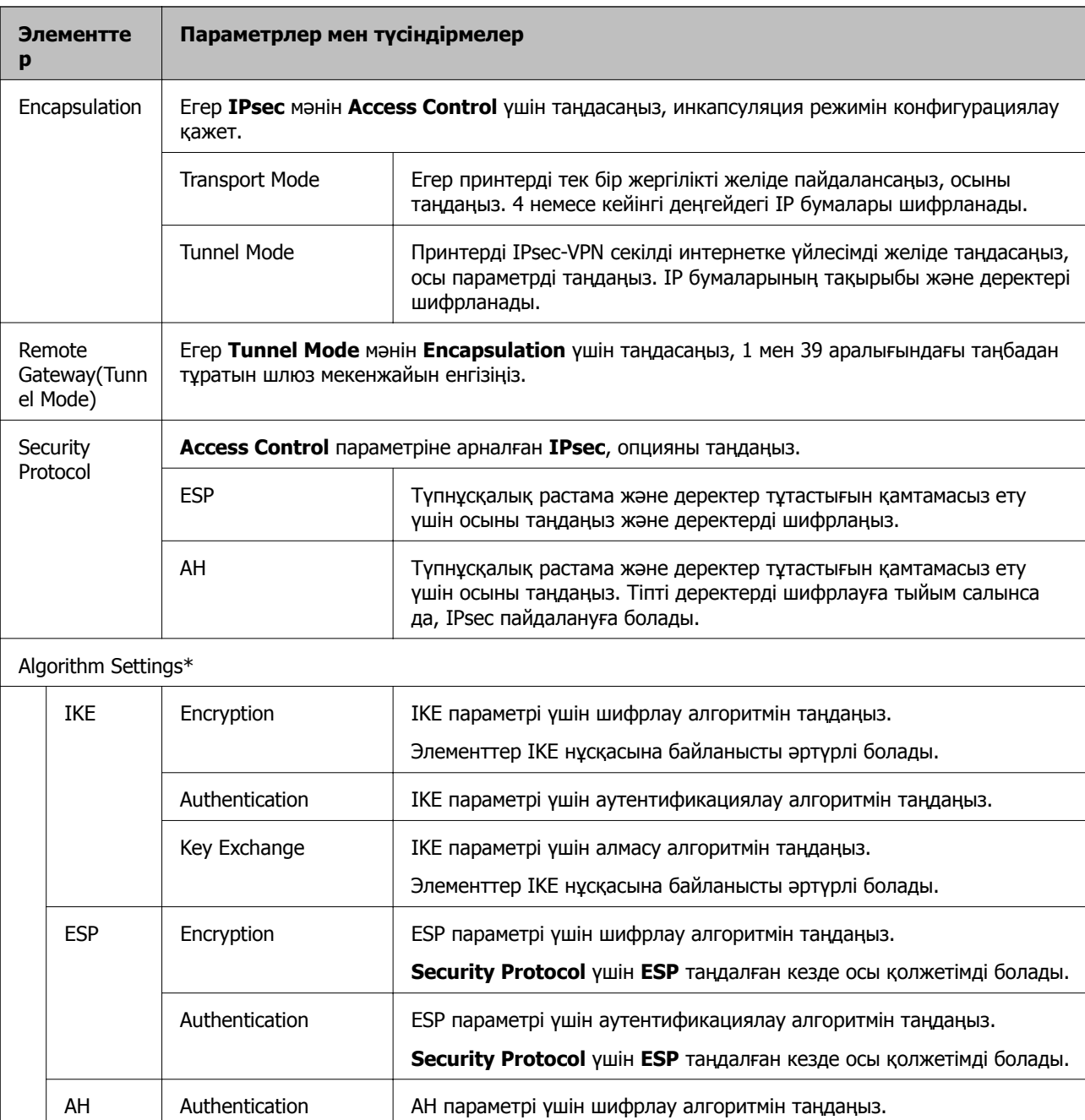

\* Algorithm Settings үшін барлық параметрлерге **Any** таңдауға немесе әр параметрге **Any** элементінен басқа элементті таңдауға кеңес беріледі. Кейбір параметрлер үшін **Any** таңдасаңыз және басқа параметрлер үшін **Any** элементінен басқа элементті таңдасаңыз, құрылғы аутентификациялау қажет басқа құрылғыға байланысты байланыса алмайды.

**Security Protocol** үшін **AH** таңдалған кезде осы қолжетімді болады.

### **Қатысты ақпарат**

& "Әдепкі саясатты [конфигурациялау](#page-213-0)" бетте 214

# <span id="page-218-0"></span>**Топ саясатын конфигурациялау**

Топтық амал пайдаланушыға немесе пайдаланушы тобына қолданылатын бір немесе бірнеше ереже болып табылады. Принтер конфигурацияланған саясаттарға сәйкес келетін IP бумаларын басқарады. IP бумаларының түпнұсқалық растамасы 1 және 10 аралығындағы топтық амалдар, кейін әдепкі амал ретімен орындалады.

- 1. Web Config мүмкіндігіне кіріп, **Network Security** қойындысы > **IPsec/IP Filtering** > **Basic** тармағын таңдаңыз.
- 2. Конфигурациялағыңыз келетін нөмірленген қойындыны басыңыз.
- 3. Әрбір элемент мәнін енгізіңіз.
- 4. **Next** түймесін басыңыз. Растау хабары көрсетіледі.
- 5. **OK** түймесін басыңыз.

Принтер жаңартылады.

### **Қатысты ақпарат**

- & ["Web Config](#page-28-0) қатынасу" бетте 29
- & ["Group Policy](#page-219-0) реттеу элементтері" бетте 220

## <span id="page-219-0"></span>**Group Policy реттеу элементтері**

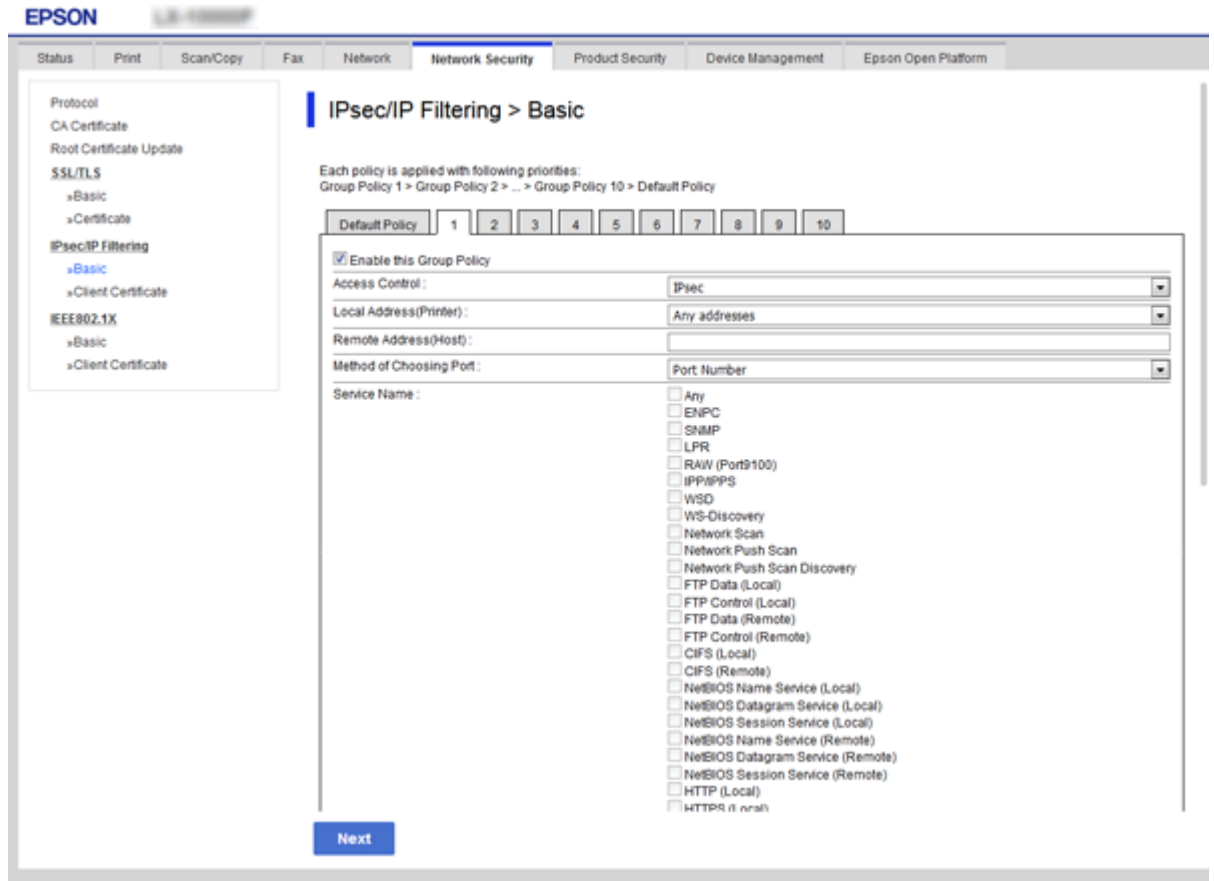

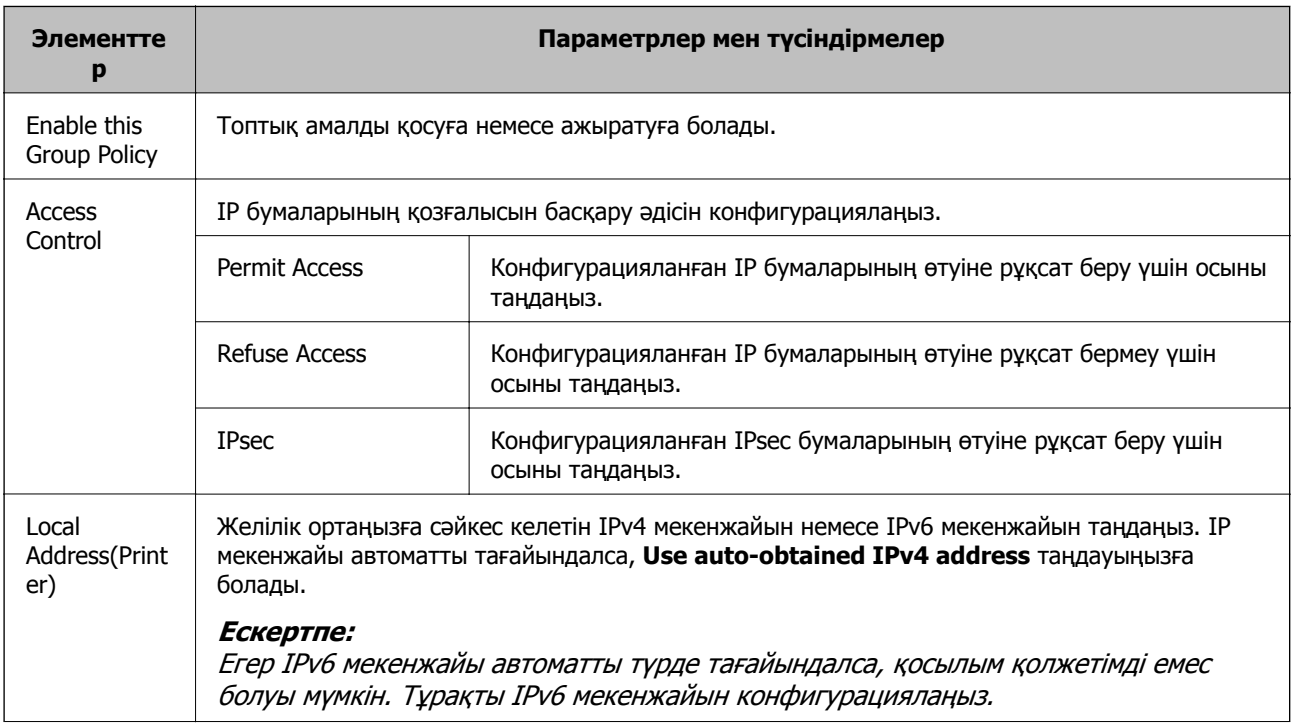

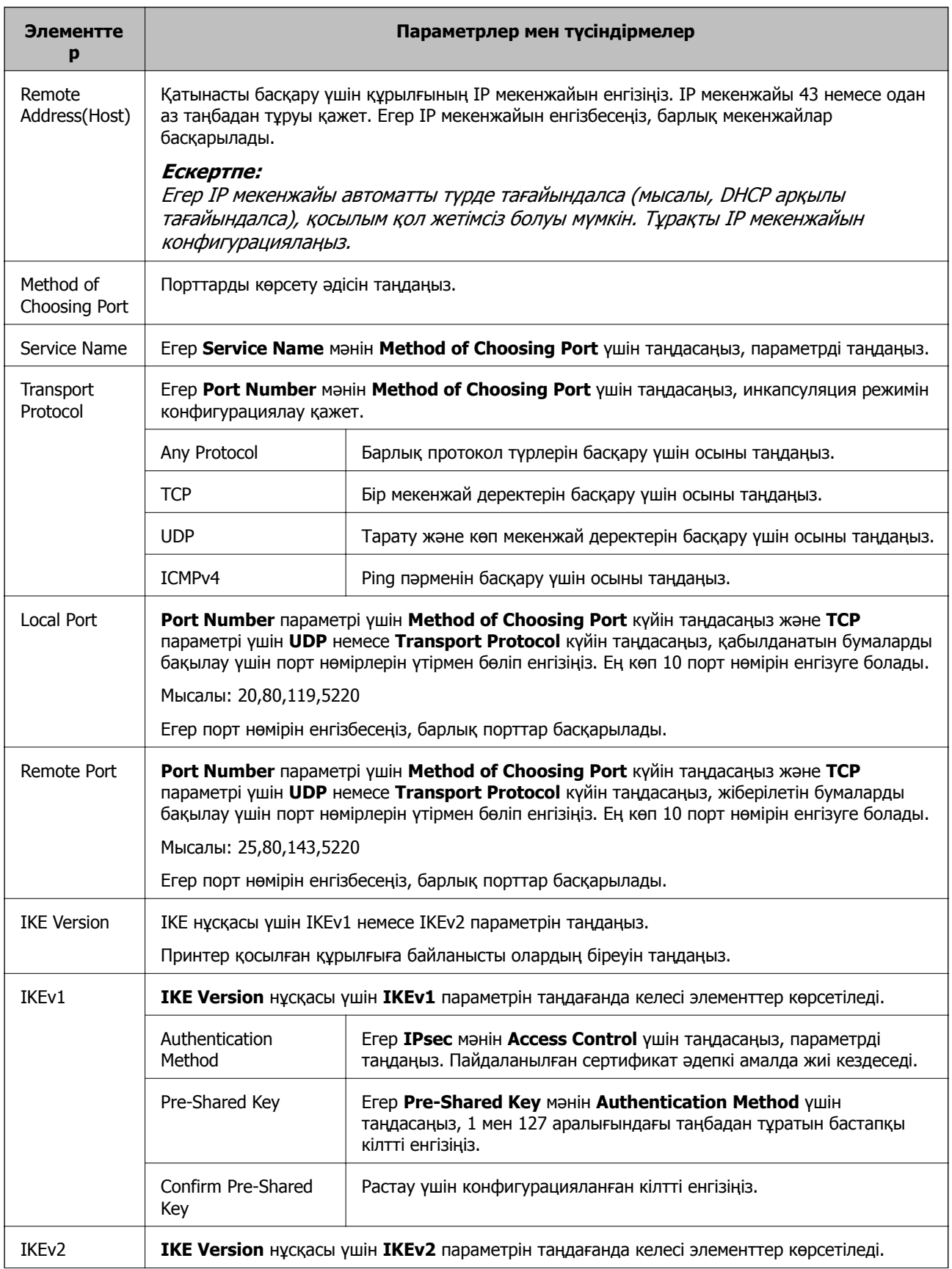

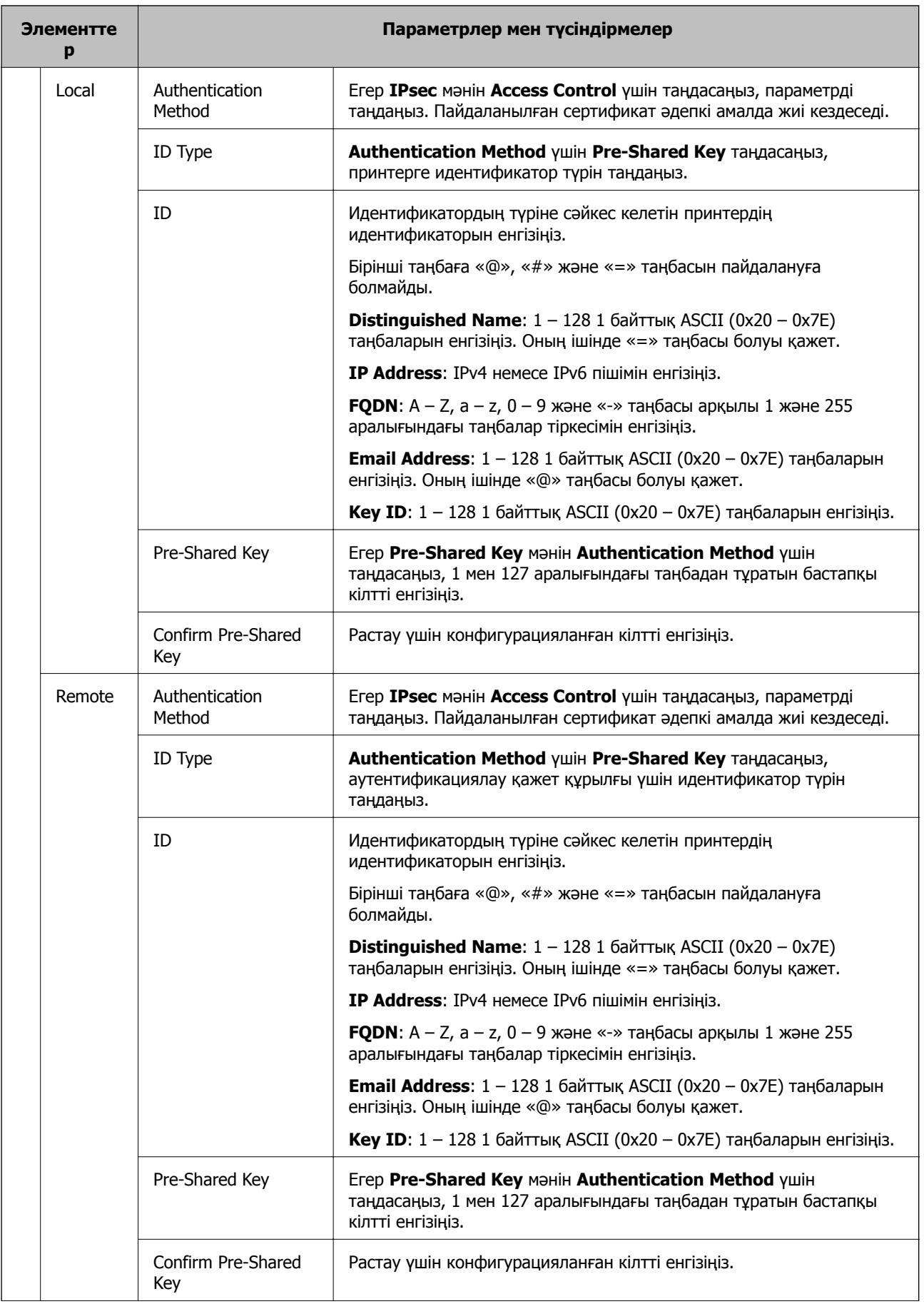

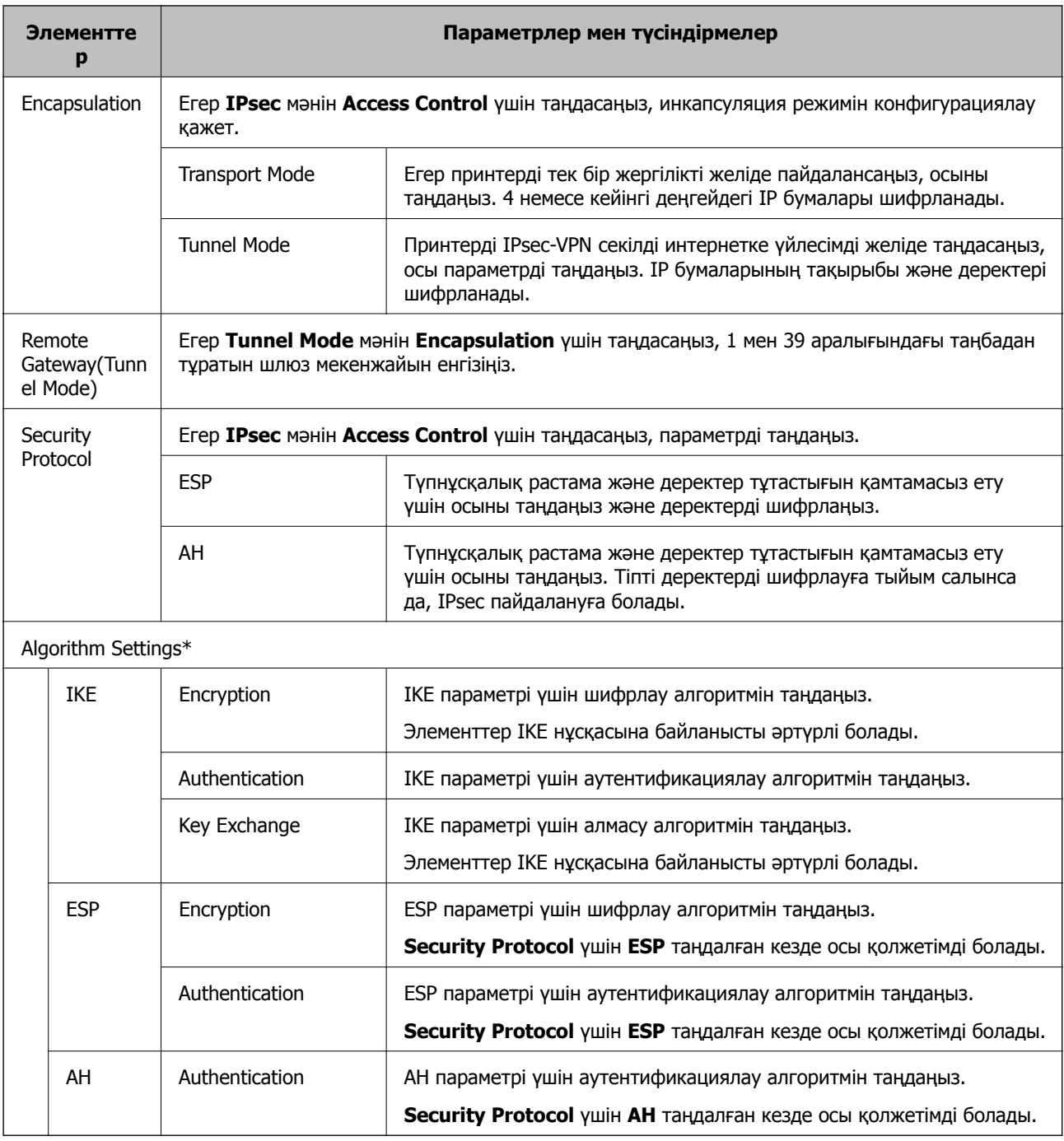

\* Algorithm Settings үшін барлық параметрлерге **Any** таңдауға немесе әр параметрге **Any** элементінен басқа элементті таңдауға кеңес беріледі. Кейбір параметрлер үшін **Any** таңдасаңыз және басқа параметрлер үшін **Any** элементінен басқа элементті таңдасаңыз, құрылғы аутентификациялау қажет басқа құрылғыға байланысты байланыса алмайды.

### **Қатысты ақпарат**

- & "Топ саясатын [конфигурациялау](#page-218-0)" бетте 219
- & "Group Policy ішіндегі Local Address(Printer) және [Remote Address\(Host\)](#page-223-0) тіркесімі" бетте 224
- & "Топ [саясатындағы](#page-223-0) қызмет атауының сілтемелері" бетте 224

### <span id="page-223-0"></span>**Group Policy ішіндегі Local Address(Printer) және Remote Address(Host) тіркесімі**

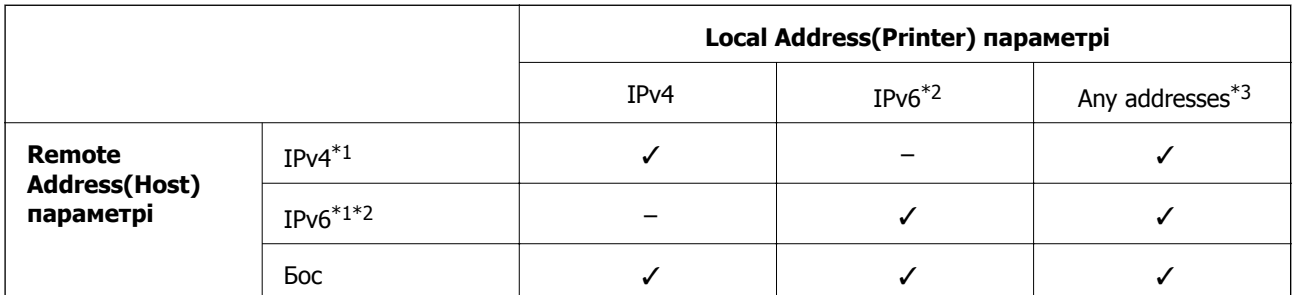

\*1Егер **IPsec** мәні **Access Control** үшін таңдалған болса, префикс ұзындығын көрсету мүмкін емес.

\*2Егер **IPsec** мәні **Access Control** үшін таңдалған болса, жергілікті байланыс мекенжайын (fe80::) таңдауға болады, бірақ топтық саясат ажыратылады.

\*3IPv6 жергілікті байланыс мекенжайларынан басқа.

## **Топ саясатындағы қызмет атауының сілтемелері**

#### **Ескертпе:**

Қолжетімді емес қызметтер көрсетілген, бірақ таңдалмайды.

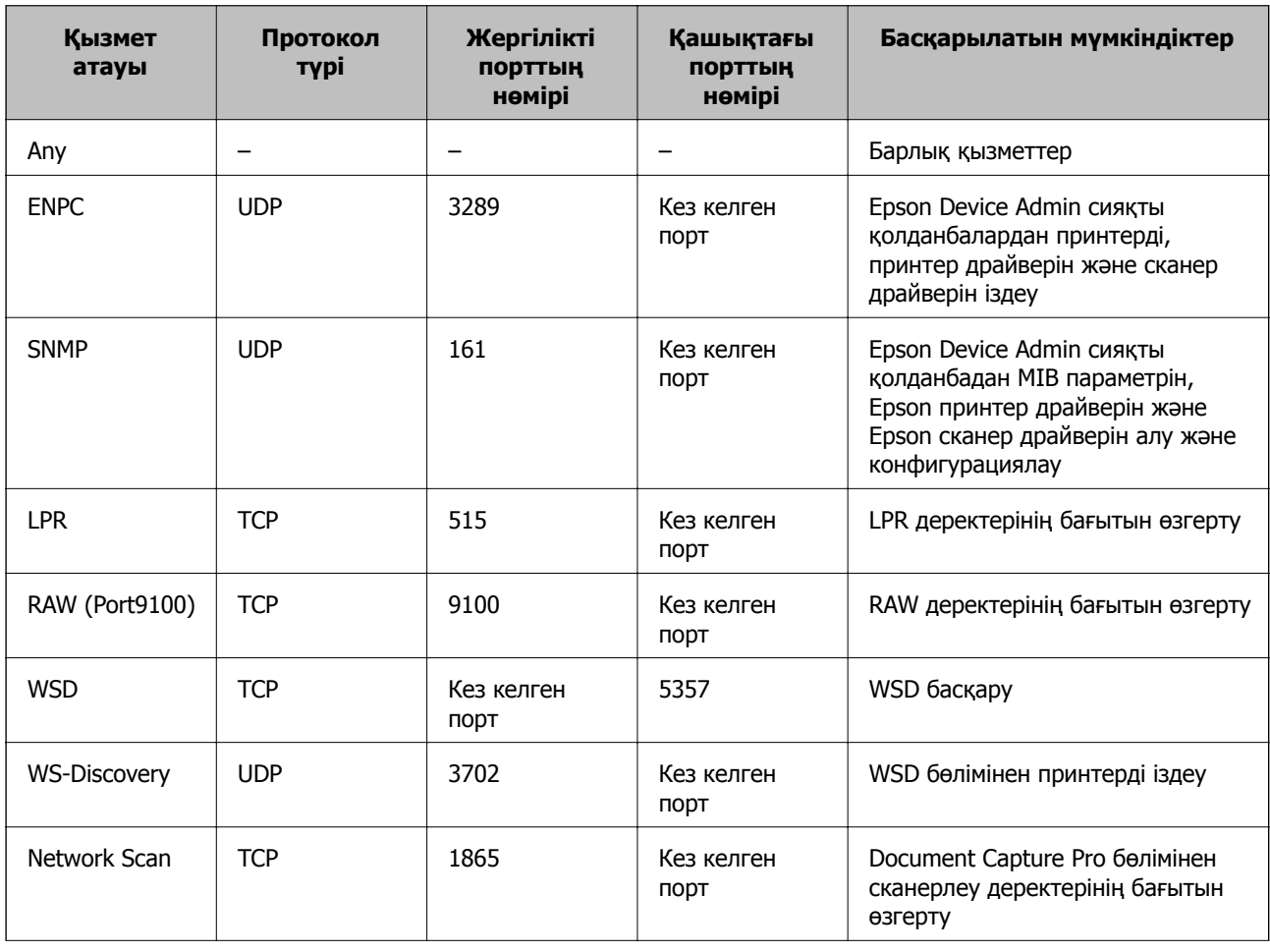

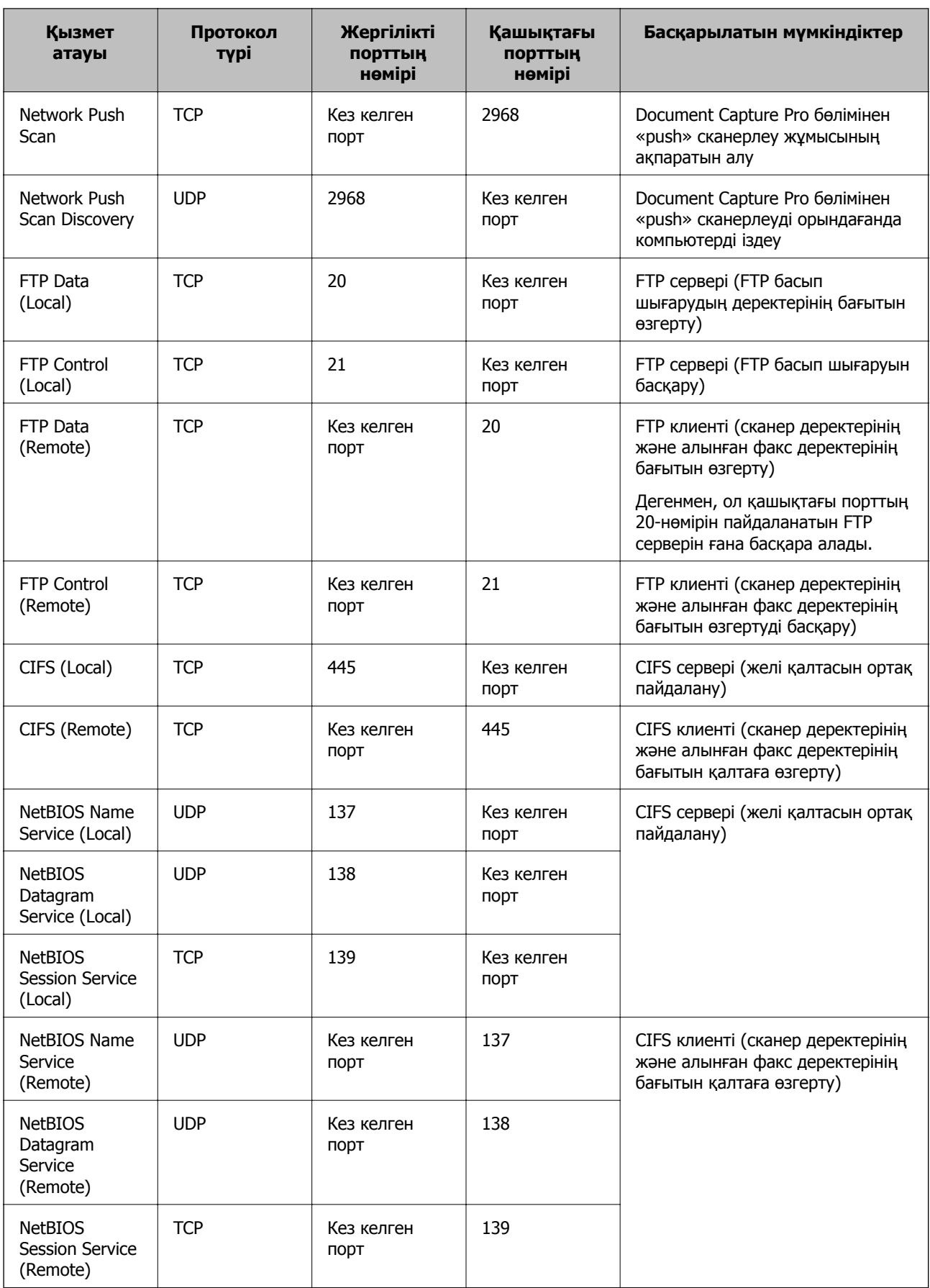

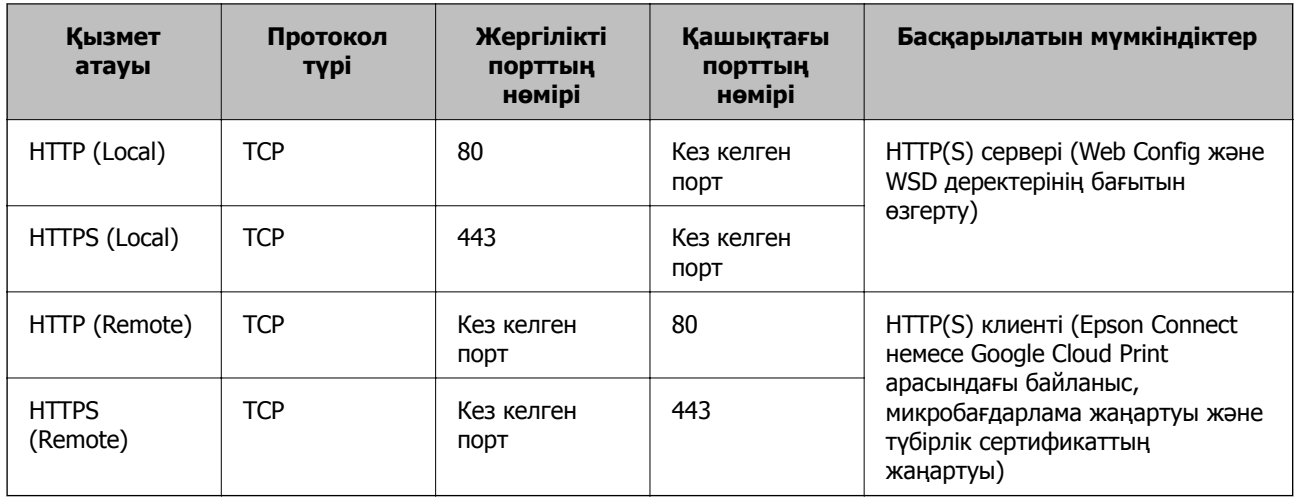

## **IPsec/IP Filtering теңшеу мысалдары**

### **Тек IPsec бумаларын қабылдау**

Бұл мысал тек әдепкі саясатты теңшеу жөнінде.

### **Default Policy**:

- ❏ **IPsec/IP Filtering**: **Enable**
- ❏ **Access Control**: **IPsec**
- ❏ **Authentication Method**: **Pre-Shared Key**
- ❏ **Pre-Shared Key**: 127 таңбаға дейін енгізіңіз.

### **Group Policy**:

Теңшемеңіз.

### **Басып шығару деректері мен принтер реттеулерін қабылдау**

Бұл мысал белгілі бір қызметтерден басып шығару деректері мен принтер конфигурациясы байланыстарына мүмкіндік береді.

### **Default Policy**:

- ❏ **IPsec/IP Filtering**: **Enable**
- ❏ **Access Control**: **Refuse Access**

### **Group Policy**:

- ❏ **Enable this Group Policy**: Ұяшыққа белгі қойыңыз.
- ❏ **Access Control**: **Permit Access**
- ❏ **Remote Address(Host)**: Клиенттің IP мекенжайы
- ❏ **Method of Choosing Port**: **Service Name**
- ❏ **Service Name**: **ENPC**, **SNMP**, **HTTP (Local)**, **HTTPS (Local)** және **RAW (Port9100)** ұяшықтарына белгі қойыңыз.

### **Тек белгілі бір IP мекенжайдан қатынасты қабылдау**

Бұл мысал белгілі бір IP мекенжайына принтерге қатынасу рұқсатын береді.

### **Default Policy**:

- ❏ **IPsec/IP Filtering**: **Enable**
- ❏ **Access Control**:**Refuse Access**

### **Group Policy**:

- ❏ **Enable this Group Policy**: Ұяшыққа белгі қойыңыз.
- ❏ **Access Control**: **Permit Access**
- ❏ **Remote Address(Host)**: Әкімші клиентінің IP мекенжайы

#### **Ескертпе:**

Амал теңшеліміне қарамастан, клиент принтерге қатынасып, оны теңшей алады.

# **IPsec/IP сүзуіне арналған сертификатты конфигурациялау**

IPsec/IP сүзуіне арналған клиент сертификатын конфигурациялау. Оны орнатқанда, IPsec/IP сүзгілеуі үшін сертификатты аутентификациялау әдісі ретінде пайдалануға болады. Сертификаттау органын конфигурациялағыңыз келсе, **CA Certificate** бөліміне өтіңіз.

1. Web Config мүмкіндігіне кіріп, **Network Security** қойындысы > **IPsec/IP Filtering** > **Client Certificate** тармағын таңдаңыз.

<span id="page-227-0"></span>2. **Client Certificate** ішінде сертификатты импорттаңыз.

IEEE 802.1X немесе SSL/TLS ішінде Сертификаттау органы жариялаған импортталған сертификат болса, оны көшіруіңізге және IPsec/IP сүзуде пайдалануыңызға болады. Көшіру үшін **Copy From** ішінен сертификатты таңдап, **Copy** түймесін басыңыз.

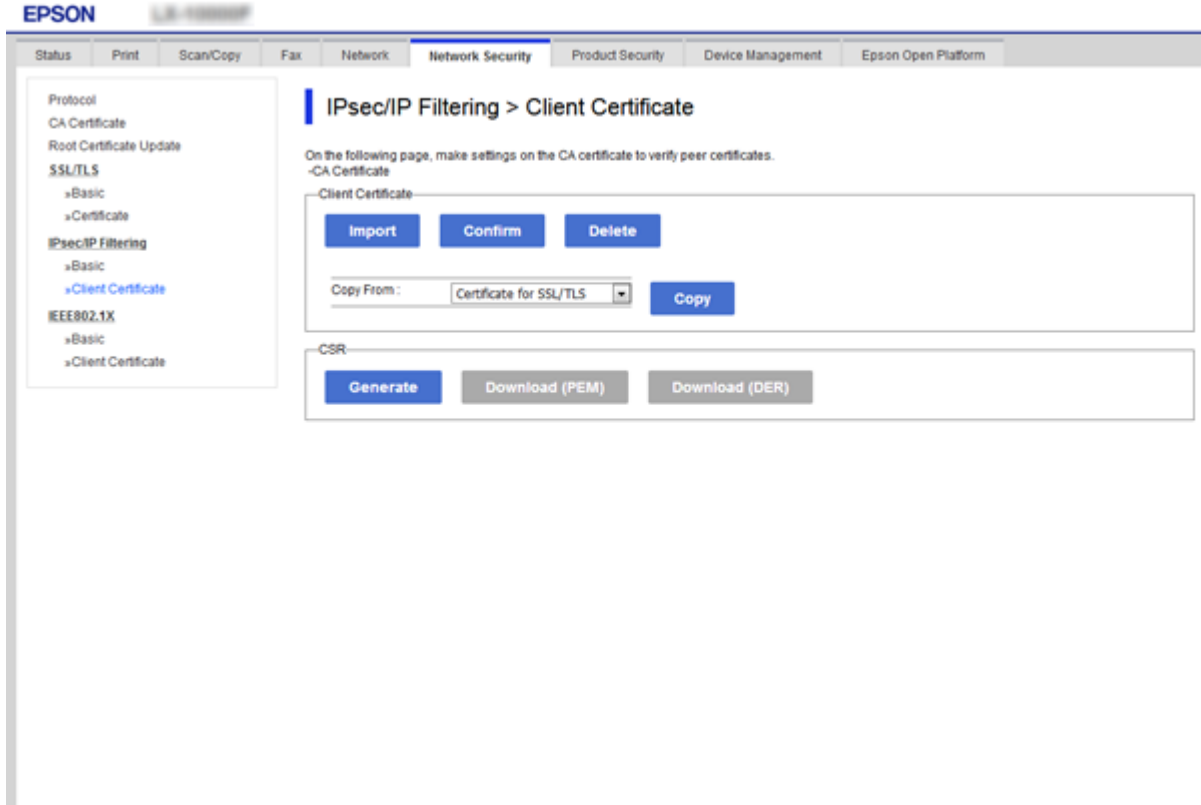

### **Қатысты ақпарат**

- & ["Web Config](#page-28-0) қатынасу" бетте 29
- & "CA қолтаңбасы бар [сертификатты](#page-199-0) алу" бетте 200

# **Принтерді IEEE802.1X желісіне қосу**

## **IEEE 802.1X желісін конфигурациялау**

IEEE 802.1X параметрін принтерге орнатқанда, оны RADIUS серверіне, аутентификациялау функциясы бар жергілікті желі қосқышына немесе кіру нүктесіне жалғанған желіде пайдалануға болады.

1. Web Config мүмкіндігіне кіріп, **Network Security** қойындысы > **IEEE802.1X** > **Basic** тармағын таңдаңыз.

2. Әрбір элемент мәнін енгізіңіз.

Принтерді Wi-Fi желісінде пайдаланғыңыз келсе, **Wi-Fi Setup** түймесін басып, SSID таңдаңыз немесе енгізіңіз.

#### **Ескертпе:**

Ethernet және Wi-Fi арасында реттеулерді бөлісуге болады.

3. **Next** түймесін басыңыз.

Растау хабары көрсетіледі.

4. **OK** түймесін басыңыз.

Принтер жаңартылады.

#### **Қатысты ақпарат**

- & ["Web Config](#page-28-0) қатынасу" бетте 29
- & "IEEE802.1X желісін реттеу элементтері" бетте 229

 $\rightarrow$  "IEEE 802.1X [конфигурациялаған](#page-234-0) соң, принтерге немесе сканерге қатынасу мүмкін емес" [бетте](#page-234-0) 235

### **IEEE802.1X желісін реттеу элементтері**

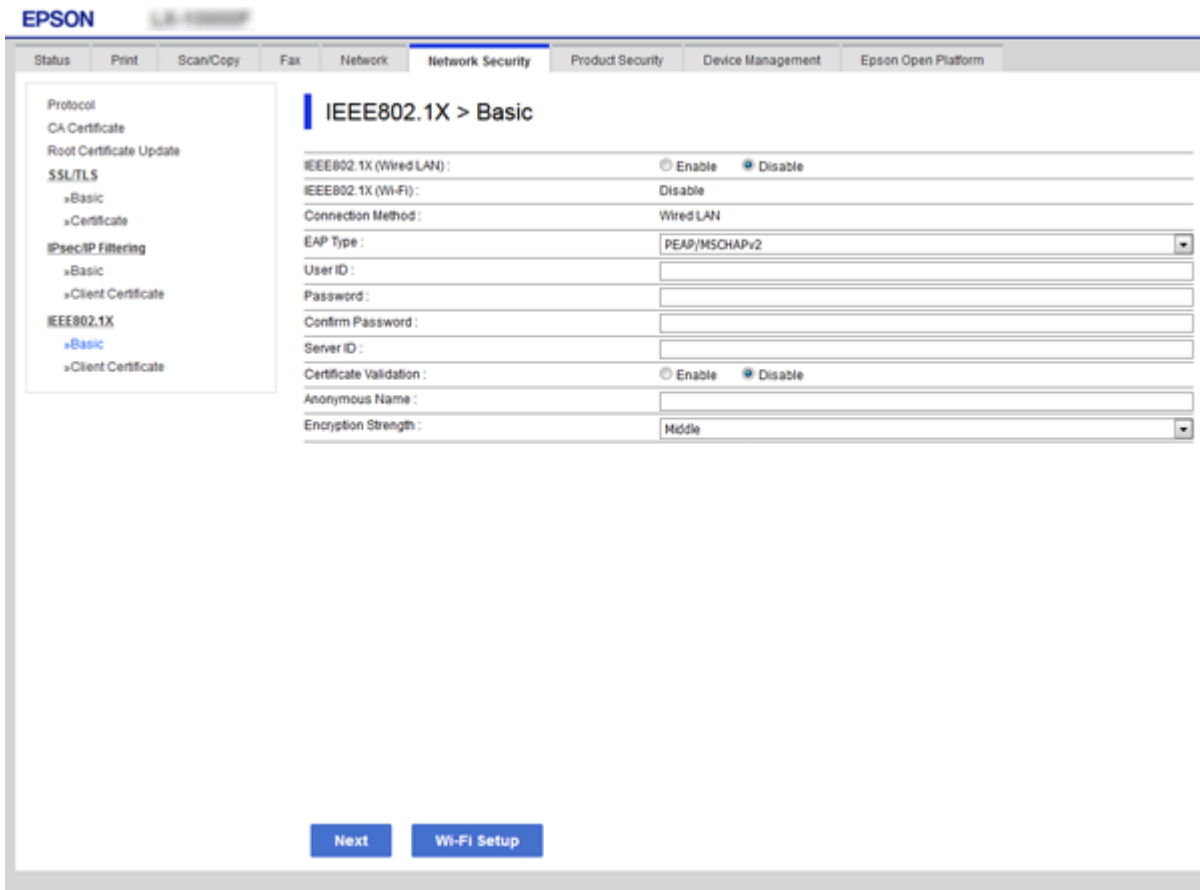

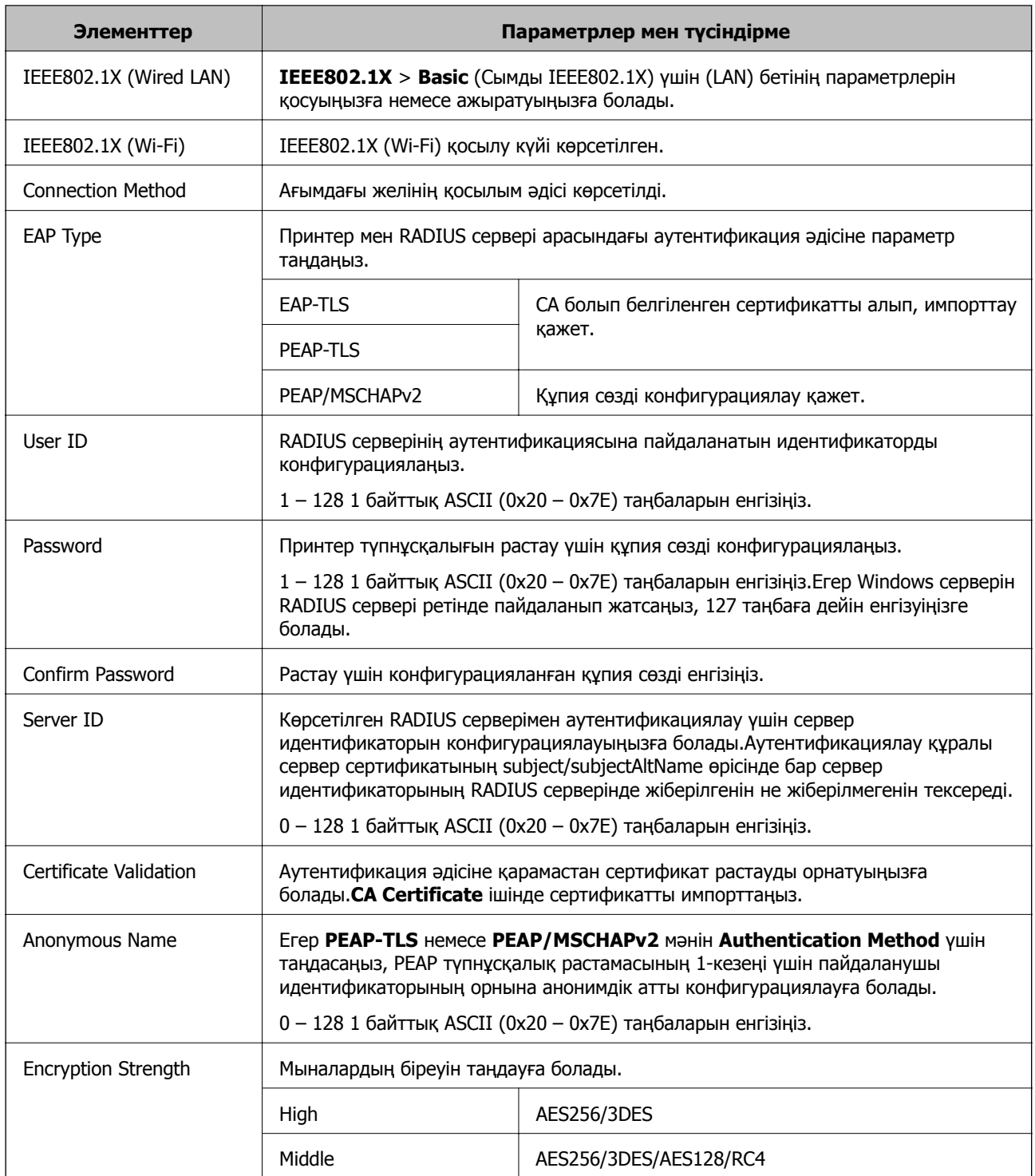

### **Қатысты ақпарат**

& "IEEE 802.1X желісін [конфигурациялау](#page-227-0)" бетте 228

# **IEEE 802.1X сертификатын конфигурациялау**

IEEE802.1X клиент сертификатын конфигурациялау. Оны орнатқанда, **EAP-TLS** және **PEAP-TLS** параметрін IEEE 802.1X параметрінің аутентификациялау әдісі ретінде пайдалануға болады.

Сертификаттау органы сертификатын конфигурациялағыңыз келсе, **CA Certificate** бөліміне өтіңіз.

- 1. Web Config мүмкіндігіне кіріп, **Network Security** қойындысы > **IEEE802.1X** > **Client Certificate** тармағын таңдаңыз.
- 2. **Client Certificate** ішінде сертификатты енгізіңіз.

Сертификатты Сертификаттау органы жарияласа, оны көшіруіңізге болады. Көшіру үшін **Copy From** ішінен сертификатты таңдап, **Copy** түймесін басыңыз.

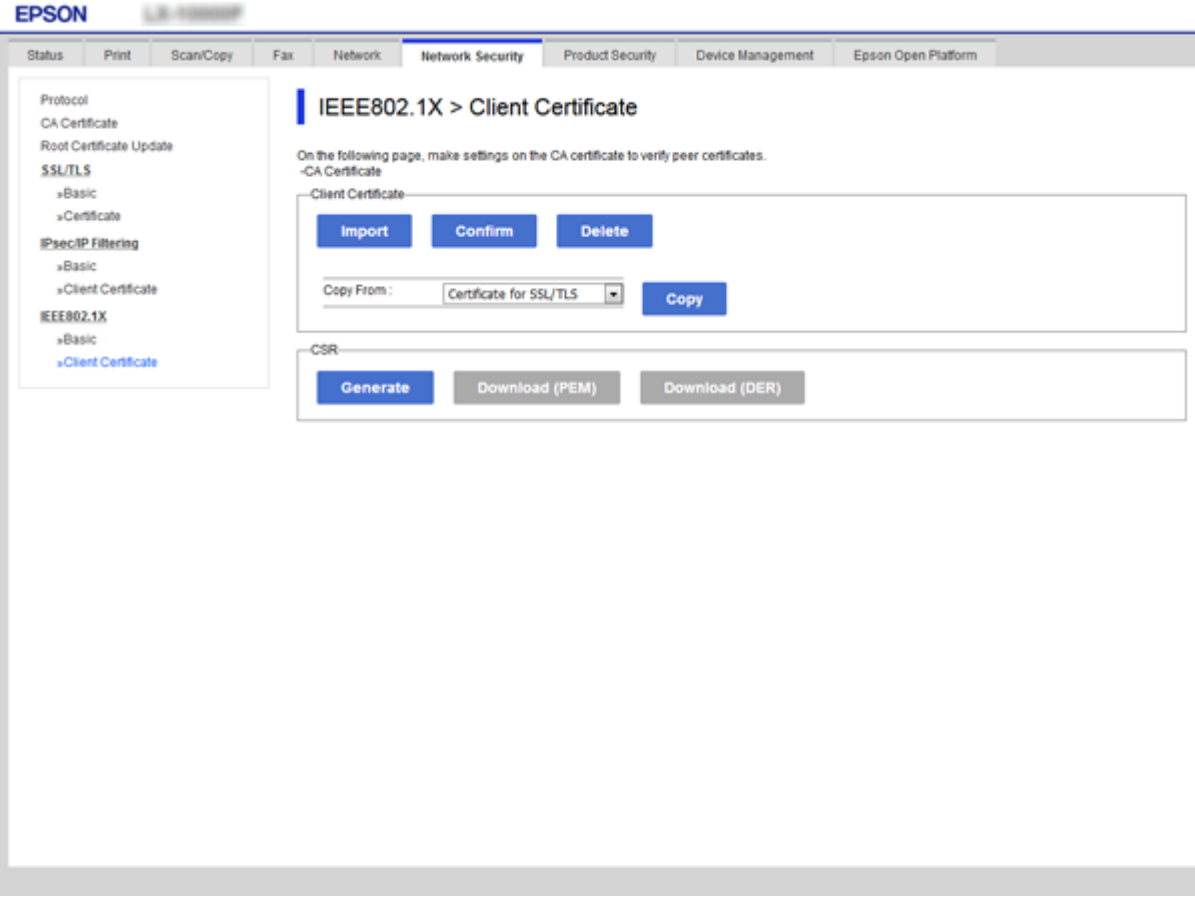

### **Қатысты ақпарат**

- & ["Web Config](#page-28-0) қатынасу" бетте 29
- $\rightarrow$  "СА [қолтаңбасы](#page-199-0) бар куәлікті алу және импорттау" бетте 200

# **IEEE802.1X желісінің күйін тексеру**

Желі күйінің парағын басып шығарып, IEEE802.1X күйін тексеруге болады. Желі күйінің парағын басып шығару туралы қосымша ақпарат алу үшін принтер құжаттамасын қараңыз.

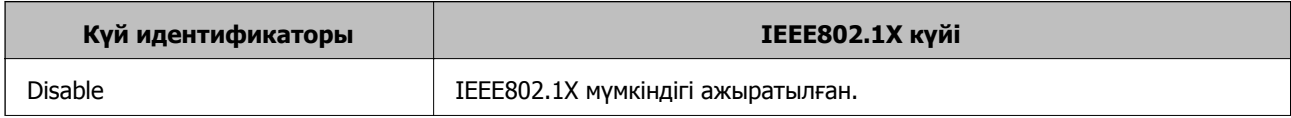

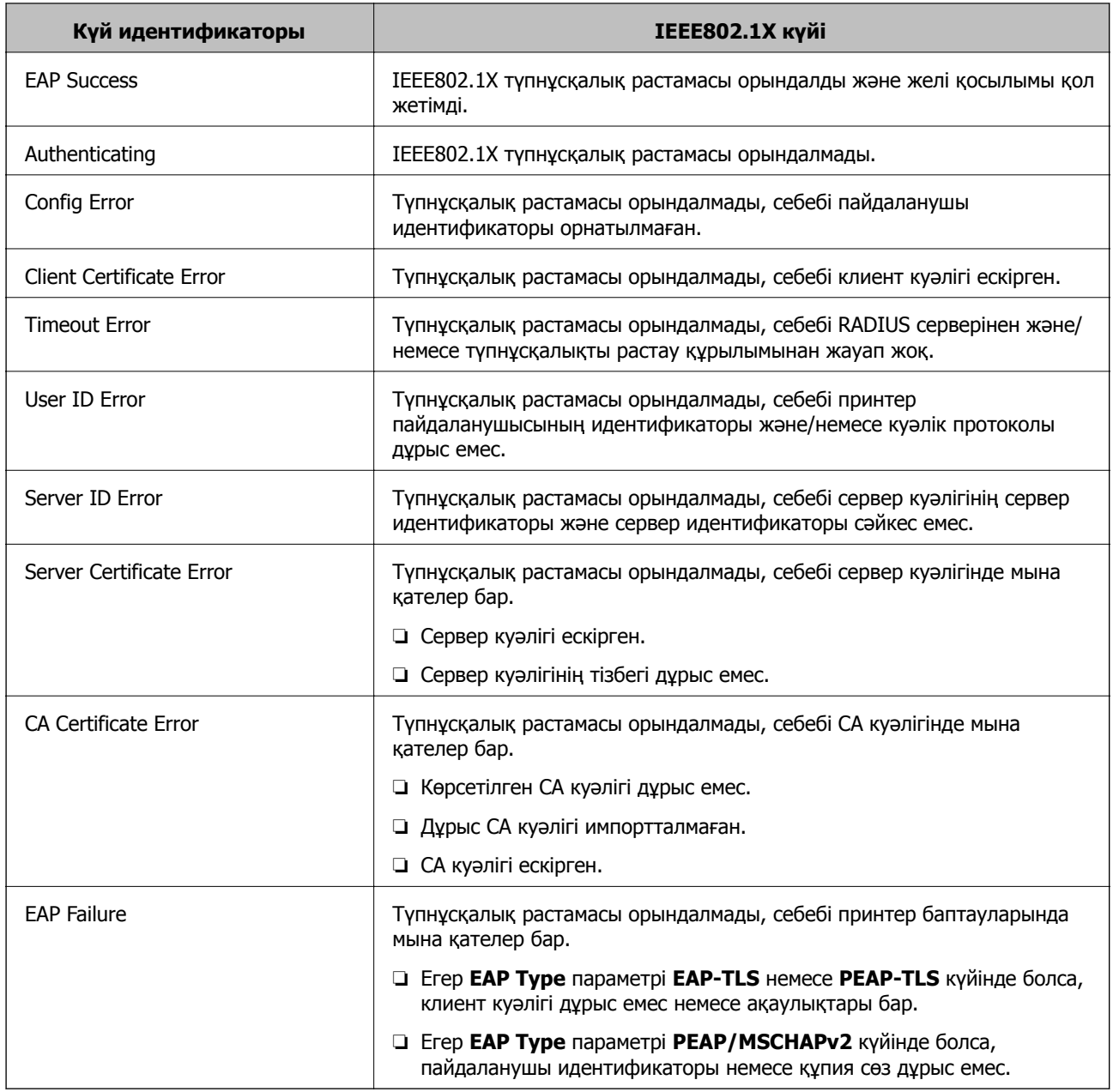

# **Кеңейтілген қауіпсіздікке арналған проблемаларды шешу**

## **Қауіпсіздік параметрлерін қалпына келтіру**

IPsec/IP сүзгіленуі немесе IEEE802.1X сияқты жоғары қауіпсіздікті ортамен байланысты орнатқанда, қатері параметрлерге немесе құрылғыға не серверге қатысты ақаулар болғандықтан, құрылғылармен байланысу мүмкін болмауы ықтимал. Мұндай жағдайда құрылғы үшін реттеулерді қайта жасау немесе уақытша пайдалануға мүмкіндік беру мақсатында қауіпсіздік параметрлерін қалпына келтіріңіз.

### **Басқару тақтасы арқылы қауіпсіздік функциясын ажырату**

Принтердің басқару тақтасы арқылы IPsec/IP сүзгілеуін немесе IEEE 802.1X параметрін ажыратуға болады.

- 1. **Параметрлер** > **Жалпы параметрлер** > **Желі параметрлері** параметрін таңдаңыз.
- 2. **Қосымша** параметрін таңдаңыз.
- 3. Ажырату қажет келесі элементтерді таңдаңыз.
	- ❏ **IPsec/IP сүзу өшіру**
	- ❏ **IEEE802.1X өшіру**
- 4. Растау экранынан **Жалғ-у** параметрін таңдаңыз.
- 5. Аяқталу хабары көрсетілгенде **Жабу** параметрін таңдаңыз.

Егер **Жабу** параметрін таңдаңыз, көрсетілген уақыттан кейін экран автоматты түрде жабылады.

# **Желінің қауіпсіздік мүмкіндіктерін пайдалану ақаулықтары**

### **Алдын ала ортақ пайдаланылған кілтті ұмытып қалдым**

### **Алдын ала ортақ пайдаланылған кілтті қайта конфигурациялаңыз.**

Кілтті өзгерту үшін, Web Config мүмкіндігіне кіріп, **Network Security** қойындысы > **IPsec/IP Filtering** > **Basic** > **Default Policy** немесе **Group Policy** таңдаңыз.

Бастапқы кілтті өзгерткенде компьютерлерге арналған алдын ала ортақ пайдаланылған кілтті конфигурациялаңыз.

### **Қатысты ақпарат**

 $\rightarrow$  ["Web Config](#page-28-0) қатынасу" бетте 29

## **IPsec байланысымен байланысу мүмкін емес**

### **Принтер немесе компьютер қолдамайтын алгоритмді көрсетіңіз.**

Принтер мына алгоритмдерге қолдау көрсетеді. Компьютердің параметрлерін тексеріңіз.

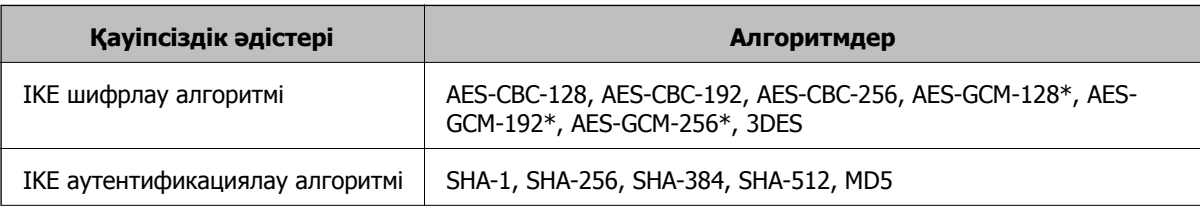

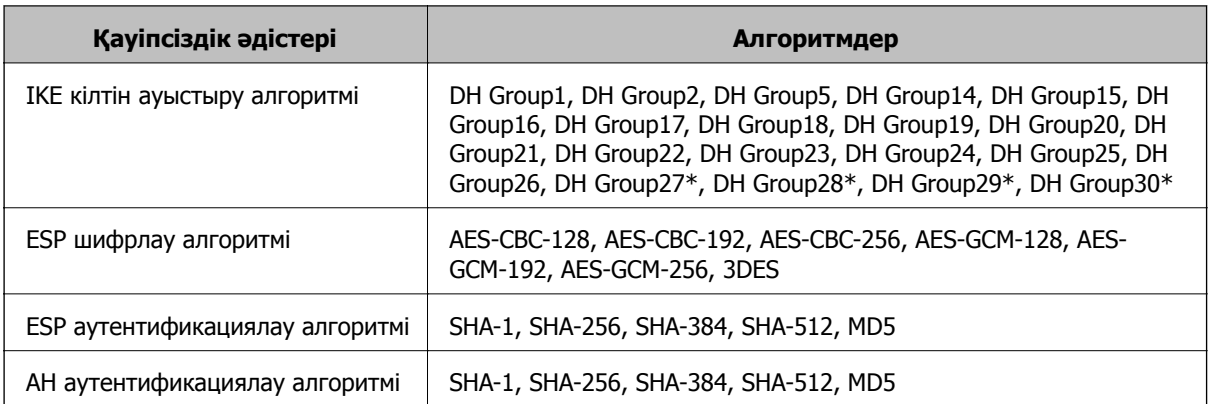

\* тек IKEv2 параметрі үшін қолжетімді

### **Қатысты ақпарат**

& "IPsec/IP сүзгіленуі арқылы [шифрланған](#page-213-0) байланыс" бетте 214

### **Кенет байланысу мүмкін емес**

### **Принтердің IP мекенжайы өзгертілді немесе пайдалану мүмкін емес.**

Group Policy бөліміндегі жергілікті мекенжайға тіркелген IP мекенжайы өзгергенде немесе пайдалану мүмкін болмағанда, IPsec байланысы орындалмауы мүмкін. Принтердің басқару тақтасы арқылы IPsec ажыратыңыз.

Егер DHCP параметрі ескірсе, қайта іске қосылса немесе IPv6 мекенжайы ескірсе немесе алынбаса, онда принтердің Web Config (**Network Security** қойындысы > **IPsec/IP Filtering** > **Basic** > **Group Policy** > **Local Address(Printer)**) бөліміне тіркелген IP мекенжайы табылмауы мүмкін.

Тұрақты IP мекенжайын пайдаланыңыз.

### **Компьютердің IP мекенжайы өзгертілді немесе пайдалану мүмкін емес.**

Group Policy бөліміндегі қашықтағы мекенжайға тіркелген IP мекенжайы өзгергенде немесе пайдалану мүмкін болмағанда, IPsec байланысы орындалмауы мүмкін.

Принтердің басқару тақтасы арқылы IPsec ажыратыңыз.

Егер DHCP параметрі ескірсе, қайта іске қосылса немесе IPv6 мекенжайы ескірсе немесе алынбаса, онда принтердің Web Config (**Network Security** қойындысы > **IPsec/IP Filtering** > **Basic** > **Group Policy** > **Remote Address(Host)**) бөліміне тіркелген IP мекенжайы табылмауы мүмкін.

Тұрақты IP мекенжайын пайдаланыңыз.

### **Қатысты ақпарат**

- $\rightarrow$  ["Web Config](#page-28-0) катынасу" бетте 29
- & "IPsec/IP сүзгіленуі арқылы [шифрланған](#page-213-0) байланыс" бетте 214

### <span id="page-234-0"></span>**Қорғалған IPP басып шығару портын жасау мүмкін емес**

#### **Дұрыс сертификат SSL/TLS байланысына арналған серверлік сертификат ретінде көрсетілмейді.**

Егер көрсетілген сертификат дұрыс болмаса, порт жасау сәтсіз болуы мүмкін. Дұрыс сертификат пайдаланылғанын тексеріңіз.

#### **CA сертификаты принтерге кірген компьютерге импортталмайды.**

Егер CA сертификаты компьютерге импортталмаса, порт жасау сәтсіз болуы мүмкін. CA сертификатының импортталғанын тексеріңіз.

#### **Қатысты ақпарат**

& "IPsec/IP сүзгіленуі арқылы [шифрланған](#page-213-0) байланыс" бетте 214

### **IPsec/IP сүзуін конфигурациялағаннан кейін қосылмайды**

#### **IPsec/IP сүзгілеу параметрлері қате.**

Принтердің басқару тақтасынан IPsec/IP сүзуін ажыратыңыз. Принтер мен компьютерді жалғап, IPsec/IP сүзу параметрлерін қайта жасаңыз.

#### **Қатысты ақпарат**

& "IPsec/IP сүзгіленуі арқылы [шифрланған](#page-213-0) байланыс" бетте 214

### **IEEE 802.1X конфигурациялаған соң, принтерге немесе сканерге қатынасу мүмкін емес**

#### **IEEE 802.1X параметрлері қате.**

Принтердің басқару тақтасынан IEEE 802.1X және Wi-Fi параметрін ажыратыңыз. Принтер мен компьютерді қосып, IEEE 802.1X параметрін қайта конфигурациялаңыз.

#### **Қатысты ақпарат**

 $\rightarrow$  "IEEE 802.1X желісін [конфигурациялау](#page-227-0)" бетте 228

## **Сандық куәлікті пайдалану ақаулықтары**

### **CA-signed Certificate сертификатын импорттау мүмкін емес**

#### **CA-signed Certificate және CSR бөліміндегі ақпарат сәйкес емес.**

Егер CA-signed Certificate және CSR ішіндегі мәліметтер бірдей болмаса, CSR импорттау мүмкін болмайды. Мынаны тексеріңіз:

- ❏ Сертификатты мәліметтері бірдей емес құрылғыға импорттау әрекетін жасап жатырсыз ба? CSR мәліметтерін тексеріңіз және сертификатты мәліметтері бірдей емес құрылғыға импорттаңыз.
- ❏ CSR сұрауын сертификаттау орталығына жібергеннен кейін принтерге сақталған CSR қайта жаздыңыз ба?

CA қолтаңбасы бар сертификатты CSR сұрауымен қайта алыңыз.

### **CA-signed Certificate сертификаты 5 Кбайт өлшемінен көп.**

5 Кбайттан асатын CA-signed Certificate сертификатты импорттау мүмкін емес.

#### **Сертификатты импорттауға арналған құпия сөз дұрыс.**

Дұрыс құпия сөзді енгізіңіз. Егер құпия сөзді ұмытып қалсаңыз, сертификатты импорттау мүмкін емес. CA-signed Certificate сертификатын қайта алыңыз.

#### **Қатысты ақпарат**

& "CA қолтаңбасы бар [сертификатты](#page-202-0) импорттау" бетте 203

### **Жеке қолтаңба бар сертификатты жаңарту мүмкін емес**

#### **Common Name атауы енгізілмеді.**

**Common Name** енгізу керек.

### **Common Name параметріне қолдау көрсетілмейтін таңбалар енгізілді.**

1 және 128 аралығындағы таңбаларды ASCII (0x20 – 0x7E) пайдаланып, IPv4, IPv6, түйін атауы немесе FQDN пішімінде енгізіңіз.

### **Жалпы атауға үтір немесе бос кіреді.**

Егер үтір енгізілсе, **Common Name** сол нүктеде бөлінеді. Егер үтір алдында немесе одан кейін тек бір бос орын енгізілсе, қате орын алады.

### **Қатысты ақпарат**

& "Өзін-өзі растайтын [сертификатты](#page-206-0) жаңарту" бетте 207

### **CSR жасау мүмкін емес**

#### **Common Name атауы енгізілмеді.**

**Common Name** енгізу керек.

### **Common Name, Organization, Organizational Unit, Locality және State/Province параметріне қолдау көрсетілмейтін таңбалар енгізілді.**

Таңбаларды ASCII (0x20 – 0x7E) пайдаланып, IPv4, IPv6, түйін атауы немесе FQDN пішімінде енгізіңіз.

### **Үтір немесе бос орын Common Name атауына қосылған.**

Егер үтір енгізілсе, **Common Name** сол нүктеде бөлінеді. Егер үтір алдында немесе одан кейін тек бір бос орын енгізілсе, қате орын алады.

### **Қатысты ақпарат**

& "CA қолтаңбасы бар [сертификатты](#page-199-0) алу" бетте 200

### **Сандық куәлікке қатысты ескерту пайда болады**

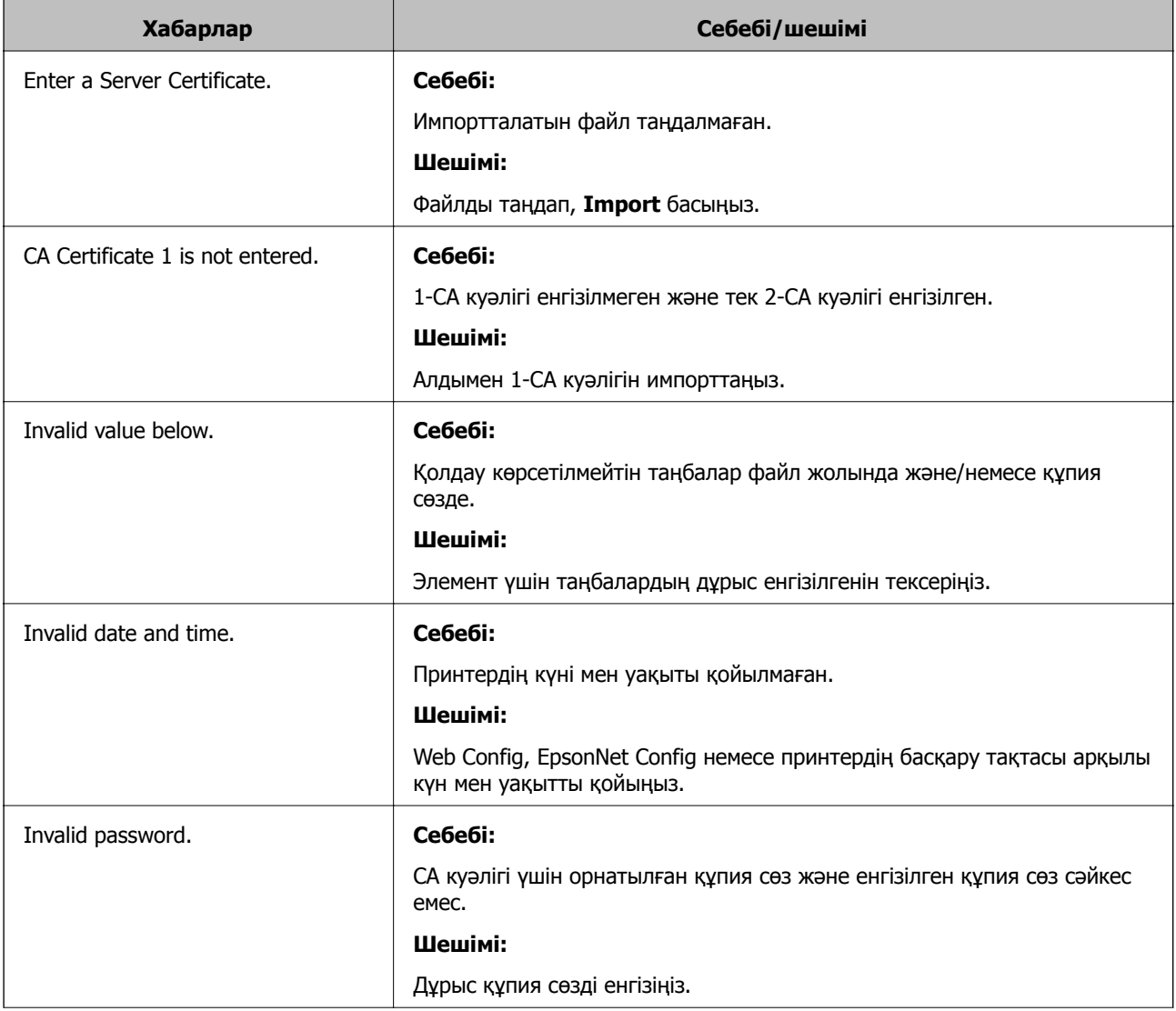

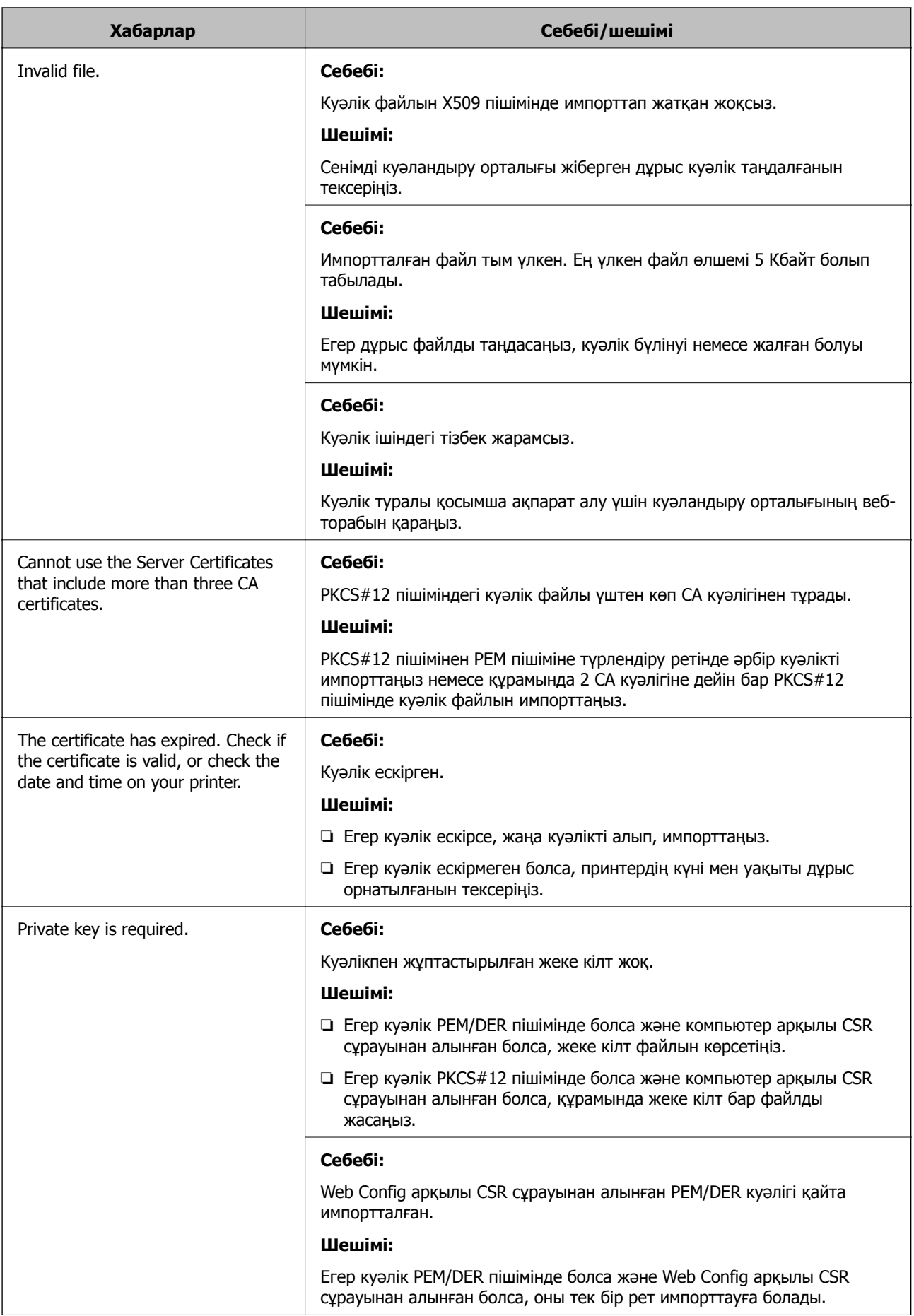

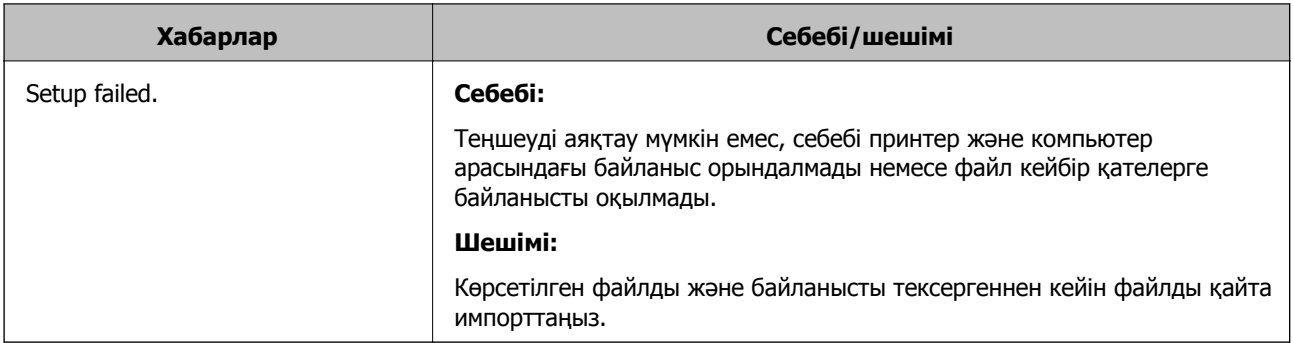

### **Қатысты ақпарат**

& "Цифрлық [сертификаттау](#page-199-0) туралы" бетте 200

## **CA қолтаңбасы бар сертификатты байқаусыз жою**

### **CA қолтаңбасы бар сертификатқа арналған сақтық көшірме файл жоқ.**

Егер сақтық көшірме файлы болса, сертификатты қайта импорттаңыз.

Егер сертификатты Web Config ішінде жасалған CSR арқылы алсаңыз, жойылған сертификатты қайта импорттау мүмкін емес. CSR сұрауын жасап, жаңа сертификат алыңыз.

#### **Қатысты ақпарат**

- & "CA [қолтаңбасы](#page-204-0) бар куәлікті жою" бетте 205
- & "CA қолтаңбасы бар [сертификатты](#page-202-0) импорттау" бетте 203